# User's Manual *English*

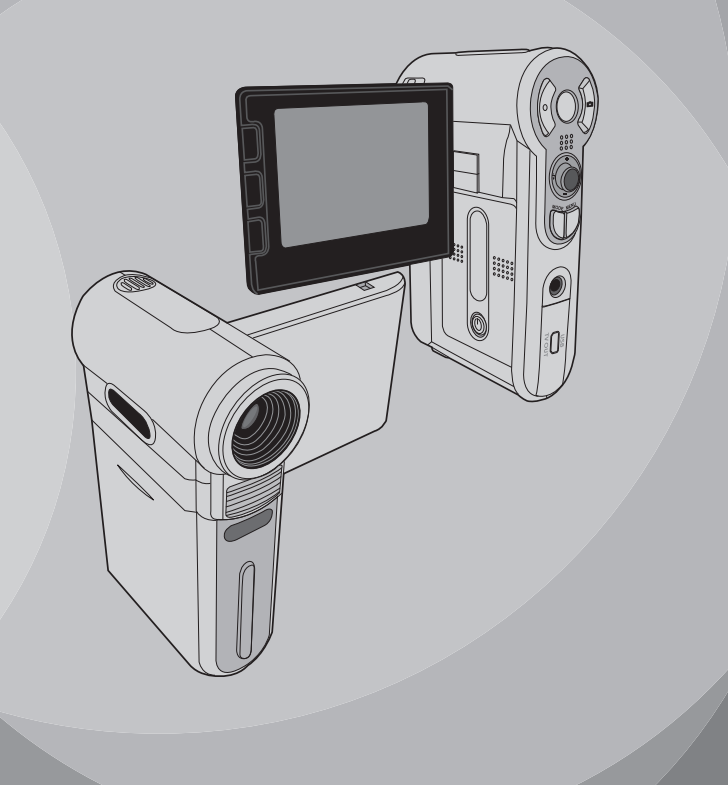

#### **FCC Compliance Statement:**

This device complies with Part 15 of the FCC Rules. Operation is subjected to the following two conditions: (1) this device may not cause harmful interference, and (2) this device must accept any interference received, including interference that may cause undesired operation.

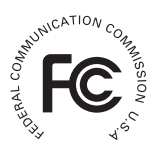

This equipment has been tested and found to comply with limits for a Class B digital device. pursuant to Part 15 of the FCC rules. These limits are designed to provide reasonable protection against harmful interference in residential installations. This equipment generates, uses, and can radiate radio frequency energy, and if not installed and used in accordance with the instructions, may cause harmful interference to radio communications.

However, there is no guarantee that interference will not occur in a particular installation. If this equipment does cause interference to radio or television equipment reception, which can be determined by turning the equipment off and on, the user is encouraged to try to correct the interference by one or more of the following measures:

-Reorient or relocate the receiving antenna.

-Move the equipment away from the receiver.

-Plug the equipment into an outlet on a circuit different from that to which the receiver is connected.

-Consult the dealer or an experienced radio/television technician for additional suggestions.

You are cautioned that any change or modifications to the equipment not expressly approved by the party responsible for compliance could void Your authority to operate such equipment.

# **Welcome**

*Dear user, thanks for purchasing this product. Much investment in time and effort has gone into its development, and it is our hope that it will give you many years of trouble-free service.*

# **Safety Notice**

- **1. Do not drop, puncture or disassemble the camera; otherwise the warranty will be voided.**
- **2. Avoid all contact with water, and dry hands before using.**
- **3. Do not expose the camera to high temperature or leave it in direct sunlight. Doing so may damage the camera.**
- **4. Use the camera with care. Avoid pressing hard on the camera body.**
- **5. For your own safety, avoid using the camera when there is a storm or lightning.**
- **6. Do not use batteries of different specifications. Doing so may lead to the potential for serious damage.**
- **7. Remove the battery during long periods between usage, as a deteriorated battery may affect the functionality of the camera.**
- **8. Remove the battery if it shows signs of leaking or distortion.**
- **9. Use only the accessories supplied by the manufacturer.**
- **10. Keep the camera out of the reach of infants.**

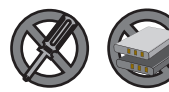

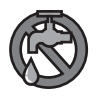

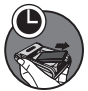

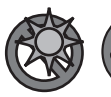

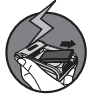

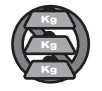

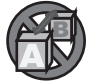

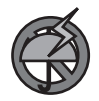

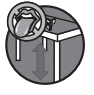

# **Table of Contents**

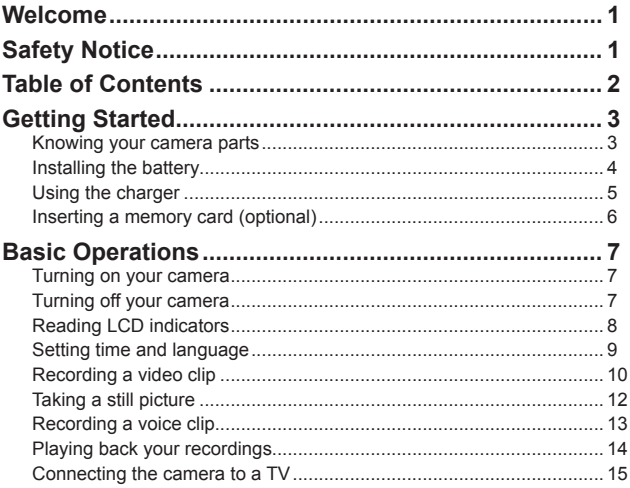

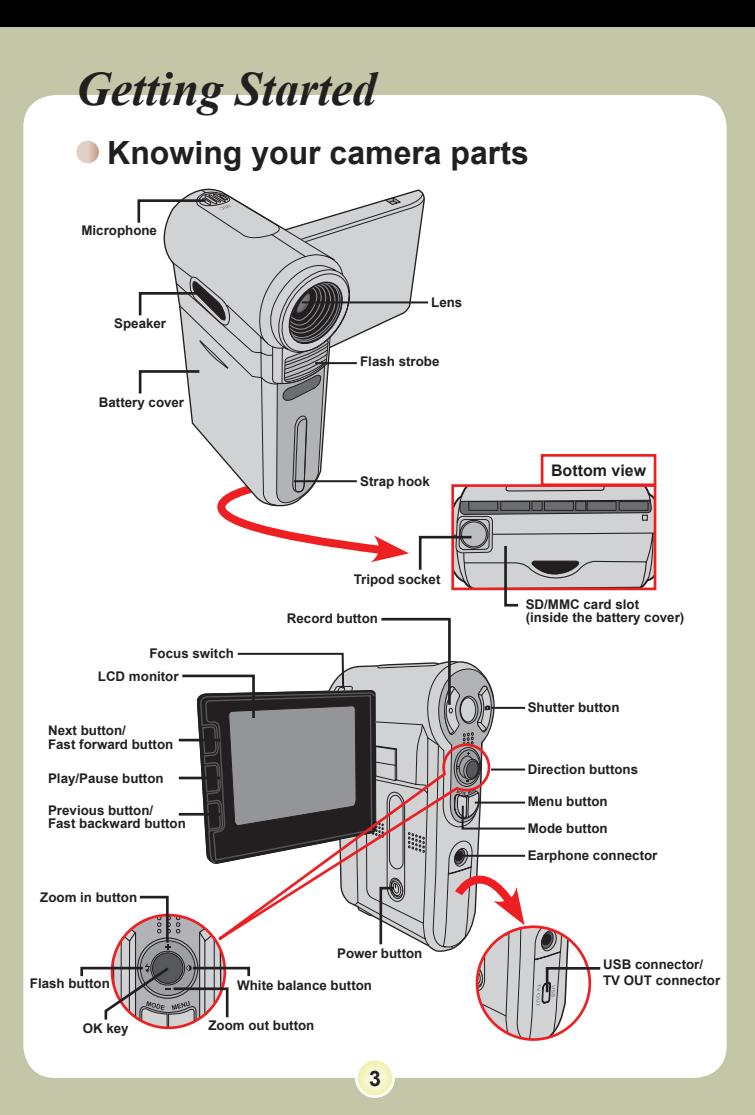

#### **O** Installing the battery

#### 1 **Open the battery cover.**

Slide the battery cover open as indicated.

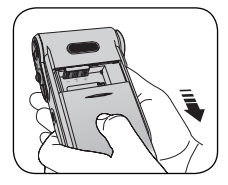

#### 2 **Install the battery.**

Place the accessory Li-Ion battery into the compartment. Note that the metallic contacts must be aligned with the contacts in the compartment.

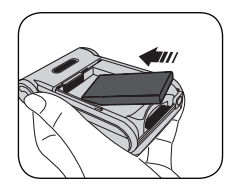

## 3 **Replace the cover.**

After the battery is properly installed, replace the battery cover.

**D** Treat the Li-Ion battery with care:

- Keep the battery away from fire or high-temperature environment (over 140ºF or 60ºC).
- Do not drop the battery or try to disassemble it.
- If the battery is not used for long periods, fully discharge and charge the battery at least once a year to maintain its lifecycle.
- Upon using the battery for the first time, you are recommended to fully discharge and then charge the battery to ensure its lifecycle.

**O** Purchasing additional batteries: This camera uses one 8210 Li-Ion battery as power source. You can purchase the 8210 Li-Ion Rechargeable battery (3.7 volt; 850mAh) at your local shop.

## **Using the charger**

The battery attached is not fully charged. Please charge the battery at least 4 hours for first time use.

#### 1 **Connect one end of the supplied AC adapter to the charger stand and the other end to a wall outlet.**

## 2 **Place the depleted battery pack into the charger.**

Note that the metallic contacts must be aligned with the contacts in the charger.

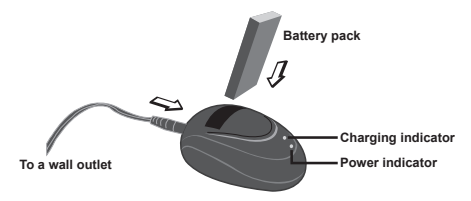

#### $\bf 3$  The charging indicator turns red and the charge **starts.**

#### 4 **When the charging indicator turns green, the battery pack is fully charged.**

**O** This charger can only be used to charge the accessory battery pack. Do not use it to charge other unknown batteries.

 When in use, do not place the charger near fire or in an enclosed area that retains heat.

#### **Inserting a memory card (optional)**

In addition to the built-in flash memory, your camera can store data on a Secure Digital (SD) card or a MultiMedia card (MMC).

To insert a memory card, do the followings:

- (1) Open the battery cover.
- (2) Gently push the card as indicated until the card reaches the bottom of the slot.

To remove the memory card, gently push the card and it will pop up. Then pull the card out of the slot.

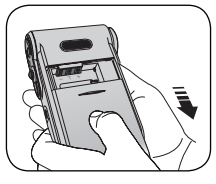

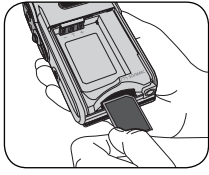

#### **Write protection**

The SD card comes with a write-protect switch. When the write-protect switch is set to the Lock position, the card will become non-writable. To ensure that the camera can operate normally, you should set the write-protect switch to the Unlock position before inserting the SD card.

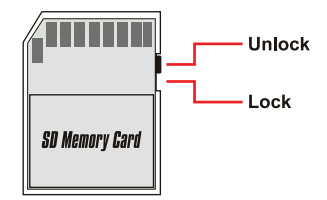

**D** Do not remove the memory card while the camera is processing data (when the LED is blinking).

 When a memory card is inserted, the camera will use the card as the main storage medium. Files stored in the camera's built-in memory will become inaccessible until the card is removed.

# *Basic Operations*

#### **Turning on your camera**

Open the LCD monitor and the camera will be automatically powered on.

#### **OR**

When the camera is powered off with the LCD monitor open, press and hold down the Power button for 1 second to turn on the camera.

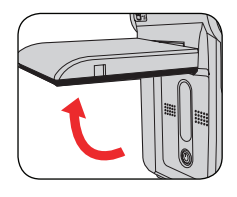

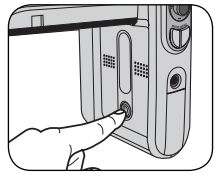

- If the camera is not turned on after pressing the Power button, please check:
	- 1. The battery pack is well installed in the camera.
	- 2. The battery pack has enough power left.

#### **Turning off your camera**

Press and hold down the Power button for  $1 \approx 3$  seconds to turn off the camera.

#### **OR**

If the camera stays inactive for a long period of time, it may automatically shut down due to the Auto-Off setting.

#### **Reading LCD indicators**

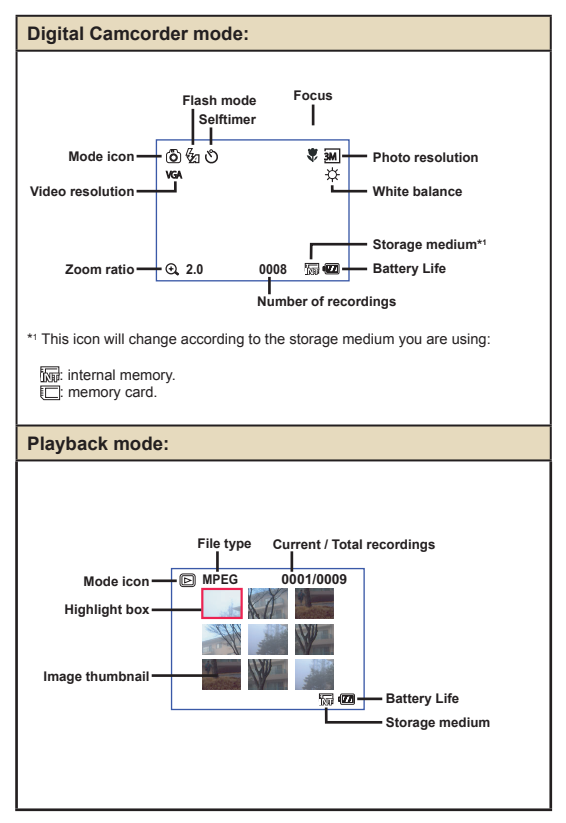

8

## **Setting time and language**

When you power on the camera for the first time, you are recommended to adjust the time and language settings.

- 1 **Turn on the camera.**
- 2 **Press the Mode button and use the Direction buttons**  to select the Setting (  $\&$  ) mode. Then press the OK **key to enter.**
- 3 **Use the Direction buttons to select the Date & Time (** 30 **) item.**
- 4 **Press the OK key or move the Direction buttons toward right to enter the sub-menu.**
- ${\bf 5}$  Move the Direction buttons left or right to shift **between items. Move the Direction buttons up or down to adjust the value. Press the OK key or right key of the Direction buttons to confirm the setting.**
- 6 **Press the Menu button or Mode button to return to the menu, and then use the Direction buttons to select the Language (**  $(48C)$  **) item.**
- 7 **Press the OK key or move the Direction buttons toward right to enter the sub-menu.**
- 8 **Use the Direction buttons to select a suitable language and press the OK key to confirm.**

#### **Recording a video clip**

#### Adjust the focus.

Set the **Focus Switch** to an appropriate setting. Normally, you should set the focus to  $(\triangle^*_{\bullet\bullet})$  for most filming conditions. Select ( $\clubsuit$ ) only for close-ups. The focus is adjustable during recording.

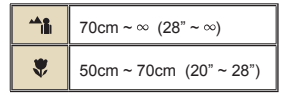

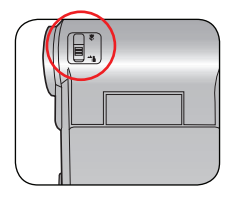

# 2 **Zooming**

Move the Direction buttons up or down to zoom in or zoom out the screen. The maximum magnification is 4X.

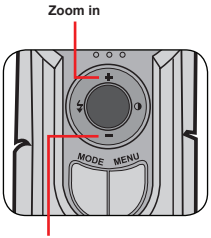

**Zoom out**

**The zoom function is also available during recording.** 

Adjust other advanced settings if necessary.

# **Recording a video clip (continued)**

3 **Press the Record button to start recording.**

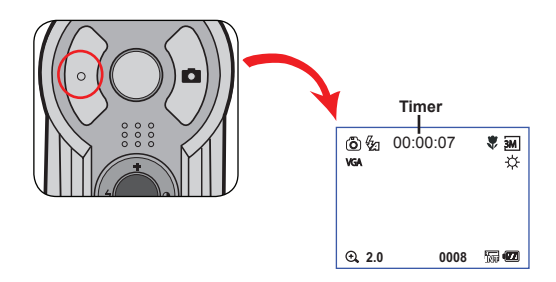

4 **Press the Record button again to stop recording.**

## **Taking a still picture**

#### 1 **Adjust the focus.**

Set the **Focus Switch** to an appropriate setting. Normally, you should set the focus to ( $\stackrel{\bullet}{\bullet}$ ) for most filming conditions. Select (  $\blacktriangle$ ) for scenery photos. Select ( $\blacktriangleright$ ) only for close-ups.

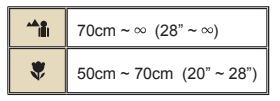

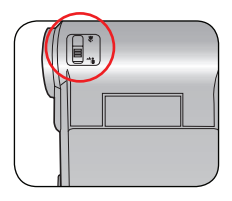

# 2 **Zooming**

Use the Zoom button or Up/Down key to zoom in or zoom out the screen.

 Adjust other advanced settings if necessary.

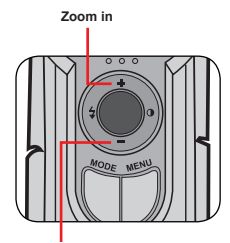

**Zoom out**

#### 3 **Press the Shutter button to take a still picture.**

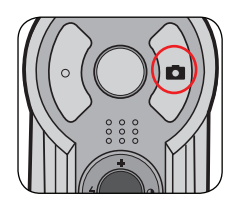

## **Recording a voice clip**

1 **Press the Mode button and use the Direction buttons**  to select the Voice (  $\circledR$  ) mode. Then press the OK **key to enter.** 

2 **Press the Record button to start recording.**

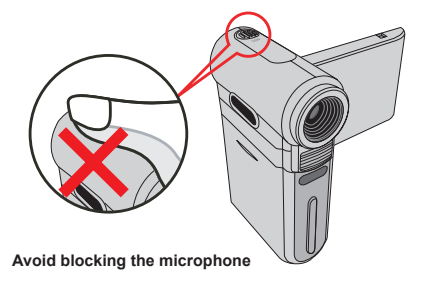

**O** Before or during recording, you can move the Direction buttons toward left or right to adjust microphone sensibility, thus setting the sound volume of the recording.

3 **When you are done, press the Record button again to stop recording.**

## **Playing back your recordings**

1 **Press the Mode button and use the Direction buttons to select the Playback ( ) mode. Then press the OK key to enter. Or**  press the Play/Pause button ( ▌) below the LCD monitor.

#### 2 **Operations in playback mode:**

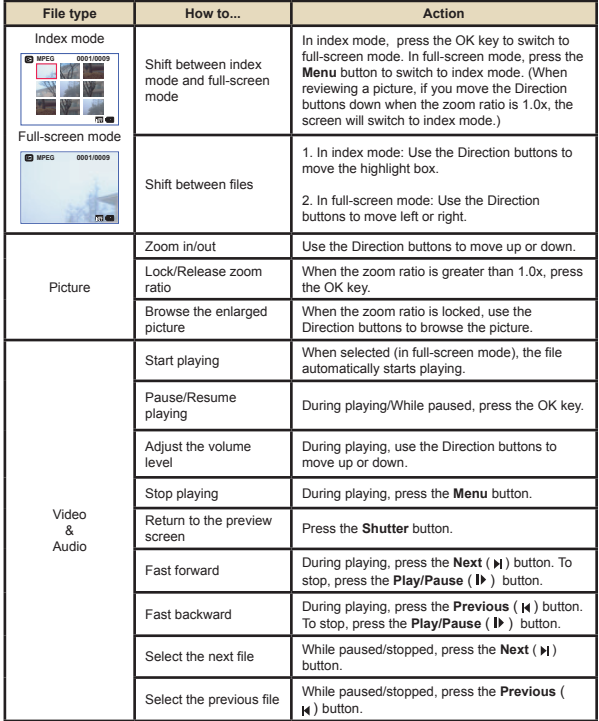

#### **Connecting the camera to a TV**

Connect your camera and TV via the accessory AV cable for real-time display. You can display your video clips, still pictures, and audio recordings directly on your TV, sharing them with your friends and family.

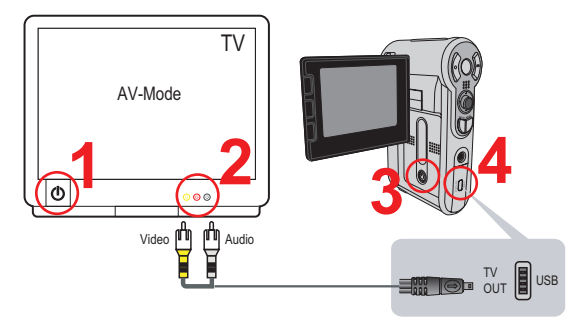

**Turn on your TV and switch the TV to AV mode.** 

**O** The TV system is different across countries.

2 **Connect the audio and video ends of the AV cable to the TV.** 3 **Turn on the camera.**

4 **Connect the other end of the AV cable to your camera.**

# User's Manual *Deutsch*

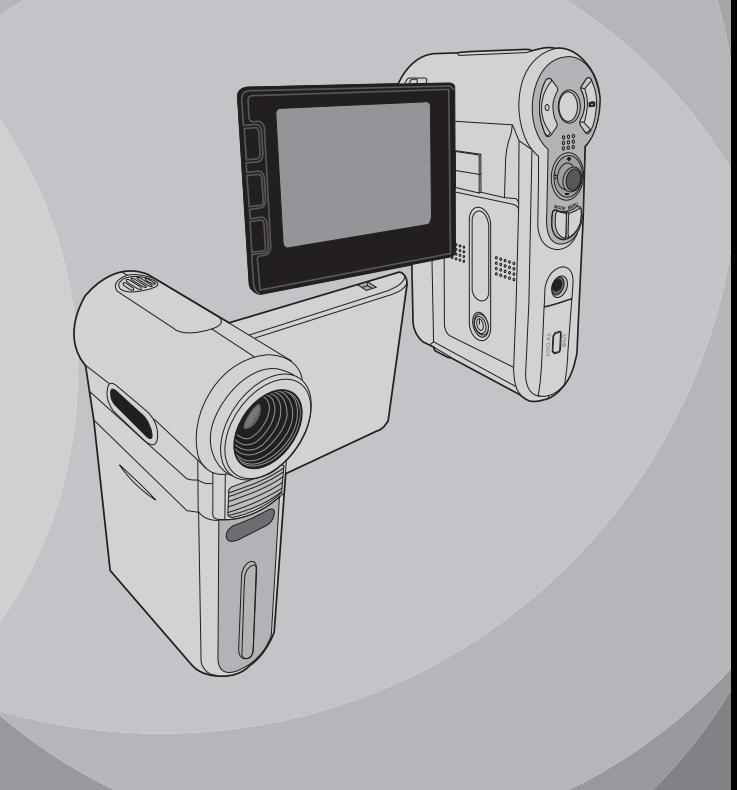

# **Herzlich willkommen!**

*Lieber Benutzer, vielen Dank für den Kauf dieses Produkts. In die Entwicklung des Geräts wurde viel Zeit und Mühe investiert, und wir hoffen, es wird Ihnen viele Jahre störungsfreien Betrieb und Freude bescheren.*

# **Sicherheitshinweise**

- **1. Lassen Sie die Kamera nicht fallen und beschädigen und zerlegen Sie die Kamera nicht, andernfalls erlischt die Gewährleistung.**
- **2. Vermeiden Sie jeglichen Kontakt des Geräts mit Wasser und trocknen Sie sich die Hände ab, bevor Sie es verwenden.**
- **3. Setzen Sie die Kamera keinen hohen Temperaturen aus und lassen Sie das Gerät nicht in direkter Sonneneinstrahlung liegen. Andernfalls könnten Schäden an der Kamera auftreten.**
- **4. Verwenden Sie die Kamera behutsam. Vermeiden Sie es, starken Druck auf das Kameragehäuse auszuüben.**
- **5. Verwenden Sie die Kamera zu Ihrer eigenen Sicherheit nicht bei Gewittern oder Blitzschlag.**
- **6. Verwenden Sie keine Batterien mit anderen Spezifikationen. Andernfalls können unter Umständen schwere Schäden am Gerät entstehen.**
- **7. Entfernen Sie die Batterie, wenn Sie das Gerät längere Zeit nicht verwenden, da mängelbehaftete Batterien die Funktionalität der Kamera beeinträchtigen können.**
- **8. Entfernen Sie die Batterie, falls diese Anzeichen von Ausrinnen oder Verformungen aufweist.**
- **9. Verwenden Sie ausschließlich vom Hersteller angebotenes Zubehör.**
- **10. Bewahren Sie die Kamera außerhalb der Reichweite von Kindern auf.**

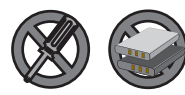

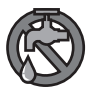

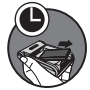

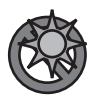

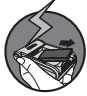

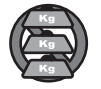

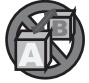

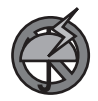

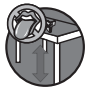

# **Inhaltsverzeichnis**

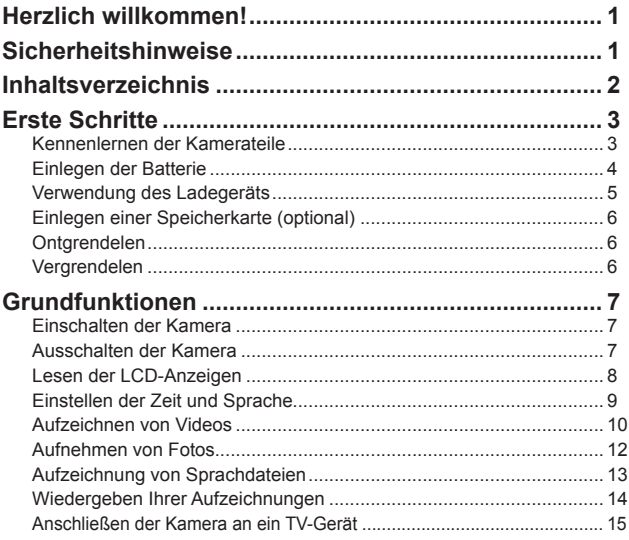

# *Erste Schritte*

## **Kennenlernen der Kamerateile**

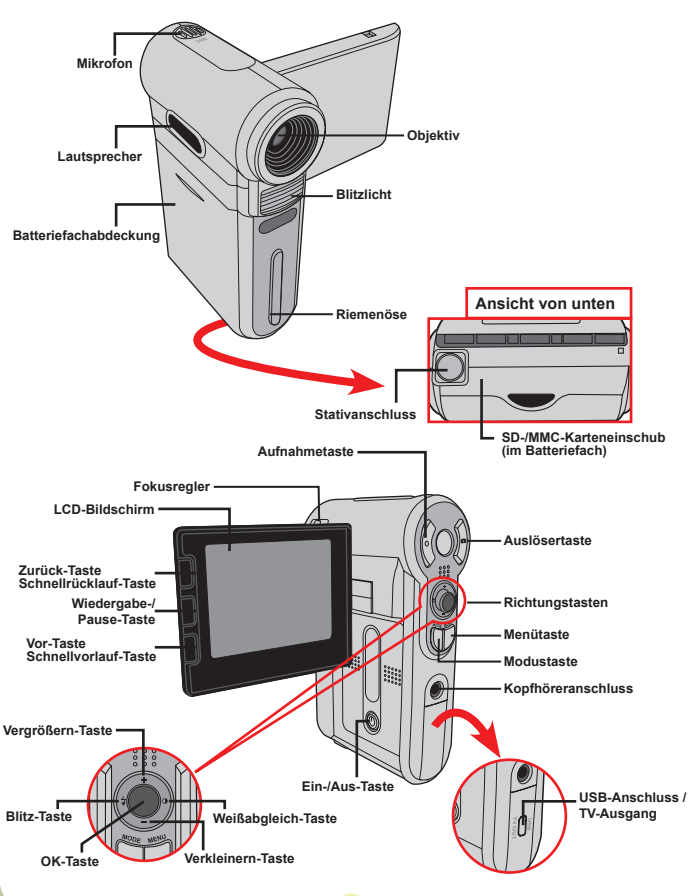

## **Einlegen der Batterie**

# 1 **Öffnen Sie die**

**Batteriefachabdeckung.**

Ziehen Sie die Batteriefachabdeckung wie abgebildet auf.

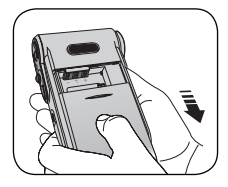

## 2 **Legen Sie die Batterie ein.**

Legen Sie die mitgelieferte, wiederaufladbare Li-Ionen-Batterie in das Batteriefach ein. Bitte beachten Sie, dass die Metallkontakte mit den Kontakten im Batteriefach auszurichten sind.

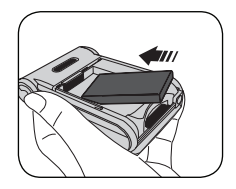

#### 3 **Bringen Sie die Abdeckung wieder an.**

Bringen Sie die Batteriefachabdeckung nach dem ordnungsgemäßen Einlegen der Batterie wieder an.

Beachten Sie beim Umgang mit der Li-Ionen-Batterie die folgenden Vorsichtsmaßnahmen:

- Halten Sie die Batterie von Feuer oder Umgebungen mit hohen Temperaturen fern (über 60ºC).
- Lassen Sie die Batterie nicht fallen und versuchen Sie nicht, sie zu zerlegen.
- •Falls Sie die Batterie längere Zeit nicht verwenden, sollten Sie die Batterie mindestens ein Mal jährlich vollständig entladen und wieder aufladen, um ihre volle Lebensdauer zu gewährleisten.

Bei erstmaliger Verwendung der Batterie wird empfohlen, die Batterie vollständig zu entladen und anschließend vollständig zu laden, um ihre volle Lebensdauer zu gewährleisten.

#### Kauf zusätzlicher Batterien:

Diese Kamera verwendet eine wiederaufladbare 8210 Li-Ionen-Batterie für die Stromversorgung. Sie können eine wiederaufladbare 8210 Li-Ionen-Batterie (3,7 Volt, 850 mAh) bei Ihrem Händler vor Ort erwerben.

## **Verwendung des Ladegeräts**

Die mitgelieferte Batterie ist nicht vollständig geladen. Bitte laden Sie die Batterie vor dem ersten Gebrauch mindestens 4 Stunden lang auf.

#### 1 **Schließen Sie ein Ende des mitgelieferten Netzteils an das Ladegerät und das andere Ende an eine Wandsteckdose an.**

#### 2 **Legen Sie die leere Batterie in das Ladegerät ein.**  Bitte beachten Sie, dass die Metallkontakte mit den Kontakten im Ladegerät

auszurichten sind.

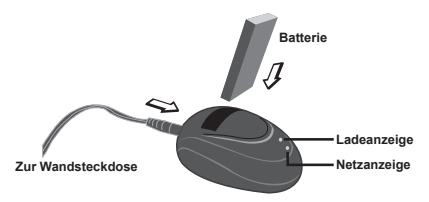

3 **Die Ladeanzeige leuchtet rot, und der Ladevorgang beginnt.**

#### 4 **Sobald die Ladeanzeige grün wird, ist die Batterie vollständig aufgeladen.**

 Dieses Ladegerät kann nur zum Laden der mitgelieferten Batterie verwendet werden. Verwenden Sie es nicht, um andere, unbekannte Batterien zu laden.

 Stellen Sie das Ladegerät nicht in der Nähe von Feuer oder in einem geschlossenen Bereich auf, in dem sich Wärme stauen kann, während es in Verwendung ist.

#### **Einlegen einer Speicherkarte (optional)**

Zusätzlich zum eingebauten Flash-Speicher kann Ihre Kamera Daten auf einer Secure Digital (SD) oder einer MultiMedia (MMC) Karte speichern.

Gehen Sie wie folgt vor, um eine Speicherkarte einzulegen:

- (1) Öffnen Sie die Batteriefachabdeckung.
- (2) Drücken Sie die Karte behutsam hinein, bis sie das Ende des Einschubs erreicht.

Um die Speicherkarte zu entnehmen, drücken Sie die Karte behutsam, woraufhin sie ein Stück herausspringt. Ziehen Sie die Karte anschließend aus dem Einschub.

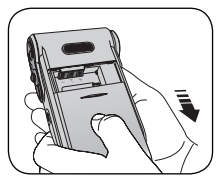

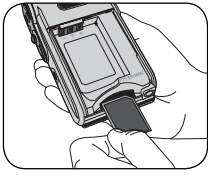

#### **Schreibschutz**

SD-Karten sind mit einem Schreibschutzschalter versehen. Wenn der Schreibschutzschalter in der Stellung Lock ist, kann die Karte nicht beschrieben werden. Um zu gewährleisten, dass die Kamera ordnungsgemäß funktionieren kann, sollten Sie den Schreibschutzschalter in die Stellung Unlock bringen, bevor Sie die SD-Karte einlegen.

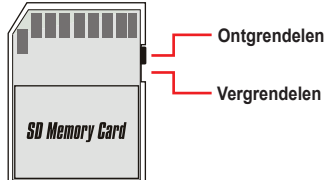

 Entfernen Sie die Speicherkarte nicht, während die Kamera Daten verarbeitet (wenn die LED rot blinkt).

 Ist eine Speicherkarte eingelegt, verwendet die Kamera die Karte als Hauptspeichermedium. Auf Dateien, die im eingebauten Speicher der Kamera gespeichert sind, kann nicht zugegriffen werden, bis die Karte entfernt wird.

# *Grundfunktionen*

## **Einschalten der Kamera**

Öffnen Sie den LCD-Bildschirm. Die Kamera schaltet sich automatisch ein.

#### **ODER**

Ist die Kamera abgeschaltet, der LCD-Bildschirm aber offen, halten Sie die Ein-/Aus-Taste an der Kamera 1 Sekunde lang gedrückt, um die Kamera anzuschalten.

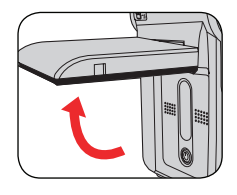

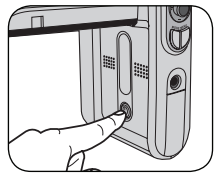

- Falls die Kamera sich durch Drücken der Ein-/Aus-Taste nicht einschaltet, prüfen Sie bitte, ob:
	- 1. Die Batterie ordnungsgemäß in die Kamera eingelegt ist.
	- 2. Die Batterie ausreichend geladen ist.

#### **Ausschalten der Kamera**

Halten Sie die Ein-/Aus-Taste 1 - 3 Sekunden lang gedrückt, um die Kamera auszuschalten.

#### **ODER**

Falls die Kamera längere Zeit inaktiv ist, schaltet sie sich unter Umständen, je nach Einstellung der Funktion Auto-Aus, automatisch aus.

#### **Lesen der LCD-Anzeigen**

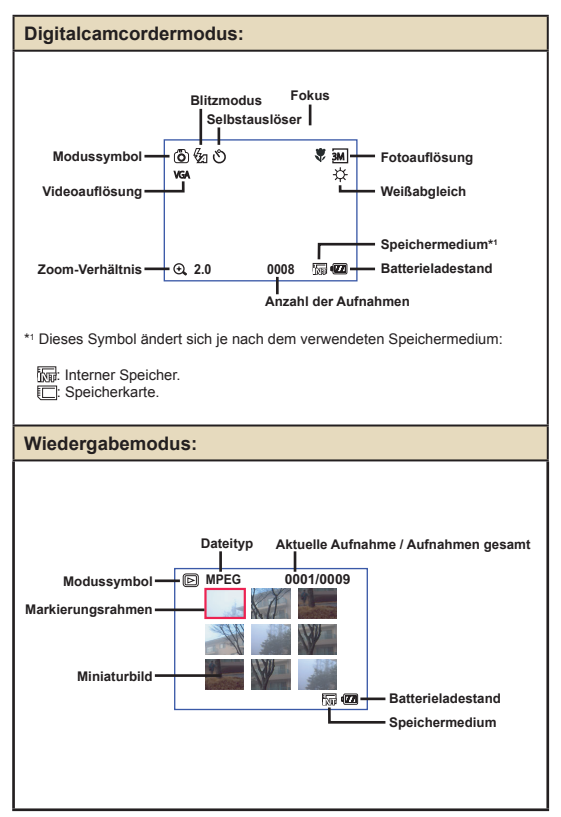

8

## **Einstellen der Zeit und Sprache**

Es wird empfohlen, beim erstmaligen Einschalten der Kamera die Zeit und die Sprache einzustellen.

- 1 **Schalten Sie die Kamera ein.**
- 2 **Drücken Sie die Modustaste und verwenden Sie die Richtungstasten, um den Einstellungsmodus ( ) auszuwählen. Drücken Sie anschließend die OK-Taste, um den Modus aufzurufen.**
- 3 **Verwenden Sie die Richtungstasten, um den Menüpunkt Datum&Zeit (** 30 **) auszuwählen.**
- 4 **Drücken Sie die OK-Taste oder die Rechtstaste der Richtungstasten, um das Untermenü aufzurufen.**
- ${\bf 5}$  Drücken Sie die Links- oder Rechtstaste der **Richtungstasten, um zwischen den Feldern zu wechseln. Drücken Sie die Aufwärts- oder Abwärtstaste der Richtungstasten, um den Wert anzupassen. Drücken Sie die OK-Taste oder die Rechtstaste der Richtungstasten, um die Einstellung zu bestätigen.**
- 6 **Drücken Sie die Menütaste oder Modustaste, um ins Menü zurückzukehren und verwenden Sie anschließend die Richtungstasten, um den Menüpunkt Sprache (** $\text{A}\text{B}\text{C}$ ) auszuwählen.
- 7 **Drücken Sie die OK-Taste oder die Rechtstaste der Richtungstasten, um das Untermenü aufzurufen.**
- 8 **Verwenden Sie die Richtungstasten, um die gewünschte Sprache auszuwählen und drücken Sie zur Bestätigung die OK-Taste.**

#### **Aufzeichnen von Videos**

#### **Stellen Sie den Fokus ein.**

Bringen Sie den **Fokusregler** in eine geeignete Stellung. Für die meisten Umgebungsbedingungen beim Filmen sollten Sie den Fokus auf (4) einstellen. Wählen Sie ( ) nur für Nahaufnahmen. Der Fokus kann auch während der Aufzeichnung angepasst werden.

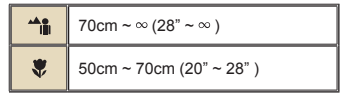

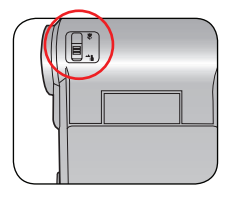

# 2 **Verwenden der Zoomfunktion.**

Verwenden Sie zum Vergrößern oder Verkleinern die Aufwärts- oder Abwärtstaste der Richtungstasten. Das Bild kann maximal 4-fach vergrößert werden.

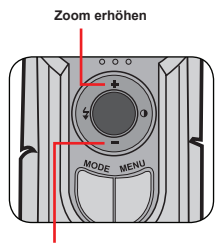

**Zoom verringern**

Die Zoomfunktion steht auch während des Aufzeichnens zur Verfügung.

Passen Sie gegebenenfalls andere, erweiterte Einstellungen an.

## **Aufzeichnen von Videos (Fortsetzung)**

3 **Drücken Sie die Aufnahmetaste, um mit der Aufzeichnung zu beginnen.**

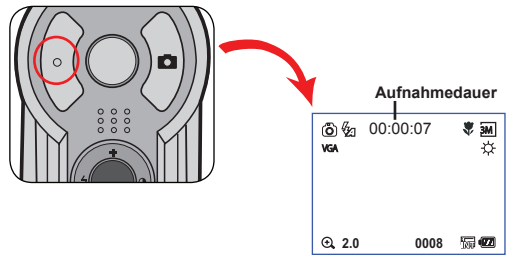

4 **Drücken Sie die Aufnahmetaste erneut, um die Aufzeichnung zu beenden.**

#### **Aufnehmen von Fotos**

#### 1 **Stellen Sie den Fokus ein.**

Bringen Sie den **Fokusregler** in eine geeignete Stellung. Für die meisten Umgebungsbedingungen beim Filmen sollten Sie den Fokus auf ( $\bullet$ ) einstellen. Wählen Sie ( $\blacktriangle$ ) für Landschaftsaufnahmen. Wählen Sie (  $\bullet$  ) nur für Nahaufnahmen.

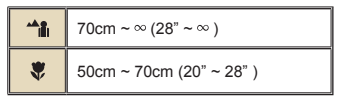

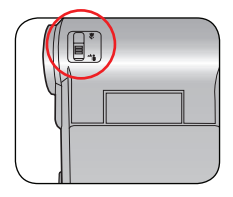

# 2 **Verwenden der Zoomfunktion.**

Verwenden Sie zum Vergrößern oder Verkleinern die Zoomtaste oder die Aufwärts- /Abwärtstaste.

**P** Passen Sie gegebenenfalls andere, erweiterte Einstellungen an.

#### 3 **Drücken Sie die Auslösertaste, um ein Foto aufzunehmen.**

**Zoom erhöhen**

**Zoom verringern**

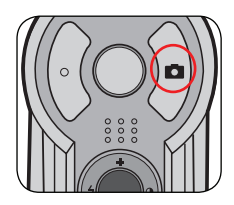

## **Aufzeichnung von Sprachdateien**

1 **Drücken Sie die Modustaste und verwenden Sie die Richtungstasten, um den**  Sprachaufzeichnungsmodus ( ) auszuwählen. **Drücken Sie anschließend die OK-Taste, um den Modus aufzurufen.**

2 **Drücken Sie die Aufnahmetaste, um mit der Aufzeichnung zu beginnen.**

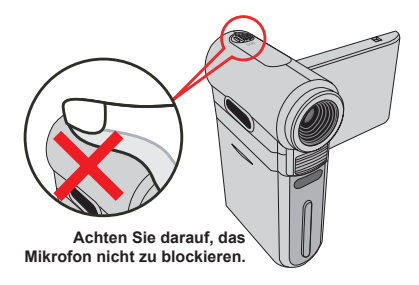

 Sie können vor oder während der Aufzeichnung die Linksoder Rechtstasten der Richtungstasten drücken, um die Mikrofonempfindlichkeit und dadurch die Lautstärke der Aufzeichnung einzustellen.

3 **Wenn Sie fertig sind, drücken Sie die Aufnahmetaste erneut, um die Aufzeichnung zu beenden.**

## **Wiedergeben Ihrer Aufzeichnungen**

1 **Drücken Sie die Modustaste und verwenden Sie die**  Richtungstasten, um den Wiedergabemodus ( ) auszuwählen. **Drücken Sie anschließend die OK-Taste, um den Modus aufzurufen. Oder drücken Sie die Wiedergabe-/Pause-Taste ( ) unterhalb des LCD-Bildschirms.**

#### 2 **Funktionen im Wiedergabemodus:**

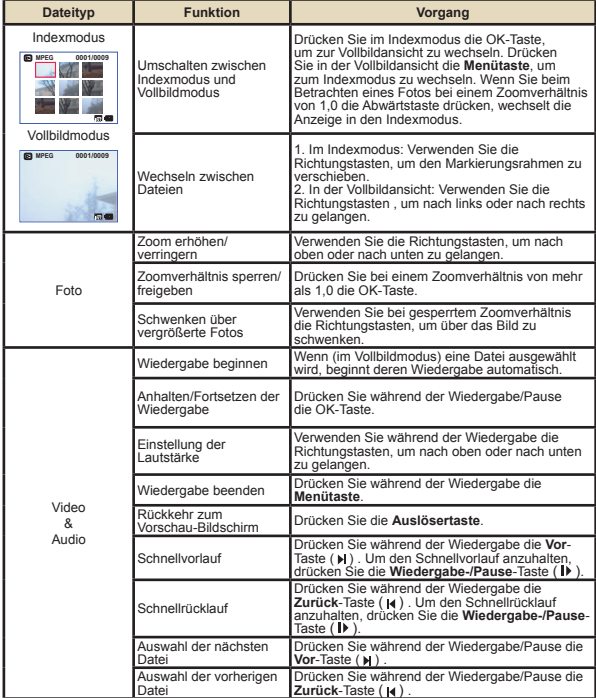

#### **Anschließen der Kamera an ein TV-Gerät**

Schließen Sie die Kamera zur Echtzeitanzeige mit dem mitgelieferten AV-Kabel an ein TV-Gerät an. Sie können Ihre Videos, Fotos und Audiodateien direkt über ein TV-Gerät wiedergeben, um sie so mit Freunden und Familie zu teilen.

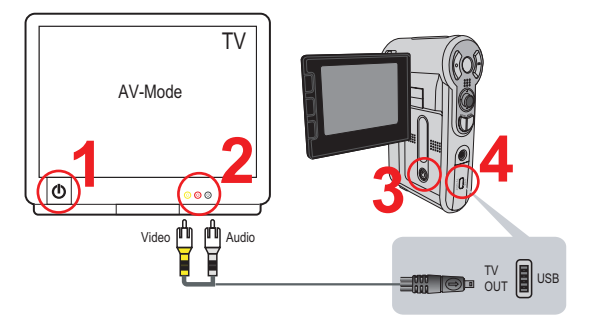

**Schalten Sie das TV-Gerät ein und schalten Sie das TV-Gerät in den AV-Modus.**

**O** Das TV-System ist je nach Land verschieden.

2 **Schließen Sie die Audio- und Videostecker des AV-Kabels an das TV-Gerät an.**

3 **Schalten Sie die Kamera ein.**

4 **Schließen Sie das andere Ende des AV-Kabels an Ihre Kamera an.**

# User's Manual *Français*

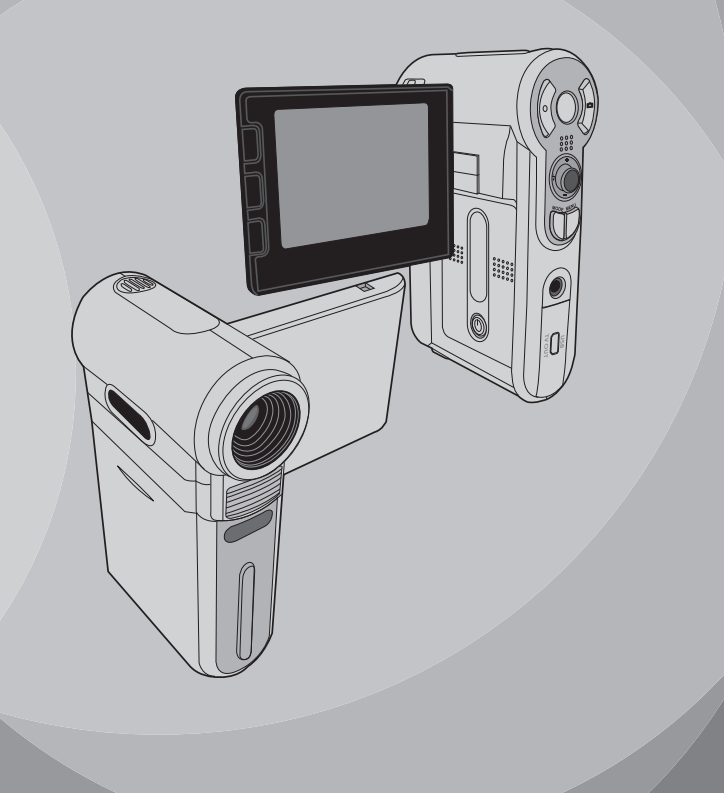

# **Accueil**

*Cher utilisateur, nous vous remercions pour l'achat de ce produit. Beaucoup d'investissements en temps et d'efforts ont été dépensés pour son développement et nous espérons qu'il vous servira de nombreuses années sans problèmes.*

# **Avis de Sécurité**

- **1. Ne faites pas tomber, ne perforez pas et ne démontez pas la caméra ; autrement la garantie serait annulée.**
- **2. Évitez tout contact avec l'eau, et séchez vous les mains avant de l'utiliser.**
- **3. N'exposez pas la caméra à des températures élevées et ne le laissez pas sous la lumière directe du soleil. Ceci pourrait endommager la caméra.**
- **4. Utilisez la caméra avec soin. Évitez d'exercer de trop fortes pressions sur le boîtier de la caméra.**
- **5. Pour votre propre sécurité, évitez d'utiliser la caméra quand il y a un orage ou du tonnerre.**
- **6. N'utilisez pas de batteries de spécifications différentes. Ceci pourrait potentiellement conduire à des dégâts sérieux.**
- **7. Enlevez la batterie pendant les longues périodes de non utilisation, car une batterie détériorée peut affecter le fonctionnement de la caméra.**
- **8. Enlevez la batterie si elle présente des signes de fuite ou d'altération.**
- **9. Utilisez seulement les accessoires fournis par le fabricant.**
- **10.Tenez la caméra hors de portée des enfants en bas âge.**

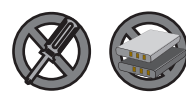

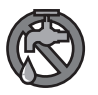

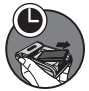

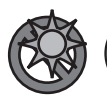

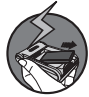

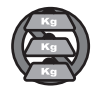

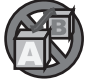

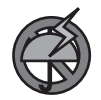

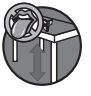

# Table des matières

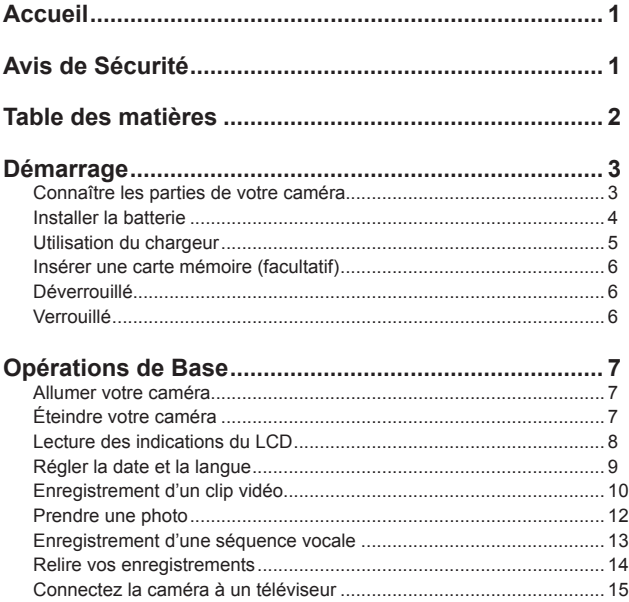
## *Démarrage*

#### **Connaître les parties de votre caméra**

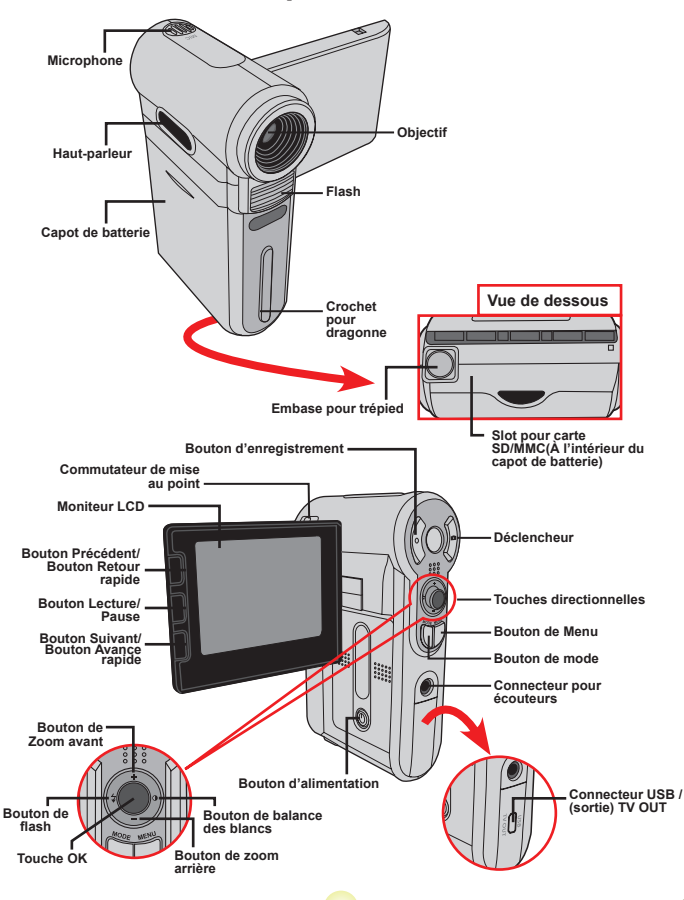

#### **Installer la batterie**

#### 1 **Ouvrez le capot de la batterie.**

Faites glisser le capot de la batterie pour l'ouvrir comme indiqué.

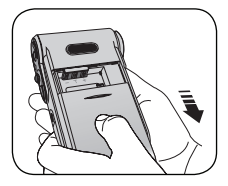

#### 2 **Installez la batterie.**

Placez la batterie accessoire Li-Ion dans le logement. Notez que les contacts métalliques doivent être alignés sur les contacts situés dans le logement.

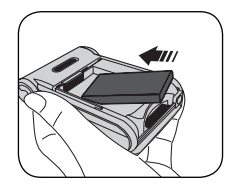

#### 3 **Remettez le capot.**

Une fois la batterie correctement installée, remettez en place le capot de batterie.

**O** Traitez la batterie Li-ion avec le soin :

- Tenez la batterie à l'écart du feu et des environnements de températures élevées ( Plus de 140 º F ou 60 º C).
- Ne laissez pas tomber la batterie et n'essayez pas de la démonter.
- Si la batterie n'est pas utilisée pendant de longues périodes, déchargez la entièrement et charge la au moins une fois par an pour maintenir son cycle de vie.

 Lors de la première utilisation de la batterie, nous vous recommandons de la décharger entièrement et de la charger ensuite pour assurer son cycle de vie.

 Achat de batteries supplémentaires: Cette caméra n'utilise que des batteries 8210 Li-Ion comme source d'alimentation. Vous pouvez acheter des batteries rechargeables 8210 Li-Ion (3.7 volt; 850mAh) chez votre

#### **Utilisation du chargeur**

La batterie fournie n'est pas complètement chargée. Veuillez charger la batterie pendant au moins 4 heures avant la première utilisation.

#### 1 **Branchez une extrémité de l'adaptateur AC fourni sur le chargeur, et l'autre extrémité sur une prise secteur.**

#### 2 **Placez le pack batterie déchargé dans le chargeur.**

Notez que les contacts métalliques doivent être alignés sur les contacts situés dans le chargeur.

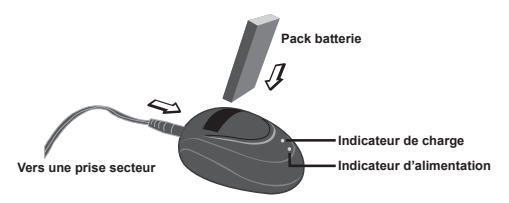

#### 3 **L'indicateur de charge devient rouge et la charge commence.**

#### 4 **Lorsque l'indicateur de charge devient vert, le pack batterie est complètement chargé.**

 Ce chargeur ne peut être utilisé que pour charger le pack batterie accessoire. Ne l'utilisez pas pour charger d'autres batteries inconnues.

 Pendant son utilisation, ne placez pas le chargeur près du feu ni dans une zone fermée qui conserve la chaleur.

#### **Insérer une carte mémoire (facultatif)**

En plus de la mémoire flash intégrée, votre caméra peut stocker les données sur carte Secure Digital (SD) ou sur une carte Multimédia (MMC).

Pour insérer une carte mémoire, procédez comme suit:

- (1) Ouvrez le capot de la batterie.
- (2) Poussez doucement la carte comme indiquée jusqu'à ce qu'elle atteigne le fond du slot.

Pour enlever la carte mémoire, poussez doucement la carte et elle sera éjectée. Retirez alors la carte du slot.

#### **Protection en écriture**

La carte SD est livrée avec un bouton de protection en écriture. Lorsque le bouton de protection en écriture est en position Verrouillée, la carte devient non inscriptible. Pour assurer que la caméra peut fonctionner normalement, vous devez mettre le bouton de protection en écriture sur la position Déverrouillée avant d'insérer la carte SD.

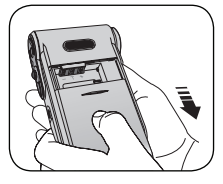

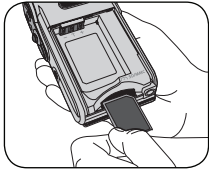

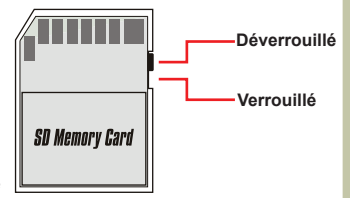

 N'enlevez pas la carte mémoire pendant que la caméra traite des données (Lorsque la LED clignote).

 Lorsqu'une carte mémoire est insérée, la caméra utilise la carte comme média de stockage principal. Les fichiers stockés dans la mémoire intégrée à la caméra deviennent inaccessibles jusqu'à ce que la carte soit enlevée.

## *Opérations de Base*

#### **Allumer votre caméra**

Ouvrez le moniteur LCD et la caméra s'allume automatiquement.

#### **OU**

Quand la caméra est éteinte avec le moniteur LCD ouvert, appuyez et maintenez enfoncé le bouton d'alimentation pendant 1 seconde pour allumer la caméra.

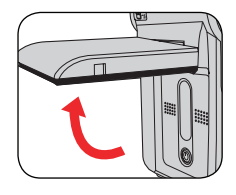

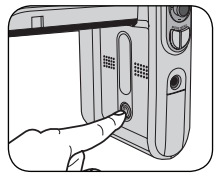

- Si la caméra ne s'allume pas après avoir appuyé sur le bouton d'alimentation, veuillez vérifier que:
	- 1. Le pack batterie est bien installé dans la caméra.
	- 2. Le pack batterie comprend encore suffisamment de puissance.

### **Éteindre votre caméra**

Appuyez et maintenez enfoncé le bouton d'alimentation pendant 1 ~ 3 secondes pour éteindre la caméra.

#### **OU**

Si la caméra reste inactive pendant une période prolongée, elle peut s'éteindre automatiquement selon le réglage Arrêt Auto.

#### **Lecture des indications du LCD**

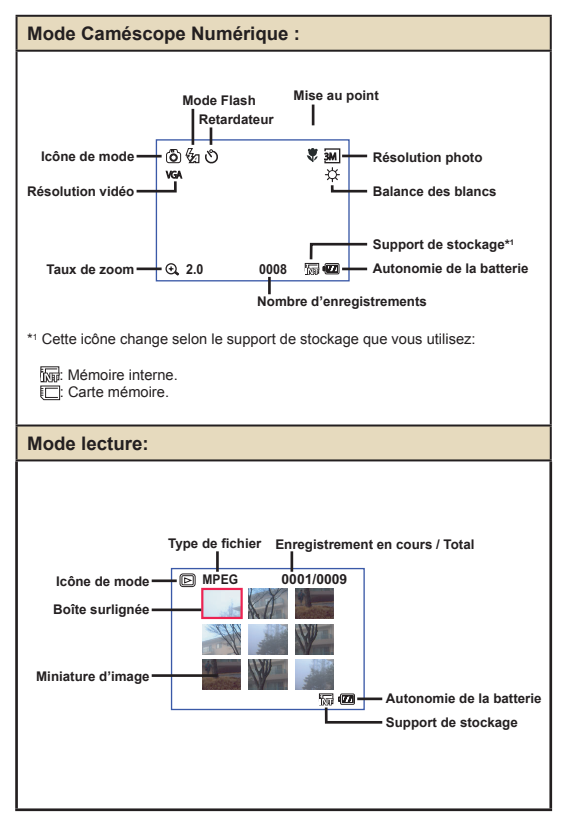

8

#### **Régler la date et la langue**

Lors de la première utilisation de la caméra, nous vous recommandons d'effectuer les réglages de date et de langue.

- 1 **Allumez la caméra.**
- 2 **Appuyez sur le bouton de Mode et utilisez les touches directionnelles pour sélectionner le mode Réglage (**  $\mathcal{L}$  **). Appuyez ensuite sur la touche OK pour entrer.**
- 3 **Utilisez les touches directionnelles pour sélectionner les éléments de date et d'heure (** $\frac{1}{13}$ **)**.
- 4 **Appuyez sur la touche OK ou déplacez-vous avec les touches directionnelles vers la droite pour entrer dans le sous-menu.**
- ${\bf 5}$  Déplacez-vous avec les touches directionnelles **gauche ou droite pour basculer entre les éléments. Déplacez-vous avec la touche directionnelle vers le haut ou le bas pour ajuster la valeur. Appuyez sur la touche OK ou déplacez-vous avec les touches directionnelles vers la droite pour confirmer le réglage.**
- 6 **Appuyez sur le bouton de Menu ou sur le bouton de Mode pour retourner au menu, puis utilisez les touches directionnelles pour choisir l'élément Langue (**  $(ABC)$  ).
- 7 **Appuyez sur la touche OK ou déplacez-vous avec les touches directionnelles vers la droite pour entrer dans le sous-menu.**
- 8 **Utilisez les touches directionnelles pour choisir une langue appropriée et appuyez sur la touche OK pour confirmer.**

#### **Enregistrement d'un clip vidéo**

#### **Réglez la mise au point.**

Réglez le **bouton de mise au point** sur une position appropriée. Normalement, vous devriez régler la mise au point sur  $\left(\frac{4a}{2}\right)$  pour la plupart des conditions de prise de vue. Sélectionnez ( $\bullet$ ) uniquement pour les gros plans. La mise au point est réglable pendant l'enregistrement.

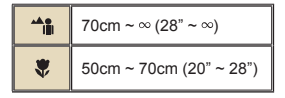

Déplacez-vous avec la touche directionnelle vers le haut ou le bas pour zoomer ou dézoomer l'écran. Le grossissement maximum

2 **Zoomer.**

est de 4X.

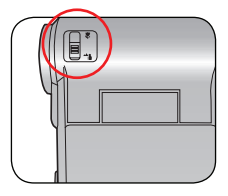

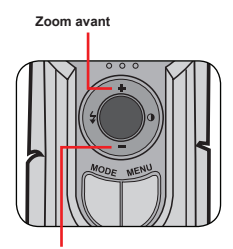

**zoom arrière**

 La fonction de zoom est également disponible pendant l'enregistrement.

Ajustez les autres réglages avancés si nécessaire.

#### **Enregistrement d'un clip vidéo (Suite)**

3 **Appuyez sur le bouton Enregistrement pour commencer à enregistrer.**

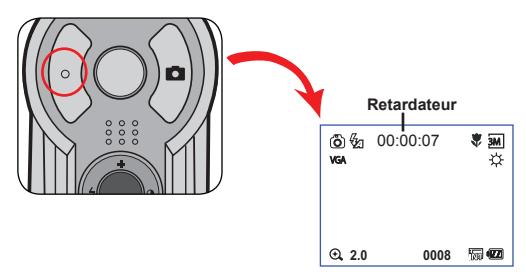

4 **Appuyez à nouveau sur le bouton Enregistrement pour arrêter d'enregistrer.**

#### **Prendre une photo**

#### 1 **Réglez la mise au point.**

Réglez le **bouton de mise au point** sur une position appropriée. Normalement, vous devriez régler la mise au point sur ( $\frac{1}{2}$ ) pour la plupart des conditions de prise de vue. Sélectionnezt (  $\triangle$  ) pour les photos panoramiques. Sélectionnez ( $\bullet$ ) uniquement pour les gros plans.

70cm ~ 
$$
\infty
$$
 (28" ~  $\infty$ )  
\n
$$
\frac{100}{100}
$$
\n50cm ~ 70cm (20" ~ 28")

Utilisez la touche directionnelle vers le haut ou le bas pour zoomer ou dézoomer l'écran.

Ajustez les autres réglages avancés

2 **Zoomer**

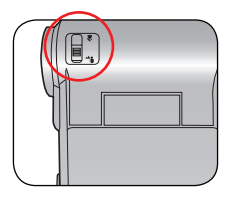

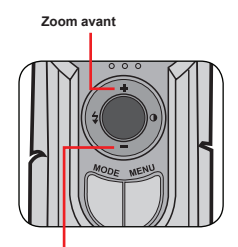

**Zoom arrière**

# $\frac{888}{888}$

#### 3 **Appuyez sur le déclencheur pour prendre une photo.**

si nécessaire.

#### **Enregistrement d'une séquence vocale**

1 **Appuyez sur le bouton de Mode et utilisez les touches directionnelles pour sélectionner le mode**  Enregistrement Vocal ( ). Appuyez ensuite sur la **touche OK pour entrer.** 

2 **Appuyez sur le bouton Enregistrement pour commencer à enregistrer.**

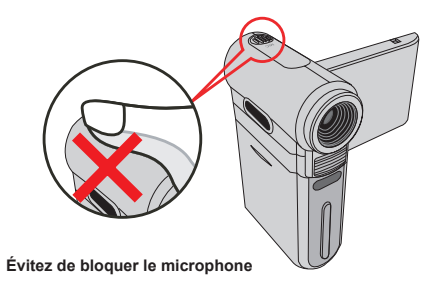

 Avant ou pendant l'enregistrement, vous pouvez vous déplacer avec les touches directionnelles vers la gauche ou la droite pour ajuster la sensibilité du microphone, réglant ainsi le volume du son de l'enregistrement.

 $\bf 3$  Une fois terminé, appuyez à nouveau sur le bouton **Enregistrement pour arrêter d'enregistrer.**

#### **Relire vos enregistrements**

1 **Appuyez sur le bouton de Mode et utilisez les touches directionnelles pour sélectionner le mode Lecture ( ) Appuyez ensuite sur la touche OK pour entrer. Ou appuyez sur le bouton Lecture/Pause ( ) sous le moniteur LCD.**

#### 2 **Opérations en mode de lecture :**

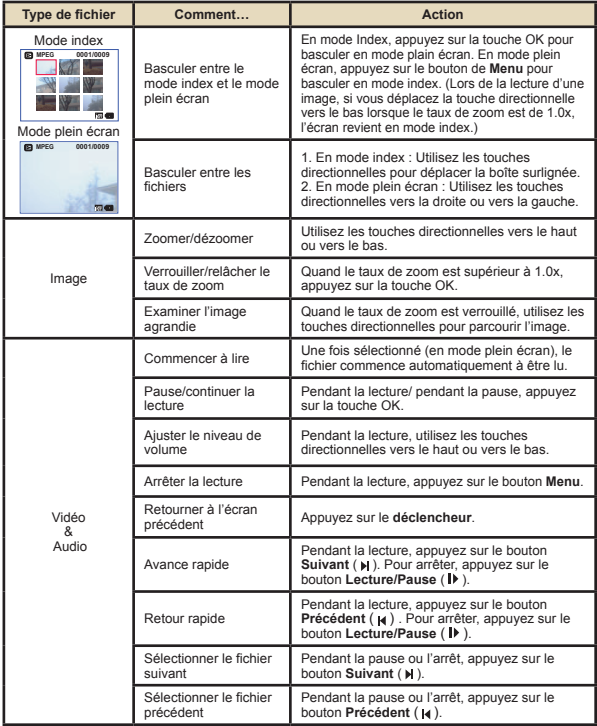

#### **Connectez la caméra à un téléviseur**

Reliez votre caméra et le téléviseur à l'aide du câble accessoire AV pour un affichage en temps réel. Vous pouvez afficher vos clips vidéos, vos photos, et les enregistrements audio directement sur votre téléviseur, pour les partager avec vos ami et votre famille.

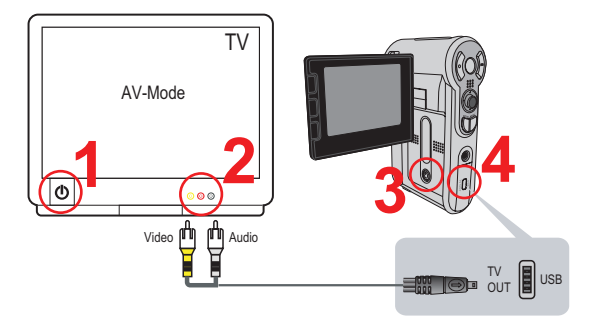

1 **Allumez votre téléviseur et passez le en mode AV.**

Le standard TV est différent selon les pays.

2 **Connectez les extrémités audio et vidéo du câble AV au téléviseur.**

- 3 **Allumez la caméra.**
- 4 **Connectez l'autre extrémité du câble AV à votre caméra.**

# User's Manual *Español*

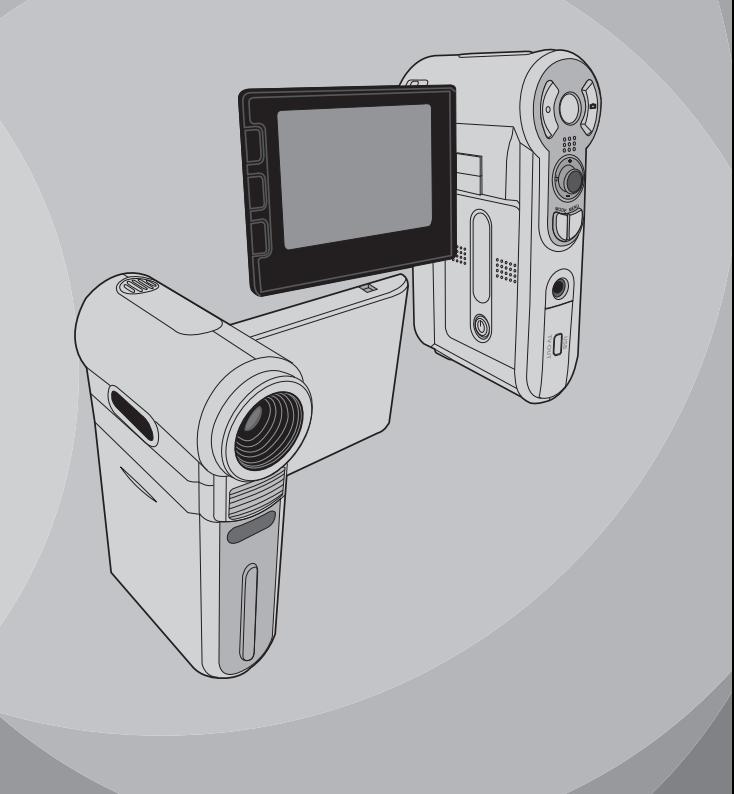

## **Bienvenido**

*Querido usuario, gracias por adquirir este producto. Se ha invertido una gran cantidad de tiempo y mucho esfuerzo en desarrollar este producto, por lo que esperamos que lo pueda disfrutar durante muchos años.*

## **Aviso de seguridad**

- **1. No deje caer, perfore ni desmonte la cámara; si lo hace, la garantía quedará invalidada.**
- **2. Evite que entre en contacto con el agua y séquese las manos antes de utilizar el producto.**
- **3. No exponga la cámara a altas temperaturas ni la deje donde incida sobre ella la luz directa del sol. Si lo hace, la cámara puede resultar dañada.**
- **4. Utilice la cámara con cuidado. No ejerza mucha presión en el cuerpo de la cámara.**
- **5. Por su propia seguridad, no utilice la cámara cuando haya tormenta o rayos.**
- **6. No utilice baterías de especificaciones diferentes. Si lo hace, la cámara podría sufrir daños irreparables.**
- **7. Quite la batería si no va a utilizar la cámara durante un prolongado período de tiempo, ya que una batería deteriorada puede afectar a la funcionalidad de la misma.**
- **8. Quite la batería si muestra signos de fuga o distorsión.**
- **9. Utilice únicamente accesorios especificados por el fabricante.**
- **10. Mantenga la cámara fuera del alcance de los niños.**

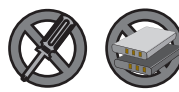

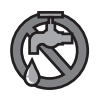

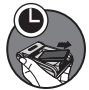

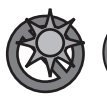

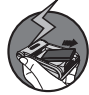

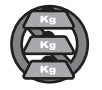

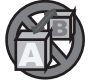

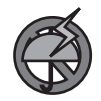

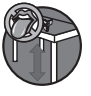

## Tabla de contenido

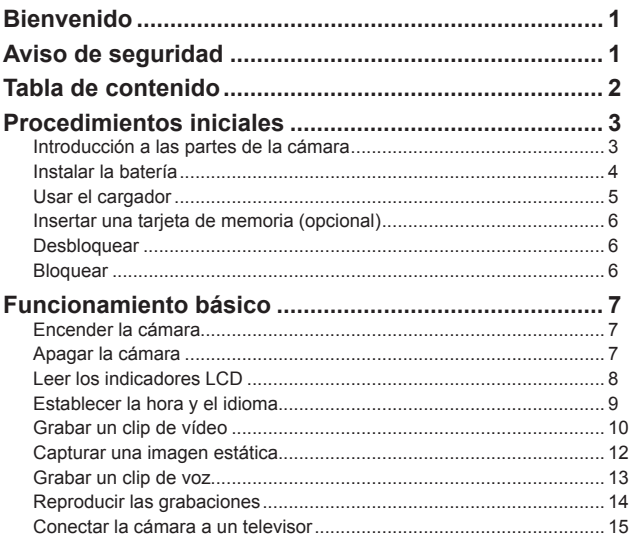

## *Procedimientos iniciales*

#### **Introducción a las partes de la cámara**

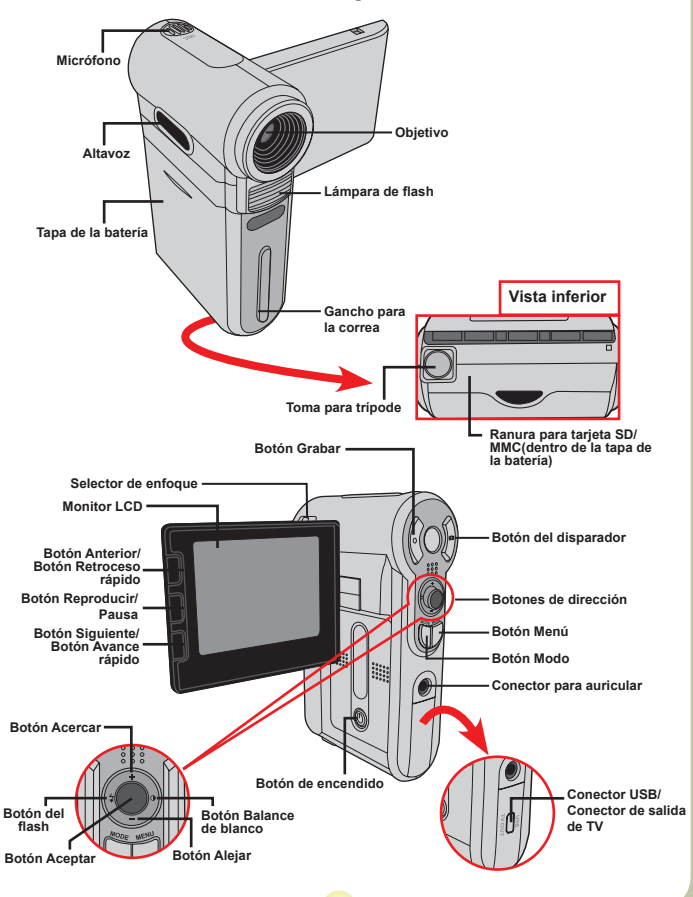

#### **Instalar la batería**

#### 1 **Abrir la tapa de la batería.**

Desplace la tapa de la batería tal y como se indica en la figura.

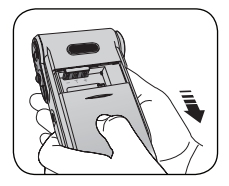

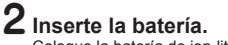

Coloque la batería de ion-litio en el compartimento. Tenga en cuenta que los contactos metálicos deben estar alineados con los del compartimento.

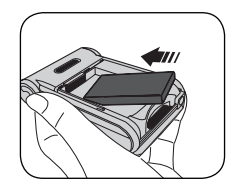

#### 3 **Vuelva <sup>a</sup> colocar la tapa.**

Tras instalar la batería correctamente, vuelva a colocar su tapa.

**D** Trate la batería de ion-litio con cuidado:

- Mantenga la batería alejada del fuego o de entonos con temperatura elevada (mas de 60 ºC o de 140 ºF).
- No deje caer la batería ni intente desmontarla.
- Si no va a utilizar la batería durante un prolongado período de tiempo, descárguela completamente y vuelva a cargarla al menos una vez al año para mantener su ciclo de vida.

 Cuando utilice la batería por primera vez, es recomendable descargarla completamente y volverla a cargar para garantizar su ciclo de vida.

#### Adquirir baterías adicionales:

Esta cámara utiliza una batería de ion-litio 8210 como fuente de alimentación. Puede adquirir la batería recargable de ion-litio 8210 (3,7 V, 850 mAh) en su tienda local.

#### **Usar el cargador**

Las batería incluida no está completamente cargada. Cargue la batería al menos durante 4 horas la primera vez que la utilice.

1 **Conecte un extremo del adaptador de CA proporcionado a la base del cargador y el otro extremo a una toma de corriente eléctrica.**

#### 2 **Coloque la batería descargada en el cargador.**

Tenga en cuenta que los contactos metálicos deben estar alineados con los del cargador.

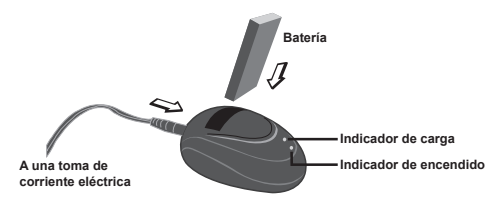

3 **El indicador de carga se iluminará en color rojo <sup>y</sup> la carga se iniciará.**

#### 4 **Cuando el indicador de carga se ilumine en color verde, la batería se habrá cargado completamente.**

 Este cargador solamente se puede utilizar para cargar la batería. No lo utilice para cargar otras baterías desconocidas.

 Cuando utilice el cargador, no lo coloque cerca del fuego ni en un área cerrada que retenga el calor.

#### **Insertar una tarjeta de memoria (opcional)**

Además de la memoria flash interna, la cámara puede almacenar datos en una tarjeta Secure Digital (SD) o en una tarieta MultiMedia (MMC).

Para insertar la tarieta de memoria. realice el siguiente procedimiento: (1) Abrir la tapa de las pilas.

(2) Empuje suavemente la tarjeta tal y como se indica hasta que alcance la parte inferior de la ranura.

Para extraer la tarjeta de memoria, empújela suavemente y saltará hacia fuera. A continuación, tire de la tarjera hacia fuera de la ranura

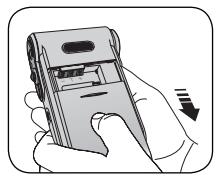

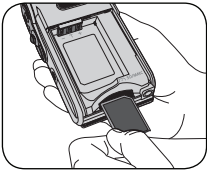

#### **Protección contra escritura**

La tarjeta SD incluye un dispositivo de protección contra escritura. Cuando el dispositivo de protección se encuentra en la posición Bloqueado, será imposible escribir en la tarjeta. Para asegurar que la cámara puede funcionar con normalidad, debe colocar el dispositivo de protección contra escritura en la posición Desbloqueado antes de insertar la tarieta SD.

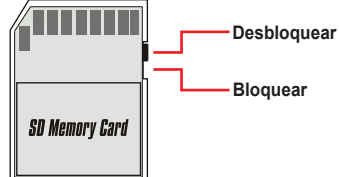

 No extraiga la tarjeta de memoria mientras la cámara esté procesando datos (cuando el LED parpadee).

 Cuando se inserta una tarjeta de memoria, la cámara utiliza la tarjeta como el medio de almacenamiento principal. Mientras la tarjeta esté introducida en la cámara, no se podrá obtener acceso a los archivos de la memoria integrada.

## *Funcionamiento básico*

#### **Encender la cámara**

Abra el monitor LCD y la cámara se encenderá automáticamente.

#### **O BIEN**

Cuando la cámara esté apagada con el monitor LCD abierto, mantenga presionado el botón de encendido durante un segundo para encenderla.

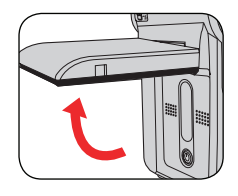

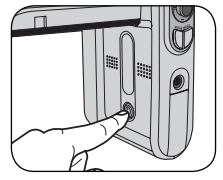

 Si la cámara no se enciende tras pulsar el botón Encendido, compruebe lo siguiente:

- 1. Que la batería este bien instalada en la cámara.
- 2. Que las pilas tengan suficiente carga.

#### **Apagar la cámara**

Mantenga presionado el botón Encendido entre 1 y 3 segundos para apagar la cámara.

#### **O BIEN**

Si la cámara permanece inactiva durante un largo período de tiempo, puede apagarse automáticamente por la función de apagado automático.

#### **Leer los indicadores LCD**

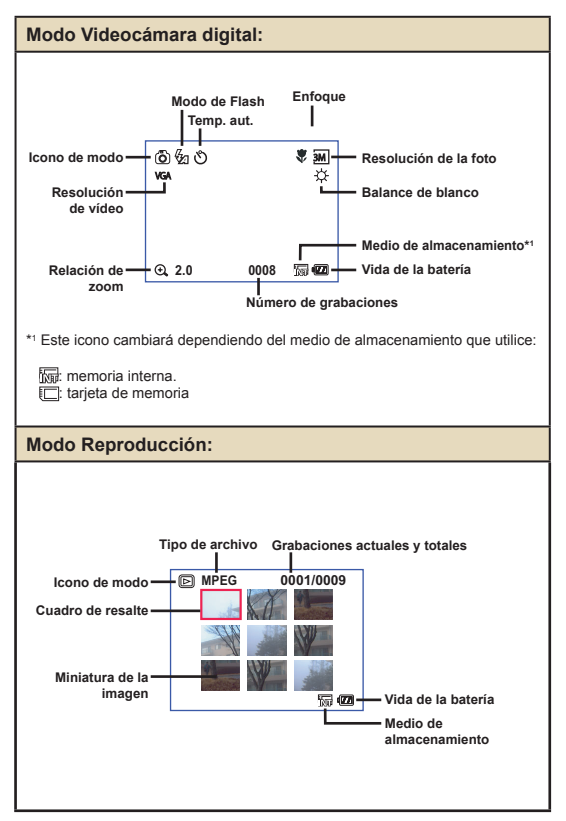

#### **Establecer la hora y el idioma**

La primera vez que encienda la cámara, se le pedirá que ajuste la configuración de hora y de idioma.

#### 1 **Encienda la cámara.**

- 2 **Presione el botón Modo <sup>y</sup> utilice los botones de dirección para seleccionar el modo Configuración ( ). A continuación, presione el botón Aceptar para entrar.**
- 3 **Utilice los botones de dirección para seleccionar la opción Fecha y hora(** <sup>30</sup> **).**
- 4 **Presione el botón Aceptar <sup>o</sup> mueva los botones de dirección hacia la derecha para entrar en el submenú.**
- 5 **Mueva los botones de dirección hacia la izquierda <sup>o</sup> hacia la derecha para cambiar de opciones. Mueva los botones de dirección hacia arriba o hacia abajo para ajustar el valor. Presione el botón Aceptar o el botón de dirección hacia la derecha para confirmar la configuración.**
- 6 **Presione los botones Menú <sup>o</sup> Modo para volver al menú y, a continuación, utilice los botones de dirección para seleccionar la opción Idioma (** ABC **).**
- 7 **Presione el botón Aceptar <sup>o</sup> mueva los botones de dirección hacia la derecha para entrar en el submenú.**
- 8 **Utilice los botones de dirección para seleccionar el idioma que desee y presione el botón Aceptar para confirmar la selección.**

#### **Grabar un clip de vídeo**

## **Ajuste el enfoque.**<br>Establezca el Selector de enfoque en un

valor adecuado. Por lo general, el enfoque debe establecerse en ( $\triangle$ a) para la mayoría de las condiciones de grabación. Seleccione la opción ( $\bullet$ ) solamente para primeros planos. El enfoque puede ajustarse durante la grabación.

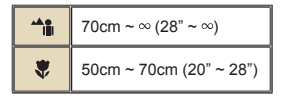

**2** Aplicar zoom<br>Mueva los botones de dirección Arriba o Abajo para acercar o alejar la pantalla. El factor máximo de ampliación es 4X.

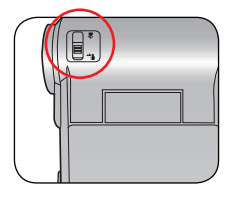

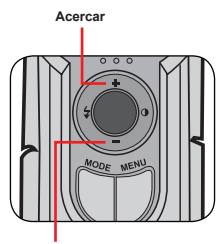

**Alejar**

La función de zoom también está disponible durante la grabación.

Cuando sea necesario, ajuste otros parámetros avanzados.

#### **Grabar un clip de vídeo (continuación)**

3 **Pulse el botón Grabar para iniciar la grabación.**

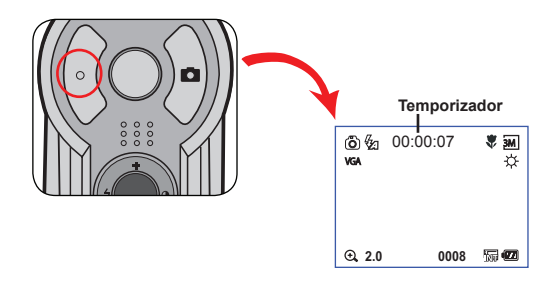

4 **Presione de nuevo el botón Grabar para detener la grabación.**

#### **Capturar una imagen estática**

## 1 **Ajuste el enfoque.** Establezca el **Selector de enfoque** en un

valor adecuado. Por lo general, el enfoque debe establecerse en ( m) para la mayoría de las condiciones de grabación. Seleccione ( $\blacktriangle$ ) para fotos de paisaje. Seleccione  $a$  opción ( $\bullet$ ) solamente para primeros planos.

$$
\begin{array}{|c|c|}\n\hline\n\text{A}_{\text{III}} & 70 \text{cm} \sim \infty \text{ (28}^{\circ} \sim \infty) \\
\hline\n\text{A}_{\text{III}} & 50 \text{cm} \sim 70 \text{cm} \text{ (20}^{\circ} \sim 28^{\circ})\n\end{array}
$$

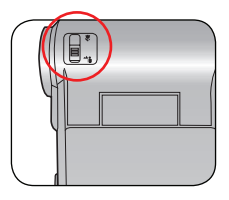

## **2** Aplicar **zoom**<br>Utilice el botón Zoom o el botón Arriba/Abajo

para acercar o alejar la pantalla.

**O** Cuando sea necesario, ajuste otros parámetros avanzados.

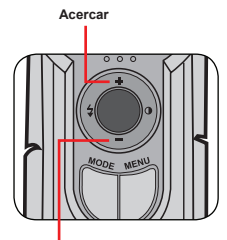

**Alejar**

#### 3 **Presione el botón Disparador para capturar una imagen estática.**

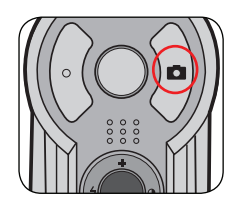

#### **Grabar un clip de voz**

1 **Presione el botón Modo <sup>y</sup> utilice los botones de dirección para seleccionar el modo Voz ( ). A continuación, presione el botón Aceptar para entrar.**

2 **Presione el botón Grabar para iniciar la grabación.**

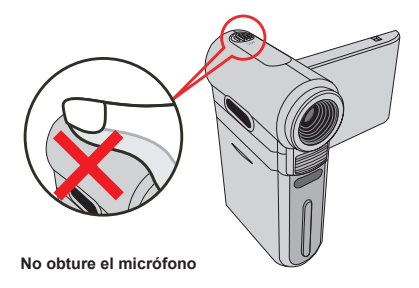

 Antes o durante la grabación, puede mover los botones de dirección hacia la izquierda o derecha para ajustar la sensibilidad del micrófono, estableciendo de esta manera el volumen de sonido de la grabación.

3 **Cuando haya terminado, pulse de nuevo el botón Grabar para detener la grabación.**

#### **Reproducir las grabaciones**

1 **Presione el botón Modo <sup>y</sup> utilice los botones de dirección para seleccionar el modo Reproducir ( ). A continuación, presione el botón Aceptar para entrar. O bien, presione el botón Reproducir/Pausa ( ) situado debajo del monitor LCD.**

#### 2 **Operaciones en el modo de reproducción:**

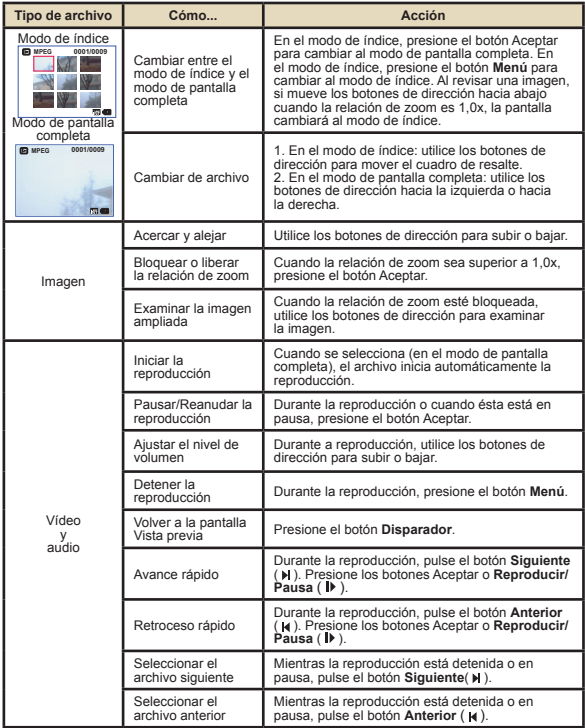

#### **Conectar la cámara a un televisor**

Conecte la cámara y el televisor mediante el cable AV adicional para ver imágenes en tiempo real. Puede mostrar los videos, fotografías y grabaciones de audio directamente en el televisor y compartirlos con sus amigos y familiares.

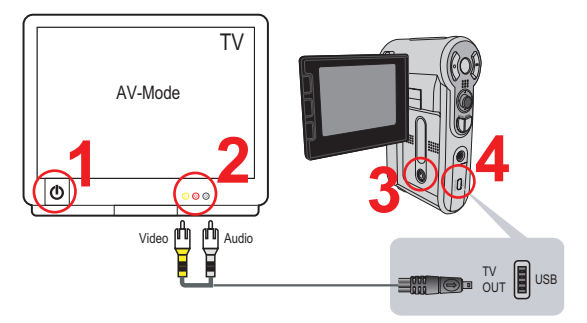

1 **Encienda el televisor <sup>y</sup> seleccione el modo TV <sup>a</sup> AV.**

v El sistema de televisión es diferente según el país.

2 **Conecte los terminales de audio <sup>y</sup> vídeo del cable AV al televisor.**

3 **Encienda la cámara.**

4 **Conecte el otro extremo del cable AV <sup>a</sup> la cámara.**

## User's Manual *Italiano*

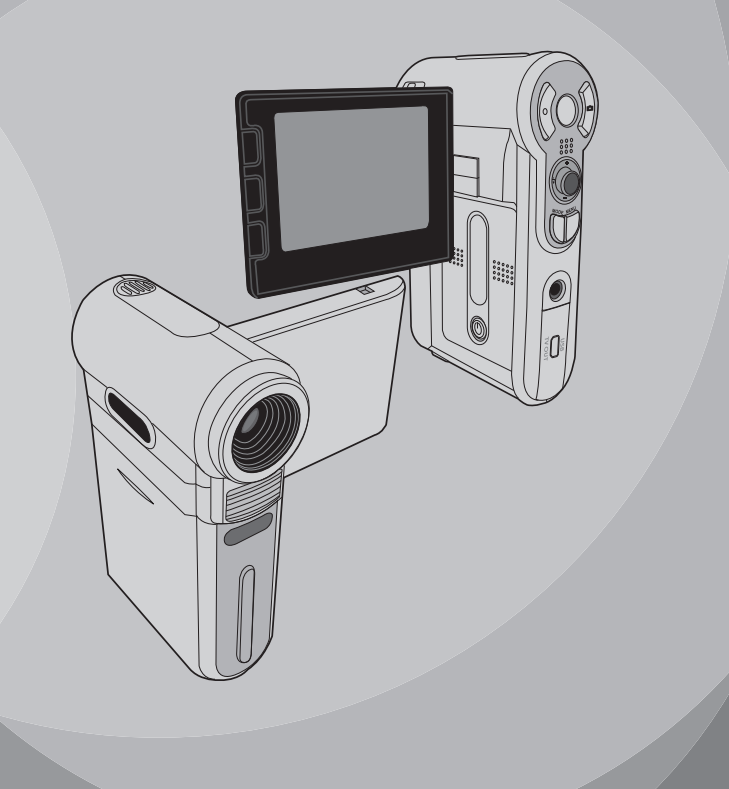

## **Benvenuto**

*Vi ringraziano per avere acquistato questo prodotto. Abbiamo investito molto tempo ed energie in questo progetto e speriamo che vi procuri molti anni di servizio senza problemi.*

## **Avviso per la sicurezza**

- **1.Non far cadere, forare o smontare la videocamera diversamente si annullerà la garanzia.**
- **2. Evitare il contatto con l'acqua ed asciugarsi le mani prima dell'uso.**
- **3. Non esporre la videocamera ad alte temperature o lasciarla alla luce diretta del sole. Diversamente si danneggia la videocamera.**
- **4. Maneggiare la videocamera con cura. Evitare di esercitare pressioni sul corpo della videocamera.**
- **5. Per la propria sicurezza evitare di utilizzare la videocamera durante i temporali.**
- **6. Non usare batterie diverse da quelle specificate. Diversamente si può creare il potenziale di seri danni.**
- **7. Rimuovere la batteria quando la videocamera non è utilizzata per periodi prolungati poiché le batterie deteriorate influiscono sulla funzionalità della videocamera.**
- **8. Rimuovere le batterie se mostrano segni di perdita di liquido o distorsione.**
- **9. Utilizzare solamente gli accessori forniti dal produttore.**
- **10. Tenere la videocamera fuori della portata dei bambini.**

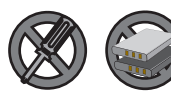

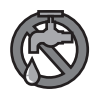

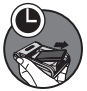

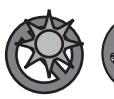

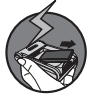

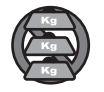

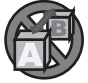

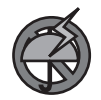

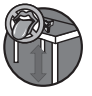

## Sommario

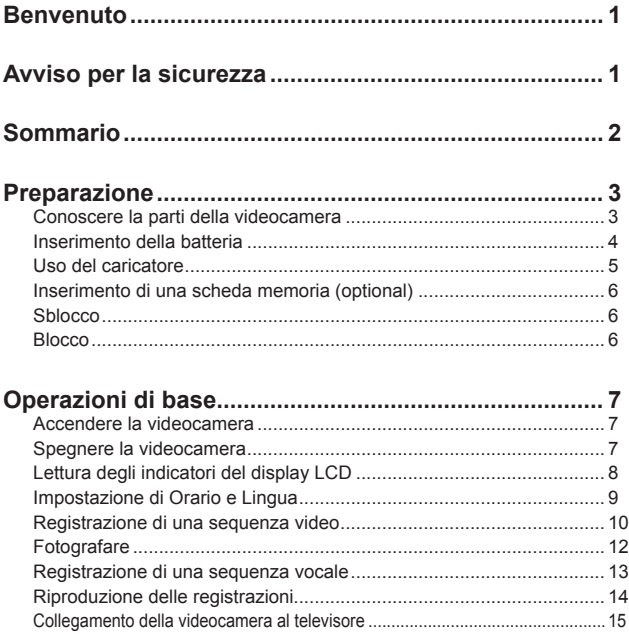

## *Preparazione*

#### **Conoscere la parti della videocamera**

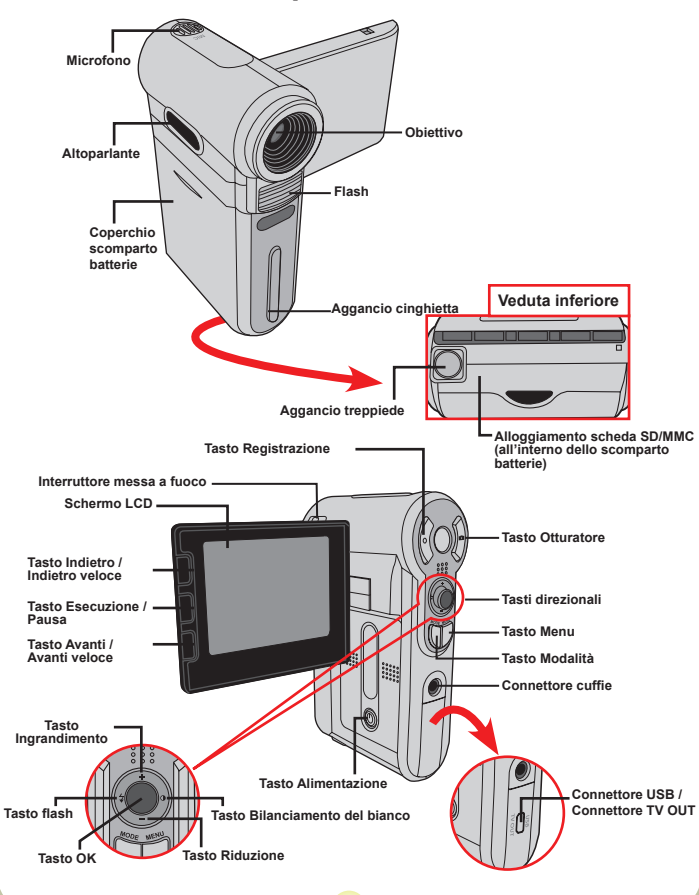

#### **Inserimento della batteria**

#### 1 **Aprire il coperchio scomparto batterie.**

Aprire il coperchio scomparto batterie facendolo scorrere come indicato.

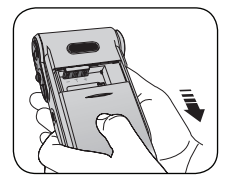

#### 2 **Installare la batteria.**

Inserire nello scomparto la batteria agli ioni di Litio fornita. Notare che i contatti metallici devono essere allineati con i contatti nello scomparto.

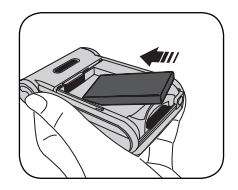

#### 3 **Rimettere il coperchio.**

Dopo avere inserito la batteria in modo appropriato, rimettere il coperchio dello scomparto batterie.

Trattare con cura la batteria agli ioni di Litio:

- Tenere la batteria lontana dal fuoco o da ambienti soggetti ad alte temperature (superiori ai 140° F o 60° C) .
- Non fare cadere la batteria o tentare di smontarla.
- Se la batteria n on è utilizzata per periodi prolungati, scaricare e ricaricare completamente la batteria almeno una volta l'anno, per mantenerne i ciclo vitale.

 La prima volta che si usa la batteria, si raccomanda di scaricarla e ricaricarla completamente per assicurarne il ciclo vitale.

#### Acquisto di altre batterie:

Questa videocamera usa, come sorgente d'alimentazione, una batteria agli ioni di Litio 8210. Le batterie ricaricabili agli ioni di Litio 8210 (3.7 Volt; 850mAh) possono essere acquistate nei negozi qualificati.

#### **Uso del caricatore**

La batteria non è completamente caricata. Al primo utilizzo caricare la batteria per almeno 4 ore.

- 1 **Collegare una estremità dell'adattatore CA, fornito in dotazione, al caricatore e l'altra estremità ad una presa a muro.**
- 2 **Collocare il pacco batteria esaurito nel caricatore.** Notare che i contatti metallici devono essere allineati con i contatti nel caricatore.

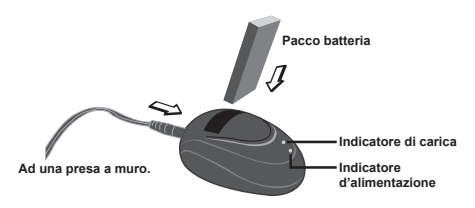

3 **L'indicatore di carica diventa di colore rosso e la ricarica si avvia.**

#### 4 **Quando l'indicatore di carica diventa di colore verde, il pacco batteria è completamente carico.**

 Questo caricatore può essere usato solamente per ricaricare il pacco batteria fornito in dotazione. Non usarlo per caricare altre batterie sconosciute.

 Quando in uso, non collocare il caricatore vicino a fiamme o in posti chiusi che isolano il calore.

#### **Inserimento di una scheda memoria (optional)**

Oltre alla memoria Flash integrata, la videocamera può archiviare dati su schede SD (Secure Digital) o MMC (MultiMedia Card).

Fare come segue per inserire la scheda memoria:

- (1) Aprire il coperchio scomparto batterie.
- (2) Spingere con delicatezza la scheda, come mostrato, finché raggiunge il fondo dell'alloggiamento.

Per rimuovere la scheda memoria, spingerla con delicatezza ed uscirà. Quindi estrarre la scheda dall'alloggiamento.

#### **Protezione scrittura**

La scheda SD è dotata di un dispositivo per la protezione della scrittura. Quando l'interruttore di protezione scrittura è impostato in posizione Lock (Blocco) , la scheda diventa non scrivibile. Per assicurarsi che la videocamera funzioni in modo normale, bisogna impostare il dispositivo di blocco scrittura in posizione Unlock (Sblocco) prima di inserire la scheda SD.

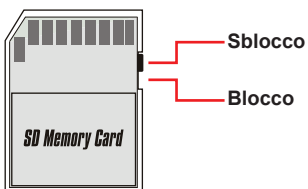

 Non rimuovere la scheda memoria mentre la videocamera sta elaborando i dati (quando il LED sta lampeggiando) .

 Quando è inserita una scheda memoria, la videocamera utilizzerà quest'ultima come supporto d'archiviazione principale. I file archiviati nella memoria integrata della videocamera saranno inaccessibili finché non è rimossa la scheda.
# *Operazioni di base*

#### **Accendere la videocamera**

Aprire il monitor LCD e la videocamera si accenderà automaticamente.

#### **Oppure**

Quando la videocamera è spenta con il monitor LCD aperto, premere e mantenere premuto per 1 secondo, il tasto Alimentazione per accendere la videocamera.

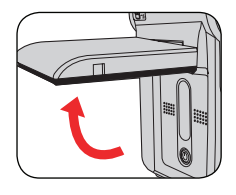

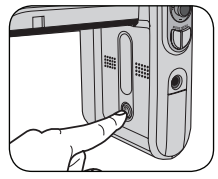

- Se la videocamera non si accende dopo avere premuto il tasto Alimentazione, controllare:
	- 1. Il pacco batteria sia inserito in modo appropriato nella videocamera.
	- 2. Il pacco batteria abbia carica sufficiente.

#### **Spegnere la videocamera**

Per spegnere la videocamera premere, e mantenere premuto per 1 - 3 secondi, il tasto Alimentazione.

#### **Oppure**

Se la videocamera resta inattiva per un periodo prolungato, potrebbe spegnersi automaticamente in seguito all'attivazione della funzione di Spegnimento automatico.

#### **Lettura degli indicatori del display LCD**

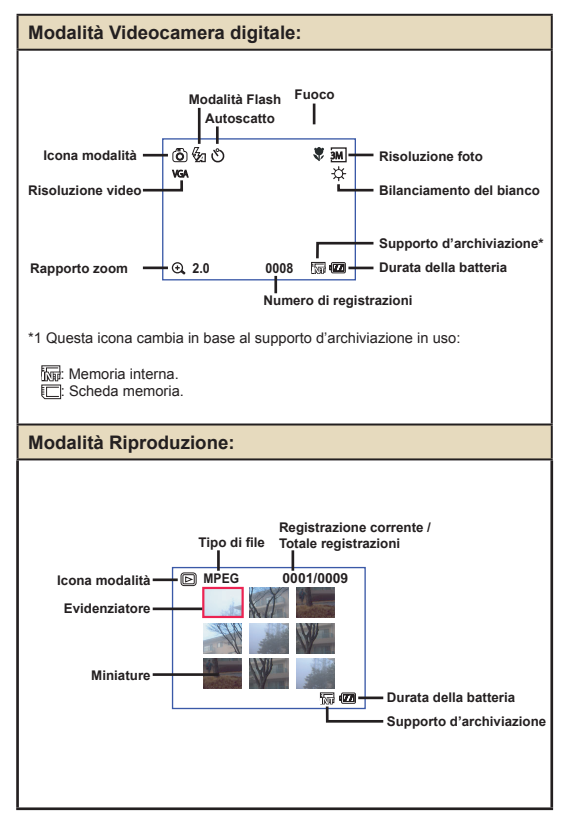

#### **Impostazione di Orario e Lingua**

Quando si accende la videocamera per la prima volta, si raccomanda di regolare le impostazioni di orario e lingua.

- 1 **Accendere la videocamera.**
- 2 **Premere il tasto Mode ed usare i stati direzionali per**  selezionare la modalità Impostazione (  $\ll$  ). Poi **premere il tasto OK per accedere.**
- 3 **Usare i tasti direzionali per selezionare l'elemento Data e Ora. (** 30 **)**
- 4 **Premere il tasto OK oppure il tasto direzionale di destra per accedere al menu secondario.**
- 5 **Premere il tasto direzionale di sinistra o destra per spostarsi tra le varie voci. Premere il tasto direzionale superiore o inferiore per regolare il valore. Premere il tasto OK oppure il tasto direzionale di destra per confermare l'impostazione.**
- 6 **Premendo il tasto Menu o Mode si tornerà al menu; usare i tasti direzionali per selezionare l'elemento Lingua.** (  $\circledast$  )
- 7 **Premere il tasto OK oppure il tasto direzionale di destra per accedere al menu secondario.**
- 8 **Usare i tasti direzionali per selezionare la lingua adatta e poi premere il tasto OK per confermare.**

#### **Registrazione di una sequenza video**

#### Regolare la messa a fuoco.

Impostare l'**Interruttore di messa a fuoco** su una impostazione appropriata. Di norma, il fuoco è impostato su ( $\triangleq$ <sup>0</sup>) per la maggior parte delle condizioni di ripresa. Selezionare ( ) solo per primi piani. La messa a fuoco può essere regolata durante la ripresa.

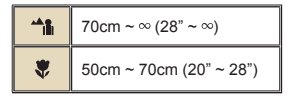

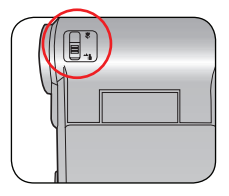

# 2 **Zoomare**

Usare il tasto Zoom, oppure il tasto direzionale superiore/inferiore per ingrandire o ridurre l'immagine su schermo. L'ingrandimento massimo è 4X.

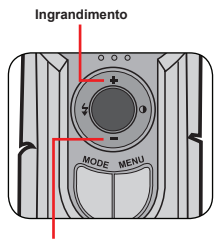

**Riduzione**

La funzione zoom è disponibile anche durante la registrazione.

Regolare altre impostazioni avanzate, se necessario.

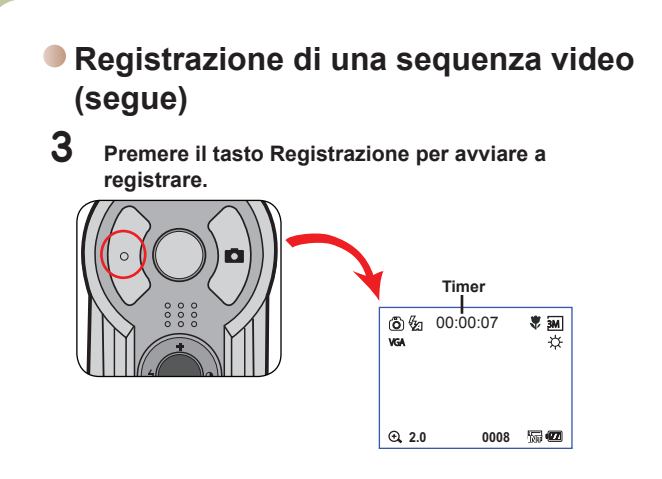

4 **Premere di nuovo il tasto Registrazione per terminare la registrazione.**

#### **Fotografare**

#### 1 **Regolare la messa a fuoco.**

Impostare **l'Interruttore di messa a fuoco** su una impostazione appropriata. Di norma, il fuoco è impostato su  $\overrightarrow{m}$ ) per la maggior parte delle condizioni di ripresa. Selezionare (  $\blacktriangle$ ) per foto panoramiche. Selezionare ( $\blacktriangleright$ ) solo per primi piani.

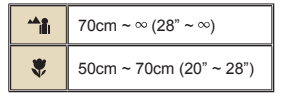

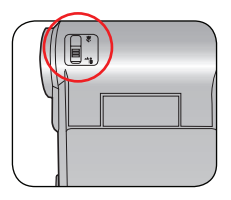

### 2 **Zoomare**

Usare il tasto Zoom, oppure il tasto direzionale superiore/inferiore per ingrandire o ridurre l'immagine su schermo.

**Regolare altre impostazioni** avanzate, se necessario.

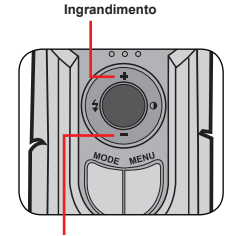

**Riduzione**

#### 3 **Premere il tasto Otturatore per acquisire una fotografia.**

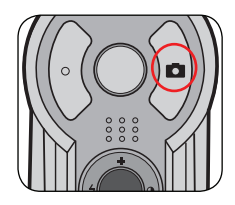

#### **Registrazione di una sequenza vocale**

1 **Premere il tasto Mode ed usare i tasti direzionali per**  selezionare la modalità Voce ( ) . Poi premere il **tasto OK per accedere.** 

2 **Premere il tasto Registrazione per iniziare a registrare.**

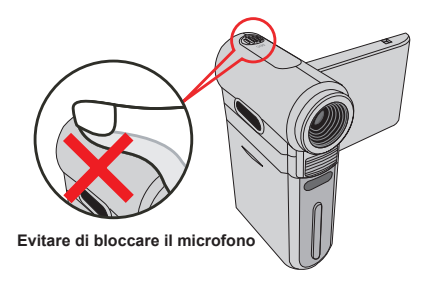

 Prima o durante la registrazione, si può premere il tasto direzionale di destra o di sinistra per regolare la sensibilità del microfono, impostando così il volume del sonoro della registrazione.

3  **Al termine, premere di nuovo il tasto Registrazione per terminare la registrazione.**

#### **Riproduzione delle registrazioni**

1 **Premere il tasto MODE ed usare i tasti direzionali per selezionare la modalità Riproduzione ( ) . Poi premere il tasto OK per accedere. Oppure premere il tasto Esecuzione/Pausa ( ) sulla parte inferiore del monitor LCD.**

#### 2 **Operazioni in modalità di riproduzione:**

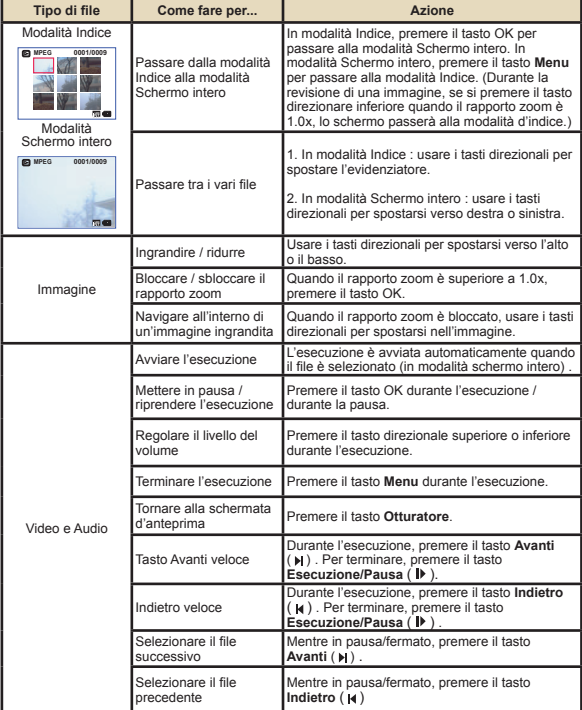

#### **Collegamento della videocamera al televisore**

Collegare la videocamera ed il televisore usando il cavo AV fornito in dotazione per ottenere la visualizzazione in tempo reale. Si possono visualizzare sequenze video, fotografie e registrazioni audio direttamente sul televisore e condividerle con amici e famigliari.

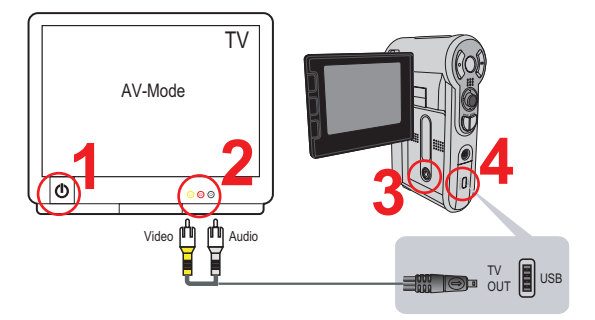

1 **Accendere il televisore ed impostarlo sulla modalità AV.**

**O** I sistemi TV sono diversi nei vari paesi.

- 2 **Collegare le estremità audio e video del cavo AV al televisore.**
- 3 **Accendere la videocamera.**
- 4 **Collegare l'altra estremità del cavo AV alla videocamera.**

# User's Manual *Português*

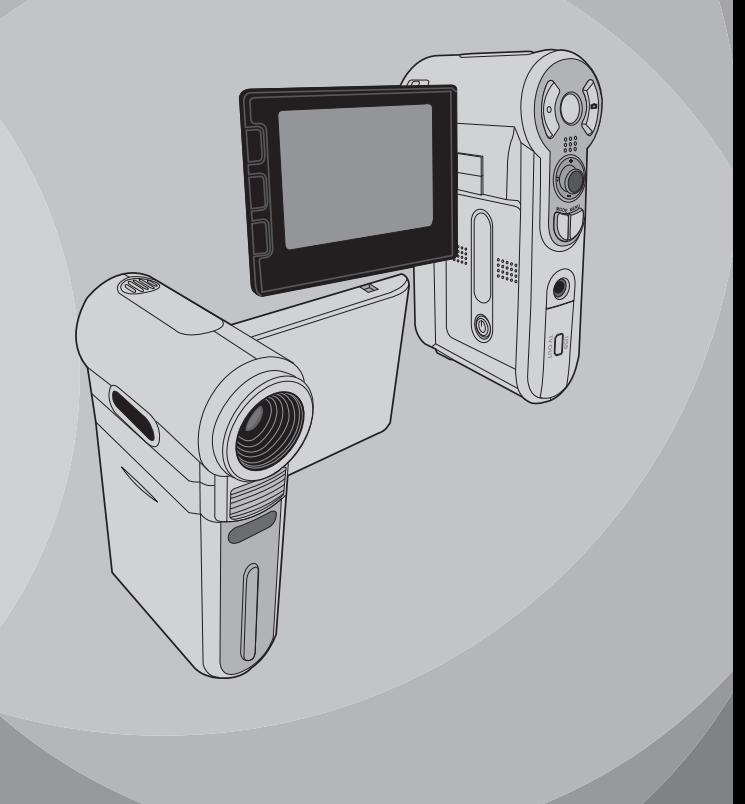

# **Bem-vindo**

*Caro utilizador, obrigado por ter comprado este produto. Investimos muito tempo e esforços no seu desenvolvimento e esperamos que o mesmo o sirva durante muitos anos sem problemas.*

# **Normas de segurança**

- **1. Não deixe a câmara cair e não a fure ou desmonte; caso contrário a garantia perde a validade.**
- **2. Evite todo o contacto com a água e seque as mãos antes de utilizar a câmara.**
- **3. Não exponha a câmara a temperaturas elevadas e não a deixe exposta à luz solar directa. Se o fizer, pode danificar a câmara.**
- **4. Utilize a câmara com cuidado. Evite exercer pressão sobre o corpo da mesma.**
- **5. Para sua segurança, evite utilizar a câmara durante tempestades ou trovoadas.**
- **6. Não utilize baterias com especificações diferentes. Se o fizer, corre o risco de danificar seriamente a câmara.**
- **7. Remova a bateria da câmara quando esta não for utilizada por longos períodos de tempo, uma vez que uma bateria deteriorada pode afectar a funcionalidade da câmara.**
- **8. Remova a bateria se esta mostrar sinais de fuga de líquido ou de corrosão.**
- **9. Utilize apenas os acessórios fornecidos pelo fabricante.**
- **10. Mantenha a câmara fora do alcance das crianças.**

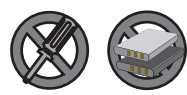

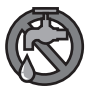

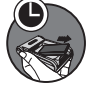

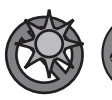

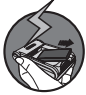

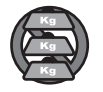

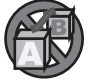

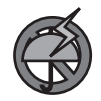

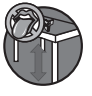

# Índice

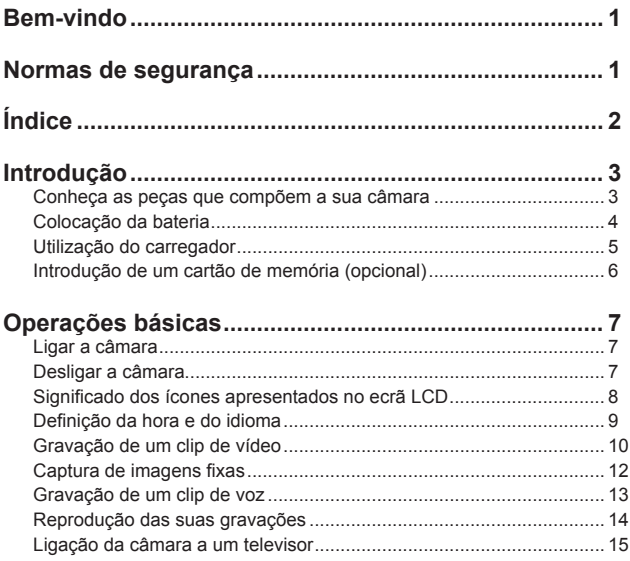

#### *Introdução* **Conheça as peças que compõem a sua câmara** *J* **Microfone Lente Altifalante Flash Tampa do compartimento da bateria Parte de baixo Gancho da correia Entrada do tripé Ranhura para cartões de Botão de gravação memória SD/MMC(no interior da tampa do compartimento Comutador de focagem da bateria) Ecrã LCD Botão do Obturador Botão Anterior/Botão de retrocesso rápido Botões de direcção Botão Reproduzir /Pausa Botão Menu Botão Seguinte/Botão de avanço rápido Botão Mode Conector do auricular Botão mais zoom Botão de alimentação Conector USB/ Conector da saída**  Botão do **Botão do balanço de brancos de TVBotão menos zoom Botão OK**

 $\overline{\mathbf{3}}$ 

#### **Colocação da bateria**

#### 1 **Abra a tampa do compartimento da bateria.**

Faça deslizar a tampa do compartimento da bateria para a abrir, tal como ilustrado.

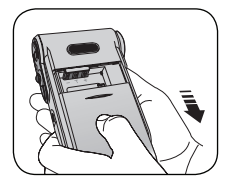

#### 2 **Introduza a bateria.**

Coloque a bateria de iões de lítio no compartimento. Tenha em atenção que os contactos metálicos devem ficar alinhados com os contactos existentes no compartimento.

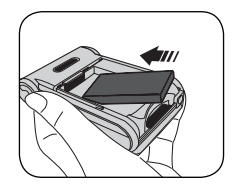

#### 3 **Reponha a tampa.**

Após a correcta colocação da bateria, reponha a tampa do compartimento da bateria.

 Tenha os seguintes cuidados com a bateria de iões de lítio: • Mantenha a bateria afastada do fogo ou de ambientes onde

- existam altas temperatures (acima dos 140º F ou 60º C).
- Não deixe a bateria cair e não a tente desmontar.
- Se a bateria não for utilizada por longos períodos de tempo, descarregue-a completamente e volte a carregá-la pelo menos uma vez por ano para manutenção da sua vida útil.

 Aquando da primeira utilização da bateria, recomendamos o completo descarregamento e consequente carregamento da mesma para manutenção da sua vida útil.

#### Aquisição de baterias adicionais:

Esta câmara utiliza uma bateria de iões de lítio 8210 como fonte de alimentação. Pode adquirir a bateria de iões de lítio 8210 recarregável (3,7 V; 850 mAh) numa loja próximo de si.

#### **Utilização do carregador**

A bateria fornecida juntamente com a câmara não está totalmente carregada. Carregue a bateria durante pelo menos 4 horas aquando da primeira utilização.

1 **Ligue uma das extremidades do cabo do transformador a.c. fornecido ao carregador e a outra extremidade à tomada eléctrica.**

# 2 **Coloque a bateria gasta no carregador.**

Tenha em atenção que os contactos metálicos devem ficar alinhados com os contactos existentes no carregador.

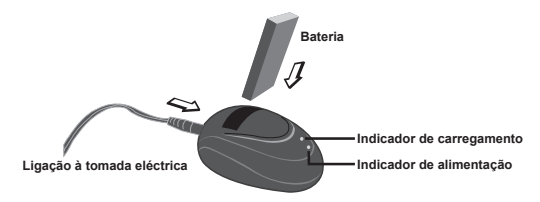

#### 3 **O indicador de carregamento fica vermelho e o carregamento é iniciado.**

#### 4 **Quando o indicador de carregamento ficar verde é sinal de que a bateria está totalmente carregada.**

 Este carregador apenas pode ser utilizado para carregar a bateria incluída. Não o utilize para carregar outro tipo de baterias.

 Durante a sua utilização, não coloque o carregador perto de lume ou numa área fechada onde haja retenção de calor.

#### **Introdução de um cartão de memória (opcional)**

Para além da memória flash interna, a sua câmara pode armazenar dados num cartão de memória Secure Digital (SD) ou MultiMedia card (MMC).

Para introduzir um cartão de memória, faça o seguinte:

- (1) Abra a tampa do compartimento da bateria.
- (2) Com cuidado, empurre o cartão de memória, tal como indicado, até o cartão atingir o fim da ranhura.

Para remover o cartão de memória exerça uma ligeira pressão sobre o cartão para que este seja ejectado. De seguida, puxe o cartão de memória para fora da ranhura.

#### **Protecção contra escrita**

O cartão de memória SD inclui um comutador para protecção contra escrita. Quando este comutador está definido para a posição de bloqueio, o cartão de memória não permite qualquer operação de gravação. Para garantir o normal funcionamento da câmara, deve definir o comutador de protecção contra escrita para a posição de desbloqueio antes de introduzir o cartão de memória SD.

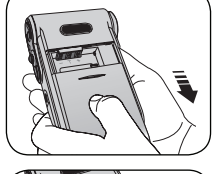

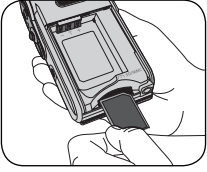

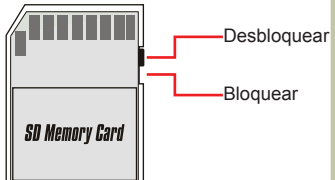

Não remova o cartão de memória enquanto a câmara estiver a processar os dados (LED intermitente).

Quando tiver um cartão de memória introduzido, a câmara utilizará o cartão como principal suporte de armazenamento. Os ficheiros armazenados na memória interna da câmara ficam inacessíveis até o cartão de memória ser retirado.

# **Ligar a câmara** *Operações básicas*

Abra o ecrã LCD para que a câmara se ligue automaticamente.

#### **OU**

Quando a câmara estiver desligada com o ecrã LCD aberto, mantenha premido o botão de alimentação durante 1 segundo para ligar a câmara.

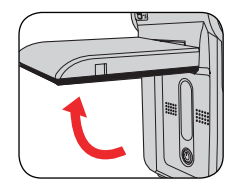

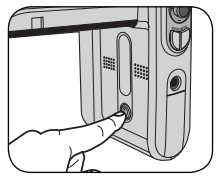

- Se a câmara não ligar após premir o botão de alimentação, verifique se:
	- 1. A bateria foi correctamente colocada na câmara.
	- 2. A bateria tem carga suficiente.

#### **Desligar a câmara**

Mantenha o botão de alimentação premido durante 1 a 3 segundos para desligar a câmara.

#### **OU**

Se a câmara permanecer inactiva durante um longo período de tempo, esta pode desligar-se automaticamente devido à definição Auto-Off (Desl. Auto.).

#### **Significado dos ícones apresentados no ecrã LCD**

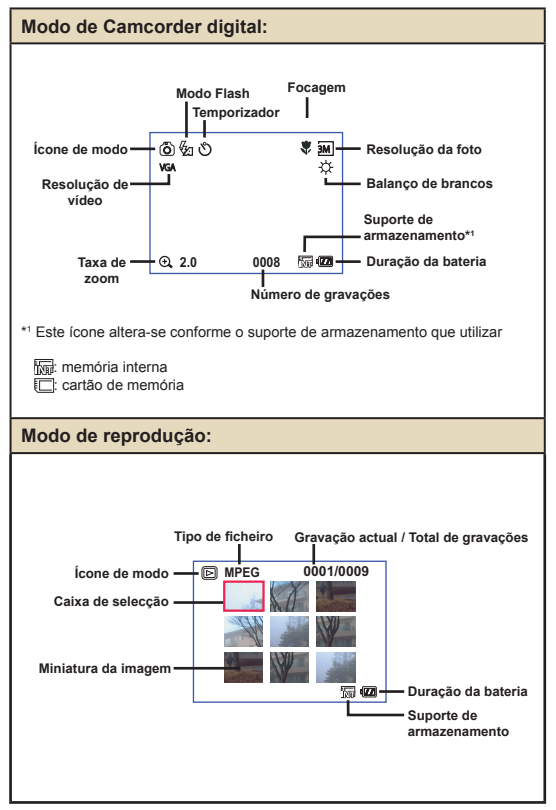

8

#### **Definição da hora e do idioma**

Ao ligar a câmara pela primeira vez, recomendamos-lhe que defina a hora e o idioma.

- 1 **Ligue a câmara.**
- 2 **Prima o botão Mode e utilize os botões de direcção para seleccionar o modo Setting (Definição) (**  $\&$  **) De seguida, prima o botão OK para confirmar.**
- 3 **Utilize os botões de direcção para seleccionar o item Date & Time (Data & Hora). (** 30 **)**
- 4 **Prima o botão OK ou prima o botão de direcção para a direita para aceder ao sub menu.**
- ${\bf 5}$  Prima o botão de direcção para a esquerda ou para **a direita para alternar entre os vários itens. Prima o botão de direcção para cima ou para baixo para ajustar o valor. Prima o botão OK ou o botão de direcção para a direita para confirmar a definição.**
- 6 **Prima o botão Menu ou o botão Mode para voltar ao menu, de seguida utilize os botões de direcção para seleccionar o item Language (Idioma). (** $\text{A}$ **BC)**)
- 7 **Prima o botão OK ou prima o botão de direcção para a direita para aceder ao sub menu.**
- 8 **Utilize os botões de direcção para seleccionar o idioma pretendido e prima o botão OK para confirmar.**

#### **Gravação de um clip de vídeo**

#### Ajuste a focagem.

2 **Aplicação do zoom**

é de 4X.

Defina o **comutador de focagem** para a definição pretendida. Normalmente, deve definir a focagem para (  $\triangleq$  ) para a maior parte das condições de gravação. Seleccione a opção ( $\bullet$ ) apenas para grandes planos. A focagem pode ser ajustada durante a gravação.

Utilize o botão de direcção para cima ou para baixo para aplicar mais ou menos zoom ao nível do ecrã. O factor máximo de ampliação

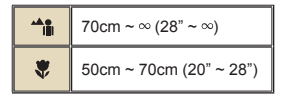

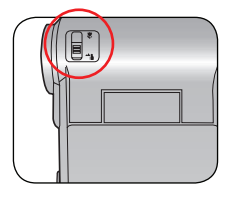

# **Mais zoom**

**Menos zoom**

A função de zoom está também disponível durante a gravação.

Ajuste as outras definições avançadas se necessário.

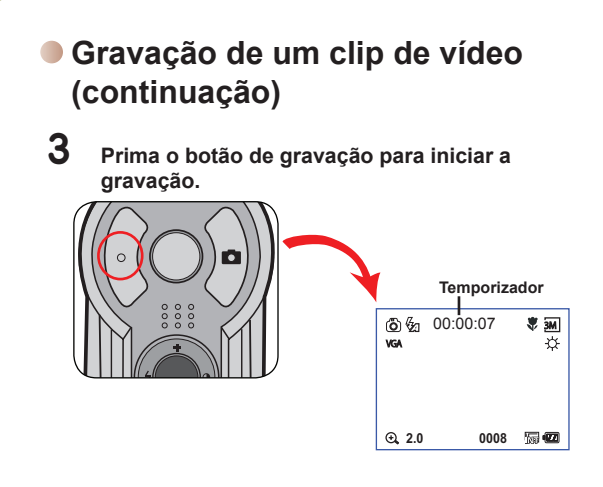

4 **Prima novamente o botão de gravação para parar a gravação.**

#### **Captura de imagens fixas**

#### 1 **Ajuste a focagem.**

2 **Aplicação do zoom**

Defina o **comutador de focagem** para a definição pretendida. Normalmente, deve definir a focagem para ( n ) para a maior parte das condições de gravação. Seleccione a opção ( $\blacktriangle$ ) para fotografar paisagens. Seleccione a opção ( ) apenas para grandes planos.

$$
\begin{array}{|c|c|}\n\hline\n\text{A}_{\text{III}} & \text{70cm} \sim \infty \text{ (28}^{\circ} \sim \infty) \\
\hline\n\text{50cm} \sim \text{70cm (20}^{\circ} \sim 28^{\circ})\n\end{array}
$$

Utilize o botão de zoom ou o botão de direcção para cima/para baixo para aplicar mais ou menos zoom ao nível do ecrã.

 Ajuste as outras definições avançadas se necessário.

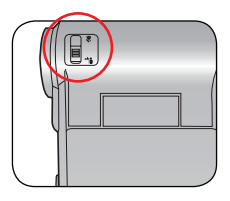

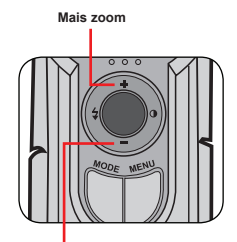

**Menos zoom**

#### 3 **Prima o botão do obturador para capturar uma imagem fixa.**

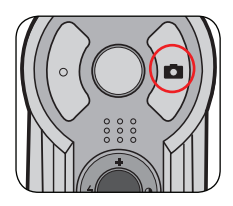

#### **Gravação de um clip de voz**

1 **Prima o botão Mode e utilize os botões de direcção para seleccionar o modo Voice (Modo grav. voz). ( ) De seguida, prima o botão OK para confirmar.** 

2 **Prima o botão de gravação para iniciar a gravação.**

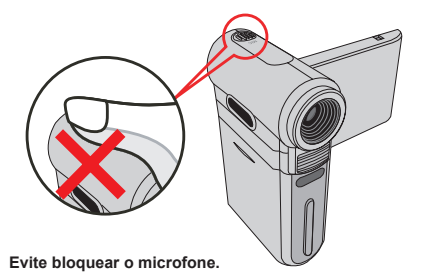

 Pode ajustar a sensibilidade do microfone antes ou durante a gravação, para tal basta premir o botão de direcção para a esquerda ou para a direita e assim definir o volume de som da gravação.

3 **Quando terminar, prima novamente o botão de gravação para parar a gravação.**

#### **Reprodução das suas gravações**

1 **Prima o botão Mode e utilize os botões de direcção para seleccionar o modo Playback (Reproduzir) ( ) De seguida, prima o botão OK para confirmar. Ou, prima o botão Reproduzir/** Pausa ( $\blacktriangleright$ ) existente por baixo do ecrã LCD.

## 2 **Operações no modo Playback (Reproduzir):**

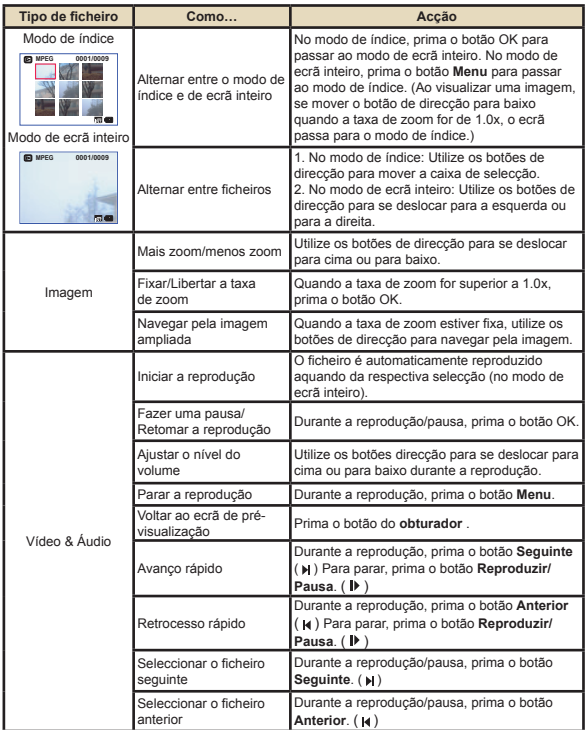

#### **Ligação da câmara a um televisor**

Ligue a sua câmara ao televisor utilizando o cabo AV para visualização em tempo real. Pode visualizar os seus clips de vídeo, imagens fixas e gravações de áudio directamente no seu televisor, partilhando-as com os seus amigos e familiares.

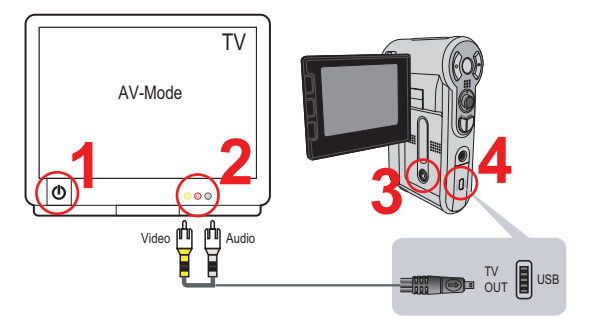

1 **Ligue o seu televisor e defina-o para o modo AV.**

O sistema de TV varia de país para país.

2 **Ligue as extremidades de áudio e de vídeo do cabo AV ao televisor.**

3 **Ligue a câmara.**

4 **Ligue a outra extremidade do cabo AV à câmara.**

# User's Manual *Nederlands*

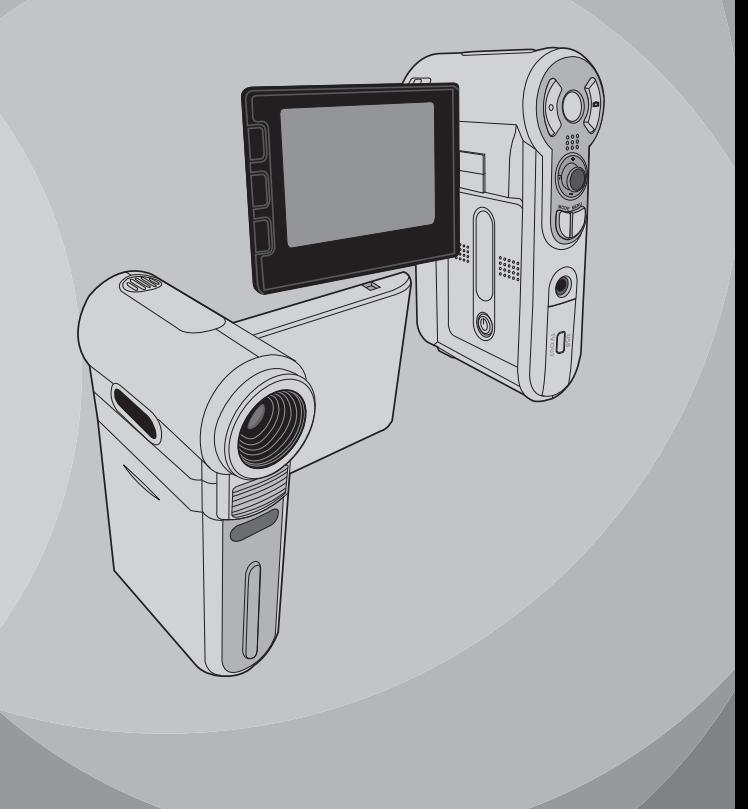

# **Welkom**

*Beste gebruiker, bedankt voor de aankoop van dit product. We hebben heel wat tijd en moeite gestopt in de ontwikkeling ervan en we hopen dat u jarenlang zorgeloos zult kunnen genieten van uw nieuwe aankoop.*

# **Veiligheidsrichtlijnen**

- **1. Laat de camera niet vallen, prik er geen gaten in of demonteer het toestel niet, anders vervalt de garantie.**
- **2. Vermijd elk contact met water en droog uw handen voordat u de camera gebruikt.**
- **3. Stel de camera niet bloot aan hoge temperaturen of direct zonlicht. Dit kan schade veroorzaken aan de camera.**
- **4. Ga voorzichtig om met uw camera. Druk niet te hard op de behuizing van de camera.**
- **5. Voor uw veiligheid is het afgeraden de camera te gebruiken bij stormweer of bliksem.**
- **6. Gebruik geen batterijen met verschillende specificaties. Dit kan ernstige schade veroorzaken.**
- **7. Verwijder de batterijen als u de camera langere tijd niet gebruikt. Een versleten batterij kan de functionaliteit van de camera beïnvloeden.**
- **8. Verwijder de batterij als deze tekenen van lekkage of vervorming vertoont.**
- **9. Gebruik uitsluitend accessoires die door de fabrikant worden geleverd.**
- **10. Houd de camera buiten het bereik van kleine kinderen.**

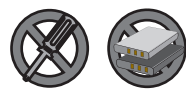

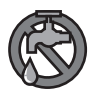

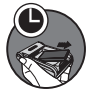

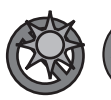

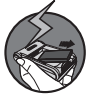

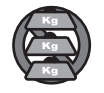

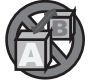

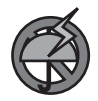

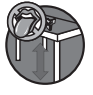

# Inhoudsopgave

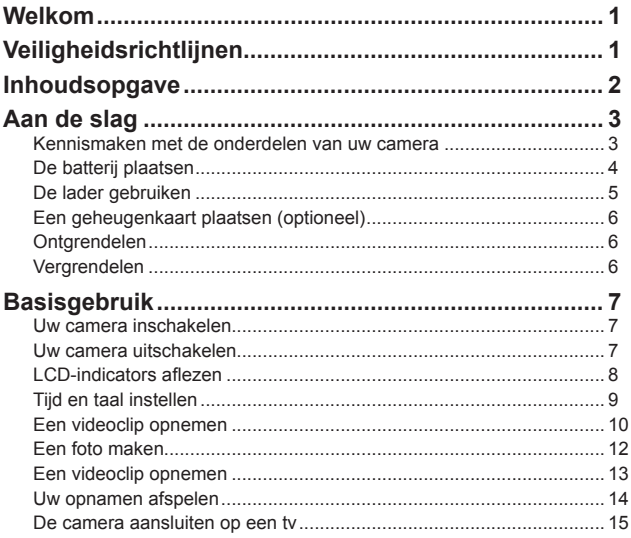

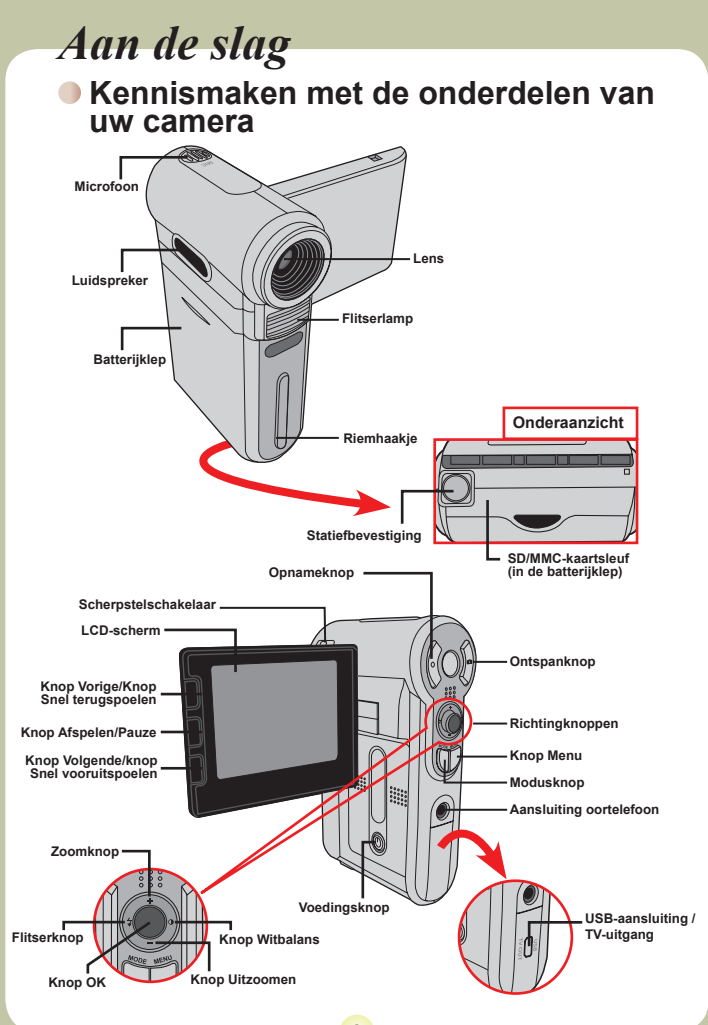

 $\overline{\mathbf{3}}$ 

#### **De batterij plaatsen**

#### 1 **De batterijklep openen.**

Schuif de batterijklep open zoals weergegeven.

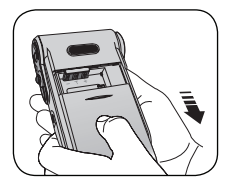

#### 2 **De batterij installeren.**

Plaats de meegeleverde li-ion-batterij in het batterijvak. Zorg ervoor dat de metalen contacten uitgelijnd zijn met de contacten in het batterijvak.

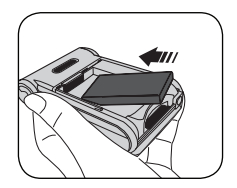

#### 3 **De klep sluiten.**

Sluit de klep van het batterijvak nadat u de batterijen correct hebt geïnstalleerd.

Ga voorzichtig om met de li-ion-batterij:

- Houd de batterij uit de buurt van vuur of een omgeving met een hoge temperatuur(meer dan 60°C of 140°F).
- Laat de batterij niet vallen of probeer deze niet te demonteren.
- Als de batterij gedurende langere tijd niet werd gebruikt, moet u de batterij minstens eenmaal per jaar volledig ontladen en opladen om de levenscyclus te behouden.

 Wanneer u de batterij voor de eerste maal gebruikt, raden wij u aan deze volledig te ontladen en opnieuw op te laden om zijn levenscyclus te garanderen.

#### Extra batterijen aanschaffen:

Deze camera maakt gebruik van een 8210 Li-ion-batterij als voedingsbron. U kunt de 8210 li-ion oplaadbare batterij (3,7 volt; 850mAh) aanschaffen bij uw lokale winkelier.

#### **De lader gebruiken**

De meegeleverde batterij is niet volledig opgeladen. Laat de batterij gedurende minstens 4 uur opladen voordat u deze voor de eerste keer gebruikt.

#### 1 **Sluit het ene uiteinde van de meegeleverde wisselstroomadapter aan op de voet van de lader en het andere uiteinde op het stopcontact.**

#### 2 **Plaats de lege batterijdoos in de lader.**

Zorg ervoor dat de metalen contacten uitgelijnd zijn met de contacten in de lader.

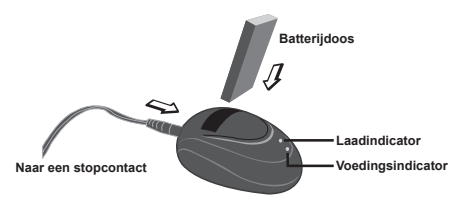

#### 3 **De laadindicator wordt rood en het opladen wordt gestart**

#### 4 **Wanneer de laadindicator groen wordt, betekent dit dat de batterijdoos volledig is opgeladen.**

 Deze lader kan alleen worden gebruikt om de meegeleverde batterijdoos op te laden. Gebruik de lader niet om andere onbekende batterijen op te laden.

 Plaats de lader tijdens het gebruik niet bij een vuur of in een ingesloten gebied dat warmte vasthoudt.

#### **Een geheugenkaart plaatsen (optioneel)**

Naast het interne flashgeheugen kan uw camera ook gegevens opslaan op een SD-kaart (Secure Digital) of een Multimediakaart (MMC).

Om een geheugenkaart te plaatsen, gaat u als volgt te werk:

- (1) Open de batterijklep.
- (2) Duw de kaart zoals aangegeven voorzichtig naar binnen tot de kaart de onderkant van de sleuf bereikt.

Om de kaart te verwijderen, duwt u voorzichtig tegen de kaart tot deze uit de sleuf springt. Trek vervolgens de kaart uit de sleuf.

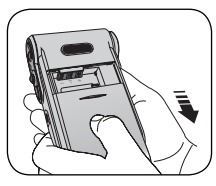

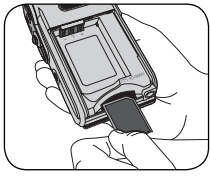

#### **Schrijfbeveiliging**

De SD-kaart is voorzien van een schrijfbeveiligingsschuifje. Als dit schuifje is ingesteld op de vergrendelingspositie, kan er niet op de kaart worden geschreven. Om zeker te zijn dat de camera normaal kan werken, dient u het schrijfbeveiligingsschuifje naar de ontgrendelde positie te

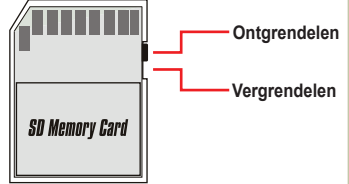

schuiven voordat u de SD-kaart plaatst.

 Verwijder de geheugenkaart niet terwijl de camera bezig is met de verwerking van gegevens (wanneer de LED knippert).

 Als u een geheugenkaart hebt geplaatst, zal de camera de kaart gebruiken als het hoofdmedium voor de opslag. Bestanden die op het interne geheugen van de camera zijn opgeslagen, zullen niet toegankelijk zijn tot de kaart is verwijderd.

# *Basisgebruik*

#### **Uw camera inschakelen**

Open het LCD-scherm en de camera wordt automatisch ingeschakeld.

#### **OF**

Wanneer de camera wordt uitgeschakeld terwijl het LCD-scherm is geopend, houdt u de voedingsknop gedurende 1 seconde ingedrukt om de camera in te schakelen.

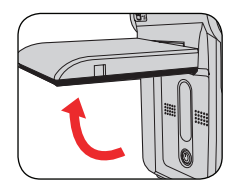

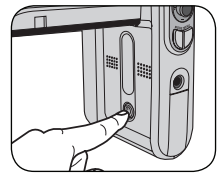

- Als de camera niet wordt ingeschakeld nadat u op de voedingsknop hebt gedrukt, controleer dan of:
	- 1. de batterijdoos correct in de camera is geïnstalleerd.
	- 2. de batterijdoos voldoende vermogen heeft.

#### **Uw camera uitschakelen**

Houd de voedingsknop gedurende 1 tot 3 seconden ingedrukt om de camera uit te schakelen.

#### **OF**

Als de camera gedurende een langere periode inactief blijft, kan het toestel automatisch uitschakelen door de instelling voor het Automatisch uitschakelen.

#### **LCD-indicators aflezen**

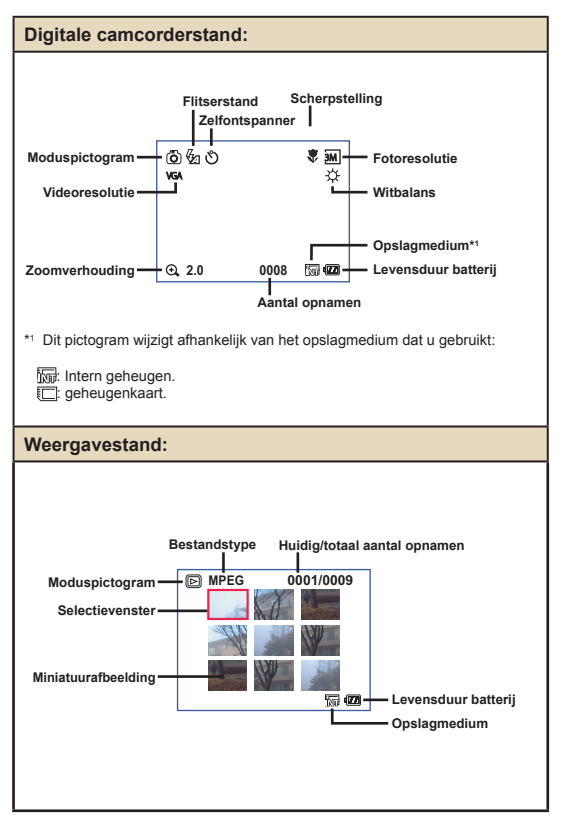

#### **Tijd en taal instellen**

Wanneer u de camera voor de eerste maal inschakelt, raden wij u aan de tijds- en taalinstellingen aan te passen.

- 1 **Zet de camera aan.**
- 2 **Druk op de knop Mode en gebruik de richtingsknoppen om de instellingsstand ( ) te selecteren. Druk vervolgens op OK om uw keuze te bevestigen.**
- 3 **Gebruik de richtingsknoppen om het item Datum & Tijd**  $(\mathbb{R}^{\mathbb{Q}})$ .
- 4 **Druk op OK of verplaats de richtingsknoppen naar rechts om het submenu te openen.**
- 5 **Verplaats de richtingsknoppen naar links of rechts om te bladeren door de items. Verplaats de richtingsknoppen omhoog of omlaag om de waarde aan te passen. Druk op OK of op de knop naar rechts van de richtingsknoppen om de instelling te bevestigen.**
- 6 **Druk op de knop Menu of Mode om terug te keren naar het menu en gebruik vervolgens de richtingknoppen om** het **item Taal** ( $\left(\sqrt{36}C\right)$ ) **te selecteren.**
- 7 **Druk op OK of verplaats de richtingsknoppen naar rechts om het submenu te openen.**
- 8 **Gebruik de richtingsknoppen om een geschikte taal te selecteren en druk op OK om te bevestigen.**

#### **Een videoclip opnemen**

# 1 **De scherpstelling aanpassen.** Stel de **Scherpstelschakelaar** in op

de gewenste instelling. Voor de meeste opnameomstandigheden stelt u de scherpstelling normaal in op ( $\triangleq$ <sup>0</sup>.). Selecteer alleen ( $\bullet$ ) voor close-ups. U kunt het scherpstellen bijregelen tijdens de opname.

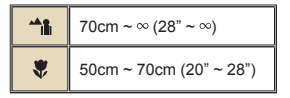

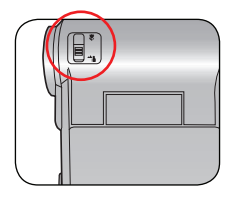

# 2 **Zoomen**

Verplaats de richtingsknoppen omhoog of omlaag om in of uit te zoomen op het scherm. De maximale vergrotingsfactor is 4x.

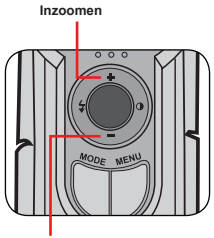

**Uitzoomen**

De zoomfunctie is ook beschikbaar tijdens de opname.

Indien nodig kunt u andere geavanceerde instellingen aanpassen.
#### **Een videoclip opnemen (vervolg)** 3 **Druk op de Opnameknop om de opname te** starten. **Timer** $8880$ 6 % 00:00:07 崽  $\overline{\phantom{aa}}$ **VGA** ☆ **2.0 0008** 隔位

4 **Druk opnieuw op de Opnameknop om de opname te stoppen.**

## **Een foto maken**

## **1 De scherpstelling aanpassen.**<br>Stel de **Scherpstelschakelaar** in op

de gewenste instelling. Voor de meeste opnameomstandigheden stelt u de scherpstelling normaal in op  $(\bullet)$ . Selecteer ( $\blacktriangle$ ) voor landschapfoto's. Selecteer alleen  $\overline{(\bullet)}$  voor close-ups.

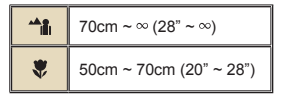

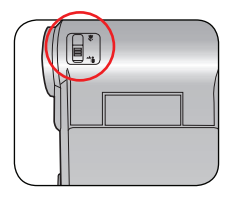

## 2 **Zoomen**

Gebruik de zoomknop of de knop omhoog/ omlaag om in of uit te zoomen op het scherm.

Indien nodig kunt u andere geavanceerde instellingen aanpassen.

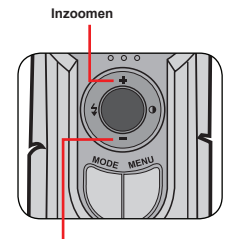

**Uitzoomen**

#### 3 **Druk op de Ontspanknop om een foto te maken.**

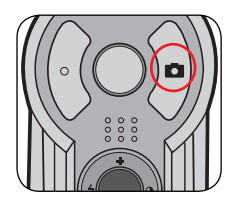

## **Een videoclip opnemen**

1 **Druk op de knop Mode en gebruik de richtingsknoppen om de Spraakstand ( ) te selecteren. Druk vervolgens op OK om uw keuze te bevestigen.**

2 **Druk op de Opnameknop om de opname te starten.**

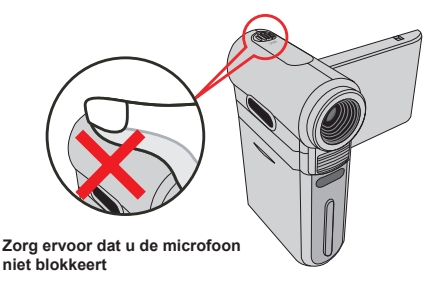

 Voor of tijdens de opname kunt u de richtingsknoppen naar links of rechts verplaatsen om de gevoeligheid van de microfoon aan te passen. Op deze manier stelt u het geluidsvolume in voor de opname.

3 **Druk opnieuw op de opnameknop wanneer <sup>u</sup> klaar bent om de opname te stoppen.**

## **Uw opnamen afspelen**

1 **Druk op de knop Mode en gebruik de richtingsknoppen om de Weergavestand ( ) te selecteren. Druk vervolgens op OK om uw keuze te bevestigen. U kunt ook onder het LCD-scherm**

#### **drukken op de knop Afspelen/Pauze ( ).** 2 **Bewerkingen in de weergavestand:**

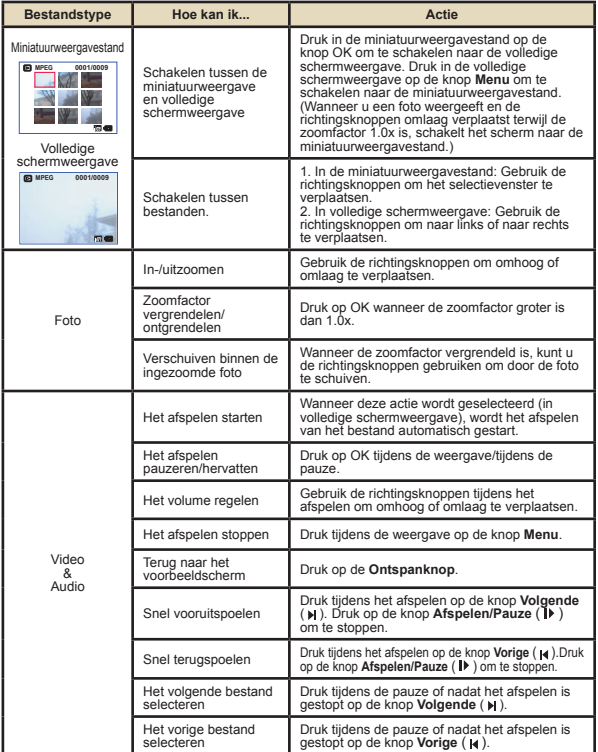

**14**

#### **De camera aansluiten op een tv**

Sluit uw camera aan op de tv met de bijgeleverde AV-kabel voor real time-weergave. U kunt uw videoclips, foto's en geluidsopnamen rechtstreeks op uw tv afspelen en ze delen met uw vrienden en familie.

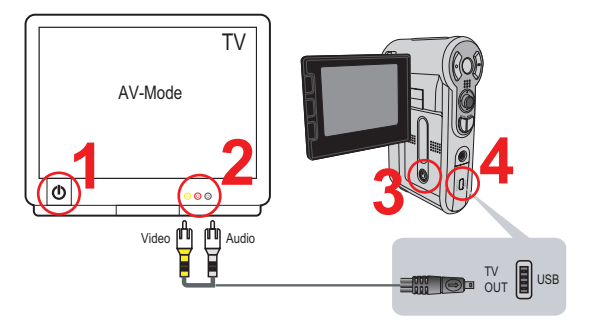

1 **Zet uw tv aan en schakel de tv naar de AV-modus.**

Het TV-systeem verschilt afhankelijk van het land.

2 **Sluit de audio- en video-uiteinden van de AV-kabel aan op de tv.**

3 **Schakel de camera in.**

4 **Sluit het andere uiteinde van de AV-kabel aan op uw camera.**

# User's Manual *Русский*

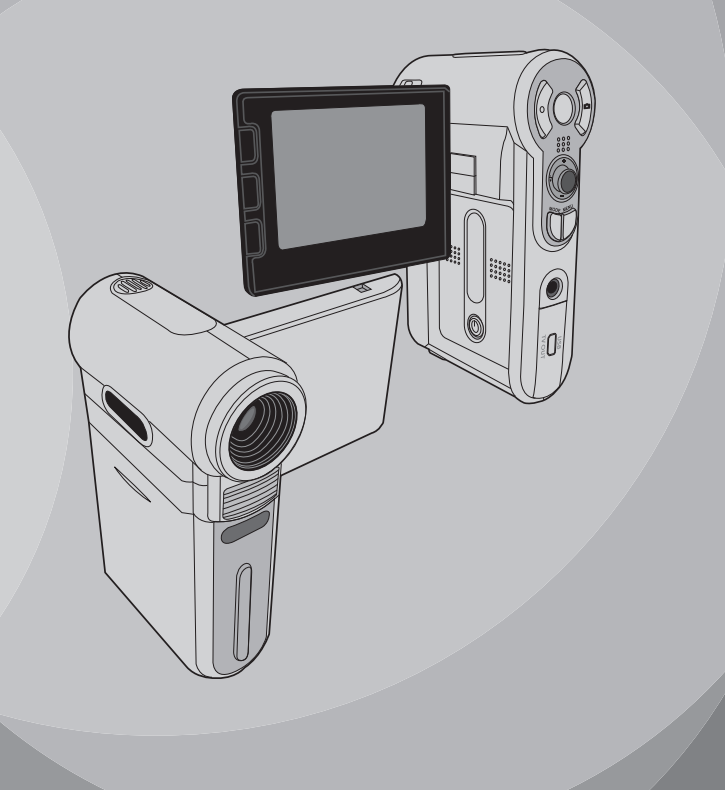

## **Приветствие**

Уважаемый пользователь, спасибо за приобретение данного изделия. В его разработку вложено много времени и усилий, и мы надеемся, что это устройство без проблем прослужит долгие годы.

## **Памятка по технике безопасности**

- **1. Не роняйте, не пробивайте и не разбирайте камеру, в противном случае гарантия будет аннулирована.**
- **2. Не допускайте соприкосновения камеры с водой и сушите руки перед ее использованием.**
- **3. Не подвергайте камеру воздействию высокой температуры или прямых солнечных лучей. Это может привести к повреждению камеры.**
- **4. Пользуйтесь камерой осторожно. Не нажимайте с усилием на корпус камеры.**
- **5. В целях собственной безопасности, не используйте камеру во время грозы или молний.**
- **6. Не используйте батареи с другими характеристиками. Такие действия могут привести к серьезному повреждению камеры.**
- **7. Извлекайте батарею, если камера не используется длительное время, так как испорченная батарея может нарушить функционирование камеры.**
- **8. Извлекайте батарею при наличии признаков протечки или деформации.**
- **9. Используйте только принадлежности, поставляемые производителем камеры.**
- **10. Храните камеру в недоступном для детей месте.**

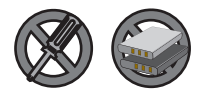

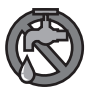

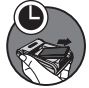

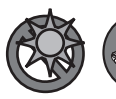

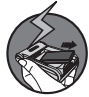

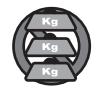

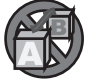

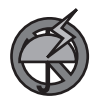

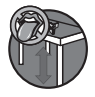

## Содержание

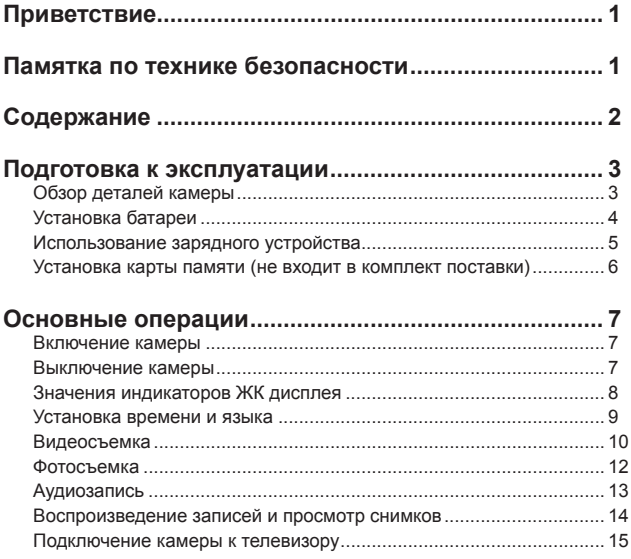

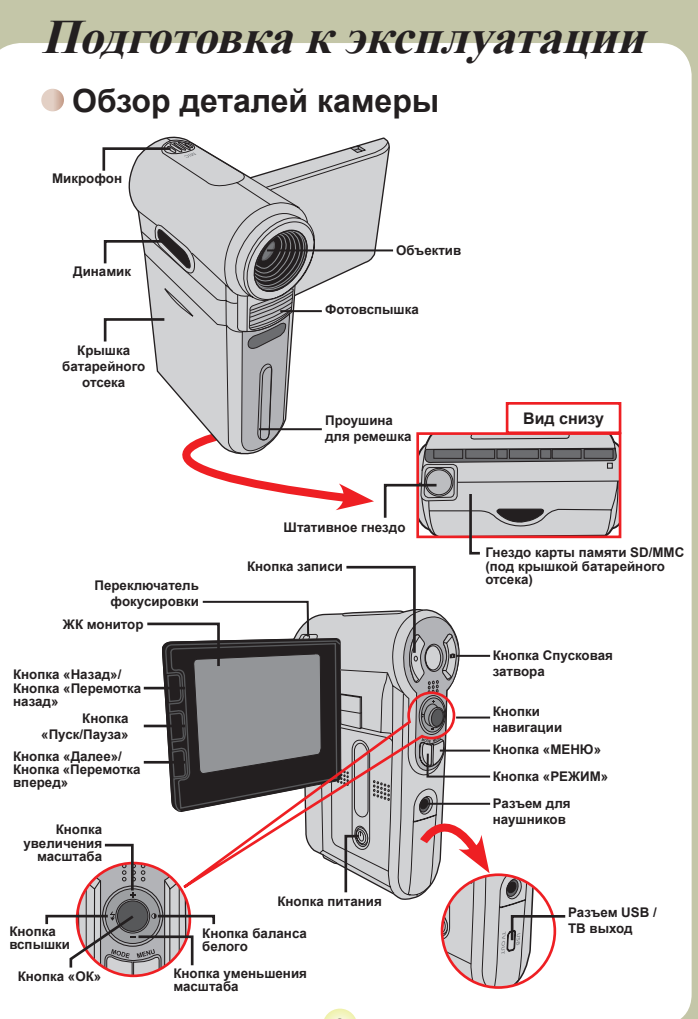

 $\overline{\mathbf{3}}$ 

## **Установка батареи**

#### 1 **Откройте крышку батарейного отсека.**

Сдвиньте крышку батарейного отсека, как показано на рисунке.

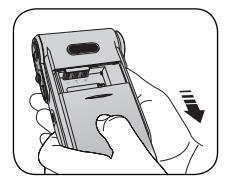

## 2 **Установите батарею.**

Вставьте входящую в комплект литийионную батарею. Необходимо совместить металлические контакты с контактами в отсеке.

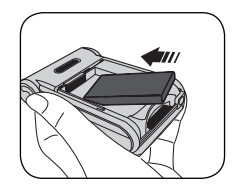

## 3 **Установите крышку.**

После правильной установки батареи установите на место крышку батарейного отсека.

 Соблюдайте осторожность при обращении с литий-ионной батареей:

- •Не храните батарею рядом с огнем или источниками высокой температуры (выше 140ºF или 60ºC).
- •Не роняйте батарею и не пытайтесь ее разобрать.
- •Если батарея не используется в течение длительного времени, полностью разряжайте и заряжайте ее, по крайней мере, раз в год для продления срока ее службы.

 При первом использовании батареи рекомендуется полностью разрядить, а затем зарядить батарею для обеспечения нормального цикла ее работы.

 Приобретение дополнительных батарей: В качестве источника питания в данной камере используется одна литий-ионная батарея 8210. Приобрести литий-ионную аккумуляторную батарею 8210 (3,7 В; 850 мАч) можно в магазине.

## **Использование зарядного устройства**

Прилагающаяся батарея заряжена неполностью. Перед первым использованием заряжайте батарею, по крайней мере, в течение 4-х часов.

#### 1 **Подключите один конец кабеля прилагающегося сетевого блока питания к зарядному устройству, а другой конец к электрической розетке.**

#### 2 **Поместите разряженный блок батарей в зарядное устройство.**

При установке необходимо совместить металлические контакты батареи с контактами в зарядном устройстве.

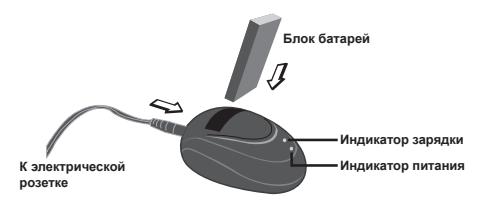

#### 3 **Индикатор зарядки станет светиться красным цветом и начнется зарядка.**

#### 4 **Когда индикатор зарядки станет зеленым, блок батарей полностью заряжен.**

 Данное зарядное устройство может использоваться только для зарядки входящего в комплект блока батарей. Не используйте его для зарядки других батарей неизвестного типа.

 При использовании не размещайте зарядное устройство вблизи огня или в замкнутом пространстве, накапливающем тепло.

#### **Установка карты памяти (не входит в комплект поставки)**

Помимо встроенной флэш-памяти камера может сохранять данные на карте памяти Secure Digital (SD) или на карте MultiMedia Card (MMC).

Для установки карты памяти, выполните следующую процедуру:<br>(1) Откройте крышку батарейного

- (1) Откройте крышку батарейного отсека. (2) Осторожно нажимайте на карту,
- как показано на рисунке, пока карта не войдет в гнездо до упора.

Для извлечения карты памяти, осторожно нажмите на карту, и она выдвинется. После этого извлеките карту из гнезда.

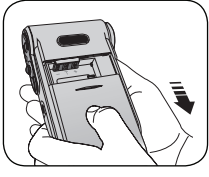

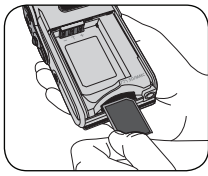

#### **Защита от записи**

Карта SD снабжена переключателем защиты от записи. Когда переключатель защиты от записи установлен в положение «Заблокировано», карта защищена от записи. Для обеспечения нормального функционирования камеры следует установить переключатель защиты от записи в положение «Разблокировано» перед тем, как устанавливать карту SD.

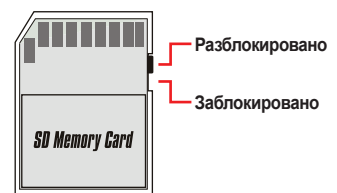

 Не извлекайте карту памяти, когда камера обрабатывает данные (при этом мигает светодиодный индикатор).

 Если установлена карта памяти, камера использует ее как основной носитель данных. Файлы, сохраненные во встроенной флэш-памяти камеры, будут недоступны до извлечения карты.

## **Основные операции**

#### **Включение камеры**

Откройте ЖК монитор, и камера автоматически включится.

#### **ИЛИ**

огда камера выключена, а ЖК монитор открыт, нажмите и удерживайте кнопку питания в течение 1-й секунды для включения камеры.

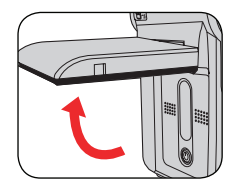

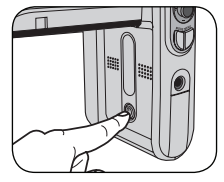

 Если после нажатия кнопки питания камера не включилась, проверьте:

1. Правильно ли установлен в камере блок батарей.

2. Достаточно ли заряжена батарея.

#### **Выключение камеры**

Нажмите и удерживайте кнопку питания в течение 1 – 3 секунд, чтобы выключить камеру.

#### **ИЛИ**

Если камера не используется в течение длительного времени, она может выключиться автоматически в соответствии с параметром Автоотключение.

### **Значения индикаторов ЖК дисплея**

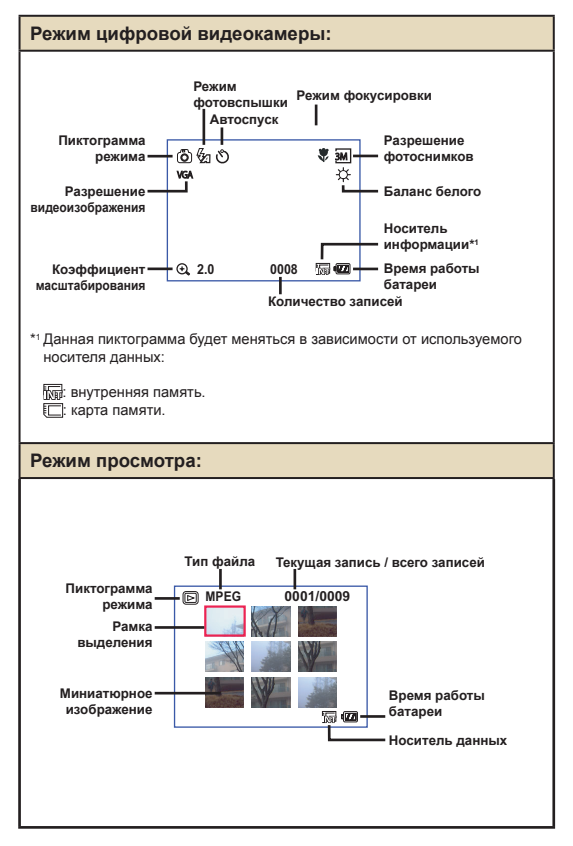

### **Установка времени и языка**

При первом включении камеры рекомендуется установить время и выбрать язык.

- 1 **Включите камеру.**
- 2 **Нажмите кнопку «РЕЖИМ» и при помощи кнопок**  навигации выберите режим «Настройка» ( $\ll$ ). **Затем нажмите кнопку «ОК» для входа.**
- 3 **При помощи кнопок навигации выберите пункт «Дата и время» (** 30 **).**
- 4 **Нажмите кнопку «ОК» или кнопку навигации вправо для входа в подменю.**
- ${\bf 5}$  Нажимайте кнопки навигации вправо или влево **для переключения между пунктами. Нажимайте кнопки навигации вверх или вниз для установки значения. Нажмите кнопку «ОК» или кнопку навигации вправо для подтверждения настройки.**
- 6 **Нажмите кнопку «MENU» или кнопку «РЕЖИМ» для возврата в меню, а затем при помощи кнопок**  навигации выберите пункт «Язык» (  $(ABC)$  ).
- 7 **Нажмите кнопку «ОК» или кнопку навигации вправо для входа в подменю.**
- 8 **Используйте кнопки навигации для выбора нужного языка и нажмите кнопку «ОК» для подтверждения.**

#### **Видеосъемка**

#### Настройка фокусировки.

Установите **переключатель фокусировки** в нужное положение. Как правило, для большинства условий съемки фокусировку следует устанавливать в режим ( $\triangleq$ <sup>0</sup>. Выбирайте ( ) только для макросъемки. Фокус можно настраивать во время записи.

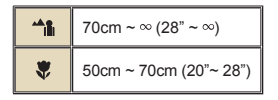

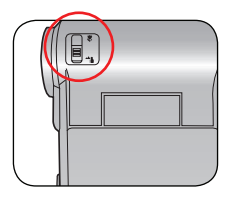

## 2 **Масштабирование**

Используйте кнопки навигации вверх или вниз для увеличения или уменьшения изображения на экране. Максимальным является 4-кратное увеличение.

**Увеличить масштаб**

**Уменьшить масштаб**

 Функция масштабирования также доступна во время видеосъемки.

При необходимости настройте дополнительные параметры.

### **Видеосъемка (продолжение)**

3 **Для начала записи нажмите кнопку записи.**

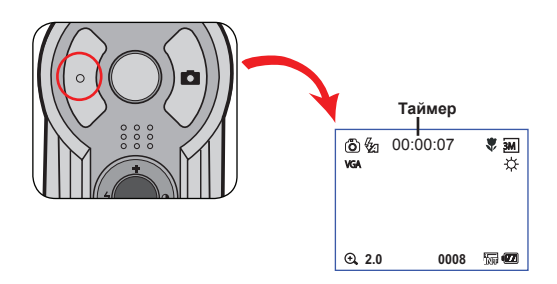

4 **Для завершения записи нажмите кнопку записи еще раз.**

#### **Фотосъемка**

#### Настройка фокусировки.

Установите **переключатель фокусировки** в нужное положение. Как правило, для большинства условий съемки фокусировку следует устанавливать в режим ( m). Выберите ( ) для фотосъемки пейзажей. Выбирайте ( ) только для макросъемки.

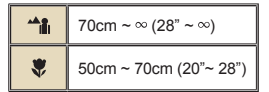

 При необходимости настройте дополнительные параметры.

2 **Масштабирование** Используйте кнопки управления увеличением или кнопки навигации вверх и вниз для увеличения или уменьшения

изображения на экране.

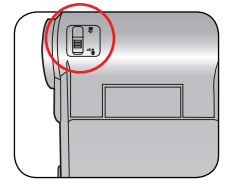

**Увеличить масштаб**

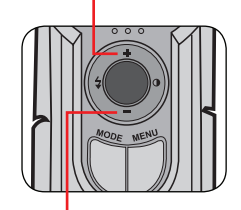

**Уменьшить масштаб**

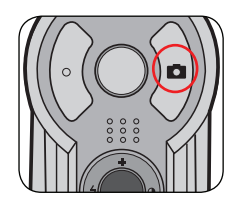

## 3 **Нажмите кнопку спуска затвора, чтобы сделать**

**снимок.**

## **Аудиозапись**

1 **Нажмите кнопку «РЕЖИМ» и при помощи кнопок навигации выберите режим «Диктофон» (** ). **Затем нажмите кнопку «ОК» для входа.**

 $2$  Для начала записи нажмите кнопку записи.

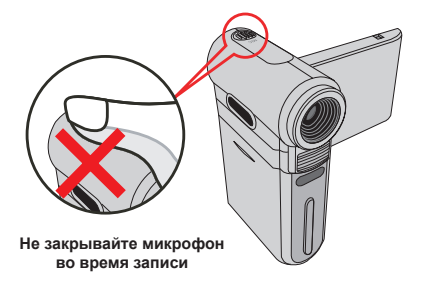

 До или во время записи можно использовать кнопки навигации влево или вправо для регулировки чувствительности микрофона, устанавливая громкость звукозаписи.

 $\bf 3$  По окончании записи нажмите кнопку записи еще **раз для ее завершения.**

#### **Воспроизведение записей и просмотр снимков**

#### 1 **Нажмите кнопку «РЕЖИМ» и при помощи кнопок навигации выберите режим «Воспроизведение» ( ). Затем нажмите кнопку «ОК» для входа. Или нажмите кнопку «Пуск/Пауза» ( ), расположенную под ЖК монитором.**

## 2 **Операции в режиме воспроизведения:**

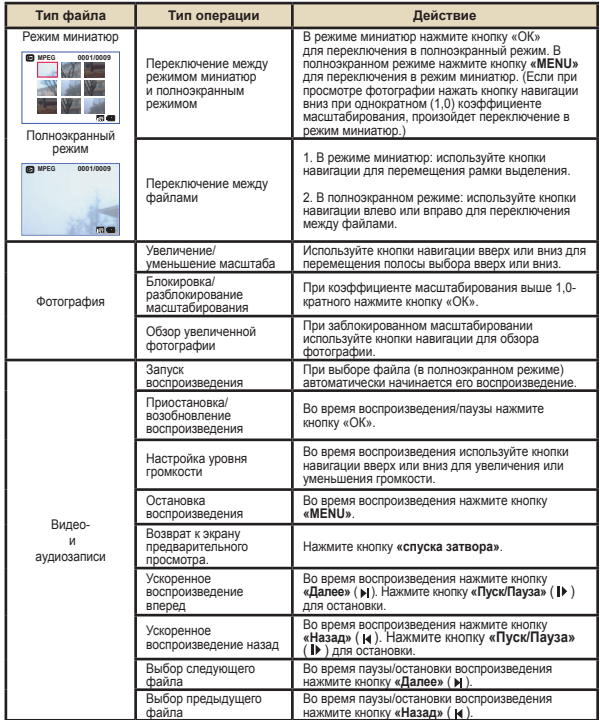

#### **Подключение камеры к телевизору**

Подключите камеру к телевизору с помощью входящего в комплект аудио-видеокабеля для просмотра записей и снимков в реальном времени. Вы можете просматривать видеоролики, фотографии, прослушивать аудиозаписи непосредственно на телевизоре и демонстрировать их друзьям и родственникам.

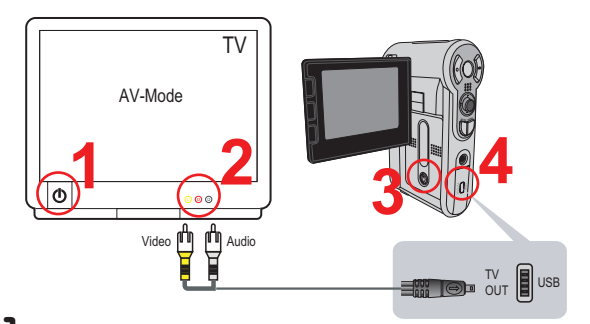

Включите телевизор и переключите его в режим аудио**видеовхода.**

В разных странах используются различные ТВ системы.

2 **Подключите аудио-видеоразъемы аудио-видеокабеля к телевизору.**

3 **Включите камеру.**

4 **Подключите разъем на другом конце аудио-видеокабеля к камере.**

# User's Manual *Swedish*

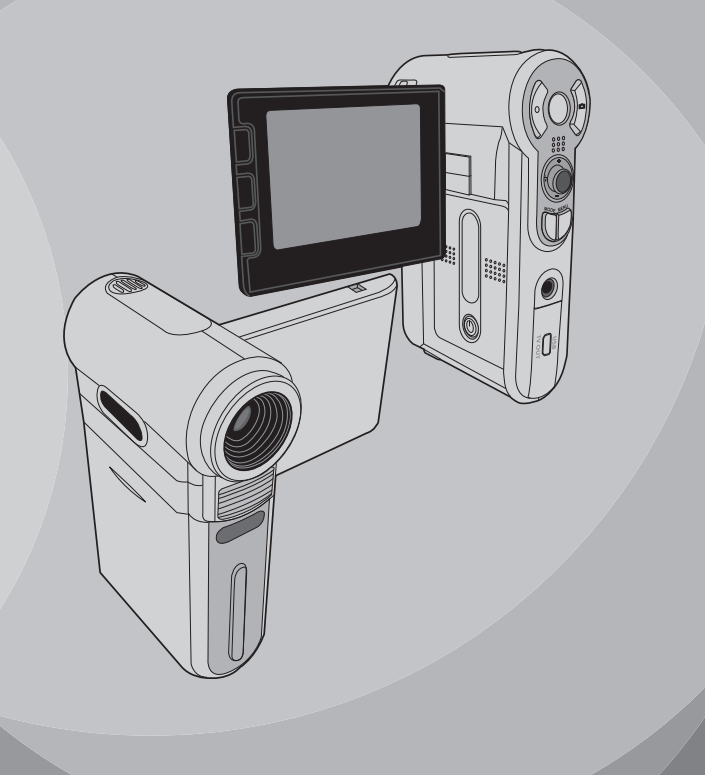

## **Välkommen**

*Bäste användare, tack för att du köpte denna produkt. Vi har lagt ner mycket tid och ansträngning på att utveckla denna produkt, och vi hoppas att den kommer att ge dig många års problemfri användning.*

## **Säkerhetsmeddelande**

- **1. Tappa inte, stick inte hål på och montera inte i sär kameran; då gäller inte garantin.**
- **2. Undvik all kontakt med vatten, och torka händerna före användning.**
- **3. Utsätt inte kameran för hög temperatur. Lämna inte kameran i direkt solljus. Det kan skada kameran.**
- **4. Var aktsam när du använder kameran. Tryck inte hårt på kamerastommen.**
- **5. För din egen säkerhets skull, använd inte kameran när det stormar eller åskar.**
- **6. Använd inte batterier med olika specifikationer. Det kan skada kameran allvarligt.**
- **7. Ta ur batteriet om du inte ska använda kameran på länge, eftersom gamla batterier kan försämra kamerans funktionsduglighet.**
- **8. Ta ut batteriet om det visar tecken på läckage eller deformering.**
- **9. Använd endast tillbehör som tillhandahålls av tillverkaren.**
- **10. Förvara kameran utom räckhåll för små barn.**

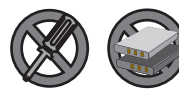

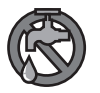

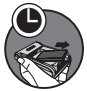

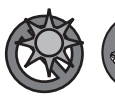

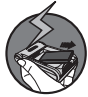

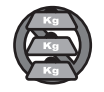

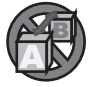

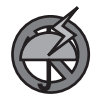

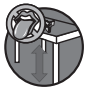

## Innehållsförteckning

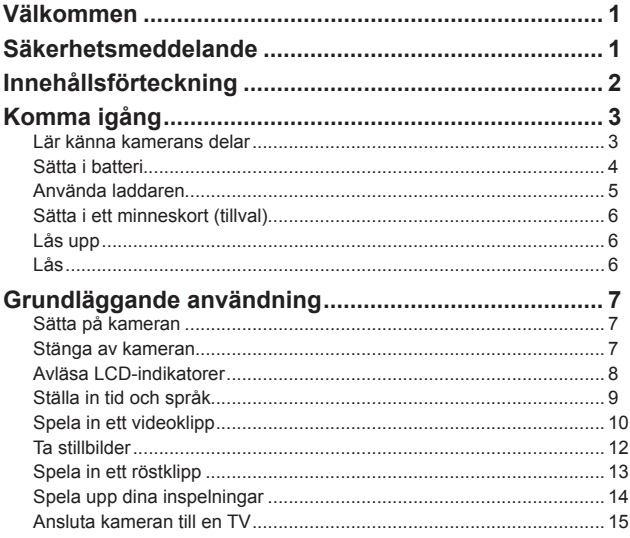

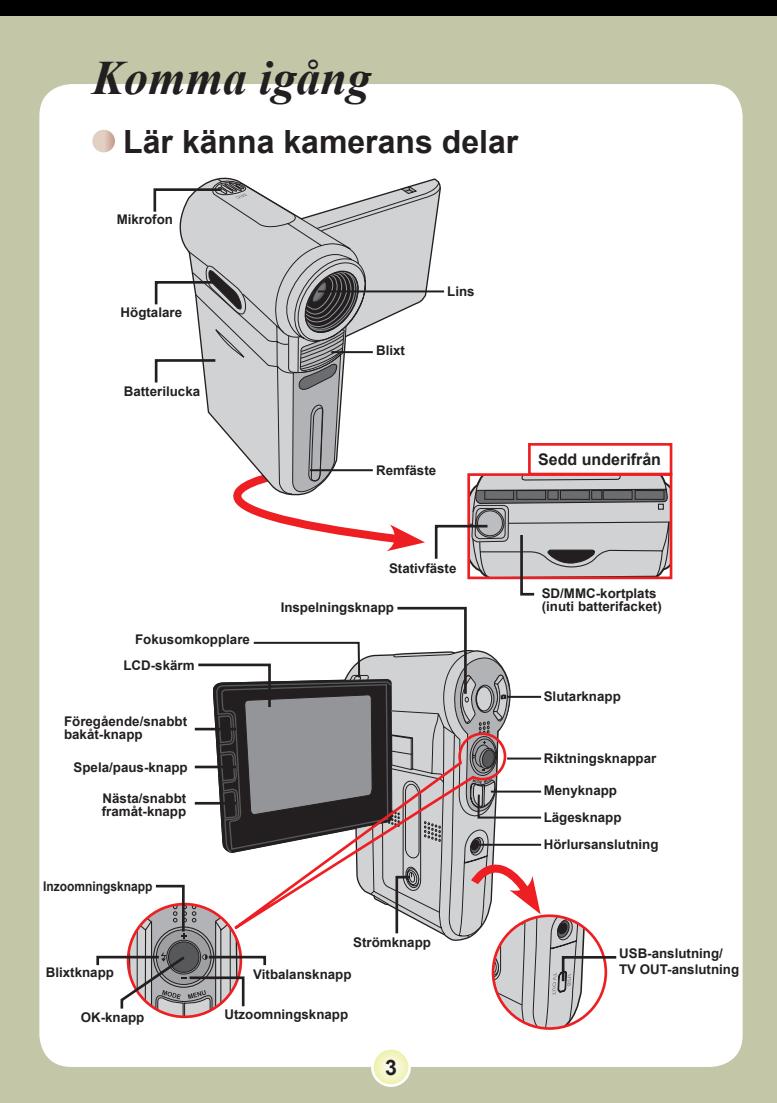

## **Sätta i batteri**

#### 1 **Öppna batterifackets lucka.**

Skiut upp batterifackets lucka som angivet.

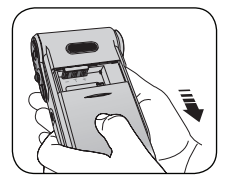

## 2 **Sätt <sup>i</sup> batteriet.**

Placera det medföljande litiumjonbatteriet i batterifacket. Tänk på att metallkontakterna måste passa ihop med kontakterna i batterifacket.

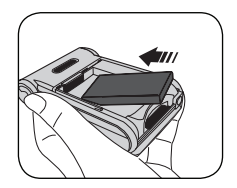

## 3 **Sätt tillbaka höljet.**

När batteriet är rätt isatt, sätt tillbaka luckan till batterifacket.

Hantera litiumjonbatteriet varsamt:

- Utsätt inte batteriet för eld eller hög temperatur(över 60ºC).
- Tappa inte batteriet. Försök inte montera isär batteriet.
- Om batteriet inte ska användas på länge, ladda ur det helt och ladda det därefter minst en gång om året för att bibehålla dess livslängd.

 När du använder batteriet för första gången, rekommenderas du att ladda ur det helt, och därefter ladda upp det igen för att säkerställa dess livslängd.

Inköp av ytterligare batterier:

Denna kamera använder ett 8210 litiumjonbatteri som strömkälla. Du kan köpa ett laddningsbart 8210 litiumjonbatteri (3,7 V; 850 mAh) hos din lokala återförsäljare.

## **Använda laddaren**

Det medföljande batteriet är inte fulladdat. Ladda batteriet i minst 4 timmar före det första användningstillfället.

#### 1 **Anslut ena änden av den medföljande växelströmsadaptern till laddningsstativet, och den andra änden till ett vägguttag.**

#### 2 **Placera det tömda batteripaketet <sup>i</sup> laddaren.**

Tänk på att metallkontakterna måste passa ihop med kontakterna i laddaren.

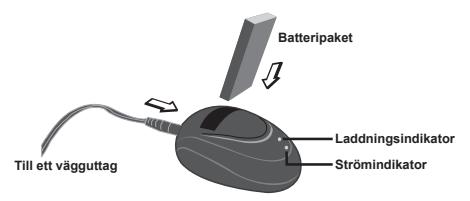

3 **Laddningsindikatorn blir röd och laddningen startar.**

#### 4 **När laddningsindikatorn blir grön, är batteripaketet fulladdat.**

 Denna laddare kan endast användas för att ladda det medföljande batteripaketet. Använd den inte för att ladda andra okända batterier.

 Under användning, placera inte laddaren nära eld eller i ett slutet utrymme där värmen stannar kvar.

## **Sätta i ett minneskort (tillval)**

Utöver det inbyggda flash-minnet, kan din kamera lagra data på minneskort av typen Secure Digital (SD) eller MultiMedia Card (MMC).

Du sätter i ett minneskort på följande sätt:

(1) Öppna batterifackets lucka.

(2) Tryck försiktigt på kortet som angivet tills det är helt infört i kortplatsen.

Du tar ut minneskortet genom att försiktigt trycka på kortet, så åker det ut en bit av sig självt. Därefter drar du ut kortet ur kortplatsen.

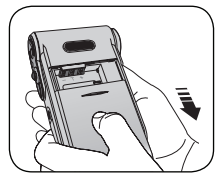

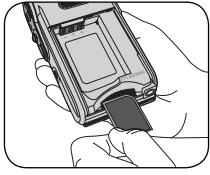

#### **Skrivskydd**

SD-kortet har en

skrivskyddsomkopplare. När skrivskyddsomkopplaren är inställd på låst läge, kan du inte skriva till kortet. För att säkerställa att kameran kan fungera normalt, ska du ställa in skrivskyddsomkopplaren till olåst läge innan du sätter i SD-kortet.

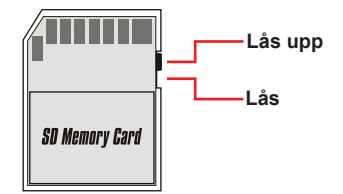

 Ta inte ur minneskortet medan kameran bearbetar data (då indikatorlampan blinkar).

 När du sätter i ett minneskort, använder kameran minneskortet som huvudlagringsmedium. Du kommer inte åt filer som är lagrade i kamerans inbyggda minne förrän du tar ut minneskortet.

## *Grundläggande användning*

## **Sätta på kameran**

Öppna LCD-skärmen så slås kameran automatiskt på.

#### **ELLER**

När kameran stängs av med LCDskärmen öppen, tryck och håll in strömknappen i 1 sekund för att sätta på kameran.

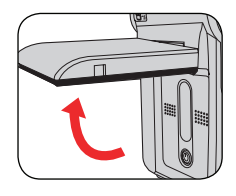

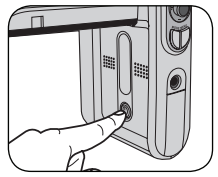

 Om kameran inte slås på när du trycker på strömknappen, kontrollera följande:

1. Att batteripaketet är rätt isatt i kameran.

2. Att batteripaketet har tillräckligt mycket ström kvar.

### **Stänga av kameran**

Tryck på och håll in strömknappen i 1-3 sekunder för att stänga av kameran.

#### **ELLER**

Om kameran förblir inaktiv en längre period, kan den stängas av automatiskt genom funktionen för automatiskt avstängning.

## **Avläsa LCD-indikatorer**

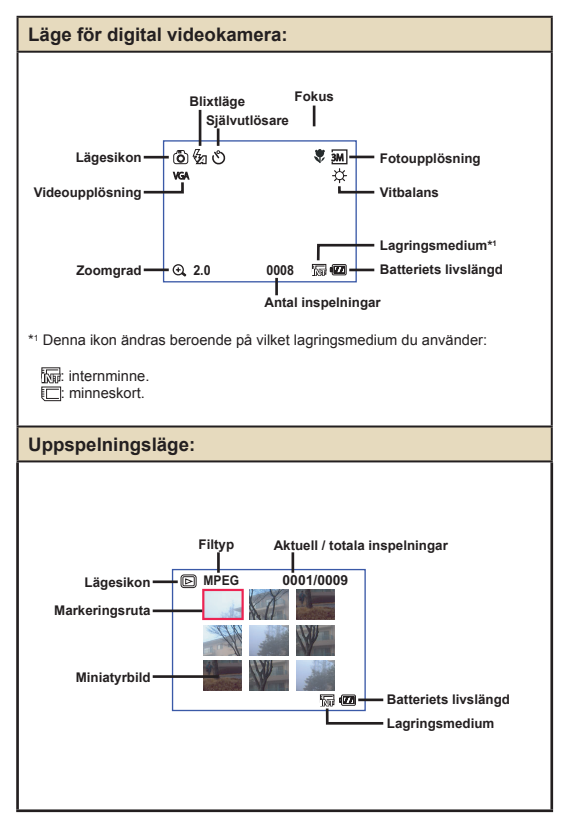

## **Ställa in tid och språk**

När du sätter på kameran för första gången, rekommenderas du att justera inställningarna för tid och språk.

- 1 **Sätt på kameran.**
- 2 **Tryck på lägesknappen och använd riktningsknapparna för att välja inställningsläget ( ) Tryck därefter på OK för att öppna.**
- 3 **Använd riktningsknapparna för att välja posten Datum & Tid(** <sup>30</sup> **).**
- 4 **Tryck på OK eller flytta riktningsknapparna åt höger för att öppna undermenyn.**
- 5 **Flytta riktningsknapparna åt vänster eller höger för att flytta mellan olika poster. Flytta riktningsknapparna uppåt eller neråt för att justera värdet. Tryck på OK eller höger riktningsknapp för att bekräfta inställningen.**
- 6 **Tryck på menyknappen eller lägesknappen för att gå tillbaka till menyn, och välj därefter riktningsknapparna för att välja posten Språk (** ABC **).**
- 7 **Tryck på OK eller flytta riktningsknapparna åt höger för att öppna undermenyn.**
- 8 **Använd riktningsknapparna för att välja önskat språk och tryck på OK för att bekräfta.**

## **Spela in ett videoklipp**

1 **Justera fokus.** Ställ in **fokusomkopplaren** till lämplig inställning. Normalt ska du ställa in fokus på ( $\triangle$ ) för de flesta bildtagningssyften. Välj ( $\bullet$ ) enbart för närbilder. Du kan justera fokus under inspelning.

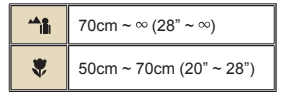

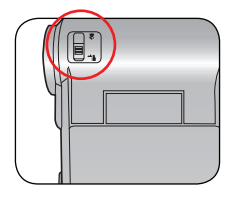

## 2 **Zoomning**

Flytta riktningsknapparna uppåt eller neråt för att zooma in eller ut skärmen. Maximal förstoring är 4X.

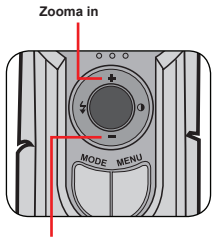

**Zooma ut**

Zoomfunktionen är även tillgänglig under inspelning.

Justera andra avancerade inställningar vid behov.

#### **Spela in ett videoklipp (forts.)** 3 **Tryck på inspelningsknappen för att börja spela in. Timer** $8880$ 6 % 00:00:07 崽  $\overline{\phantom{aa}}$ **VGA** ☆ **2.0 0008** 隔個

4 **Tryck en gång till på inspelningsknappen för att stoppa inspelningen.s**

## **Ta stillbilder**

**1 Justera fokus.**<br>Ställ in fokusomkopplaren till lämplig inställning. Normalt ska du ställa in fokus på ( $\stackrel{\bullet}{\bullet}$ ) för de flesta bildtagningssyften. Välj

 $(A \triangle)$  för landskapsfoton. Välj  $(B \triangle)$  enbart för närbilder.

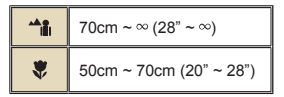

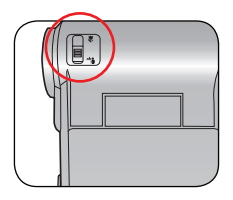

## 2 **Zoomning**

**ta en stillbild.**

Använd zoomknappen eller uppåt/neråtknappen för att zooma in eller ut skärmen.

**O** Justera andra avancerade inställningar vid behov.

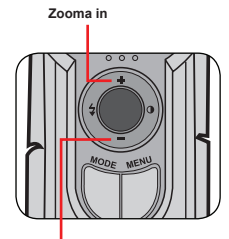

**Zooma ut**

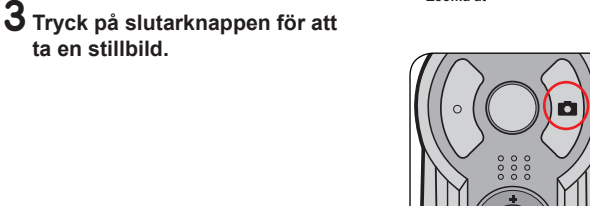

## **Spela in ett röstklipp**

1 **Tryck på lägesknappen och använd riktningsknapparna för att välja röstläget ( ). Tryck därefter på OK för att öppna.**

2 **Tryck på inspelningsknappen för att börja spela in.**

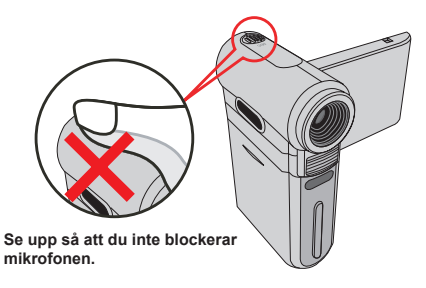

 Före eller under inspelning kan du flytta riktningsknapparna åt vänster eller höger för att justera mikrofonkänsligheten, och därmed ställa in ljudvolymen för inspelningen.

3 **När du är klar, tryck en gång till på inspelningsknappen för att stoppa inspelningen.**

## **Spela upp dina inspelningar**

Tryck på lägesknappen och använd riktningsknapparna för<br>att välja uppspelningsläget (ﷺ). Tryck därefter på OK för att **öppna. Eller tryck på spela/paus-knappen ( ) nedanför LCD-skärmen.**

## 2 **Funktioner <sup>i</sup> uppspelningsläge:**

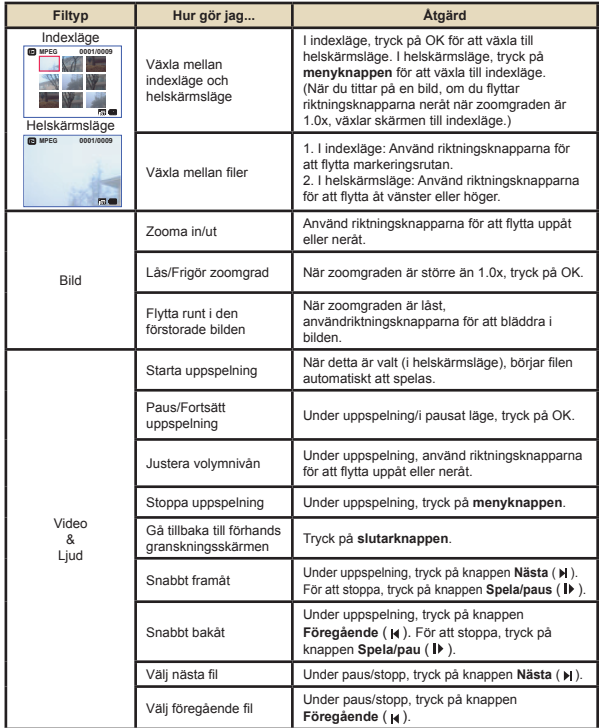
### **Ansluta kameran till en TV**

Anslut kamera och TV med den medföljande AV-kabeln för realtidsvisning. Du kan visa dina videoklipp, stillbilder och ljudinspelningar direkt på TV:n, och dela dem med vänner och familj.

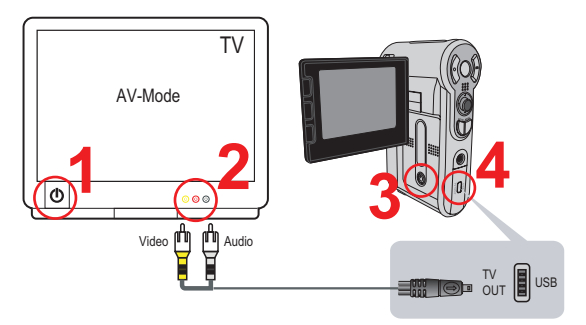

1 **Sätt på TV:n och ställ in TV:n på AV-läge.**

TV-systemet varierar beroende på land.

2 **Anslut AV-sladdens ljud- och videoändar till TV:n.**

3 **Sätt på kameran.**

4 **Anslut den andra änden av AV-sladden till kameran.**

# User's Manual *English*

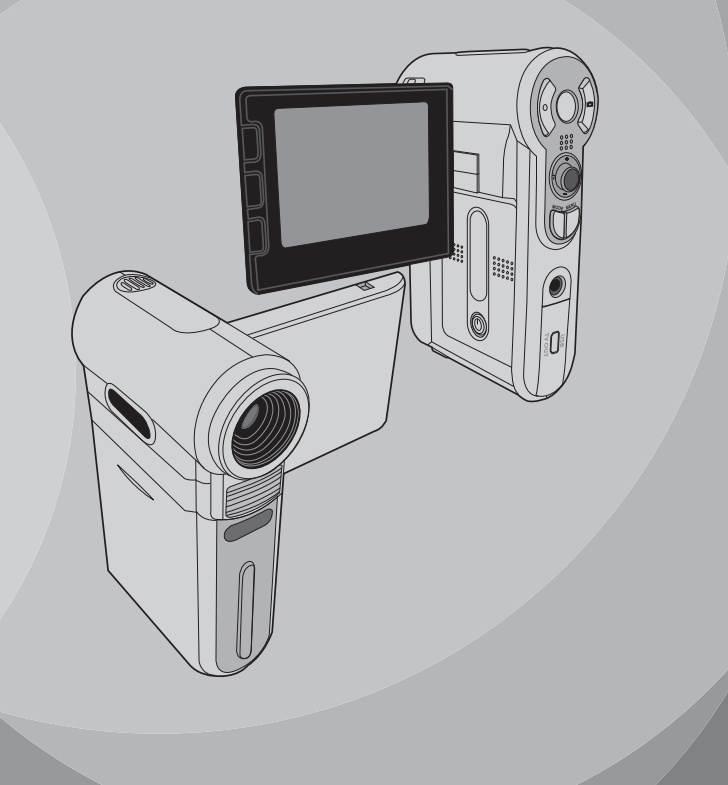

## *Advanced Operations*

### **•Menu operation**

The menu items provide several options for you to fine-tune your camera functions. The following table gives details on menu operations.

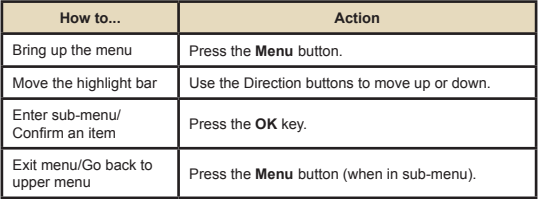

### **Menu illustration**

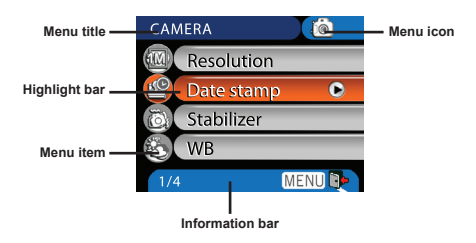

### **Menu items in Camera mode**

Power-on → Press the **Menu** button.

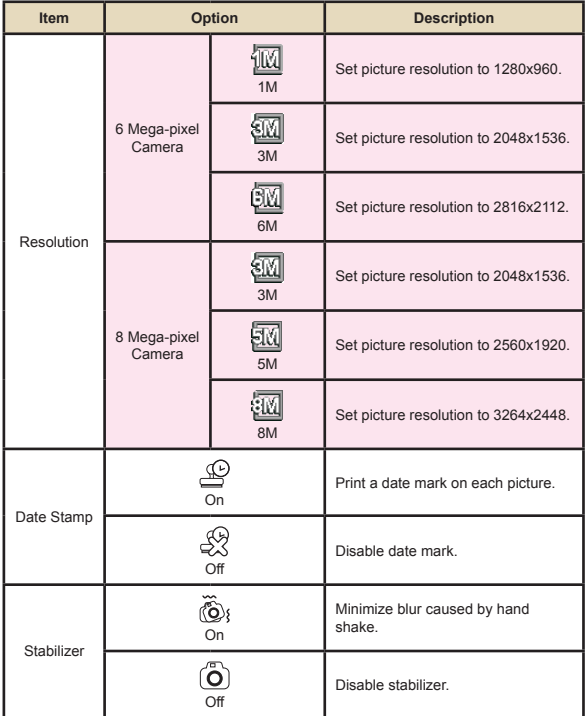

#### **Menu items in Camera mode (continued)**  $\bullet$

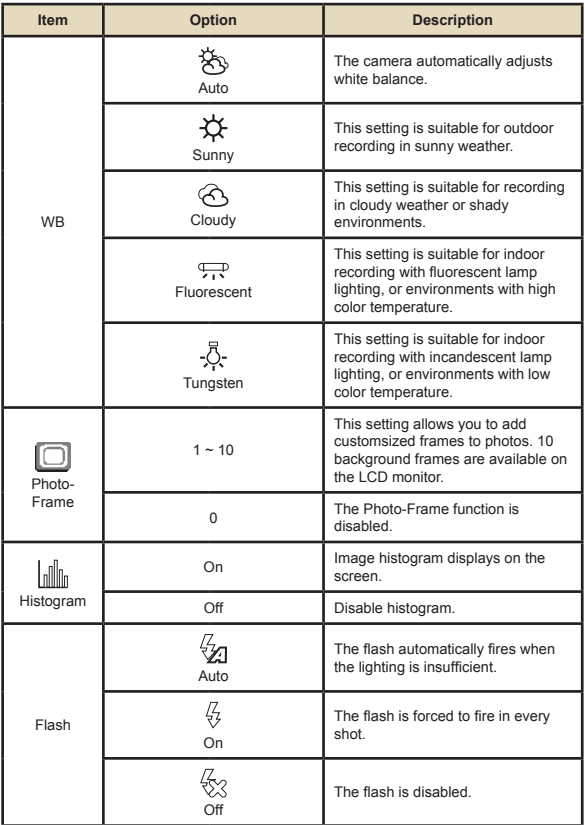

#### **Menu items in Camera mode (continued)**  $\Box$

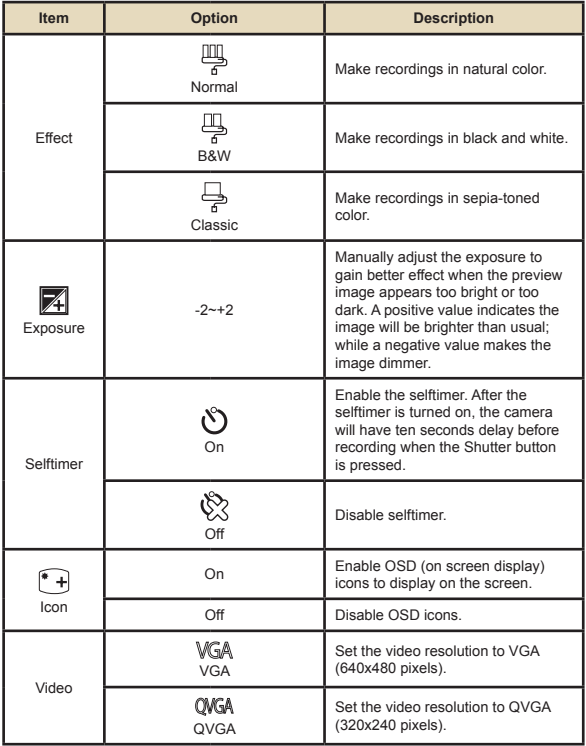

#### **Menu items in Camera mode (continued)**  $\Box$

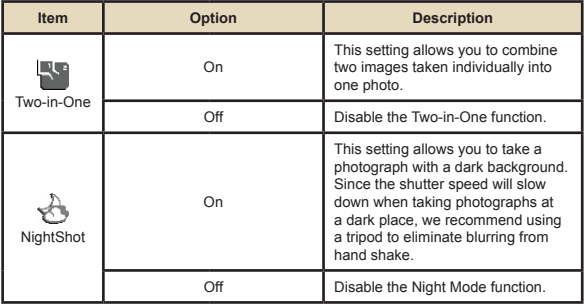

### **Menu items in Playback mode**

Power-on → Press the **Mode** button → Enter the Playback ( ) mode → Press the **Menu** button.

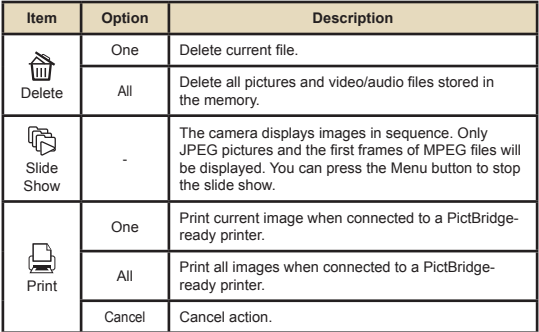

\* If there is no files in the camera, no items will be seen.

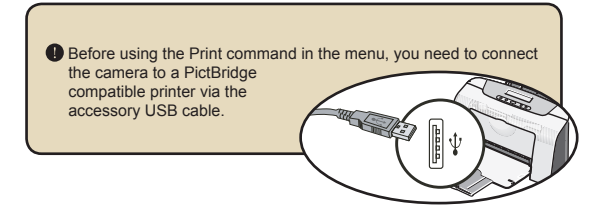

### **Menu items in Voice mode**

Power-on → Press the **Mode** button → Enter the Voice ( ) mode → Press the **Menu** button.

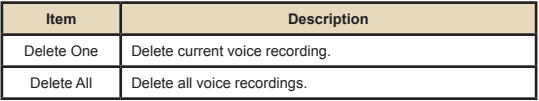

### **Menu items in Setting mode**

Power-on  $\rightarrow$  Press the **Mode** button  $\rightarrow$  Enter the Setting ( $\ll$ ) mode → Press the **Menu** button.

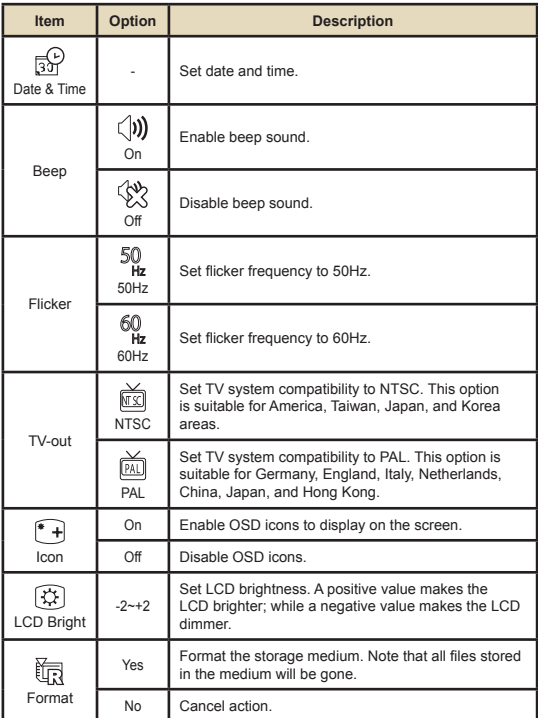

#### **Menu items in Setting mode (continued)**  $\bullet$

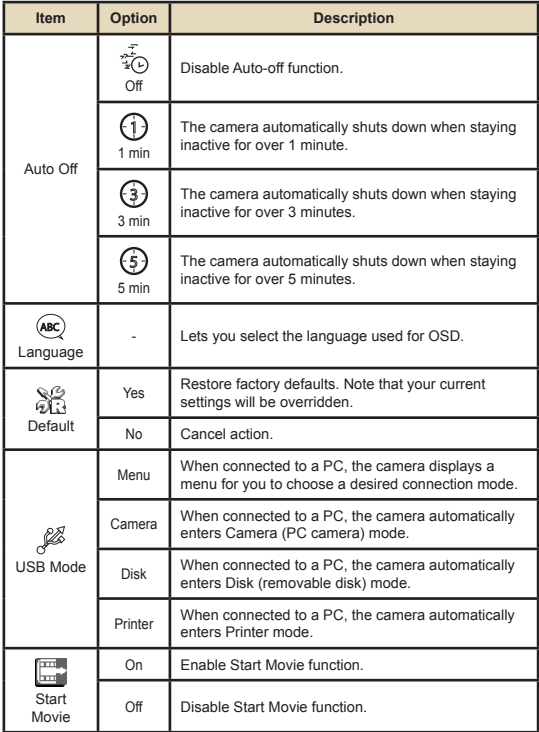

# **Menu items in Setting mode (continued)** To connect the camera to a PictBridge compatible printer, follow these steps: 1) Power on the camera. 2) Set the camera USB mode to Printer. 3) Open the connector cover and connect one end of the accessory USB cable to the camera. 4) Connect the other end of the USB cable to the printer. 5) Power on the printer.

## *Copying Files to Your PC*

## **Installing the driver to your PC**

You need to install the camera driver to ensure that video clips can be played back on your PC. To install the software:

#### **Insert the driver CD.**

Turn on your computer. Then place the accessory CD into the CD-ROM drive.

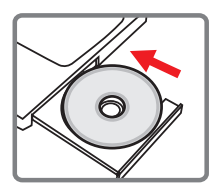

- $\bullet$  Do not connect the camera to your computer at this stage.
- Shut down all other applications running on your computer.
- If the autorun screen does not appear automatically, double-click on **My Computer** and then the CD-ROM drive. Then start the *Setup.exe* program manually.

### 2 **Start the installation.**

Click on the driver icon to launch the installation of the driver.

#### **Notice for Windows 2000 users:**

During the installation process, a warning message regarding digital signature may appear twice or more. Please click on **Yes** to continue the process. The software is fully compatible with Windows 2000 operation system.

### **Installing the driver to your PC (continued)**

#### 3 **Install the driver.**

The **Install Shield Wizard** will then appear and automatically install the program. Click on **Next** and follow the on-screen instructions to complete the installation.

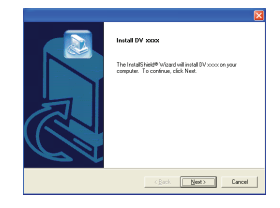

#### 4 **Install codecs.**

After the driver installation is completed, the program will prompt you to install **Windows Media Player Codecs**. If you are not sure whether the codecs have been installed in your computer, please click on **Yes** and follow the on-screen instructions to complete the installation.

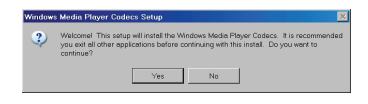

### 5 **Install Direct X 9.0c or above.**

After the codecs installation is completed, you will be prompted to install **Direct X 9.0c** or above if the program is not yet installed in your computer. Please click on **Yes** to continue.

*Windows Media Player Codecs* and *Direct X 9.0c* or above are necessary for viewing the video clips recorded by the camera.

#### 6 **Restart the computer.**

After the installation is completed, you may need to restart your computer for the driver to take effect.

### **Connecting the camera to your PC**

#### 1 **Connect the USB cable to your computer.**

Turn on your computer, and then connect the accessory USB cable to the USB port of your computer. Make sure the cable and the port are correctly aligned.

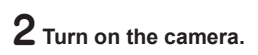

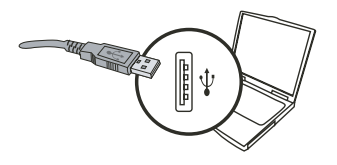

## 3 **Connect the USB cable to your**

#### **camera**

Connect the other end of the USB cable to your camera.

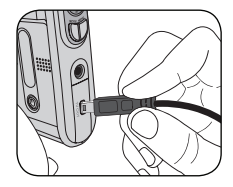

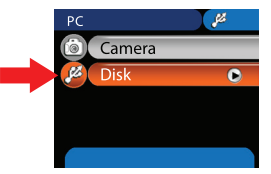

#### **Notice for Windows 2000/XP/ME users:**

If you want to disconnect the camera from your computer, please follow these steps:

- 1. Double-click  $\blacklozenge$  in the system tray.
- 2. Click (USB Disk), and then click **Stop**.
- 3. Select the camera when the confirmation screen appears and click **OK**.
- 4. Follow the on-screen instructions to safely disconnect the camera from your computer.

### **Copying files to the PC**

This step varies depending on your operation system:

#### **For Windows XP users:**

After the camera is connected to your computer, a dialogue window will appear automatically. Please select the item **Open folder to view files using Windows Explorer** and click **OK**.

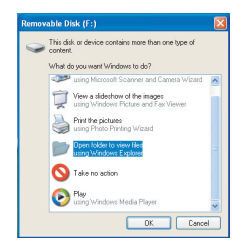

#### **For Windows 2000/ME/XP**

#### **users:**

Double-click on **My Computer**. Then doubleclick on the icon of the removable disk that has just appeared.

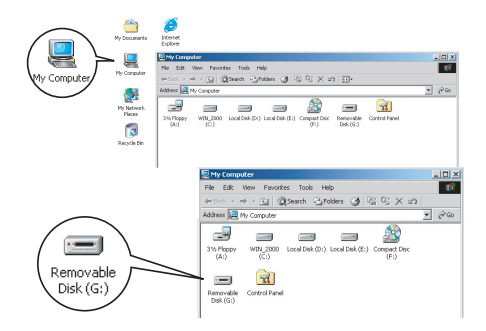

## **Copying files to the PC (continued)**

2 **Double-click on the** DCIM **file folder.**

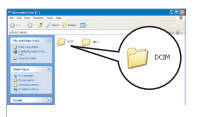

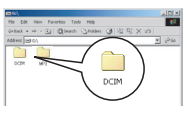

Windows XP

Windows 2000/ME/98 SE

## 3 **Double-click on the** 100MEDIA **file folder.**

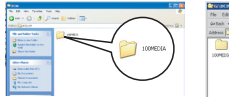

Windows XP

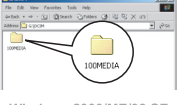

Windows 2000/ME/98 SE

#### 4 **Drag the target file into** My Documents **or the destination folder.**

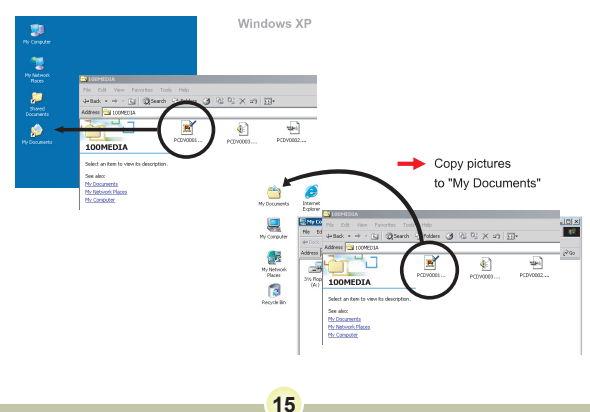

## **Viewing/Playing files on your PC**

1 **Double-click on** My Documents **or any other folder that stores your files.**

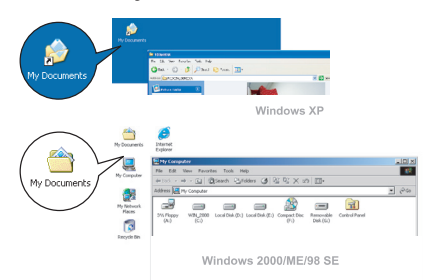

2 **Double-click on the desired file, and the file will be opened by the program matching the file type.**

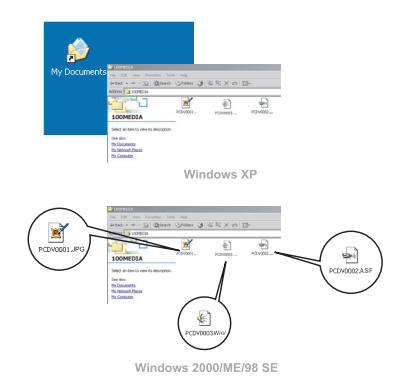

### **File location**

After connecting the camera to your computer, a removable disk will appear in your computer. The removable disk actually represents the storage medium of your camera. In the disk you can find all of your recordings. Refer to the figure below to see where the files are stored.

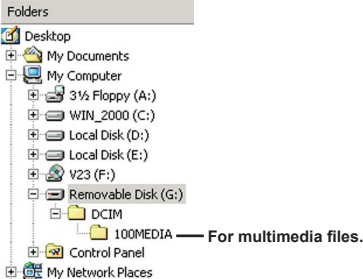

## *Using PC Camera*

## **Installing the software**

The PC camera software is included in the camera driver, and therefore you should install the driver before using the PC camera function.

## **Starting the application**

#### 1 **Turn on the camera and connect the camera to your computer.**

Turn on the camera, and then connect the camera to your computer using the accessory USB cable.

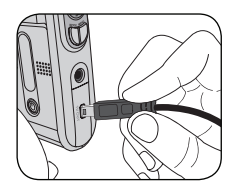

#### 2 **Switch to Camera mode.** Press the **Menu** button to bring up the options menu. Use the Direction buttons to select the **Camera** item and press the

OK key to confirm.

**D** If you want to use the Video Conferencing function, please install programs such as *Netmeeting* to serve the purpose.

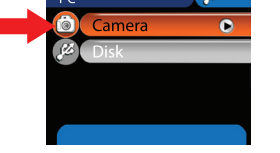

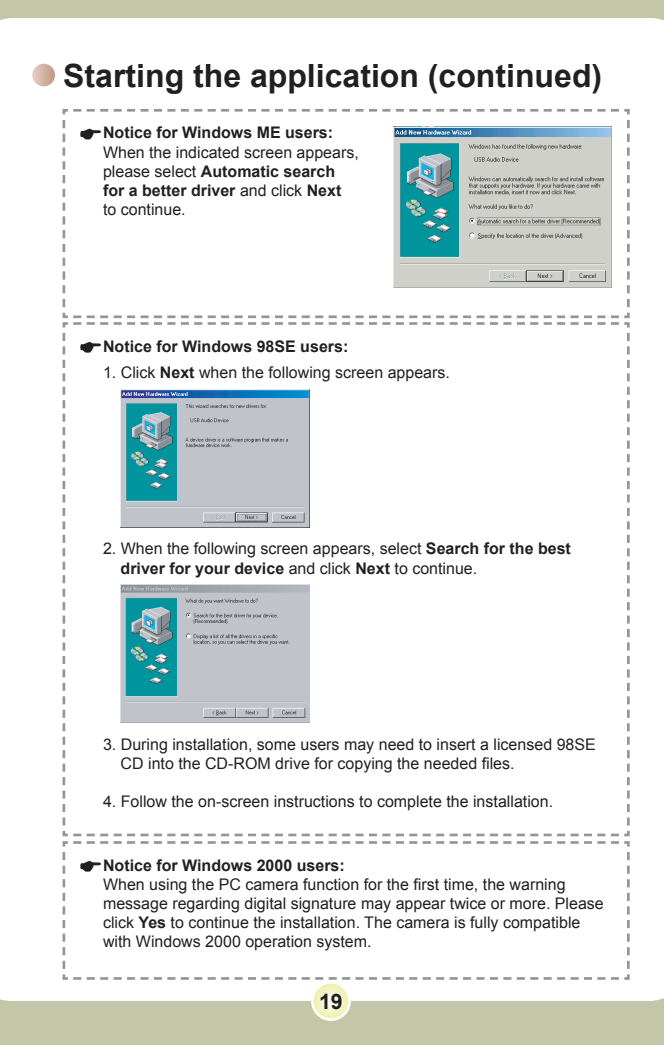

## **Starting the application (continued)**

## 3 **Launch the PC Camera program.**

Double-click the icon ( $\bigcirc$ ) on the Desktop to start the program. After the program starts, you can begin to use the PC camera function.

**If** you cannot find the program shortcut on the desktop, you can start the program from the **Programs** menu.

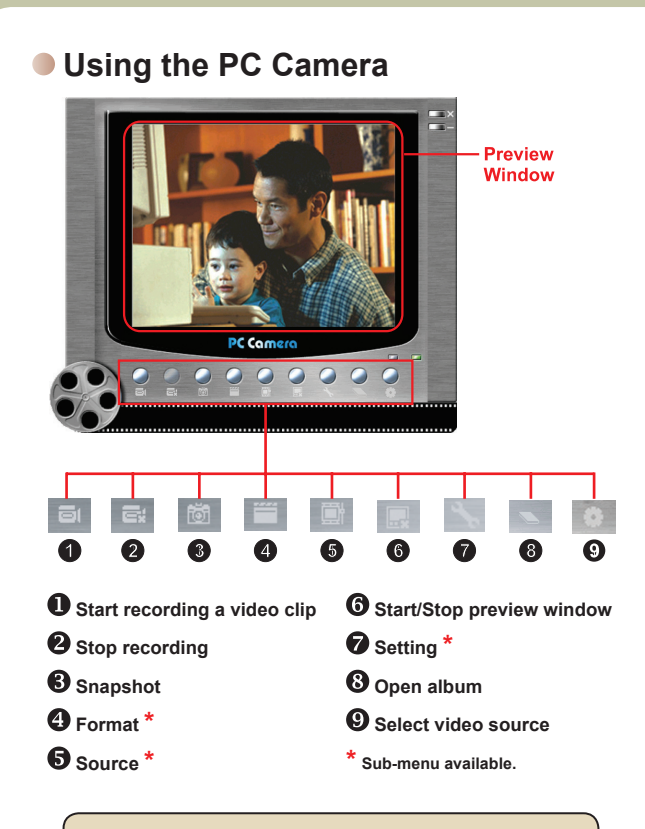

 $\bigoplus$  To view pictures taken by the PC Camera, please click on  $\bigotimes$  to open the photo album. Or, as an alternate option, go to the "Work Temp" folder to find the files.

### **Using the PC Camera (continued)**

#### **Recording an AVI movie**

- 1. Click on the all icon.
- 2. Press  $\frac{1}{2}$  to specify the path and name of the AVI file.
- 3. Set the frame rate and recording time according to your needs.
- 4. Press the **Start to Record** button to begin recording.
- 5. To stop recording, click on the  $\equiv$  icon.

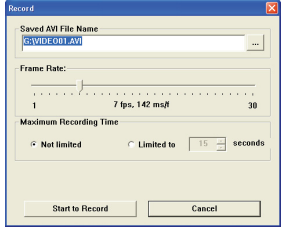

#### **Taking a snapshot**

Click on the **ind** icon to take a snapshot.

#### **Configuring format options**

#### Color Space:

Select one of the following functions according to your needs.

- RGB 24: This item is for retaining better quality.
- MJPG: This item indicates the AVI movie will be more

compressed to gain the advantage of faster processing speed.

#### Output Size:

Set output size to change the size of the preview window. The default size is 320x240. Select larger pixels when you need a larger preview window.

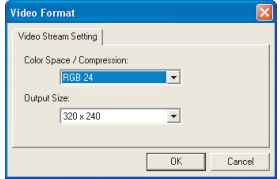

### **Using the PC Camera (continued)**

#### **Configuring source options**

#### **D** Device Control:

- Brightness: You can check the "Auto" item and let the program adjust image brightness for you, or uncheck the "Auto" item and slide the bar to adjust image brightness manually.
- Quality: If the network bandwidth is congested when using PC Camera, slide the bar toward "Faster Video" to avoid this problem.

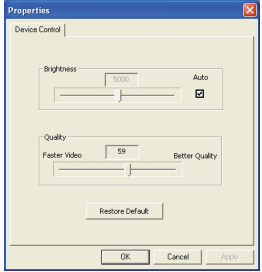

#### **Configuring flicker options**

If you take your camera abroad, and find the screen of your computer flickers when using PC Camera function, please check the Cancel Flicker item to prevent noises from appearing on the screen. Or, you can refer to the Flicker Settings table for proper flicker value that suits the country you are staying.

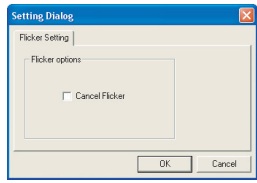

### **• Troubleshooting**

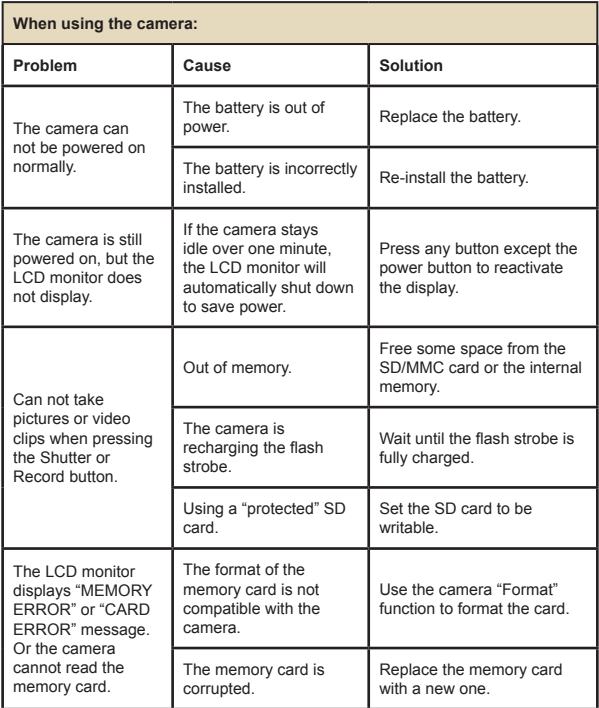

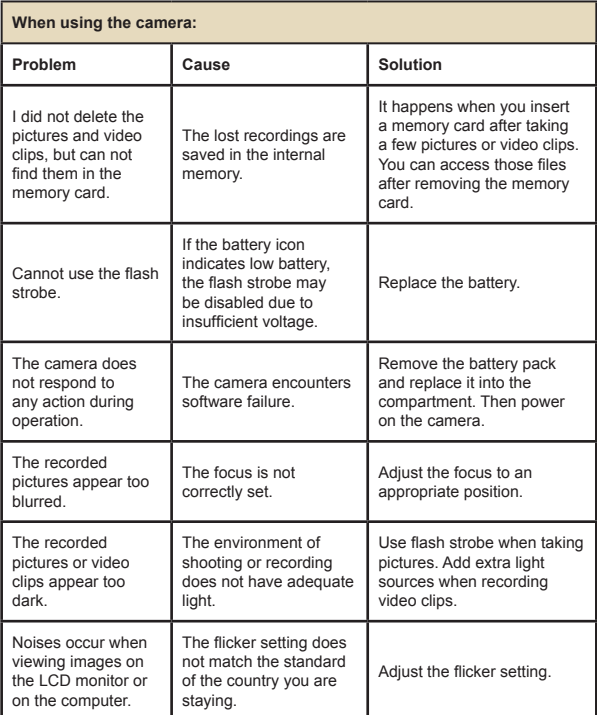

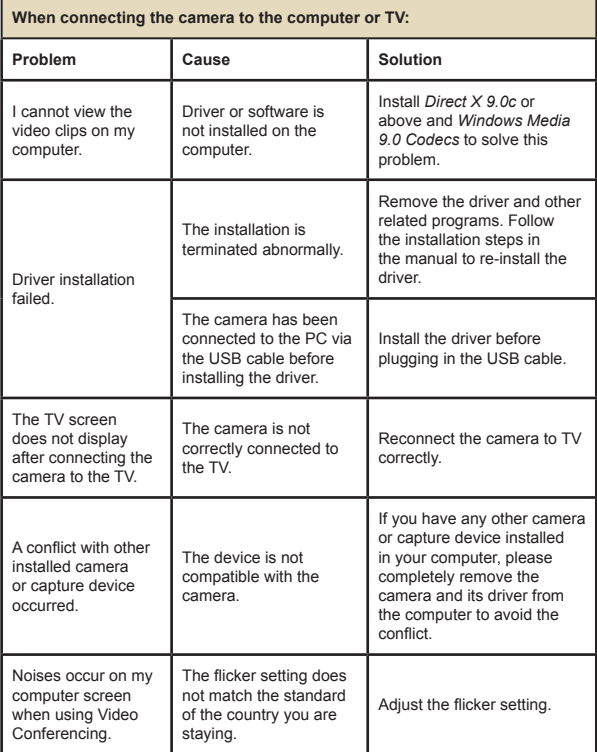

### **Flicker Settings**

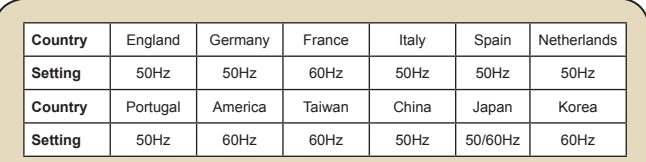

**Note:** The flicker setting is based on the frequency standard of your local power supply.

#### **System Message**

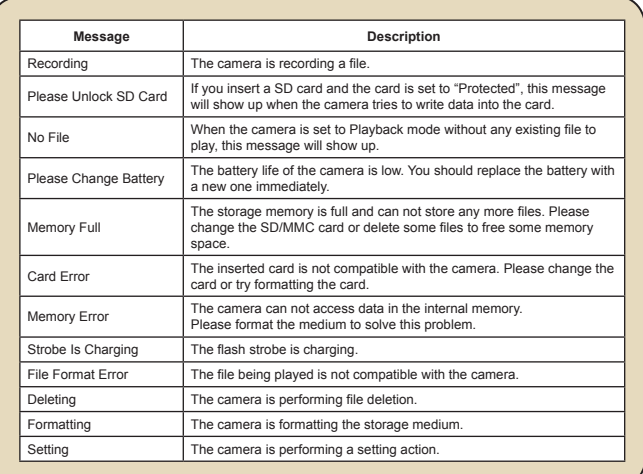

## **Storage Capacity**

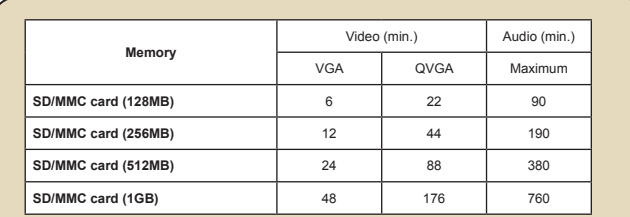

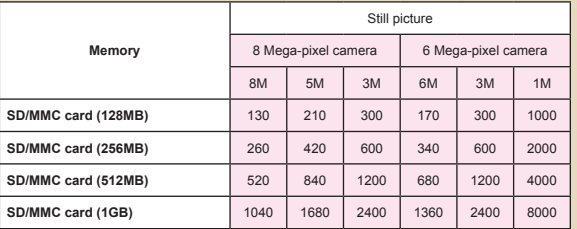

**Note:** The actual value of capacity may vary (up to ± 30%) depending on the color saturation and complexity of your subject and surroundings.

## **Battery Life Indicator**

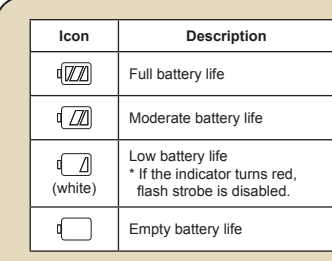

**Note:** To avoid sudden outage of power supply, you are recommended to replace the battery when the icon indicates low battery life.

### **Battery Life**

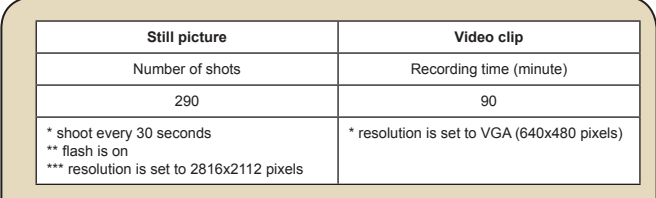

**Note:** This table is for your reference only. The actual battery life depends on your battery type and recharge level.

### **Instruction for ArcSoft MediaConverter™**

#### **Introduction**

ArcSoft MediaConverter is a powerful all-in-one multimedia file converter. This utility quickly and effortlessly converts photo, video, and music files into formats optimized for use on your portable device. Multiple files and file types can be converted at the same time. It's easy! Three simple steps are all it takes.

#### **System requirements**

To install and run the MediaConverter, your system must meet the following minimum requirements:

- **D** Microsoft Windows 98 SE/ME/2000/XP (Home or Professional)
- $\Box$  50 MB free hard drive space
- **D** 256 MB RAM
- D DirectX 9 (DirectX 9c recommended)
- Microsoft Windows Media Player 9.0 (for converting WMA and WMV files)
- **D** Microsoft Windows 98 SE/ME/2000/XP (Home or Professional)
- Apple QuickTime 6.5 (for converting MOV files)

#### **Supported file formats**

#### Video

Video files are converted and copied to the selected location as MPEG-4 encoded AVI files, WMV files or MPEG-4 encoded ASF files (Default).

**Q** Supported file types for conversion

- AVI (Microsoft Video 1 format, Cinepak, Intel Indeo, uncompressed, etc.)
- MPEG-1 in MPEG, MPG, MPE
- DAT (VCD MPEG1)
- MPEG-4 in AVI format
- MPEG-4 in ASF
- WMV
- QuickTime MOV

QuickTime 6.5 and Windows Media Player 9.0 or above are required for QuickTime MOV and WMV file conversion, respectively.

**D** Supported file types for export

- AVI (MPEG-4 SP)
- WMV
- ASF(MPEG-4 SP)

### **Converting files**

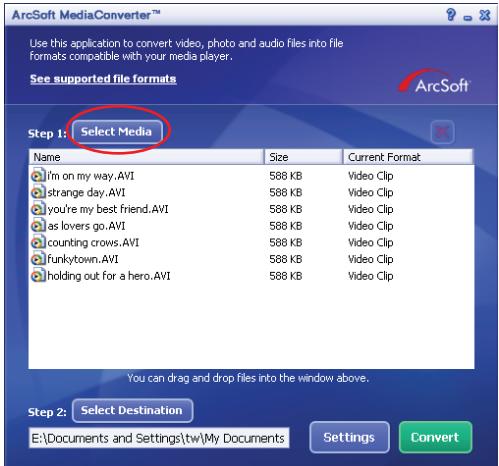

#### **Step 1: Select media**

**D** Adding files for conversion

- 1 Click the "Select Media" button.
- 2 An "Open" window will appear. Navigate to the folder that contains the files you'd like to convert.
	- a. Use the "Files of type" pull-down to filter the file types you'd like to display.
	- b. Preview highlighted files to be sure that they're the ones you want. Check the "AutoPlay" box to start the playback automatically after you click a file.
- 3 Repeat steps 1 and 2 above until all the files you want are added. In addition to using the above method, you can also drag-and-drop files directly to the file list in the program window.

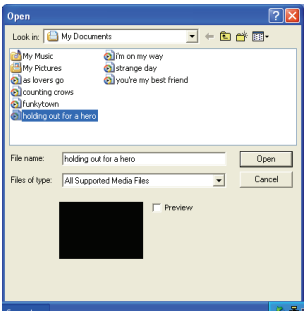

#### **Removing files**

To delete a file from the list, highlight it and click the "X" icon.

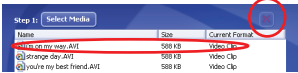

#### **Step 2: Select destination**

Click the "Select Destination" button to select the location where your converted files will be saved. The default save location is "C:\ Documents and Settings\[current user]\My documents". However, you'll most likely want to save the files to your portable device. In this case, make sure your device is connected, and then click "Select Destination" and choose the device.

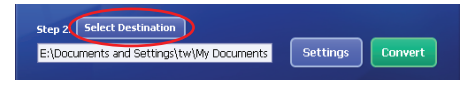

#### **D** Settings

Various program settings can be accessed by clicking the "Settings" button. Each section lets you select one of two settings: "Optimize for the selected device," and "Use custom conversion settings."

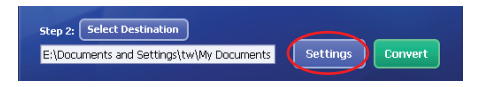
# **Appendix:B**

**Optimize for the selected device** 

This is the default setting. The program will automatically set the conversion parameters according to your selected device.

**Q** Use custom conversion settings

If you decide to use this option, you can set the various conversion parameters manually.

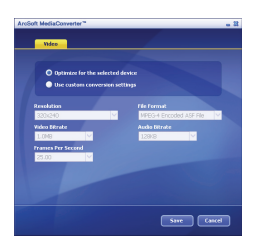

#### **D** Video settings

When converting a video file, there are several different parameters:

- **Resolution** (Options include QVGA (320 x 240) [default] and VGA (640 x 480))
- **File Format** (MPEG-4 encoded AVI files, WMV files or MPEG-4 encoded ASF files)
- **Video Bitrate** (Options include 500KB, 1.0MB, 1.5MB, 2.0 MB  $[default1, 2.5 MB, and 3.0 MB]$
- **Audio Bitrate** (Options include 96 KB, 128 KB [default], 192 KB)
- **Frame Per Second** (Options include [in fps] 15.00, 20.00, 24.00, 25.00 [default], and 29.97)

Selecting "Optimize for the selected device" uses the default values above, where applicable.

After viewing/modifying the various settings, select either "Save" or "Cancel" to return to the main screen. Click "Save" if you'd made changes that you'd like to keep. Otherwise, click "Cancel."

# **Appendix:B**

#### **Step 3: Convert**

When you're ready, select (highlight) the files you'd like to convert from the list, and then click the "Convert" button.

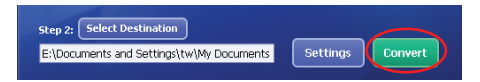

A progress bar will display the current status. Various popups may appear asking for specific confirmation. A popup will appear and inform you once all the files have been converted and stored to the location you selected.

#### **Playing the converted ASF files in your camera**

To play the video clips or movies (MPEG-4 in ASF format only) converted by ArcSoft MediaConverter in your MPEG-4 digital camera, please follow the steps below.

#### **Step 1**

Insert a SD/MMC card in the card slot of the camera and connect the camera to PC via the USB cable.

# **Appendix:B**

#### **Step 2**

Save the ASF files converted by MediaConverter on PC to your camera.

- 1 Copy the converted ASF files.
- 2 Open Windows Explorer to find a "Removable Disk" appeared in My Computer.
- 3 Double-click on the icon of Removable Disk.
- 4 Double-click on the DCIM file folder.
- 5 Double-click on the 100MEDIA file folder.
- 6 Paste the files into 100MEDIA file folder.
- 7 Change the file names to CLIP\*\*\*\*.ASF. \*\*\*\* could be any 4-digit number from 0001 to 9999.

The file name must follow the naming principle of your camera, so that the camera could identify the files saved on 100MEDIA.

#### **Step 3**

Now you can use the Playback ( ) mode to enjoy the video clips or movies on the large LCD monitor!

The ArcSoft MediaConverter in this package is a customized version for your digital camera. You may visit the website http:\\www.arcsoft.com for more product information.

# **Appendix:C**

## **Specifications**

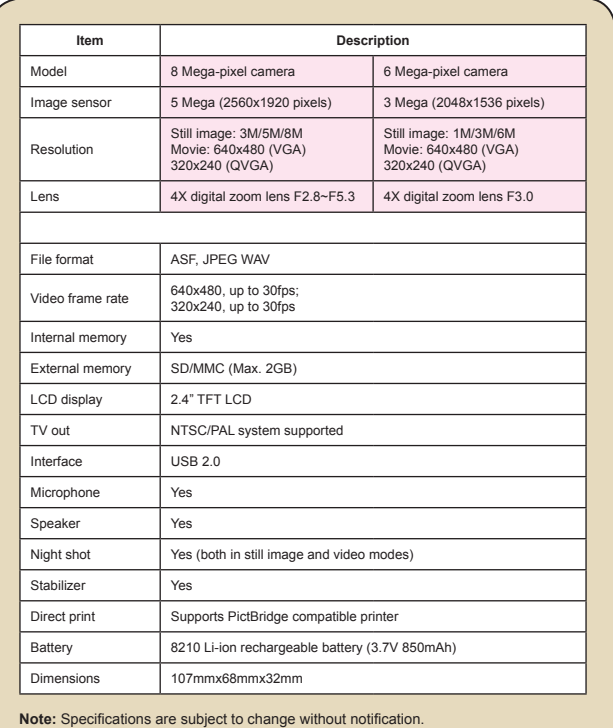

# **Appendix:D**

## **System Requirements**

**Operating System:** Windows 98SE/ME/2000/XP **CPU:** Pentium III or above **System RAM:** 128MB or above **Graphic Card:** 64MB, 24 bit true color **CD-ROM speed:** 4x or above **Software:** Direct X 9.0c or above and Windows Media Player Codecs **Other:** USB connector

# User's Manual *Deutsch*

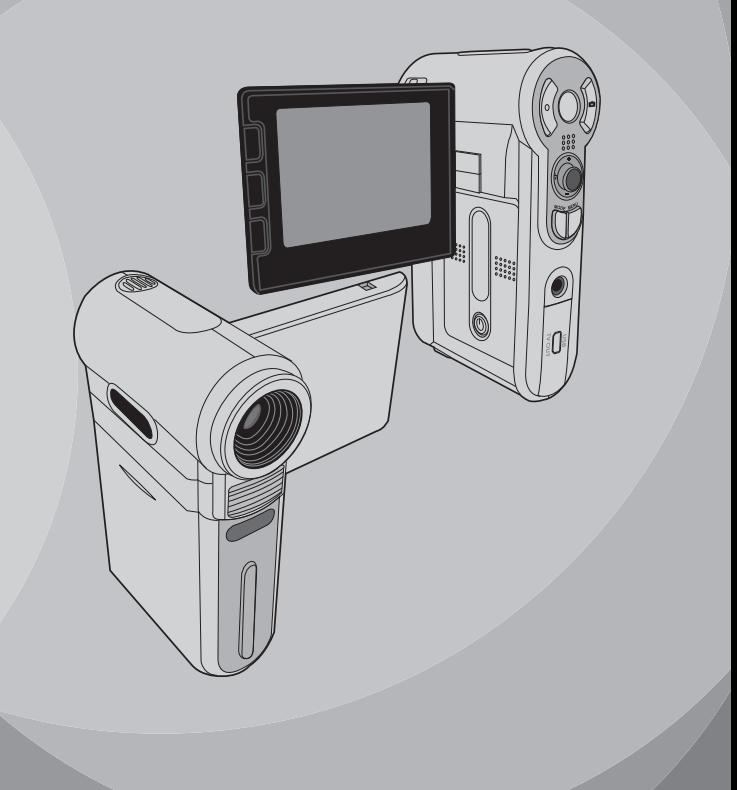

# *Erweiterte Funktionen*

## **Menübedienung**

Die Menüs bieten einige Optionen, mit denen Sie Feineinstellungen der Funktionen Ihrer Kamera vornehmen können. Die nachstehende Tabelle enthält Einzelheiten über die Menübedienung.

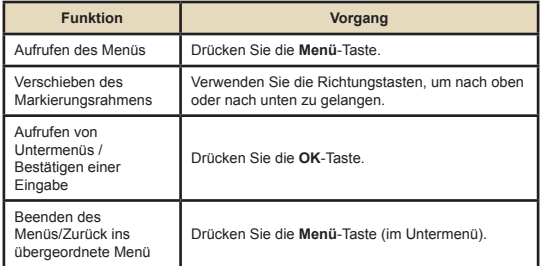

## **Menüabbildung**

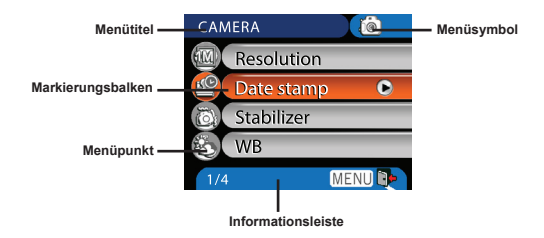

## **Menüpunkte im Kameramodus**

Einschalten → Drücken Sie die **Menü**-Taste.

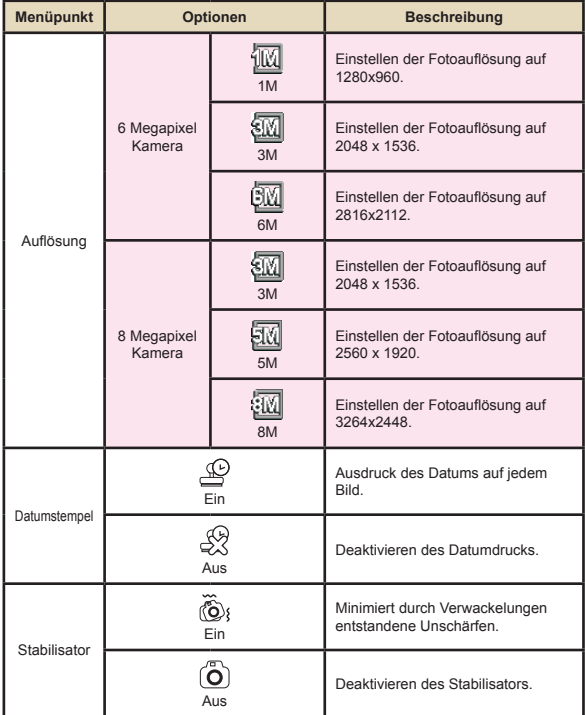

## **Menüpunkte im Kameramodus (Fortsetzung)**

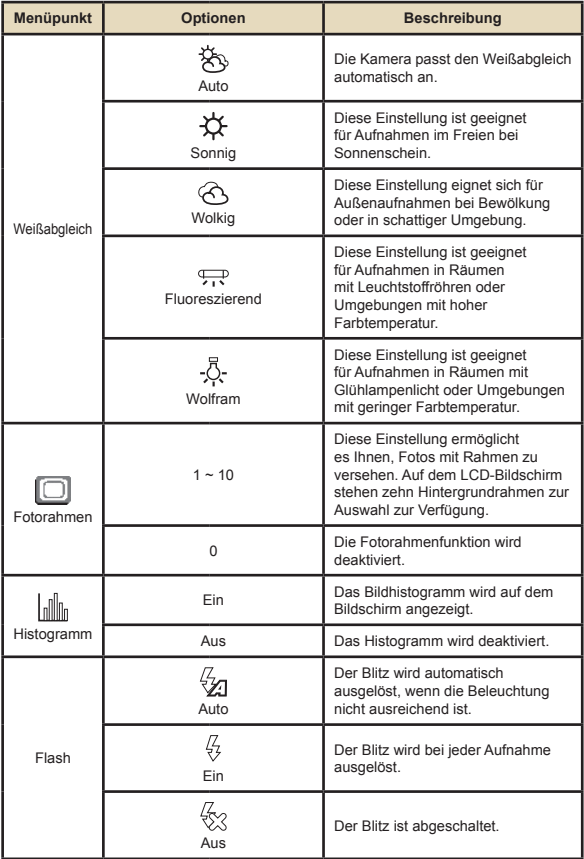

## **Menüpunkte im Kameramodus (Fortsetzung)**

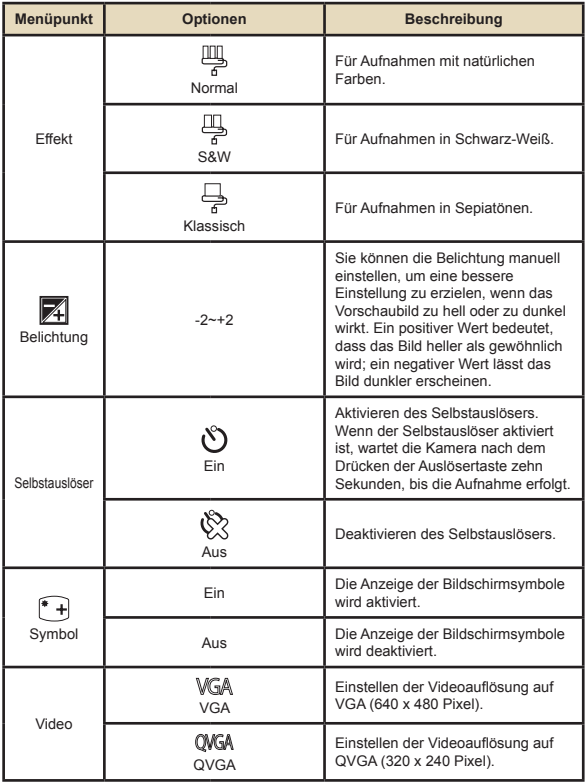

## **Menüpunkte im Kameramodus (Fortsetzung)**

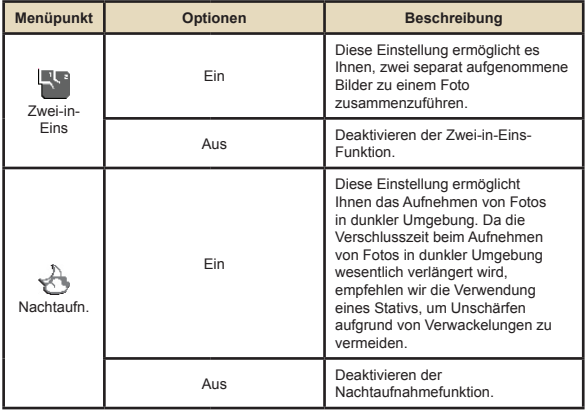

## **Menüpunkte im Wiedergabemodus**

Einschalten → Drücken Sie die **Modus**-Taste → Aufrufen des Wiedergabemodus ( ) → Drücken Sie die Menü-Taste.

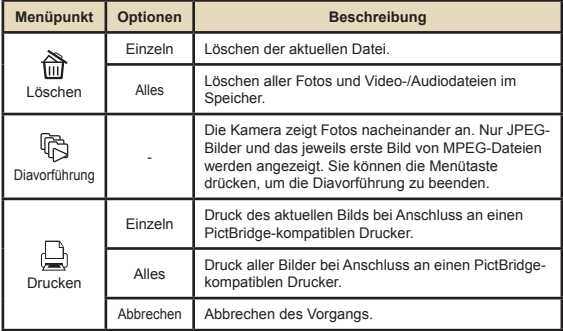

\* Falls sich keine Dateien auf der Kamera befinden, werden keine Menüpunkte angezeigt.

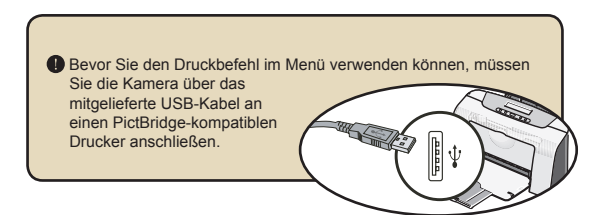

## **Menüpunkte im Sprachaufzeichnungsmodus**

Einschalten → Drücken Sie die **Modus**-Taste → Aufrufen des Sprachaufzeichnungsmodus ( ) → Drücken Sie die **Menü**-Taste.

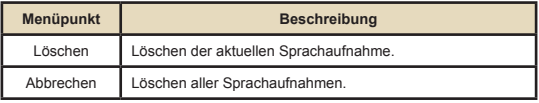

## **Menüpunkte im Einstellungsmodus**

Einschalten → Drücken Sie die **Modus**-Taste → Aufrufen des Einstellungsmodus ( ) → Drücken Sie die **Menü**-Taste.

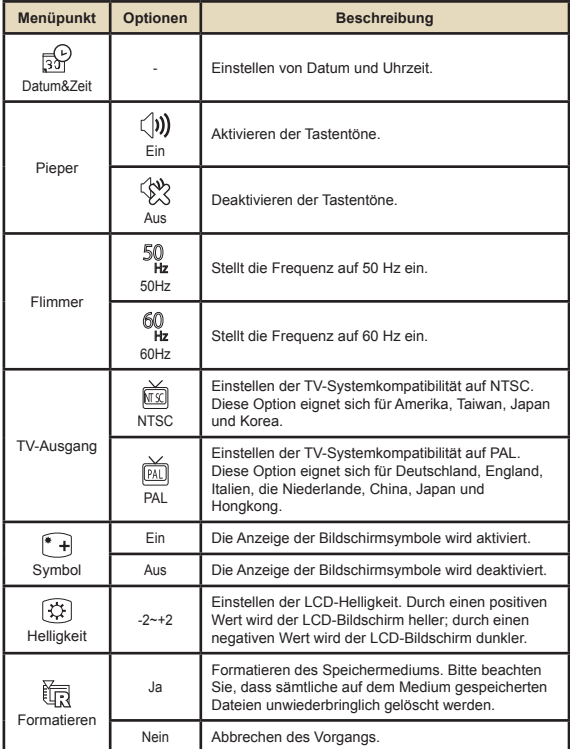

## **Menüpunkte im Einstellungsmodus (Fortsetzung)**

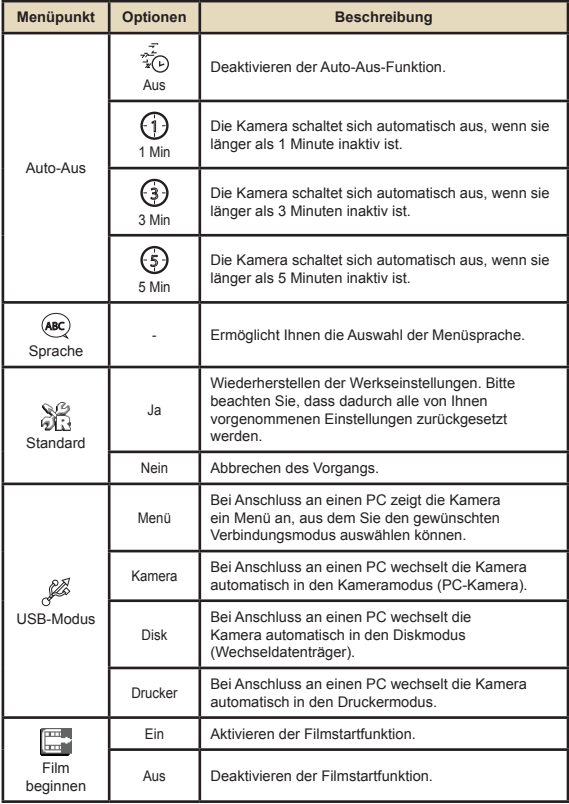

#### **Menüpunkte im Einstellungsmodus (Fortsetzung)**

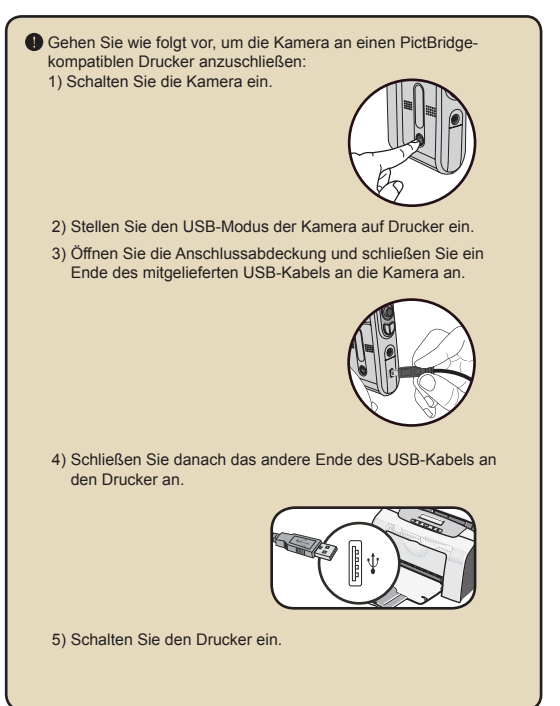

**10**

# *Kopieren von Dateien auf Ihren PC*

#### **Installieren des Treibers auf dem PC**

Damit Videos auf dem PC wiedergegeben werden können, müssen Sie den Kameratreiber installieren. So installieren Sie die Software:

#### Legen Sie die Treiber-CD ein. Schalten Sie den Computer ein. Legen Sie die mitgelieferte CD in das CD-ROM-Laufwerk ein.

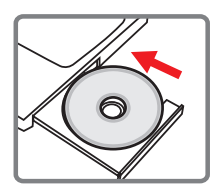

Schließen Sie die Kamera noch nicht an den Computer an.

Schließen Sie alle anderen Programme am Computer.

 Falls der Startbildschirm nicht automatisch angezeigt wird, doppelklicken Sie auf **Arbeitsplatz** und anschließend auf das CD-ROM-Laufwerk. Starten Sie anschließend das Programm *Setup. exe* manuell.

#### 2 **Beginnen Sie mit der Installation.**

Klicken Sie auf das Treiber-Symbol, um mit der Installation des Treibers zu beginnen.

#### **Hinweis für Benutzer von Windows 2000:**

Während des Installationsvorgangs kann zwei Mal oder öfter eine Warnmeldung bezüglich der digitalen Signatur eingeblendet werden. Bitte klicken Sie jeweils auf **Ja**, um den Vorgang fortzusetzen. Die Software ist voll kompatibel mit dem Betriebssystem Windows 2000.

#### **Installieren des Treibers auf Ihrem PC (Fortsetzung)**

#### 3 **Installieren Sie den Treiber.**

Der I**nstallationsassistent** wird aufgerufen und führt die Installation des Programms automatisch durch. Klicken Sie auf **Weiter** und befolgen Sie die Bildschirmanweisungen, um die Installation abzuschließen.

## 4 **Installieren Sie Codecs.**

Nachdem die Treiberinstallation abgeschlossen ist, fordert das Programm Sie auf, **Windows Media Player Codecs** zu installieren. Falls Sie nicht sicher sind, ob die Codecs bereits auf Ihrem Computer installiert sind, klicken Sie bitte auf **Ja** und befolgen Sie die Bildschirmanweisungen, um die Installation abzuschließen.

# Yes No

.<br>Matuki 1994 bener The InstallShield® Wizard will install<br>computer. To confinue, click Next.

Next Cancel

#### 5 **Installieren Sie Direct X 9.0c oder höher.**

Nachdem die Installation der Codecs abgeschlossen ist, werden Sie aufgefordert, **Direct X 9.0c** oder höher zu installieren, falls dieses Programm noch nicht auf Ihrem Computer installiert ist. Bitte klicken Sie auf **Ja**, um fortzufahren.

*Windows Media Player Codecs* und *Direct X 9.0c* oder höher werden benötigt, um mit der Kamera aufgezeichnete Videos wiederzugeben.

#### 6 **Starten Sie den Computer neu.**

Nachdem die Installation abgeschlossen ist, müssen Sie den Computer unter Umständen neu starten, damit der Treiber aktiviert wird.

## **Anschließen der Kamera an einen PC**

#### 1 **Schließen Sie das USB-Kabel an den Computer an.**

Schalten Sie den Computer ein und schließen Sie das mitgelieferte USB-Kabel an den USB-Anschluss Ihres Computers an. Vergewissern Sie sich, dass Kabel und Anschluss ordnungsgemäß ausgerichtet sind.

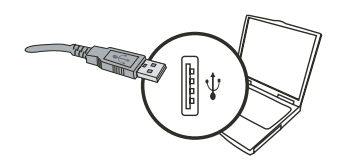

## 2 **Schalten Sie die Kamera ein.**

#### 3 **Schließen Sie das USB-Kabel an die Kamera an**

Schließen Sie das andere Ende des USB-Kabels an die Kamera an.

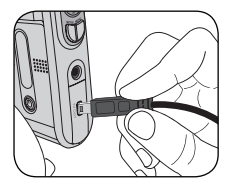

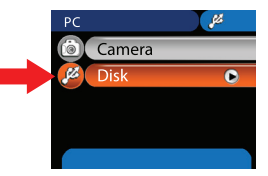

#### **Hinweis für Benutzer von Windows 2000/XP/ME:**

Gehen Sie beim Abschließen der Kamera vom Computer bitte wie folgt vor:

- 1. Doppelklicken Sie auf das Symbol in der Systemablage.
- 2. Klicken Sie auf das Symbol (USB-Laufwerk) und anschließend auf **Beenden**.
- 3. Wählen Sie die Kamera aus, wenn der Bestätigungsbildschirm angezeigt wird und klicken Sie auf **OK**.
- 4. Befolgen Sie die Bildschirmanweisungen, um die Kamera sicher vom Computer abzuschließen.

#### **Kopieren von Dateien auf den PC**

1 Dieser Schritt unterscheidet sich je nach Betriebssystem:

#### **Für Benutzer von Windows XP:**

Nach dem Anschließen der Kamera an den Computer wird automatisch ein Dialogfenster angezeigt. Bitte wählen Sie den Menüpunkt **Ordner mit dem Windows Explorer öffnen** und klicken Sie auf **OK**.

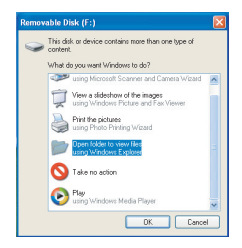

#### **Für Benutzer von Windows 2000/ME/XP:**

Doppelklicken Sie auf **Arbeitsplatz**. Doppelklicken Sie anschließend auf das Symbol des neu angezeigten Wechsellaufwerks.

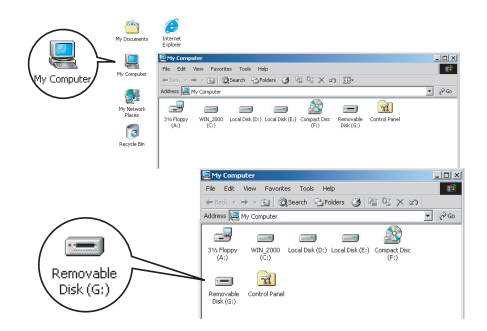

## **Kopieren von Dateien auf den PC (Fortsetzung)**

2 **Doppelklicken Sie auf den Dateiordner** DCIM**.**

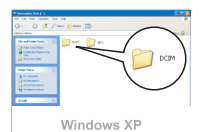

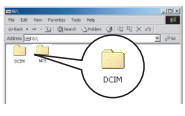

Windows 2000/ME/98 SE

## 3 **Doppelklicken Sie auf den Dateiordner** 100MEDIA**.**

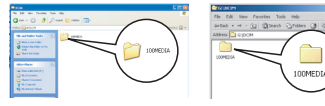

Windows XP

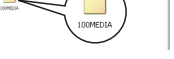

 $-20.32 -$ 

Windows 2000/ME/98 SE

#### 4 **Ziehen Sie die Zieldatei nach** Eigene Dateien **oder in ein sonstiges Zielverzeichnis.**

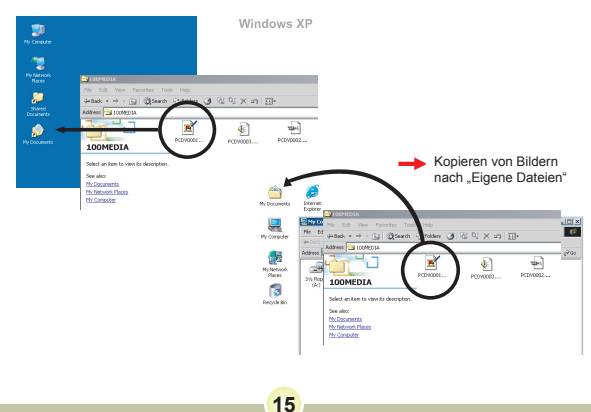

#### **Anzeigen/Wiedergeben von Dateien auf Ihrem PC**

1 **Doppelklicken Sie auf** Eigene Dateien **oder einen anderen Ordner, in dem Ihre Dateien gespeichert sind.**

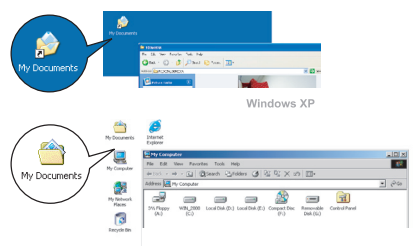

Windows 2000/ME/98 SE

2 **Doppelklicken Sie auf die gewünschte Datei. Die Datei wird mit einem für diesen Dateityp vorgesehenen Programm geöffnet.**

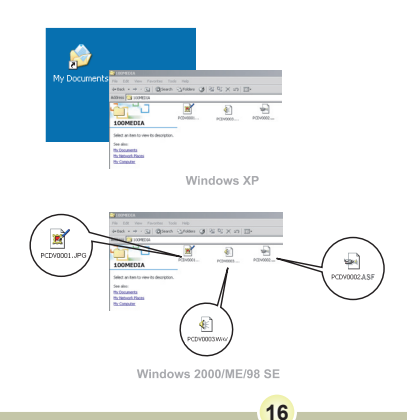

## **Dateipfad**

Nach dem Anschließen der Kamera an den Computer wird auf dem Computer ein Wechsellaufwerk angezeigt. Das Wechsellaufwerk steht für das Speichermedium Ihrer Kamera. Auf diesem Wechsellaufwerk finden Sie Ihre Aufzeichnungen. Den Speicherort der Dateien entnehmen Sie bitte der nachstehenden Abbildung.

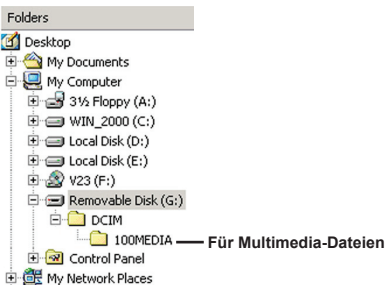

# *Verwenden als PC-Kamera*

## **Installieren der Software**

Die PC-Kamerasoftware ist im Kameratreiber enthalten, deshalb sollten Sie zuerst den Treiber installieren, bevor Sie die PC-Kamerafunktion verwenden.

### **Starten des Programms**

#### 1 **Schalten Sie die Kamera ein und schließen Sie die Kamera an den Computer an.**

Schalten Sie die Kamera ein und schließen Sie die Kamera mit dem mitgelieferten USB-Kabel an Ihrem Computer an.

#### 2 **Wechseln Sie in den Kameramodus.**

Drücken Sie die **Menü**-Taste, um das Optionsmenü aufzurufen. Verwenden Sie die Richtungstasten, um den Menüpunkt **Kamera** auszuwählen und drücken Sie zur Bestätigung die OK-Taste.

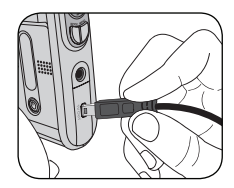

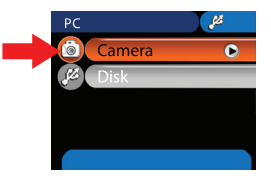

 Falls Sie die Videokonferenzfunktion verwenden möchten, installieren Sie bitte für diesen Zweck geeignete Programme wie beispielsweise *Netmeeting*.

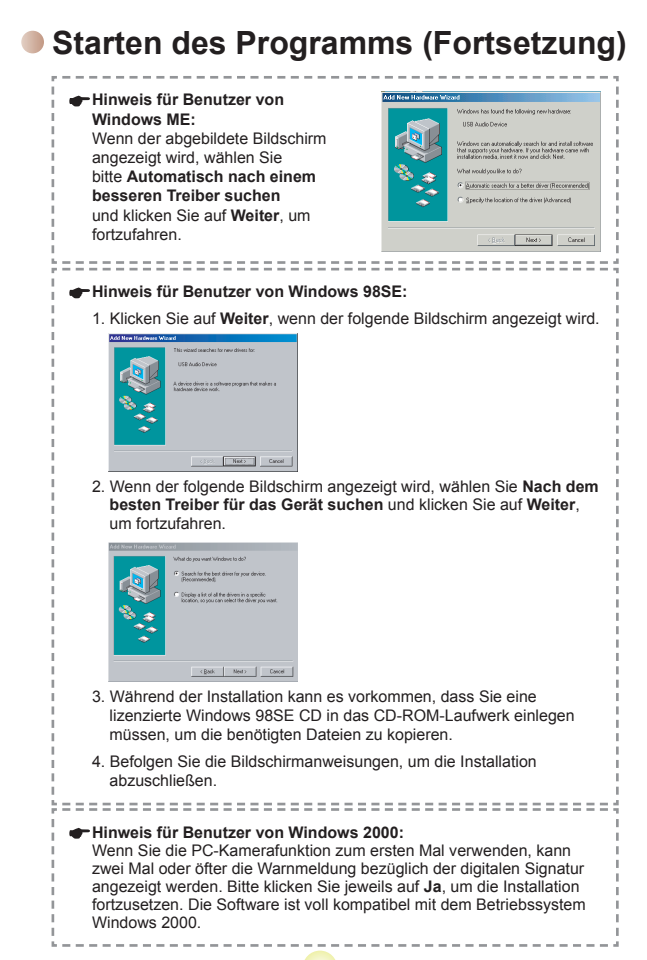

**19**

## **Starten des Programms (Fortsetzung)**

## 3 **Starten Sie das PC Kamera-Programm.**

Doppelklicken Sie auf das Symbol ( 3 ) auf dem Desktop, um das Programm zu starten. Nach dem Programmstart können Sie die PC-Kamerafunktion verwenden.

**D** Falls Sie die Programmverknüpfung nicht auf dem Desktop finden, können Sie das Programm auch vom Menü **Programme** aus starten.

## **Verwenden als PC-Kamera**

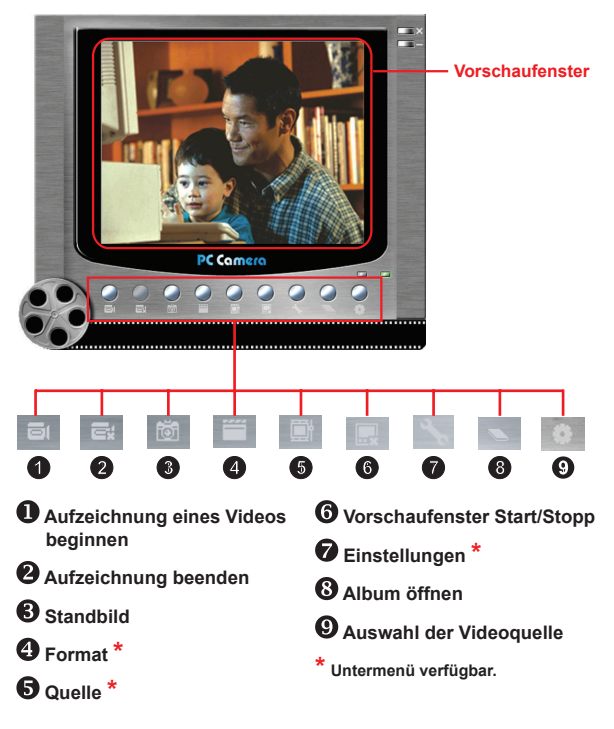

 Um mit der PC-Kamera aufgenommene Bilder anzuzeigen, klicken Sie bitte auf , um das Fotoalbum zu öffnen. Oder rufen Sie den Ordner "Work Temp" auf, um die Dateien zu finden.

## **Verwenden als PC-Kamera (Fortsetzung)**

#### **Aufzeichnen eines AVI-Videos**

- 1. Klicken Sie auf das Symbol .
- 2. Klicken Sie auf <sub>...</sub> wm den Pfad und den Namen für die AVI-Datei anzugeben.
- 3. Stellen Sie je nach Ihren Anforderungen die Bildwiederholfrequenz und die Aufnahmedauer ein.
- 4. Klicken Sie auf **Aufzeichnung beginnen**, um mit der Aufzeichnung zu beginnen

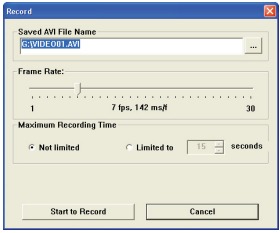

5. TUm die Aufzeichnung zu beenden, klicken Sie auf das  $Symbol$  $\Box$ .

#### **Aufnehmen eines Standbilds**

Klicken Sie auf das Symbol **tot , um ein Standbild** aufzunehmen.

#### *<b>❖* Konfigurieren der Formatoptionen

#### Farbabstand:

Wählen Sie je nach Bedarf eine der folgenden Optionen. - RGB 24: Diese Option dient zum Erzielen einer besseren Qualität.

- MJPG: Durch diese Option wird das AVI-Video stärker komprimiert, um die Verarbeitungsgeschwindigkeit zu beschleunigen.

#### **D** Ausgabegröße:

Durch das Einstellen der Ausgabegröße können Sie die Größe des Vorschaufensters anpassen. Die Standardgröße ist 320 x 240. Wählen Sie höhere Pixelwerte, wenn Sie ein größeres Vorschaufenster benötigen.

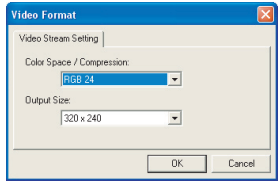

## **Verwenden als PC-Kamera (Fortsetzung)**

#### **Konfigurieren der Quelloptionen**

#### Gerätesteuerung:

- Helligkeit: Sie können die Option "Auto" aktivieren und das Programm die Bildhelligkeit für Sie anpassen lassen, oder Sie können die Option "Auto" deaktivieren und die Bildhelligkeit manuell einstellen.
- Qualität: Falls die Netzwerkbandbreite bei der Verwendung als PC-Kamera überlastet ist, können Sie den Regler in Richtung "Schnelleres Video" verschieben, um dieses Problem zu lösen.

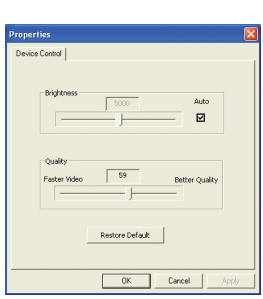

#### **Konfigurieren der Flimmerunterdrückung**

Falls Sie Ihre Kamera ins Ausland mitnehmen und feststellen, dass der Bildschirm Ihres Computers flimmert, wenn Sie die PC-Kamerafunktion verwenden, aktivieren Sie bitte die Option Cancel Flicker [Flimmerunterdrückung], um ein Bildrauschen auf dem Bildschirm zu vermeiden. Oder entnehmen Sie der Tabelle Frequenzeinstellungen die richtige Frequenzeinstellung für das Land, in dem Sie sich aufhalten.

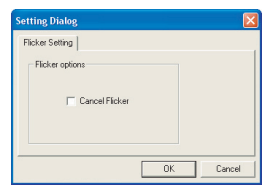

## **Problembehebung**

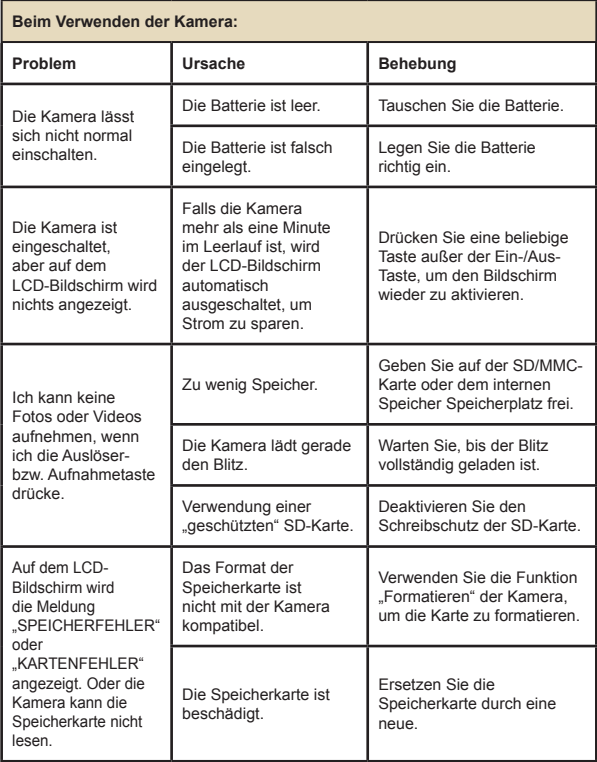

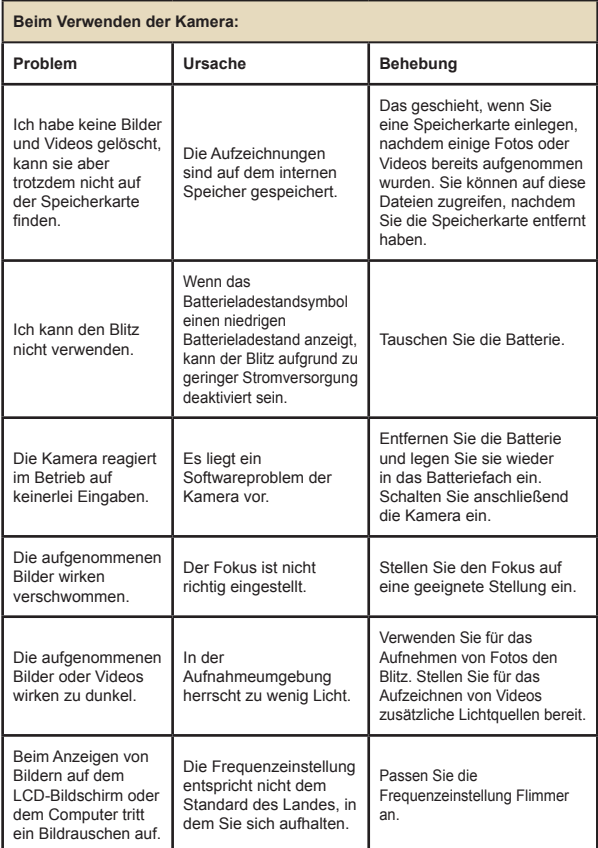

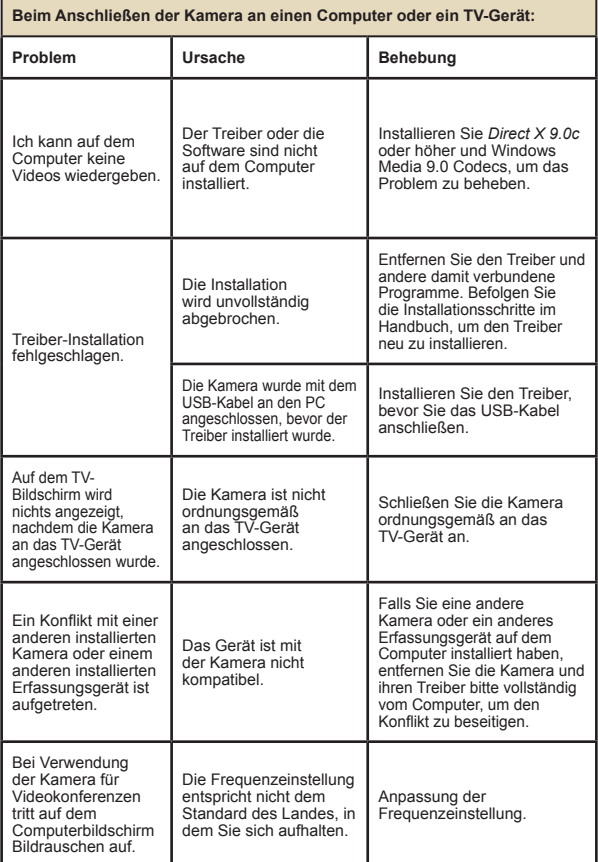

## **Frequenzeinstellungen**

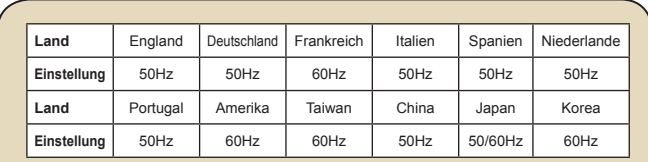

**Hinweis:** Die Frequenzeinstellung basiert auf der Frequenz Ihrer örtlichen Stromversorgung.

#### **Systemmeldungen**

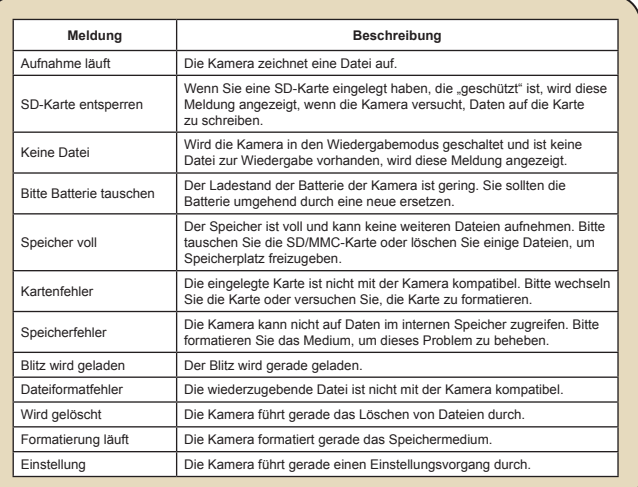

## **Speicherkapazität**

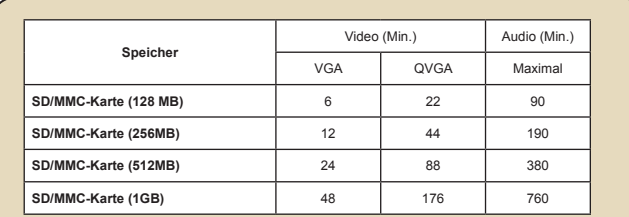

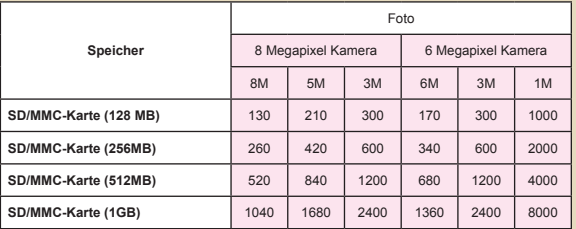

**Hinweis:** Die tatsächliche Kapazität kann je nach Farbsättigung und Komplexität Ihres Aufnahmeobjekts und der Umgebung variieren (bis zu ± 30 %).

## **Batterieladestandsanzeige**

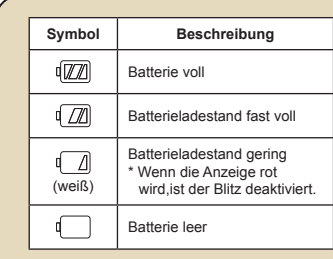

**Hinweis:** Um einen plötzlichen Ausfall der Stromversorgung zu vermeiden, wird empfohlen, die Batterie zu tauschen, wenn ein geringer Batterieladestand angezeigt wird.

#### **Batterieladestand**

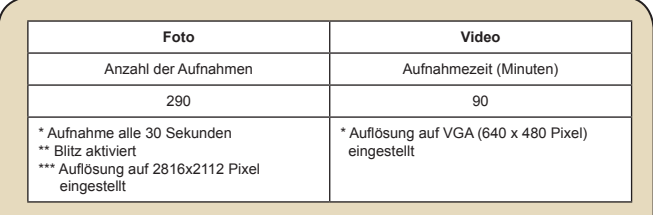

**Hinweis:** Diese Tabelle dient lediglich als Übersicht. Die tatsächliche Batteriebetriebsdauer hängt von Ihrem Batterietyp und vom Ladestand ab.

# **Anhang: B**

## **Anleitung für den ArcSoft MediaConverter™**

#### **Einführung**

Der ArcSoft MediaConverter ist ein leistungsfähiger Alleskönner für die Umwandlung von Multimedia-Dateien. Das Programm wandelt Photo-, Video- und Musikdateien schnell und mühelos in das optimale Format für Ihr tragbares Gerät um. Es kann mehrere Dateien und Dateitypen gleichzeitig umwandeln. Probieren Sie es aus! Drei einfache Schritte – das ist alles.

#### **Systemvoraussetzungen**

Um den MediaConverter zu installieren und zu benutzen, muss Ihr System mindestens folgende Voraussetzungen erfüllen:

- Microsoft Windows 98 SE/ME/2000/XP (Home oder Professional)
- $\Box$  50 MB freier Festplattenspeicher
- **256 MB RAM**
- D DirectX 9 (DirectX 9c empfohlen)
- Microsoft Windows Media Player 9.0 (für die Umwandlung von WMA und WMV-Dateien)
- Microsoft Windows 98 SE/ME/2000/XP (Home oder Professional)
- Apple QuickTime 6.5 (für die Umwandlung von MOV-Dateien)
#### **Unterstützte Dateiformate**

#### Video

Videodateien werden in MPEG-4 codierte AVI-Dateien, WMV-Dateien oder MPEG-4 codierte ASF-Dateien (Standard) umgewandelt und am gewünschten Speicherort abgelegt.

Unterstützte Dateitypen für die Umwandlung

- AVI (Microsoft Video 1 Format, Cinepak, Intel Indeo, nicht komprimiert usw.)
- MPEG-1 in MPEG, MPG, MPE
- DAT (VCD MPEG1)
- MPEG-4 in AVI-Format
- MPEG-4 in ASF
- WMV
- QuickTime MOV

Zur Umwandlung von QuickTime MOV-Dateien und WMV-Dateien wird QuickTime 6.5 oder Windows Media Player 9.0 oder höher benötigt.

Unterstützte Dateitypen für den Export

- AVI (MPEG-4 SP)
- WMV
- ASF(MPEG-4 SP)

#### **Umwandlung von Dateien**

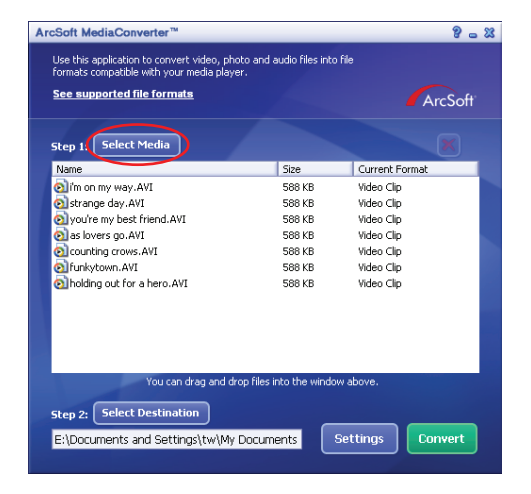

#### **Schritt 1: Auswahl des Mediums**

**D** Hinzufügen von Dateien zur Umwandlung

- 1 Klicken Sie auf die Schaltfläche "Medium auswählen".
- 2 Das "Öffnen"-Fenster erscheint. Navigieren Sie zu dem Verzeichnis, in dem sich die gewünschten Dateien befinden.
	- a. Verwenden Sie das "Dateityp"-Pulldown-Feld, um die Anzeige auf die gesuchten Dateitypen zu beschränken.
	- b. Sehen Sie sich die gewählten Dateien in einer Vorschau an, um sicherzugehen, dass es sich um die richtigen Dateien handelt. Markieren Sie das "Autom. Wiedergabe"-Feld, um sich die angeklickten Dateien automatisch wiedergeben zu lassen.
- 3 Wiederholen Sie die Schritte 1 und 2, bis Sie alle gewünschten Dateien hinzugefügt haben. Alternativ zu der oben geschilderten Methode können Sie Dateien auch direkt in die Dateiliste im Programmfenster ziehen.

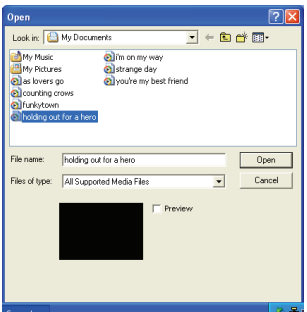

#### **D** Löschen von Dateien

Zum Löschen einer Datei markieren Sie die betreffende Datei und klicken danach auf das "X"-Zeichen.

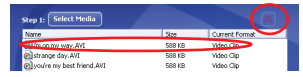

#### **Schritt 2: Auswahl des Ziels**

Klicken Sie auf die Schaltfläche "Ziel auswählen", um anzugeben, wo Sie die umgewandelten Dateien ablegen möchten. "C:\Dokumente und Einstellungen\[aktueller Benutzer]\Eigene Dateien" wird als Speicherort vorgegeben. Sie werden die Dateien sicherlich auf Ihrem tragbaren Gerät speichern wollen. Überprüfen Sie in diesem Fall, ob das Gerät angeschlossen ist und klicken Sie "Ziel auswählen" und wählen Sie dann das Gerät.

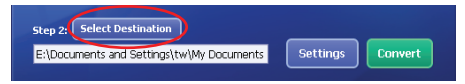

#### **E** Einstellungen

Die Schaltfläche "Einstellungen" gibt Ihnen die Möglichkeit, auf die verschiedenen Programmeinstellungen zuzugreifen. Jeder Abschnitt bietet zwei Einstellungen zur Auswahl: "Optimiert für das gewählte Gerät" oder "Benutzerspezifische Umwandlung".

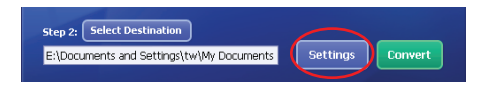

Optimiert für das gewählte Gerät

Dies ist die Standardeinstellung. Das Programm stellt die Umwandlungsparameter entsprechend dem ausgewählten Gerät ein.

Benutzerspezifische Umwandlung

Diese Option ermöglicht Ihnen, die Umwandlungsparameter selbst einzustellen.

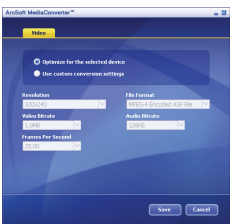

**D** Videoeinstellungen

Für die Umwandlung einer Videodatei gibt es mehrere Parameter:

- **Auflösung** (QVGA (320 x 240) [Standard] oder VGA (640 x 480))
- **Dateiformat** (MPEG-4 codierte AVI .les, WMV .les oder MPEG-4 codierte ASF-Dateien)
- **Video-Bitrate** (500 KB, 1,0 MB, 1,5 MB, 2,0 MB [Standard], 2,5 MB oder 3,0 MB)
- **Audio-Bitrate** (96 KB, 128 KB [Standard] oder 192 KB)
- **Bilder pro Sekunde** (15,00, 20,00, 24,00, 25,00 [Standard] oder 29,97 Bilder pro Sek)

Die Option "Optimiert für das gewählte Gerät" benutzt, soweit zutreffend, die Standardwerte oben.

Nach der Kontrolle/Änderung der verschiedenen

Parametereinstellungen wählen Sie entweder "Speichern" oder "Abbruch", um in den Hauptbildschirm zurückzukehren. Klicken Sie "Speichern", um Ihre Änderungen zu speichern. Oder klicken Sie "Abbruch" und verwerfen Sie Ihre Änderungen.

#### **Schritt 3: Convert**

Wählen (markieren) Sie die Dateien, die Sie umwandeln möchten, in der Liste und klicken Sie auf die Schaltfläche "Umwandeln".

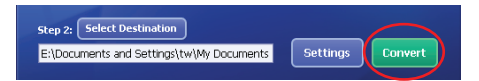

Eine Fortschrittsanzeige zeigt den Status der Umwandlung an. Eventuell öffnen sich verschiedene Popup-Felder, die eine bestimmte Bestätigung verlangen. Am Ende erscheint ein weiteres Popup-Feld mit der Mitteilung, dass die Umwandlung abgeschlossen ist und die Dateien am gewünschten Speicherort abgelegt sind.

#### **Wiedergabe der umgewandelten ASF-Dateien auf Ihrer Kamera**

Führen Sie die folgenden Schritte durch, um Videoclips oder Filme (nur MPEG-4 im ASF-Format), die mit ArcSoft MediaConverter umgewandelt wurden, auf Ihrer MPEG-4 Digitalkamera abzuspielen.

#### **Schritt 1**

Stecken Sie eine SD/MMC-Karte in den Karteneinschub in der Kamera und schließen Sie die Kamera mit dem USB-Kabel am PC an.

#### **Schritt 2**

Speichern Sie die ASF-Dateien, die Sie mit dem MediaConverter auf Ihrem PC umgewandelt haben, in der Kamera.

- 1 Kopieren Sie die umgewandelten ASF-Dateien.
- 2 Öffnen Sie den Windows Explorer und suchen Sie auf Ihrem Arbeitsplatz nach dem "Wechselspeichermedium".
- 3 Doppelklicken Sie auf das Symbol des Wechselspeichermediums.
- 4 Doppelklicken Sie auf den Dateiordner DCIM.
- 5 Doppelklicken Sie auf den Dateiordner 100MEDIA.
- 6 Fügen Sie die Dateien in den Dateiordner 100MEDIA ein.
- 7 Ändern Sie die Dateinamen in CLIP\*\*\*\*.ASF.
	- \*\*\*\* kann jede beliebige 4-stellige Zahl zwischen 0001 und 9999 sein.

D Der Dateiname muss sich nach der Bennennungskonvention Ihrer Kamera richten, damit die Kamera die im Dateiordner 100MEDIA gespeicherten Dateien erkennt.

#### **Schritt 3**

Jetzt können Sie den Wiedergabe ( )-Modus anschalten und Ihre Videoclips und Filme auf dem großen LCD-Bildschirm genießen!

Der mitgelieferte ArcSoft MediaConverter ist speziell auf Ihre Digitalkamera abgestimmt. Weitere Informationen erhalten Sie auf der Website http:\\www.arcsoft.com.

# **Anhang: C**

# **Technische Daten**

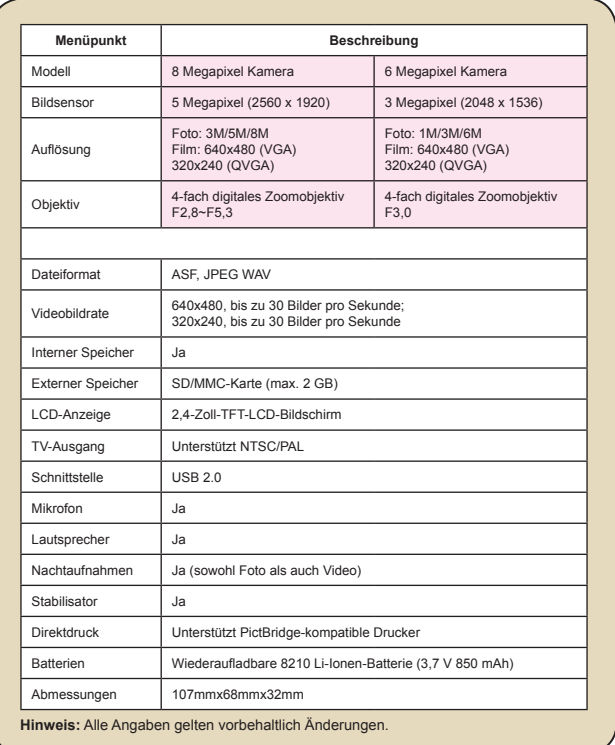

# **Anhang: D**

### **Systemvoraussetzungen**

**Betriebssystem:** Windows 98SE/ME/2000/XP **Prozessor:** Pentium III oder höher **System-RAM:** 128 MB oder mehr **Grafikkarte:** 64 MB, 24-Bit True Color Geschwindigkeit dess **CD-ROM-Laufwerks:** 4x oder höher **Software:** Direct X 9.0c oder höher und Windows Media Player Codecs **Sonstiges:** USB-Anschluss

# User's Manual *Français*

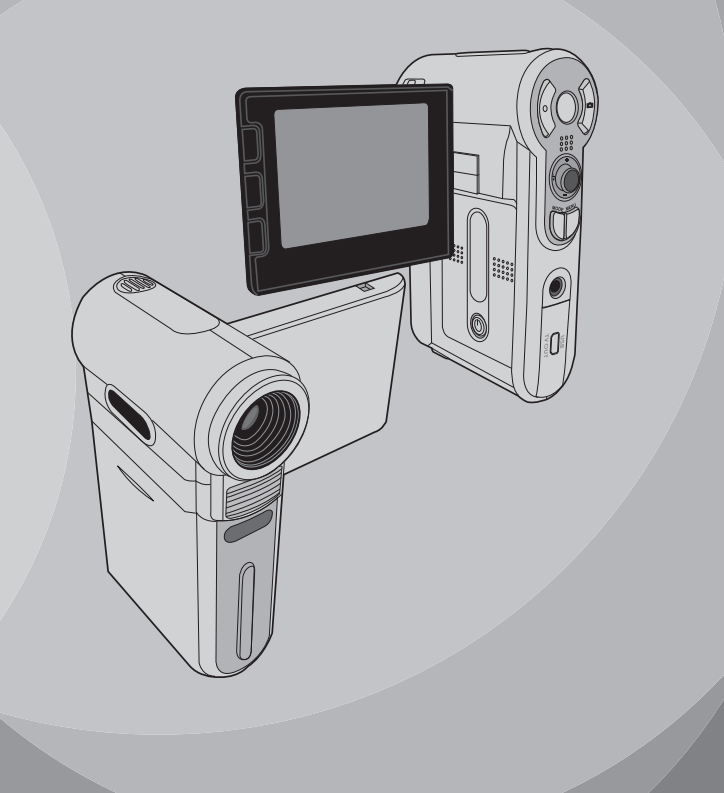

# *Opérations Avancées*

## **Opération du menu**

Les éléments de menu fournissent plusieurs options pour régler finement les fonctions de votre caméra. Le tableau suivant donne des détails sur l'utilisation du menu.

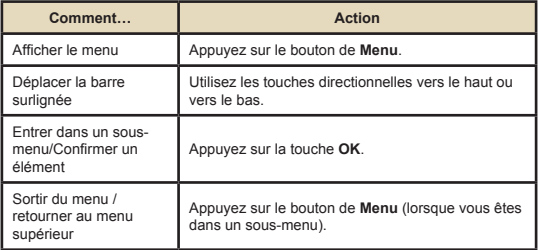

## **Illustration du menu**

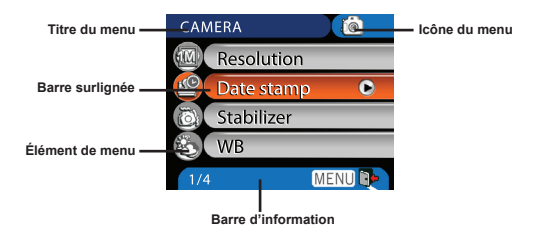

# **Éléments de menu en mode Caméra**

Allumer → Appuyez sur le bouton de **Menu**.

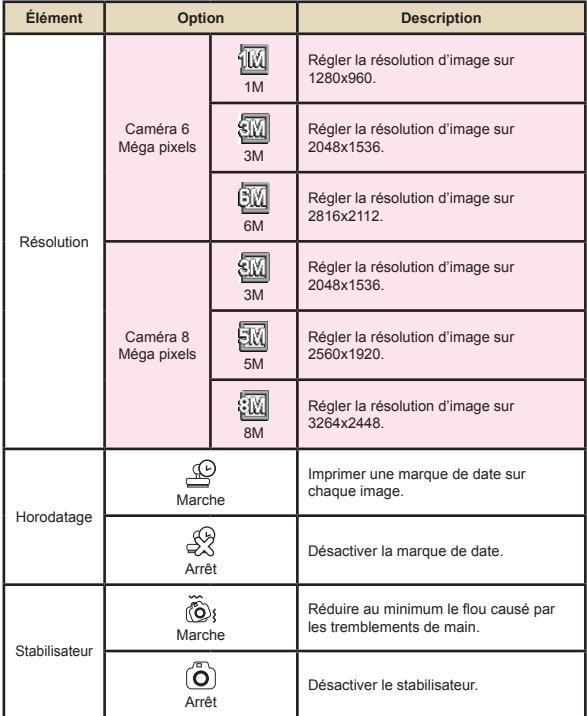

#### **Éléments de menu en mode Caméra (Suite)**  $\blacksquare$

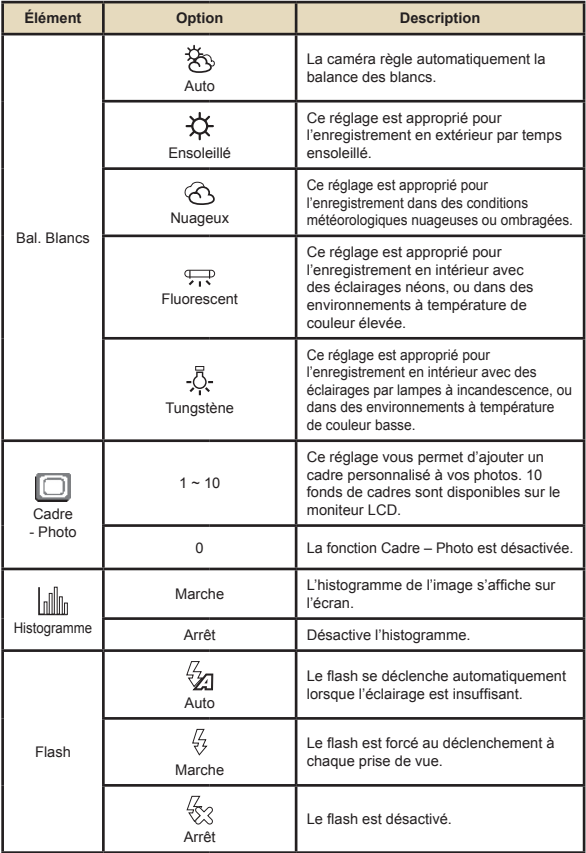

#### **Éléments de menu en mode Caméra (Suite)**  $\blacksquare$

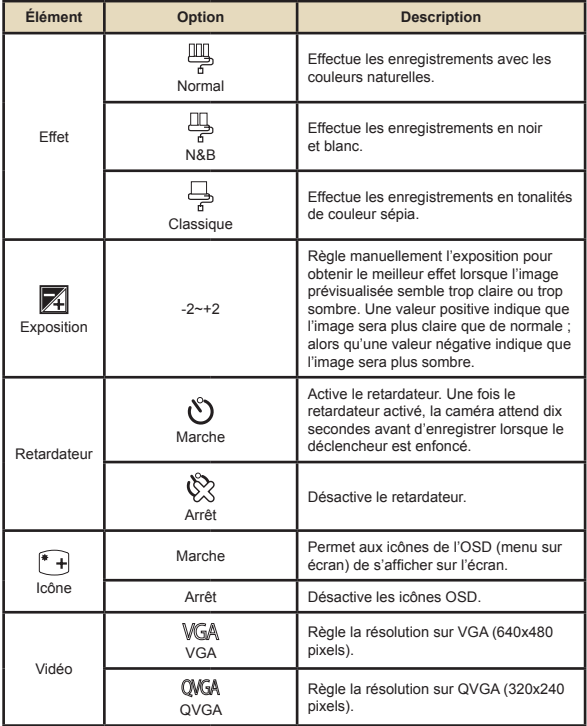

#### **Éléments de menu en mode Caméra (Suite)**  $\blacksquare$

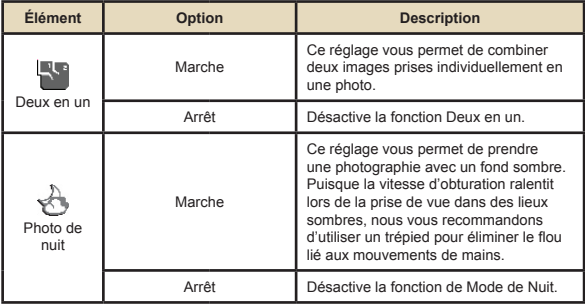

# **Éléments de menu en mode Lecture**

Allumez → Appuyez sur le bouton de **Mode** → Entrez en Lecture ( ) → Appuyez sur le bouton de **Menu**.

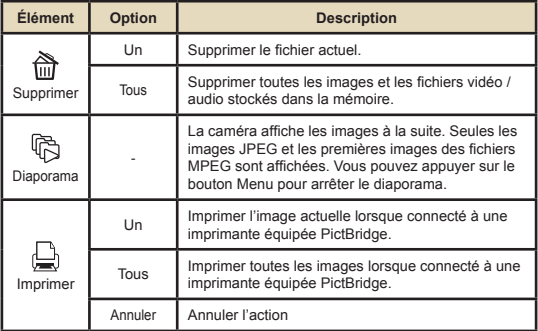

\* S'il n'y a aucun fichier dans la caméra, aucun élément n'apparaît.

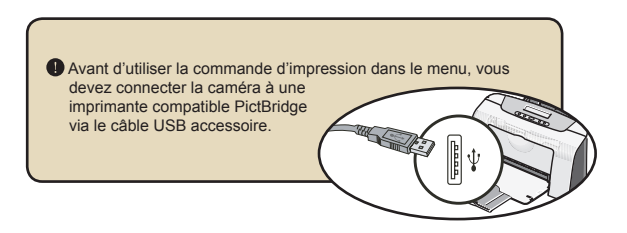

# **Éléments de menu en mode Dictaphone**

Allumez → Appuyez sur le bouton de **Mode** → Entrez en Dictaphone ( ) → Appuyez sur le bouton Menu

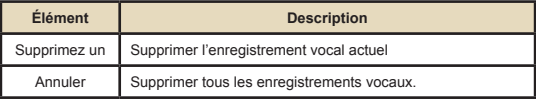

# **Éléments de menu en mode Réglage**

Allumez → Appuyez sur le bouton de **Mode** → Entrez en Réglage (  $\mathcal{L}$  ) → Appuyez sur le bouton Menu.

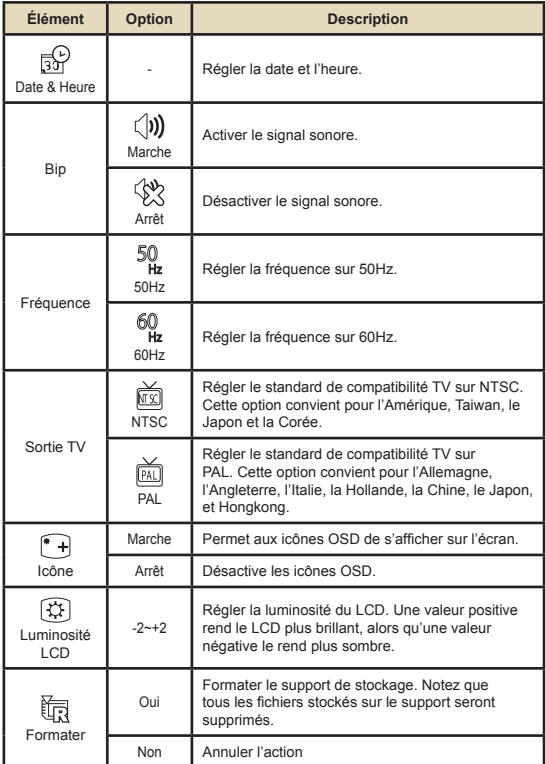

# **Éléments de menu en mode Réglage (Suite)**

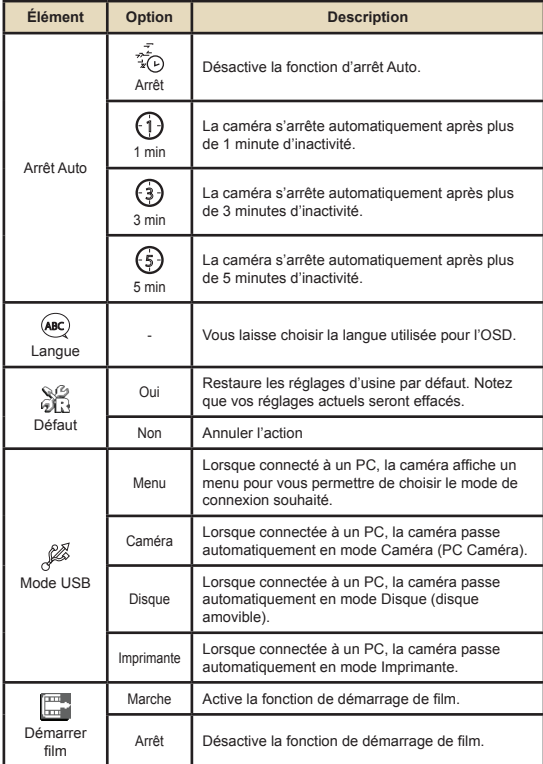

# **Éléments de menu en mode Réglage (Suite)** Pour connecter la caméra à une imprimante compatible PictBridge, suivez ces étapes : 1) Allumez la caméra. 2) Réglez le mode USB de la caméra sur Imprimante. 3) Ouvrez le capot du connecteur et connectez une extrémité du câble USB accessoire à la caméra. 4) Connectez l'autre extrémité du câble USB à l'imprimante. 5) Allumez l'imprimante.

# *Copie de Fichiers vers Votre PC*

## **Installation du pilote sur votre PC**

Vous devez installer le pilote de la caméra pour vous assurer que les clips vidéo pourront être lus sur votre PC. Pour installer le logiciel:

#### **Insérez le CD pilote.**

Allumez votre ordinateur. Puis placez le CD accessoire dans le lecteur de CD-ROM.

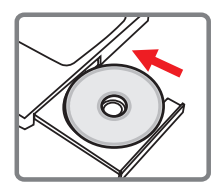

Ne connectez pas la caméra à votre ordinateur pour l'instant.

**O** Fermez toutes les autres applications tournant sur votre ordinateur.

 Si l'écran de démarrage automatique n'apparaît pas, double cliquez sur **Poste de travail** puis sur le lecteur de CD-ROM. Puis démarrez le programme *Setup.exe* manuellement.

#### 2 **Commencer l'installation.**

Cliquez sur l'icône du pilote pour lancer l'installation du pilote.

#### **Note aux utilisateurs de Windows 2000:**

Pendant le processus d'installation, un message d'avertissement concernant la signature numérique peut apparaître deux fois ou plus. Veuillez cliquer sur **Oui** pour continuer le processus. Le logiciel est entièrement compatible avec le système d'exploitation Windows 2000.

## **Installation du pilote sur votre PC (Suite)**

## 3 **Installez le pilote.**

L' **Assistant d'installation** apparaît alors et installe automatiquement le programme. Cliquez sur **Suivant** et suivez les instructions à l'écran pour terminer l'installation.

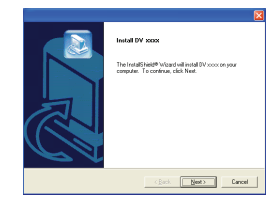

#### 4 **Installer les codecs.**

Une fois l'installation du pilote terminée, le programme vous demande d'installer les **Codecs Windows Media Player**. Si vous n'êtes pas certain que les codecs soient installés sur votre ordinateur, veuillez cliquer sur **Oui** et suivre les instructions à l'écran pour terminer l'installation.

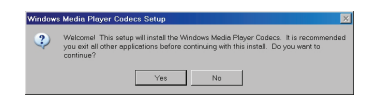

# 5 **Installer Direct X 9.0c ou**

#### **supérieur.**

Une fois l'installation des codecs achevée, vous serez invités à installer **Direct X 9.0c** ou supérieur si le programme n'est pas encore installé sur votre ordinateur. Veuillez cliquer sur **Oui** pour continuer.

*Les codecs Windows Media Player* et *Direct X 9.0c* ou supérieur sont nécessaires pour visualiser les clips vidéo enregistrés par la caméra.

#### 6 **Redémarrer l'ordinateur.**

Une fois l'installation achevée, vous pouvez devoir redémarrer votre ordinateur pour que le pilote fasse soit effectif.

## **Connexion de la caméra à votre PC**

#### 1 **Connectez le câble USB à votre ordinateur.**

Allumez votre ordinateur, puis connectez le câble USB accessoire au port USB de votre ordinateur. Assurez-vous que le câble et le port sont correctement alignés.

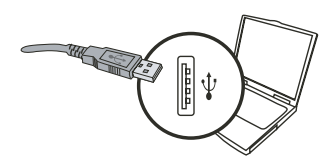

## 2 **Allumez la caméra.**

#### 3 **Connectez le câble USB à votre caméra**

Connectez l'autre extrémité du câble USB à votre caméra.

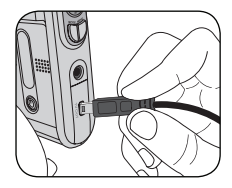

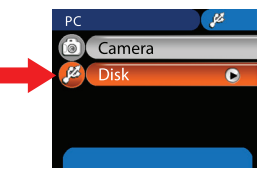

#### **Note aux utilisateurs de Windows 2000/XP/ME :**

Si vous voulez déconnecter la caméra de votre ordinateur, veuillez suivre ces étapes :

- 1. Double cliquez sur substants la barre de tâches système.
- 2. Cliquez sur (Disque USB) et cliquez ensuite sur **Arrêter**.
- 3. Sélectionnez la caméra lorsque l'écran de confirmation apparaît, et cliquez sur **OK**.
- 4. Suivez les instructions à l'écran pour débrancher sans risque la caméra de votre ordinateur.

### **Copier des Fichiers vers le PC**

1 Cette étape varie selon votre système d'exploitation :

#### **Pour les utilisateurs de Windows XP :**

Une fois la caméra branchée sur votre ordinateur, un fenêtre de dialogue apparaît automatiquement. Veuillez sélectionner l'élément **Ouvrir le dossier pour visualiser les fichiers à l'aide de l'Explorateur Windows** et cliquez sur **OK**.

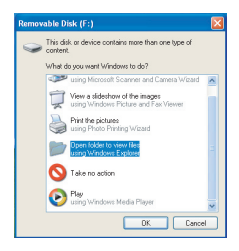

#### **Pour les utilisateurs de Windows 2000/ME/XP :**

Double cliquez sur **Poste de travail**. Puis double cliquez sur l'icône du disque amovible qui vient d'apparaître.

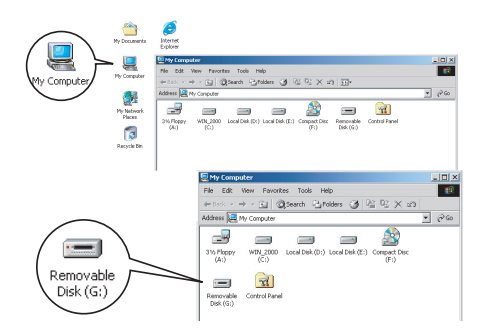

# **Copier des Fichiers vers le PC (Suite)**

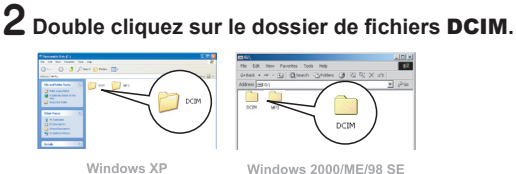

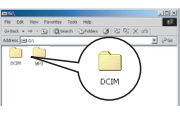

Windows 2000/ME/98 SE

## 3 **Double cliquez sur le dossier de fichiers** 100MEDIA**.**

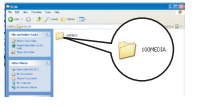

Windows XP

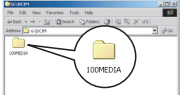

Windows 2000/ME/98 SE

#### 4 **Glissez le fichier cible dans** Mes Documents **ou dans le dossier de destination.**

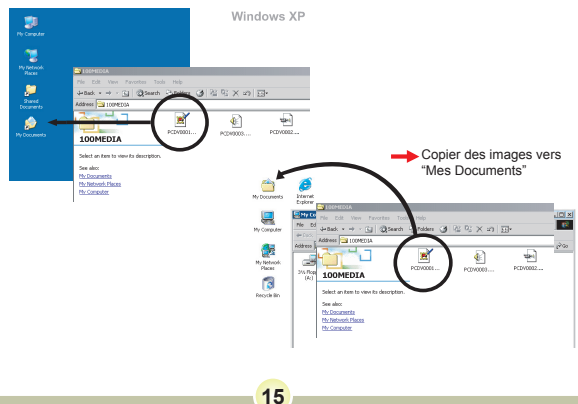

## **Visualiser/Lire des fichiers sur votre PC**

1 **Double cliquez sur** Mes Documents **ou sur tout autre dossier qui contient vos fichiers.**

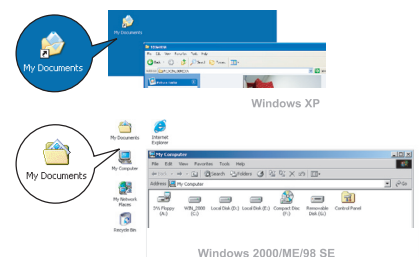

2 **Double cliquez sur le fichier désiré, et le fichier s'ouvre avec le programme qui correspond à ce type de fichiers.**

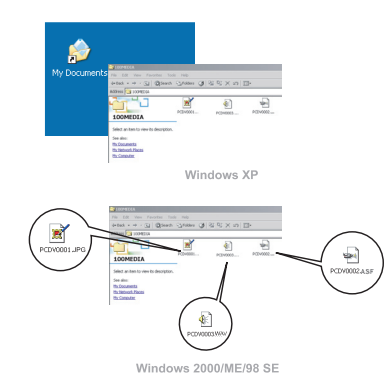

### **Emplacement des fichiers**

Après voir connecté la caméra à votre ordinateur, un disque amovible apparaît sur votre ordinateur. Le disque amovible représente en fait le support de stockage de votre caméra. Vous pourrez trouver sur le disque tous vos enregistrements. Référez-vous à la figure ci-dessous pour voir où sont stockés vos fichiers.

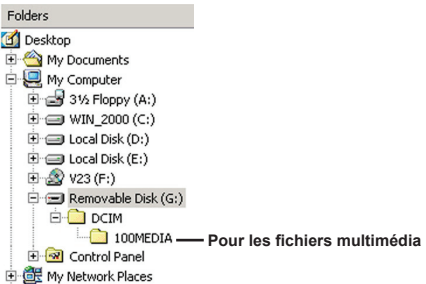

# *Utilisation de la PC Caméra*

## **Installation du logiciel**

Le logiciel PC Caméra est inclu dans le pilote de la caméra, vous devez donc installer le pilote avant d'utiliser la fonction PC Caméra.

# **Démarrer l'application**

#### 1 **Allumez la caméra et connectez la à votre ordinateur.**

Allumez la caméra et connectez la à votre ordinateur à l'aide du câble accessoire USB.

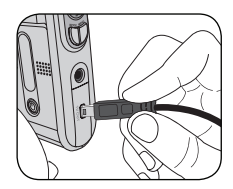

# 2 **Passez en mode Camera.**

Appuyez sur le bouton **Menu** pour afficher le menu des options. Utilisez les touches directionnelles pour choisir l'élément **Caméra** et appuyez sur la touche OK pour confirmer.

Si vous voulez utiliser la fonction de Vidéoconférence, veuillez installer des programmes comme *Netmeeting* dans ce but.

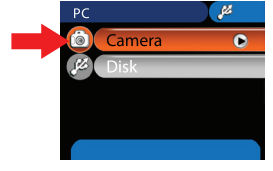

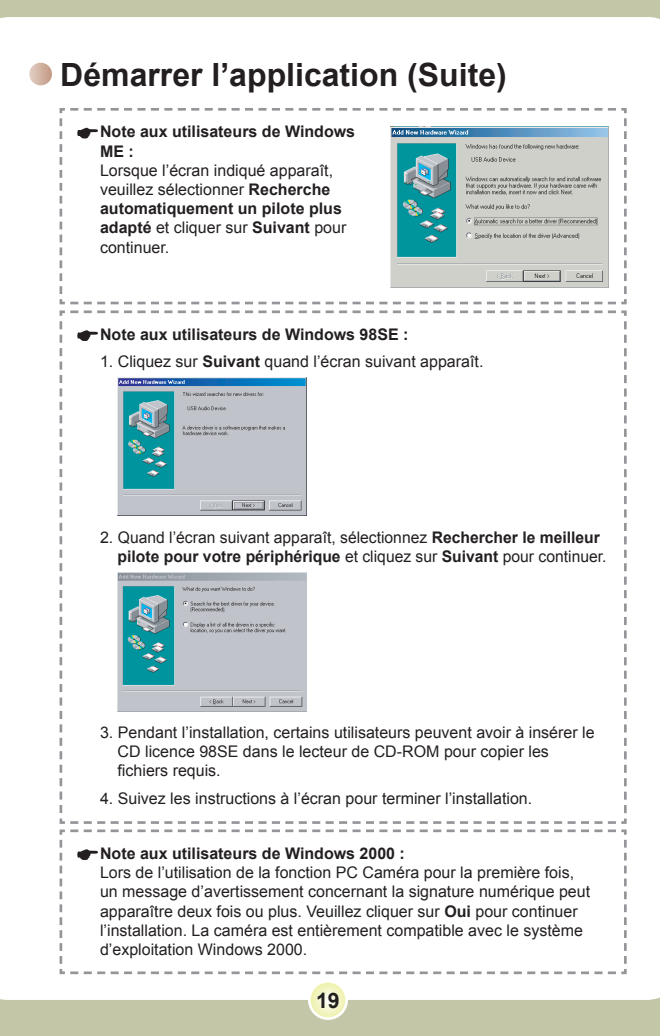

## **Démarrer l'application (Suite)**

# 3 **Lancer le programme PC Caméra.**

Double cliquez sur l'icône (  $\frac{1}{2}$  ) sur le Bureau pour démarrer le programme. Une fois que le programme a démarré, vous pouvez commencer à utiliser la fonction PC Caméra.

Si vous ne trouvez pas le raccourci sur votre bureau, vous pouvez démarrer le programme à partir du menu **Programmes**.

## **Utilisation de la PC Caméra**

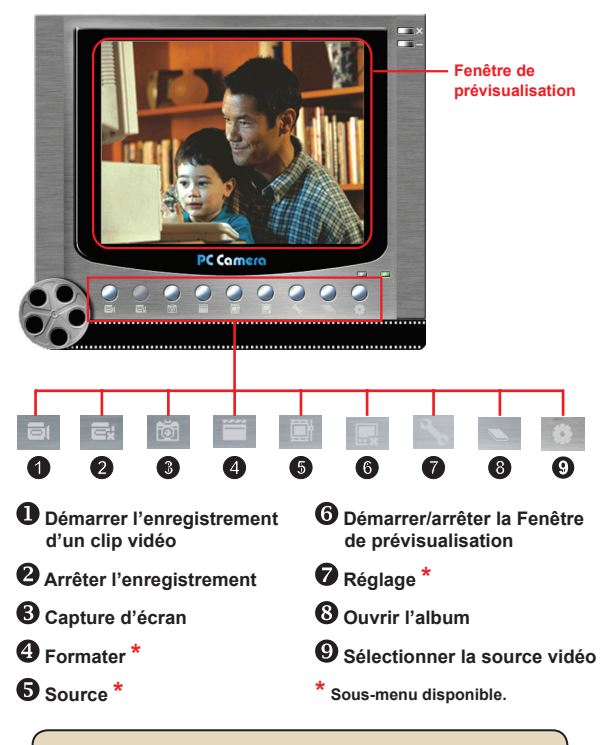

**P** Pour visualiser les images prises avec la PC Caméra, veuillez cliquer sur pour ouvrir l'album photo. Ou, autrement, allez dans le dossier "Work Temp" pour y trouver les fichiers.

## **Utilisation de la PC Caméra (Suite)**

#### **Enregistrer un film AVI**

- 1. Cliquez sur l'icône et
- 2. Appuyez sur  $\sim$  pour spécifier le chemin et le nom du fichier AVI.
- 3. Réglez le nombre d'images par seconde et la durée d'enregistrement selon vos besoins.
- 4. Appuyez sur le bouton **Démarrer l'enregistrement** pour commencer à enregistrer.
- 5. Pour arrêter d'enregistrer, cliquez sur l'icône ...

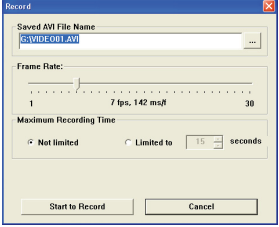

#### **Faire une capture d'écran**

Cliquez sur l'icône tot pour faire une capture d'écran.

#### **Configuration des options de format**

**E** Espace de couleurs :

Sélectionnez une des fonctions suivantes selon vos besoins.

- RGB 24: Cet élément sert à conserver la meilleure qualité.
- MJPG: Cet élément indique que le film AVI sera plus

compressé pour obtenir une vitesse de traitement plus élevée.

#### **D** Taille de sortie :

Réglez la taille de sortie pour modifier la taille de la fenêtre de prévisualisation. La taille par défaut est 320x240. Sélectionnez plus de pixels si vous avez besoin d'une fenêtre de prévisualisation plus grande.

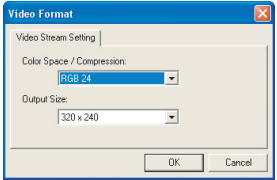

## **Utilisation de la PC Caméra (Suite)**

#### **Configurer les options de source**

Contrôle du périphérique:

- Luminosité : Vous pouvez cocher l'élément "Auto" et laisser le programme ajuster la luminosité pour vous, ou décocher l'élément "Auto" et faire glisser la barre pour ajuster la luminosité de l'image manuellement.
- Qualité : Si la bande passante du réseau est congestionnée en utilisant la PC Caméra, faites glisser la barre vers "Vidéo plus rapide" pour éviter ce problème.

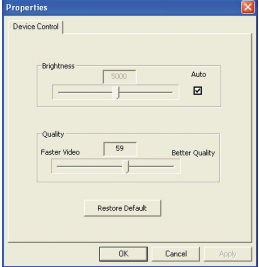

#### **Configurer les options de fréquence**

Si vous emmenez votre caméra à l'étranger, et trouvez que l'écran de votre ordinateur scintille lorsque vous utilisez la fonction PC Caméra, veuillez cliquer sur l'élément Annuler Scintillement pour éviter que du bruit n'apparaisse à l'écran. Sinon, vous pouvez vous référer au tableau de réglage des fréquences pour trouver la bonne valeur de fréquence qui convient au pays où vous séjournez.

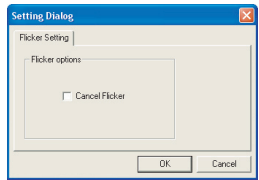

# **Annexe : A**

# **Dépannage**

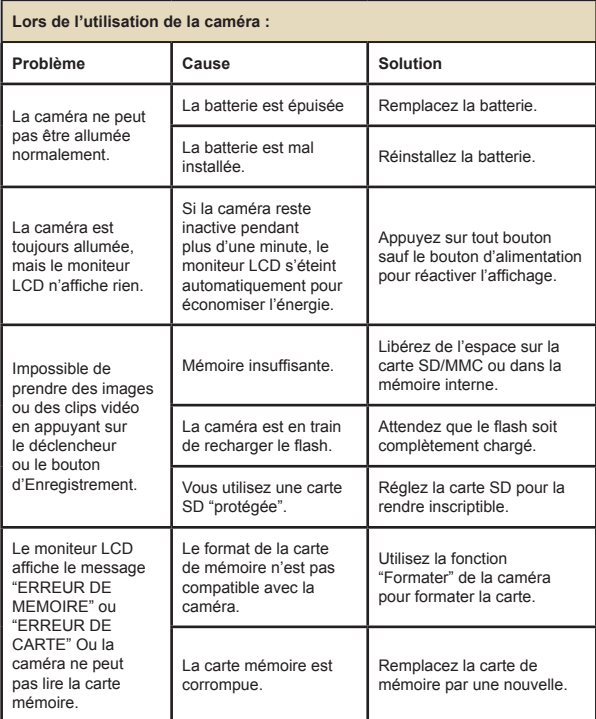

# **Annexe : A**

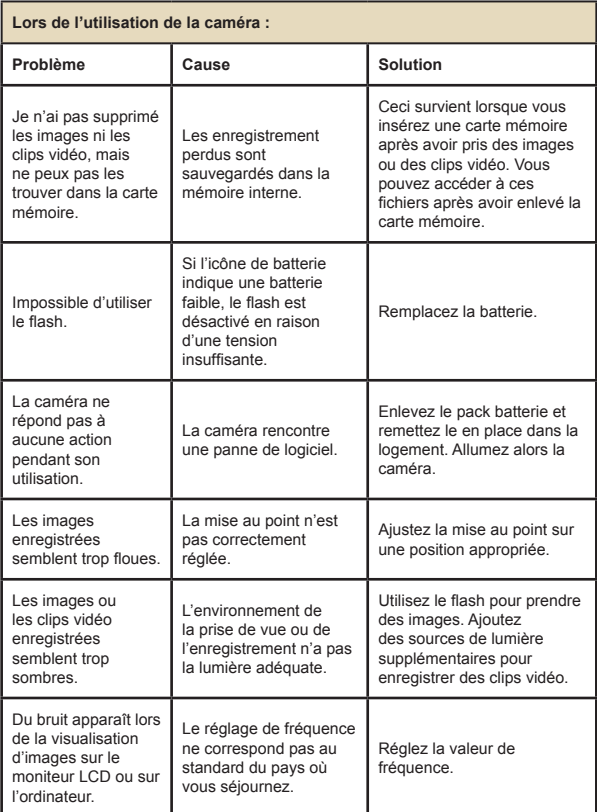

# **Annexe : A**

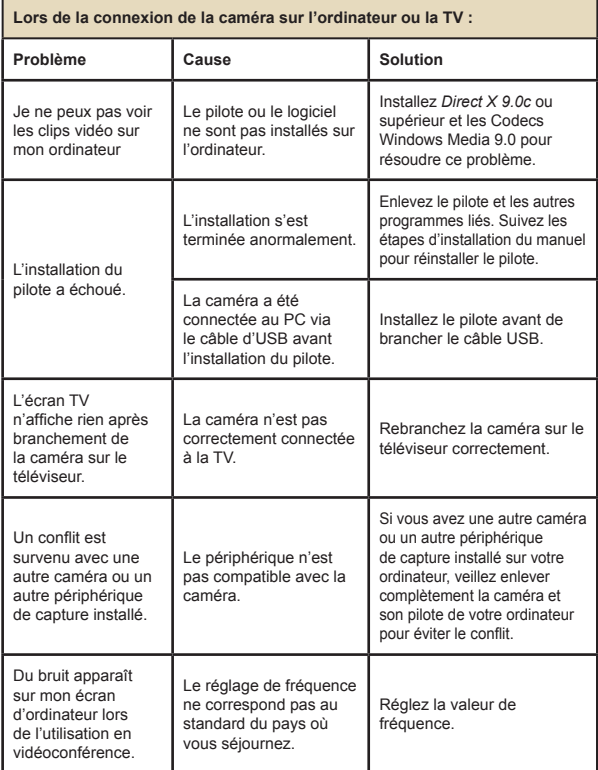
# **Annexe : A**

### **Réglage de fréquence**

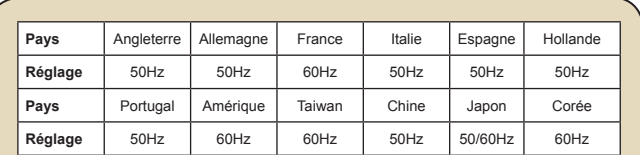

**Note :** Le réglage de fréquence se base sur le standard de fréquence du réseau secteur local.

#### **Messages Système**

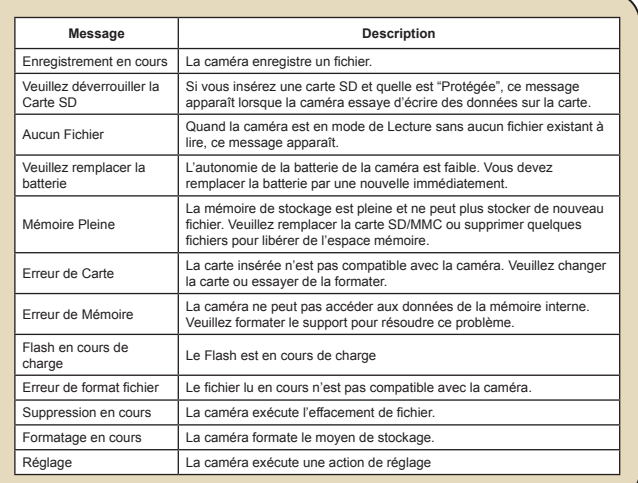

# **Annexe : A**

### **Capacité de Stockage**

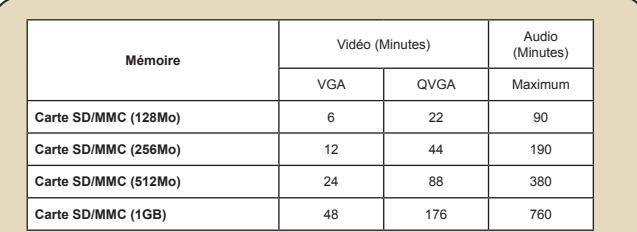

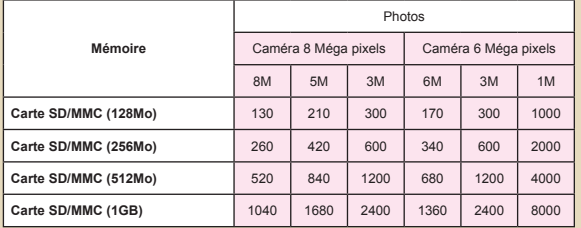

**Note :** La valeur réelle de la capacité peut varier (jusqu'à ± 30%) selon la saturation des couleurs et la complexité de votre sujet et de son environnement.

# **Annexe : A**

### **Indicateur d'Autonomie de la batterie**

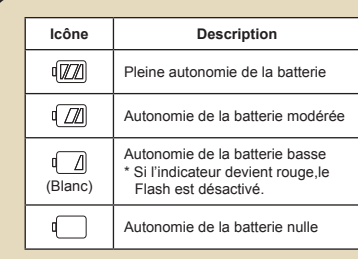

**Note:** Pour éviter une coupure soudaine de l'alimentation, nous vous recommandons de remplacer la batterie lorsque l'icône indique une autonomie batterie basse.

#### **Autonomie de la batterie**

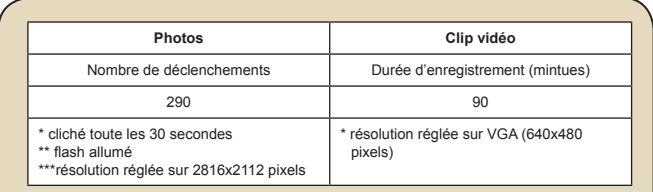

**Note:** Ce tableau n'est là que pour référence. L'autonomie batterie réelle dépend de votre type de batterie et de son niveau de charge.

### **Instruction pour ArcSoft MediaConverter™**

#### **Introduction**

ArcSoft MediaConverter est un puissant convertisseur de fichiers multimédia tout en un. Cet utilitaire convertit rapidement et sans effort les fichiers photo, vidéo, et musique dans des formats optimisés pour l'utilisation sur les périphériques portables. Des fichiers multiples de types différents peuvent être convertis en même temps. C'est facile ! Il suffit de trois étapes simples.

#### **Configuration système requise**

Pour installer et faire tourner MediaConverter, votre système doit tenir les exigences minimales suivantes:

- **D** Microsoft Windows 98 SE/ME/2000/XP (Familial ou Professionnel)
- 50 MB d'espace disque dur disponible
- **256 MB RAM**
- D DirectX 9 (DirectX 9c recommandé)
- Microsoft Windows Media Player 9.0 (pour convertir les fichiers WMA et WMV)
- **D** Microsoft Windows 98 SE/ME/2000/XP (Familial ou Professionnel)
- **Apple QuickTime 6.5 (pour convertir les fichiers MOV)**

#### **Formats de fichiers pris en charge**

#### Vidéo

Les fichiers vidéo sont convertis et copiés vers l'emplacement sélectionné en tant que fichiers AVI encodés MPEG-4, fichiers WMV ou fichiers ASF encodés MPEG-4 (Par défaut).

Types de fichiers pris en charge pour la conversion

- AVI (Microsoft Vidéo 1 format, Cinepak, Intel Indeo, non compressé, etc.)
- MPEG-1 en MPEG, MPG, MPE
- DAT (VCD MPEG1)
- MPEG-4 au format AVI
- MPEG-4 en ASF
- WMV
- QuickTime MOV

QuickTime 6.5 et Windows Media Player 9.0 ou supérieur sont requis pour la conversion de fichiers respectifs QuickTime MOV et WMV.

Types de fichiers pris en charge pour l'export

- AVI (MPEG-4 SP)
- WMV
- ASF(MPEG-4 SP)

#### **Convertir des fichiers**

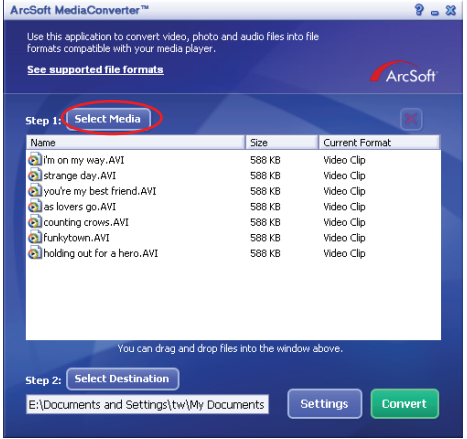

#### **Étape 1 : Sélectionnez le support**

**Ajouter des fichiers à convertir** 

- 1 Cliquez sur le bouton "Sélection du support".
- 2 Une fenêtre "Ouvrir" apparaît. Naviguez jusqu'au dossier qui contient les fichiers que vous voulez convertir.
	- a. Utilisez les menus déroulants "Types de fichiers" pour filtrer les types que vous voulez afficher.
	- b. Prévisualisez les fichiers surlignés pour être certain que ce sont ceux que vous voulez. Cochez la base "Autoplay" pour démarrer la lecture automatique après avoir cliqué sur un fichier.
- 3 Répétez les étapes 1 et 2 ci-dessus jusqu'à avoir ajouté tous les fichiers souhaités. En plus d'utiliser la méthode ci-dessus, vous pouvez également glisser-déposer des fichiers directement dans la liste des fichiers de la fenêtre du programme.

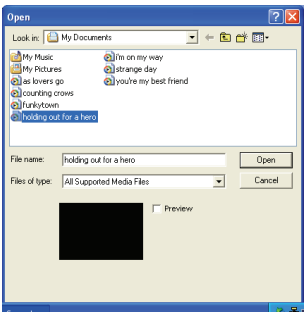

#### Enlever des fichiers

Pour supprimer un fichier de la liste, surlignez le et cliquez sur l'icône "X".

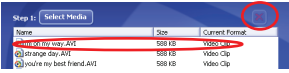

#### **Etape 2 : Sélectionnez la destination**

Cliquez sur le bouton "Sélectionner la destination" pour choisir l'emplacement où vous voulez que les fichiers convertis soient sauvegardés. L'emplacement de sauvegarde par défaut est "C:\ Documents and Settings\[Utilisateur en cours]\Mes documents". Cependant, vous voudrez sans doute sauvegarder les fichiers sur votre périphérique portable. Dans ce cas, assurez-vous que le périphérique est connecté, puis cliquez sur "Sélectionner la destination" et choisissez le périphérique.

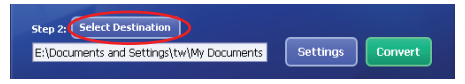

#### **R**églages

Différents réglages du programme sont accessibles en cliquant sur le bouton "Réglages". Chaque section vous permet de sélectionner un réglage sur deux. "Optimiser pour le périphérique sélectionné," et "Utiliser les réglages de conversion personnalisés."

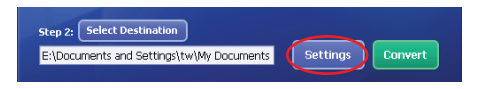

Optimiser pour le périphérique sélectionné

C'est le réglage par défaut. Le programme règle automatiquement les paramètres de conversion selon le périphérique choisi.

Utiliser les réglages de conversion personnalisés Si vous décidez d'utiliser cette option, vous pouvez régler les différents paramètres de conversion manuellement.

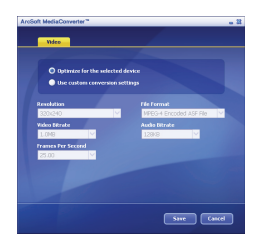

#### **R**églages vidéo

Lors de la conversion d'un fichier vidéo, plusieurs paramètres différents existent :

- **Résolution** (Les options comprennent QVGA (320 x 240) [par défaut] et VGA (640 x 480))
- **Format de fichier** (Fichiers AVI encode en MPEG-4, fichier WMV ou fichiers ASF encodes en MPEG-4)
- **Débit vidéo** (Les options comprennent 500KB, 1.0MB, 1.5MB, 2.0 MB [par défaut], 2.5 MB, et 3.0 MB)
- **Débit Audio** (Les options comprennent 96 KB, 128 KB [par défaut], 192 KB)
- **Images Par Seconde** (Les options comprennent [en im/s] 15.00, 20.00, 24.00, 25.00 [par défaut], et 29.97)

Sélectionner "Optimiser pour le périphérique sélectionné" utilise les valeurs par défaut ci-dessus, si elles s'appliquent.

Après avoir visualisé/modifié les différents réglage, sélectionnez soit "Enregistrer" soit "Annuler" pour revenir à l'écran principal. Cliquez sur "Enregistrer" si vous voulez conserver les modifications effectuées. Sinon, cliquez sur "Annuler".

#### **Étape 3 : Convertir**

Lorsque vous êtes prêt, sélectionnez (surlignez) les fichiers que vous voulez convertir dans la liste, et cliquez sur le bouton "Convertir".

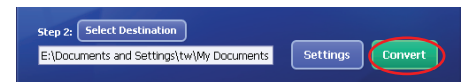

Une barre de progression affiche l'état en cours. Différents popups peuvent apparaître pour demander des confirmations spécifiques. Un popup apparaît et vous informe une fois que tous les fichiers ont été convertis et stockés à l'emplacement que vous avez choisi.

#### **Lire des fichiers convertis en ASF sur votre caméra**

pour lire des clips vidéo ou des films (MPEG-4 au format ASF uniquement) convertis par ArcSoft MediaConverter sur votre caméra numérique MPEG-4, veuillez suivre les étapes ci-dessous.

#### **Étape 1**

Insérez une carte SD/MMC dans le slot carte de la caméra, et connectez la caméra au PC à l'aide du câble USB.

#### **Étape 2**

Enregistrez les fichiers ASF convertis par MediaConverter sur PC vers votre caméra.

- 1 Copiez les fichiers ASF convertis.
- 2 Ouvrez l'explorateur Windows et trouvez le "Disque amovible" qui est apparu dans Poste de travail.
- 3 Double cliquez sur l'icône du disque amovible.
- 4 Double cliquez sur le dossier de fichiers DCIM.
- 5 Double cliquez sur le dossier de fichiers 100MEDIA.
- 6 Copiez les fichiers dans le dossier de fichiers 100MEDIA.
- 7 Modifiez les noms de fichiers en CLIP\*\*\*\*.ASF. \*\*\*\* peut être tout nombre à 4 chiffres entre 0001 et 9999.

 $\blacksquare$  Le nom du fichier doit suivre le principe de dénomination de votre caméra, pour que la caméra puisse identifier les fichiers enregistrés sur 100MEDIA.

#### **Étape 3**

Vous pouvez à présent utiliser le mode Lecture ( ) pour apprécier les clips vidéo et les films sur le grand moniteur LCD !

ArcSoft MediaConverter dans ce package est une version personnalisée pour votre caméra numérique. Vous pouvez visiter le site Web http:\\www.arcsoft.com pour plus d'informations sur le produit.

# **Annexe : C**

### **Spécifications**

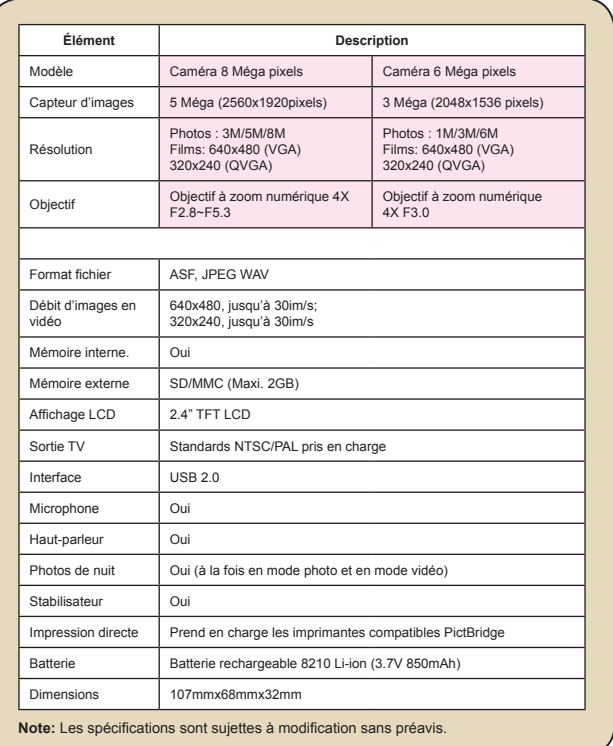

# **Annexe : D**

### **Configuration système requise**

**Système d'exploitation :** Windows 98SE/ME/2000/XP **CPU:** Pentium III ou supérieur **RAM Système :** 128MB ou plus **Carte graphique :** 64MB, 24 bits true color **Vitesse CD-ROM : 4x ou plus Logiciels :** Direct X 9.0c ou supérieur et Codecs Windows Media Player **Autre :** Connecteur USB

# User's Manual *Español*

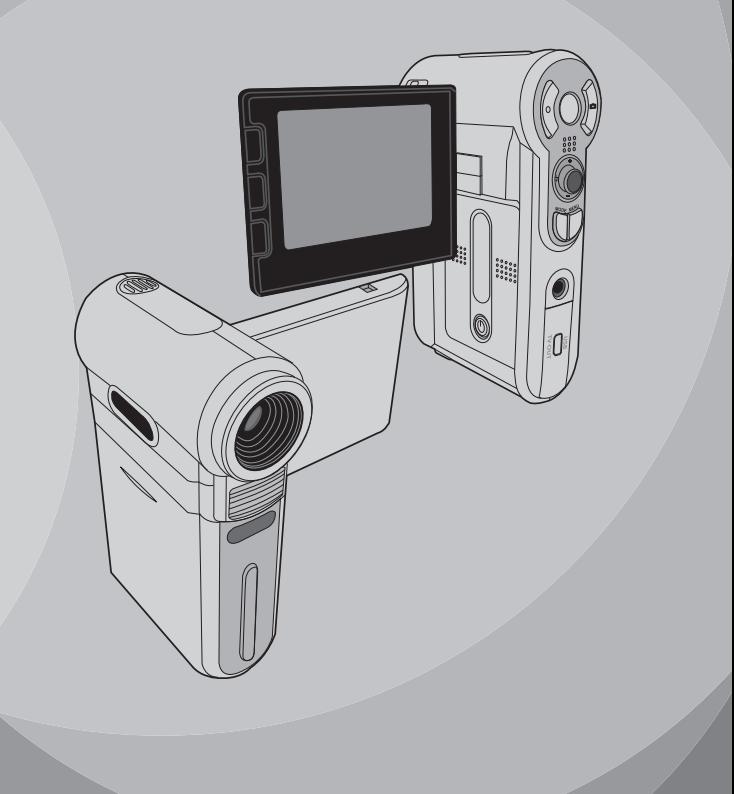

# *Funcionamiento avanzado*

### **Uso de los menús**

Los elementos del menú proporcionan varias opciones para ajustar con precisión las funciones de la cámara. La tabla siguiente ofrece detalles acerca de las operaciones de los menús.

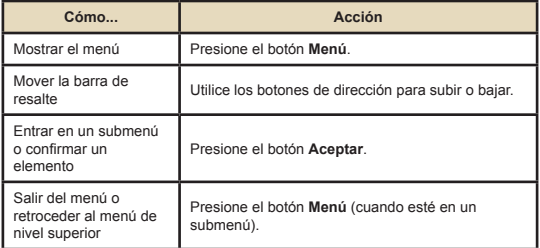

### **Ilustración de un menú**

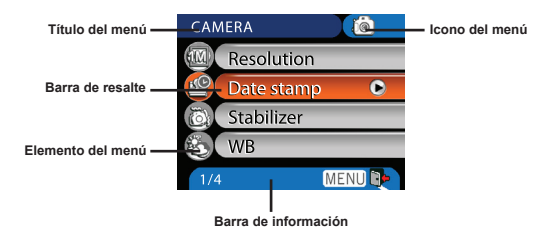

### **Elementos de menú en el modo Cámara**

Encienda la alimentación → Presione el botón **Menú**.

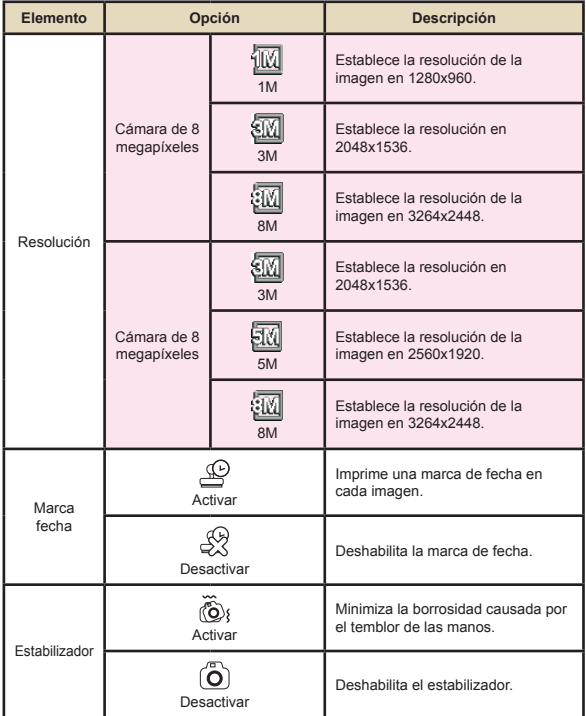

#### **Elementos de menú en el modo Cámara (continuación)**

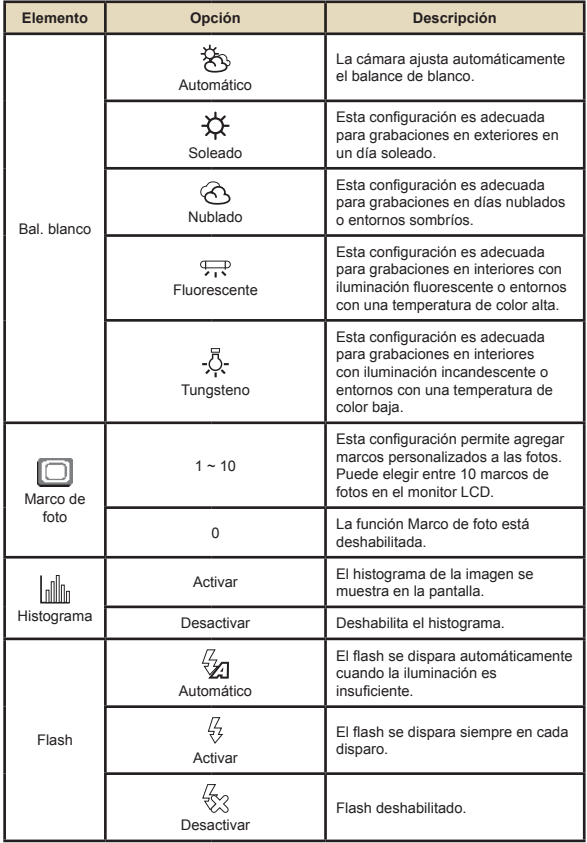

#### **Elementos de menú en el modo Cámara (continuación)**

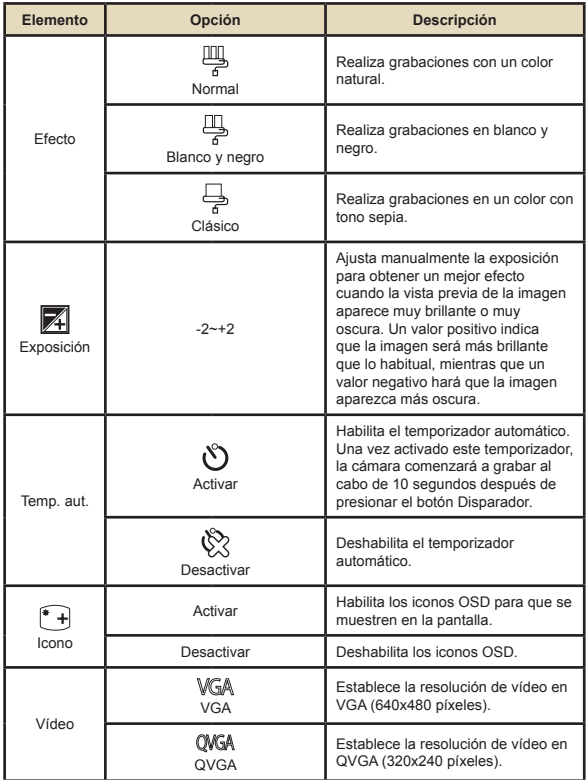

#### **Elementos de menú en el modo Cámara (continuación)**

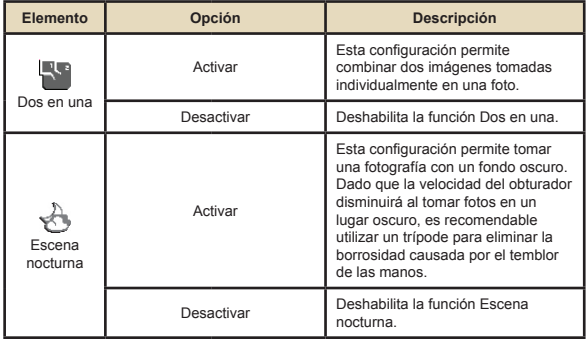

### **Elementos de menú en el modo Reproducción**

Encienda la alimentación → Presione el botón **Modo** → Entre en el modo Reproducción ( ) → Presione el botón Menú.

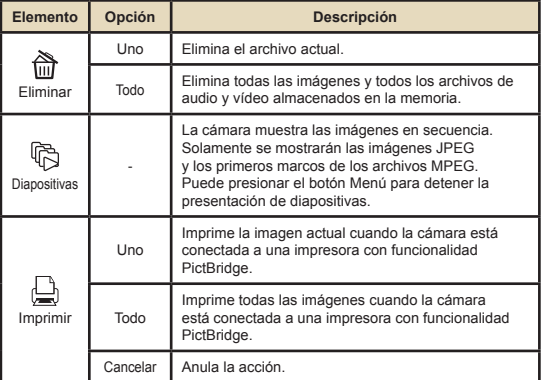

\* Si no hay archivos en el cámara, se verá ningún elemento.

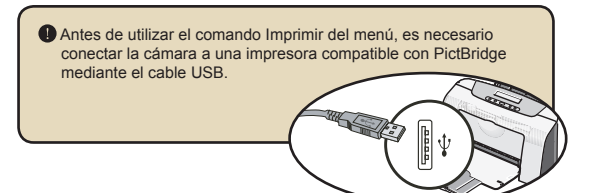

### **Elementos de menú en el modo Voz**

Encienda la alimentación → Presione el botón **Modo** → Entre en el modo Voz ( ) → Presione el botón Menú.

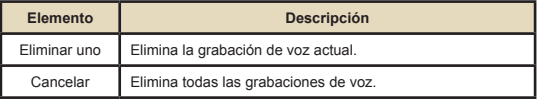

# **Elementos de menú en el modo Configuración** Encienda la alimentación → Presione el botón **Modo** → Entre en

el modo Configuración ( <del>久</del> ) → Presione el botón Menú.

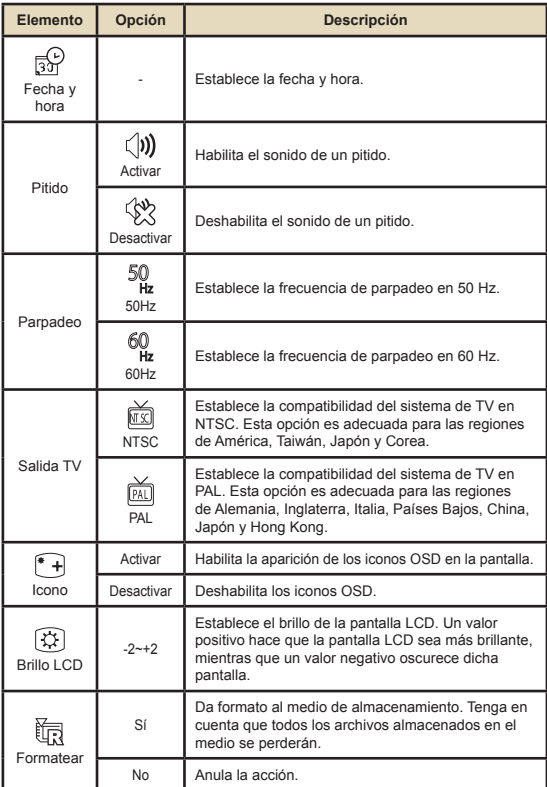

#### **Elementos de menú en el modo Configuración (continuación)**

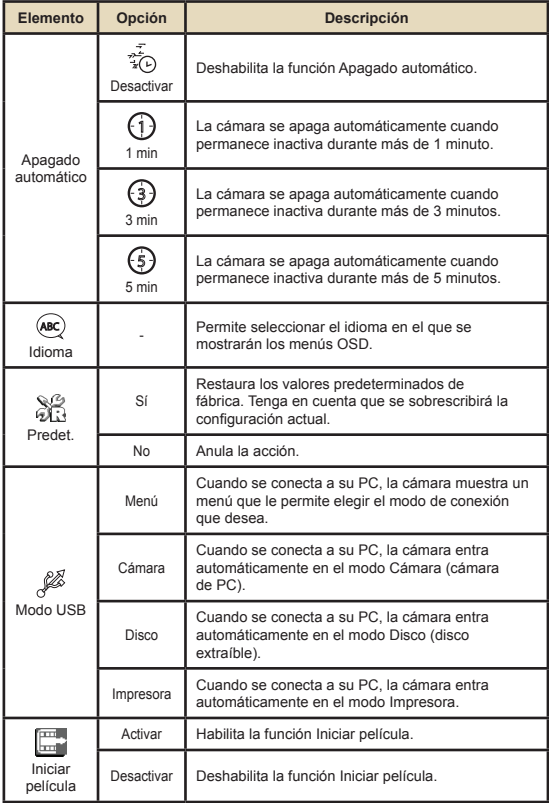

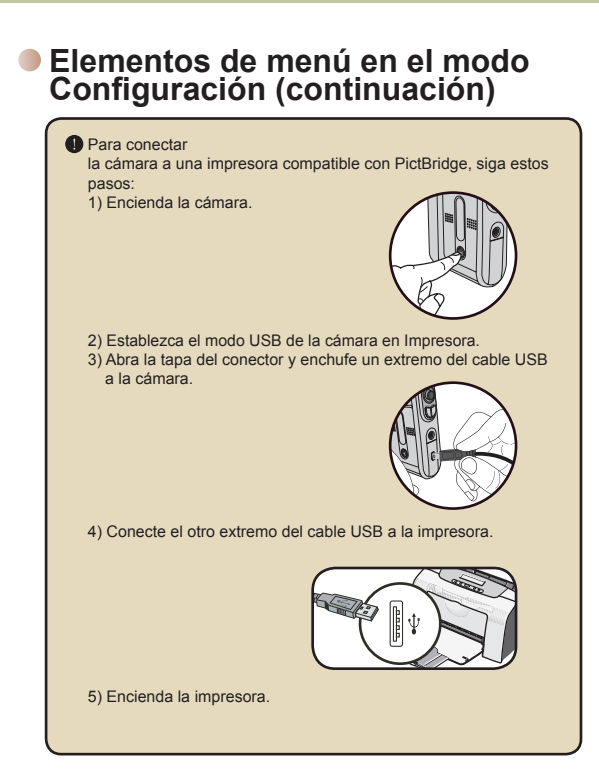

# *Copia de archivos a su PC*

### **Instalar el controlador en el PC**

Para asegurarse de que los clips de vídeo grabados con la cámara se vean en su PC es necesario instalar el controlador de la cámara. Para instalar el software:

**Inserte el CD de controlador.** Encienda el equipo. Coloque el CD de accesorios en la unidad de CD-ROM.

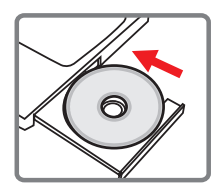

 $\bigcirc$  No conecte la cámara a su equipo en este paso.

Cierre todas las aplicaciones abiertas en su PC.

 Si la pantalla de ejecución automática no aparece por sí misma , haga doble clic en **Mi PC** y, a continuación en la unidad de CD-ROM. A continuación, inicie el programa *Setup.exe* manualmente.

2 **Inicie la instalación.**

Haga clic en el icono del controlador para iniciar la instalación de éste.

#### **Aviso para los usuarios de Windows 2000:**

Durante el proceso de instalación, puede aparecer un mensaje de advertencia relacionado con la firma digital una o dos veces. Haga clic en **Sí** para continuar con el proceso. El software es totalmente compatible con el sistema operativo Windows 2000.

#### **Instalar el controlador en su PC (continuación)**

### 3 **Instalar el controlador.**

El **Asistente Install Shield** aparecerá e instalará el programa automáticamente. Haga clic en **Siguiente** y siga las instrucciones en pantalla para completar la instalación.

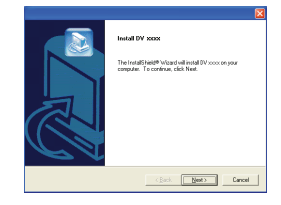

### 4 **Instale los códecs.**

Tras completar la instalación del controlador, el programa le preguntará si desea instalar los **códecs del Reproductor de Windows Media**. Si no está seguro de si ha instalado los códecs en el equipo, haga clic en **Sí** y siga las instrucciones en pantalla para completar la instalación.

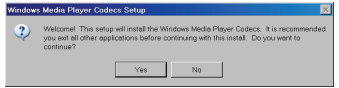

#### 5 **Instale Direct X 9.0 o una versión posterior.**

Tras completar la instalación de los códecs, se le preguntará si desea instalar **Direct X 9.0c** o una versión posterior si este programa aún no está instalado en el equipo. Haga clic en **Sí** para continuar.

 Para ver los clips de vídeo grabados por la cámara en su PC son necesarios los códecs del *Reproductor Windows Media* y *Direct X 9.0c* o una versión posterior.

#### 6 **Reinicie el equipo.**

Tras completar la instalación, puede ser necesario reiniciar el equipo para que el controlador cobre efecto.

### **Conectar la cámara a su PC**

#### 1 **Conectar el cable USB al equipo.**

Encienda el equipo y, a continuación, conecte el cable USB al puerto USB de su PC. Asegúrese de que el cable y el puerto están bien alineados.

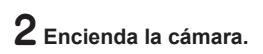

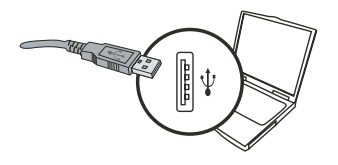

### 3 **Conecte el cable USB a la**

#### **cámara**

Conecte el otro extremo del cable USB a la cámara.

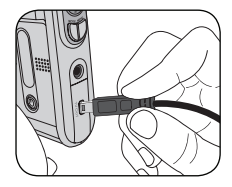

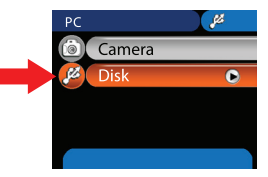

#### **Aviso para los usuarios de Windows 2000/XP/ME:**

- Si desea desconectar la cámara del equipo, siga estos pasos:
- 1. Haga doble clic en la bandeja del sistema
- 2. Haga clic en (Disco USB) y, a continuación, en **Detener**.
- 3. Seleccione la cámara cuando aparezca la pantalla de confirmación y haga clic en **Aceptar**.
- 4. Siga las instrucciones que aparezcan en la pantalla para desconectar la cámara del equipo con seguridad.

#### **Copia de archivos a su PC**

Este paso varía dependiendo del sistema operativo:

#### **Para usuarios de Windows XP:**

Tras conectar la cámara al equipo, aparecerá automáticamente un cuadro de diálogo. Seleccione el elemento **Abrir la carpeta para ver los archivos utilizando Internet Explorer** y haga clic en **Aceptar**.

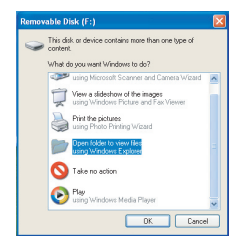

#### **Para usuarios de Windows 2000/ME/XP:**

Haga doble clic en **Mi PC**. A continuación, haga doble clic en el icono de la unidad extraíble que acaba de aparecer.

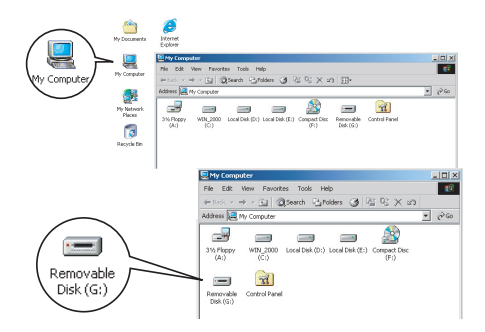

### **Copia de archivos a su PC (continuación)**

# 2 **Haga doble clic en la carpeta** DCIM**.**

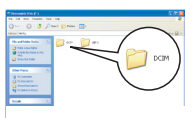

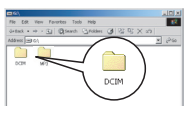

Windows XP

Windows 2000/ME/98 SE

### 3 **Haga doble clic en la carpeta** 100MEDIA**.**

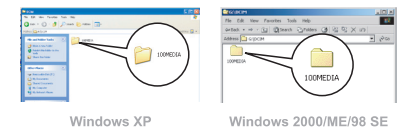

#### 4 **Arrastre el archivo de destino a la carpeta** Mis documentos **o la carpeta de destino.**

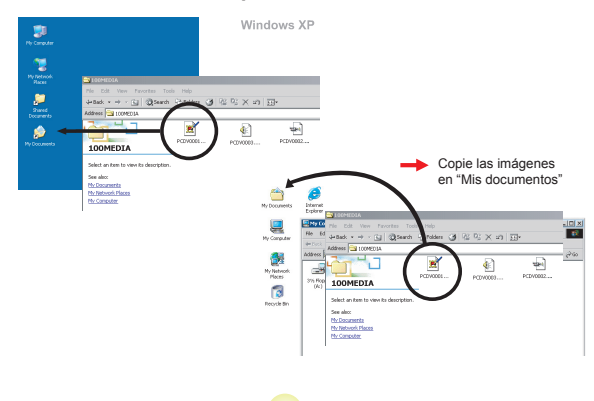

### **Ver y reproducir archivos en su PC**

1 **Haga doble clic en** Mis documentos **o en cualquier otra carpeta en la que desee guardar los archivos.**

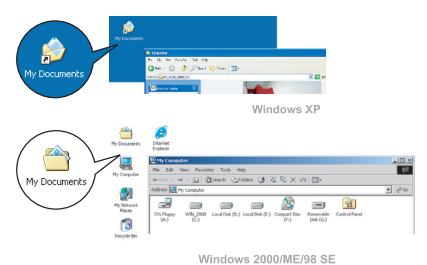

2 **Haga doble clic en el archivo que desee y el archivo se abrirá en el programa asociado a ese tipo de archivo.**

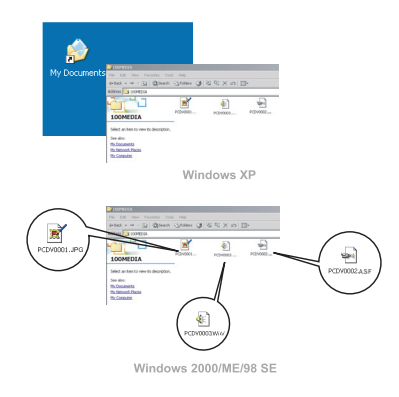

**16**

#### **Ubicación de los archivos**

Tras conectar la cámara al equipo, aparecerá una unidad extraíble en su PC. La unidad extraíble representa la unidad de almacenamiento de la cámara. En el disco podrá encontrar todas las grabaciones. Consulte la figura que aparece a continuación para ver dónde se almacenan los archivos.

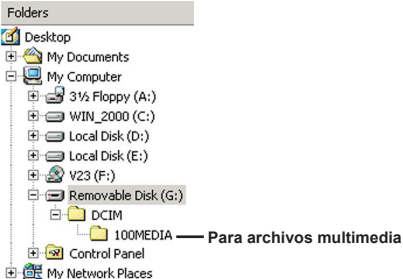

# *Utilizar la cámara de PC*

### **Instalar el software**

El software de la cámara de PC se incluye en el controlador de la cámara y, por lo tanto, debe instalar este controlador antes de utilizar la función de cámara de PC.

### **Iniciar la aplicación**

#### 1 **Encienda la cámara y conéctela a su PC.**

Encienda la cámara y conéctela a su PC mediante el cable USB.

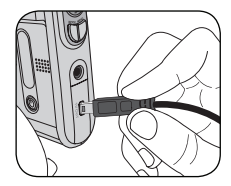

### 2 **Cambie al modo Cámara.**

Presione el botón **Menú** para hacer aparecer el menú de opciones. Utilice los botones de dirección para seleccionar el elemento **Cámara** que desee y presione el botón Aceptar para confirmar la selección.

 Si desea utilizar la función de videoconferencia, debe instalar programas dedicados a ello, como por ejemplo, *NetMeeting*.

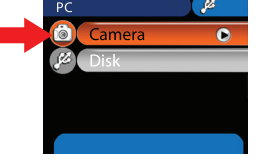

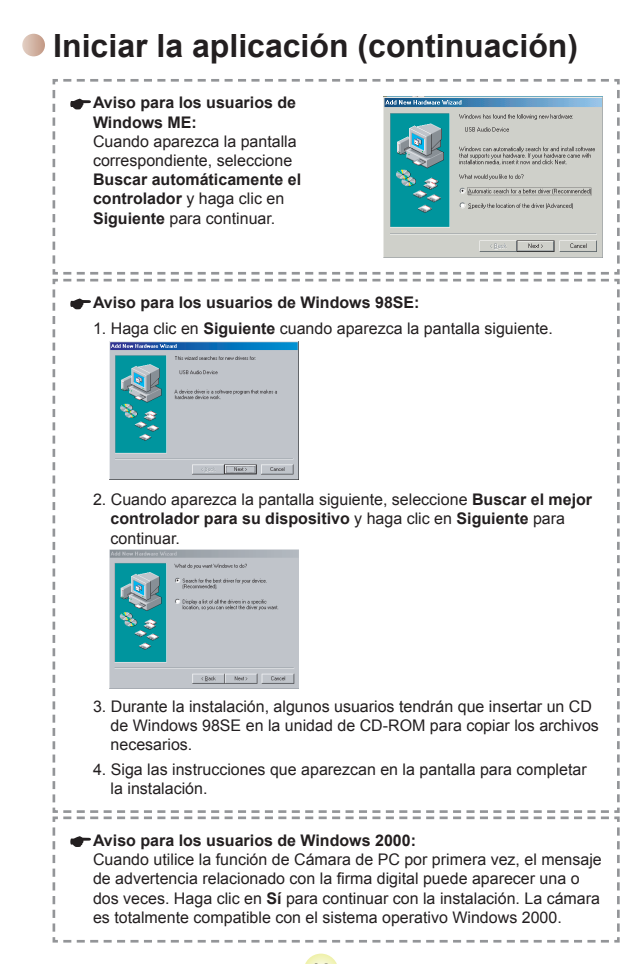

**19**

### **Iniciar la aplicación (continuación)**

# 3 **Iniciar el programa de cámara de PC.**

Haga doble clic en el icono (  $\frac{1}{2}$  ) del escritorio para iniciar el programa. Tras iniciar el programa, podrá comenzar a utilizar la función de cámara de PC.

Si no puede encontrar el acceso directo al programa en el escritorio, puede iniciar el programa en el menú **Programas**.

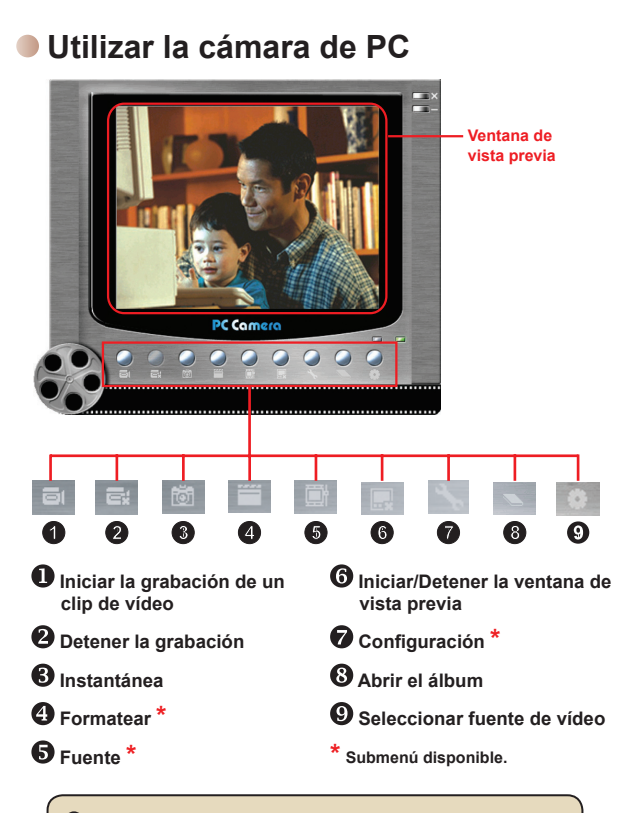

 Para ver las imágenes capturadas por la cámara de PC, haga clic en para abrir el álbum de fotos. O bien, como alternativa, vaya a la carpeta "Work Temp" para encontrar los archivos.

### **Utilizar la cámara de PC (continuación)**

#### **Grabar una película AVI**

- 1. Haga clic en el icono
- 2. Pulse  $\frac{1}{2}$  para especificar la ruta y el nombre del archivo AVI.
- 3. Defina la tasa de fotogramas y el tiempo de grabación dependiendo de sus necesidades.
- 4. Presione el botón **Iniciar grabación** para iniciar la grabación.
- 5. Para detener la grabación, haga clic en el icono  $\Box$

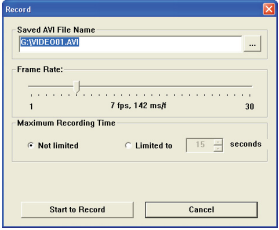

#### **Capturar una instantánea**

Haga clic en el icono **to para capturar una instantánea**.

#### **Configurar las opciones de formato**

#### Espacio de color:

Seleccione una de las funciones siguientes dependiendo de sus necesidades.

- RGB 24: este elemento ofrece la mejor calidad.

- MJPG: este elemento indica que la película AVI se comprimirá más para aprovechar la ventaja de una mayor velocidad de procesamiento.

#### Tamaño de salida:

Defina el tamaño de salida para cambiar el tamaño de la ventana de vista previa. El tamaño predeterminado es 320x240. Seleccione un número mayor de píxeles cuando necesite una ventana de vista previa mayor.

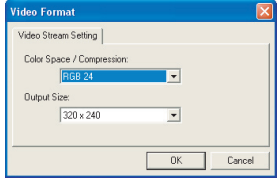
### **Utilizar la cámara de PC (continuación)**

#### **Configurar las opciones de fuente**

#### Control del dispositivo:

- Brillo: puede activar el elemento "Automático" si desea que sea el programa el que ajuste el brillo de la imagen o desactivar o desactivar dicho elemento y desplazar la barra para ajustar el brillo de la imagen manualmente.
- Calidad: si el ancho de banda de la red está ocupado cuando utilice la cámara de PC, desplace la barra hacia "Vídeo más rápido" para evitar este problema.

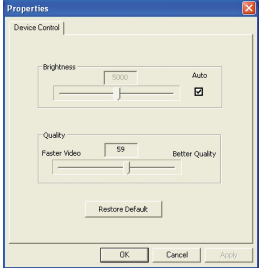

#### **Configurar las opciones de parpadeo**

Si lleva la cámara a un país distinto y ve que la pantalla del PC parpadea al utilizar la función de cámara de PC, seleccione el elemento Cancelar parpadeo para evitar que aparezcan ruidos en la pantalla. O bien, puede consultar la tabla Configuración del parpadeo en la para seleccionar un valor de parpadeo adecuado según el país en el que se encuentre.

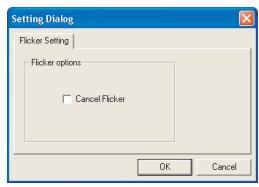

## **Solución de problemas**

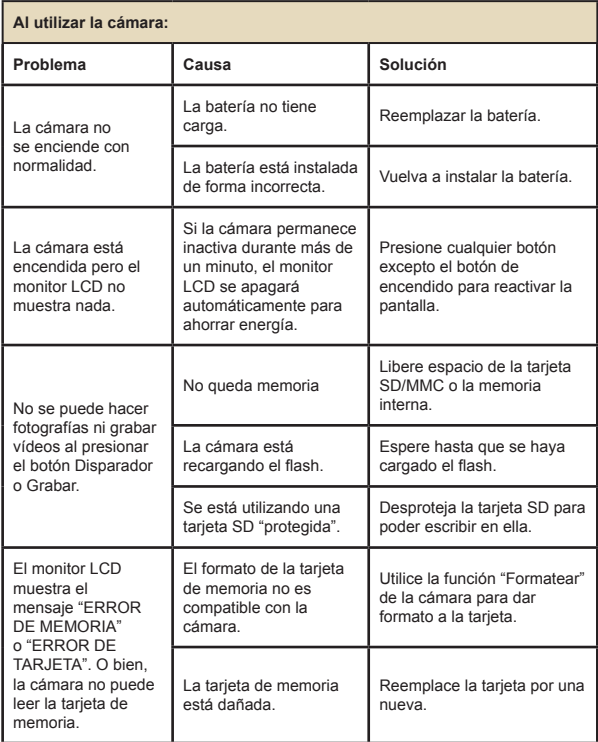

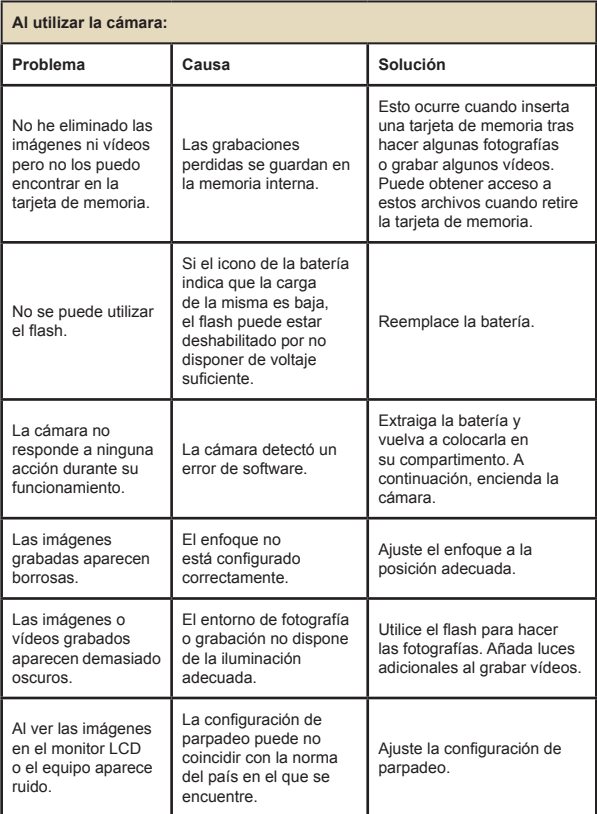

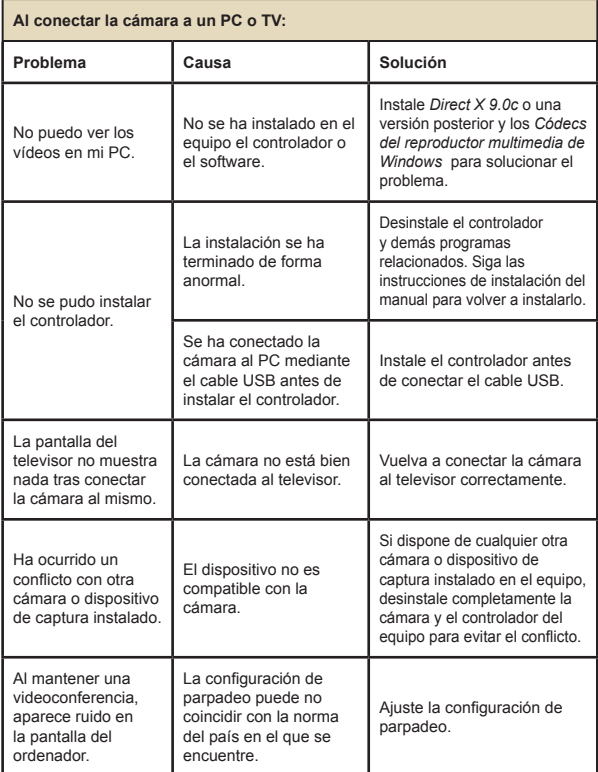

## **Configuración de parpadeo**

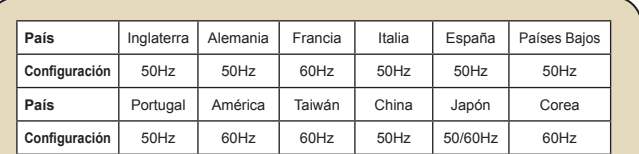

**Nota:** la configuración de parpadeo se basa en la norma de frecuencia de la fuente de alimentación eléctrica local.

#### **Mensajes del sistema**

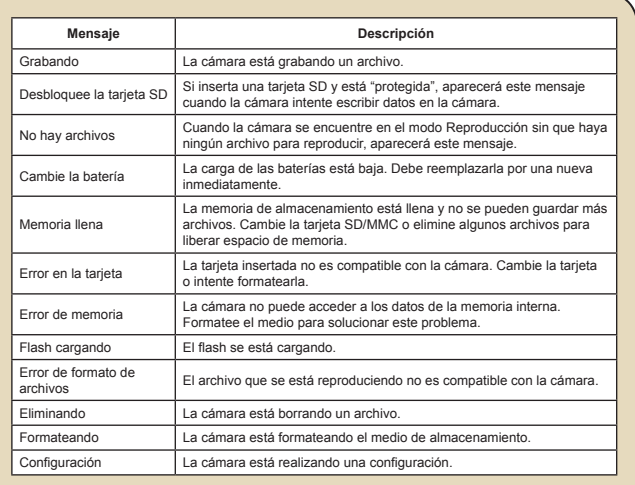

**27**

### **Capacidad de almacenamiento**

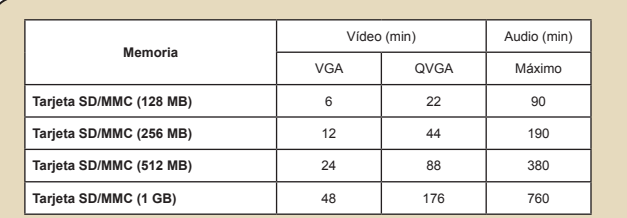

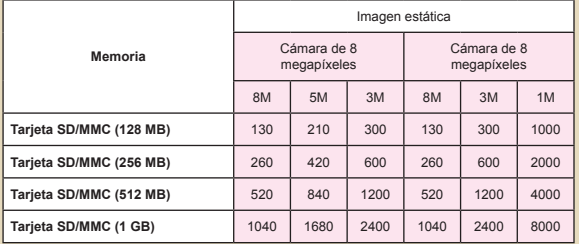

**Nota:** el valor actual de la capacidad puede variar (hasta ± 30%) dependiendo de la saturación de color y la complejidad de lo que desea fotografiar o grabar y el entorno.

### **Indicador de carga de la batería**

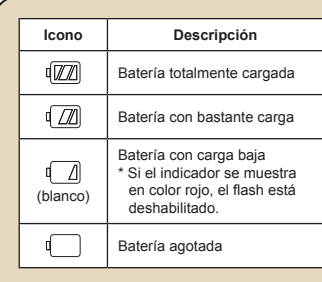

**Nota:** para evitar quedarse sin energía en la cámara, se recomienda reemplazar la batería cuando el icono indique que la carga es baja.

#### **Vida de la batería**

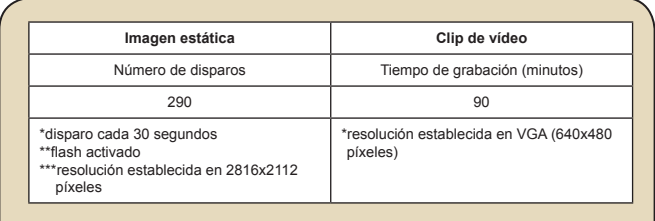

**Nota:** Esta tabla solamente debe utilizarse como referencia. La vida real de la batería depende de del tipo de ésta y del nivel de recarga.

#### **Instrucciones para la aplicación ArcSoft MediaConverter™**

#### **Introducción**

ArcSoft MediaConverter es un versátil convertidor de archivos multimedia multifunción. Esta utilidad convierte rápidamente y sin esfuerzo archivos de fotografía, vídeo y música en los formatos optimizados para poderlos utilizar en un dispositivo portátil. Pueden convertir cuantos archivos desee (de diferentes tipos) al mismo tiempo. ¡Es muy sencillo! Solamente tiene que realizar tres pasos.

#### **Requisitos del sistema**

Para instalar y ejecutar la aplicación MediaConverter, el sistema debe cumplir los siguientes requisitos mínimos:

- **D** Microsoft Windows 98 SE/ME/2000/XP (Home o Professional)
- $\Box$  50 MB de espacio disponible en disco duro
- 256 MB de memoria RAM
- D DirectX 9 (se recomienda DirectX 9c)
- Reproductor de Windows Media 9.0 de Microsoft (para convertir archivos WMA y WMV)
- **D** Microsoft Windows 98 SE/ME/2000/XP (Home o Professional)
- **D** Apple QuickTime 6.5 (para convertir archivos MOV)

#### **Formatos de archivo compatibles**

#### Vídeo

Los archivos de vídeo se convierten y copian en la ubicación seleccionada como archivos AVI codificados en MPEG-4, archivos WMV o archivos ASF codificados en MPEG-4 (formato predeterminado).

 $\Box$  Tipos de archivo que se pueden convertir:

- AVI (formato de Vídeo 1 de Microsoft, Cinepak, Intel Indeo, no comprimido, etc.)
- MPEG-1 en MPEG, MPG, MPE
- DAT (VCD MPEG1)
- MPEG-4 en formato AVI
- MPEG-4 en ASF
- WMV
- QuickTime MOV

Se necesita QuickTime 6.5 y el Reproductor de Windows Media 9.0 (o posterior) para convertir archivos QuickTime MOV y WMV, respectivamente.

 $\blacksquare$  Tipos de archivo que se pueden exportar

- AVI (MPEG-4 SP)
- WMV
- ASF(MPEG-4 SP)

#### **Convertir archivos**

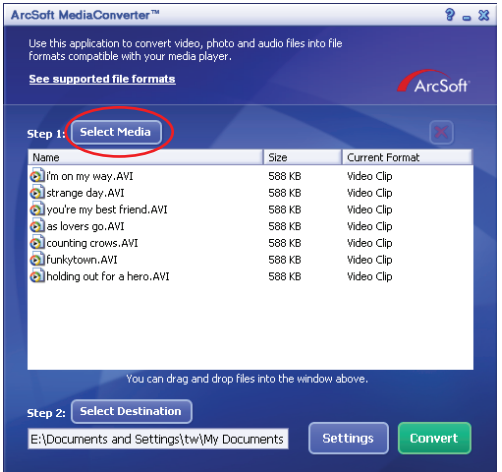

#### **Paso 1. seleccionar el medio**

**Agregar archivos para convertir** 

- 1 Haga clic en el botón "Seleccionar medio".
- 2 Aparecerá la ventana "Abrir". Desplácese a la carpeta que contiene los archivos que desea convertir.

a. Utilice la lista desplegable "Archivos de tipo" para filtrar los tipos de archivo que desea mostrar.

b. Realice una vista previa de los archivos resaltados para asegurarse de que son los que desea. Active la casilla de verificación "Reproducción automática" para iniciar la reproducción automáticamente después de hacer clic en un archivo.

3 Repita los pasos 1 y 2 anteriores hasta que haya agregado todos los archivos que le interesan. Además de utiliza el método anterior, también puede arrastrar y color archivos directamente en la lista de archivos de la ventana del programa.

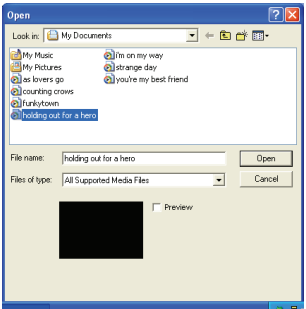

#### **D** Quitar archivos

Para eliminar un archivo de la lista, resáltelo y haga clic en el icono "X".

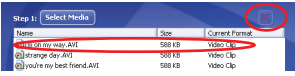

#### **Paso 2: seleccionar el destino**

Haga clic en el botón "Seleccionar destino" para seleccionar la ubicación en la que desea guardar los archivos convertidos. La ubicación de almacenamiento predeterminada es "C:\Documents and Settings\[current user]\Mis documentss". Sin embargo, los más probable es que desee guardar los archivos en un dispositivo portátil. En este caso, asegúrese de que el dispositivo está conectado y, a continuación, haga clic en "Seleccionar destino" y elija el dispositivo.

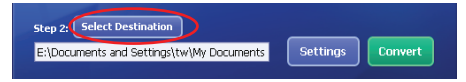

#### **D** Configuración

Puede obtener acceso a distintas configuraciones del programa haciendo clic en el botón "Configuraciones". Cada sección permite seleccionar una o dos configuraciones: "Optimizar para el dispositivo seleccionado" y "Utilizar la configuración de conversión personalizada".

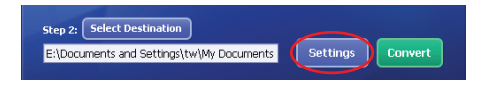

Optimizar para el dispositivo seleccionado

Esta es la configuración predeterminada. El programa establecerá automáticamente los parámetros de conversión conforme al dispositivo seleccionado.

Utilizar la configuración de conversión personalizada Si decide utilizar esta opción, puede establecer varios parámetros de conversión manualmente.

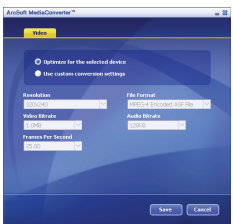

#### **O** Configuración del vídeo

Cuando convierta un archivo de vídeo, puede establecer diferentes parámetros:

- **Resolución**: las opciones disponibles son QVGA (320 x 240) [opción predeterminada] y VGA (640 x 480)
- **Formato de archivo**: archivos AVI o ASF codificados en MPEG-4
- **Tasa de bits de vídeo**: las opciones disponibles son 500 KB, 1,0 MB, 1,5 MB, 2,0 MB [opción predeterminada], 2,5 MB y 3,0 MB
- **Tasa de bits de audio**: las opciones disponibles son 96 KB, 128 KB [opción predeterminada] y 192 KB)
- **Fotogramas por segundo**: las opciones disponibles con [en fps] 15,00, 20,00, 24,00, 25,00 [opción predeterminada] y 29,97)

Al seleccionar "Optimizar para el dispositivo seleccionado" se utilizarán los valores predeterminados mencionados anteriormente donde proceda.

Después de ver o modificar las distintas configuraciones, seleccione "Guardar" o "Cancelar" para volver a la pantalla principal. Haga clic en "Guardar" se desea conservar los cambios realizados. En caso contrario, haga clic en "Cancelar".

#### **Paso 3: realizar la conversión**

Cuando esté preparado, seleccione (resalte) los archivos que desee convertir en la lista y, a continuación, haga clic en el botón "Convertir".

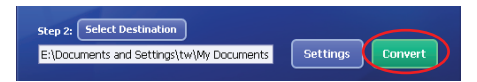

Aparecerá una barra de progreso mostrando el estado actual. Pueden aparecer varios mensajes solicitándole confirmación. Cuando todos los archivos se hayan convertido y guardado en la ubicación seleccionada, aparecerá mensaje informándole de tal hecho.

#### **Reproducir los archivos ASF convertidos en la cámara**

Para reproducir los clips de vídeo o las películas (solamente MPEG-4 en formato ASF) convertidos por ArcSoft MediaConverter en la cámara digital MPEG-4, siga los pasos que se indican a continuación.

#### **Paso 1**

Inserte una tarjeta SD/MMC en la ranura de tarjetas de la cámara y conecte ésta a su PC mediante el cable USB.

#### **Paso 2**

Guarde los archivos ASF convertidos por MediaConverter en su PC en la cámara.

- 1 Copie los archivos ASF convertidos.
- 2 Abra el Explorador de Windows y localice la unidad "Disco extraíble" en Mi PC.
- 3 Haga doble clic en el icono de la unidad Disco extraíble .
- 4 Haga doble clic en la carpeta DCIM.
- 5 Haga doble clic en la carpeta 100MEDIA.
- 6 Pegue los archivos en la carpeta de archivos 100MEDIA.
- 7 Cambie los nombres de los archivos a CLIP\*\*\*\*.ASF. \*\*\*\* representa cualquier número de 4 dígitos comprendido entre 0001 y 9999.

 El nombre de los archivos debe seguir la nomenclatura de nombres de la cámara, de forma que ésta pueda identificar los archivos almacenados en la carpeta 100MEDIA.

#### **Paso 3**

Ahora puede utilizar el modo Reproducción ( ) para disfrutar de los clips de vídeo o las películas en el monitor LCD grande!

La aplicación ArcSoft MediaConverter de este paquete es una versión personalizada de la cámara digital. Puede visitar el sitio Web http:\\ www.arcsoft.com para obtener más información.

## **Apéndice C**

### **Especificaciones**

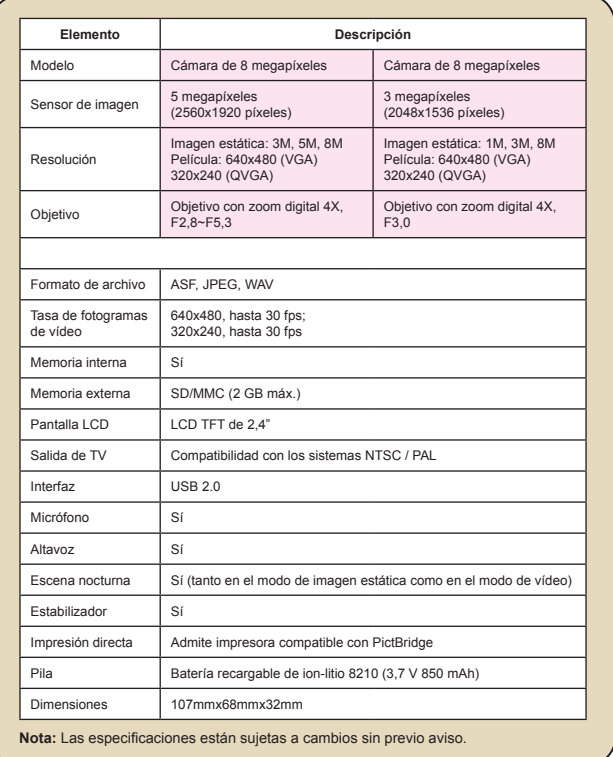

## **Apéndice D**

### **Requisitos del sistema**

**Sistema operativo:** Windows 98SE/ME/2000/XP **Procesador: Pentium III o superior Memoria RAM del sistema:** 128 MB como mínimo **Tarjeta gráfica:** 64 MB, color verdadero de 24 bits **Velocidad del CD-ROM:** 4x como mínimo **Software:** Direct X 9.0c o una versión posterior y los códecs del Reproductor de Windows Media **Otros:** conector USB

# User's Manual *Italiano*

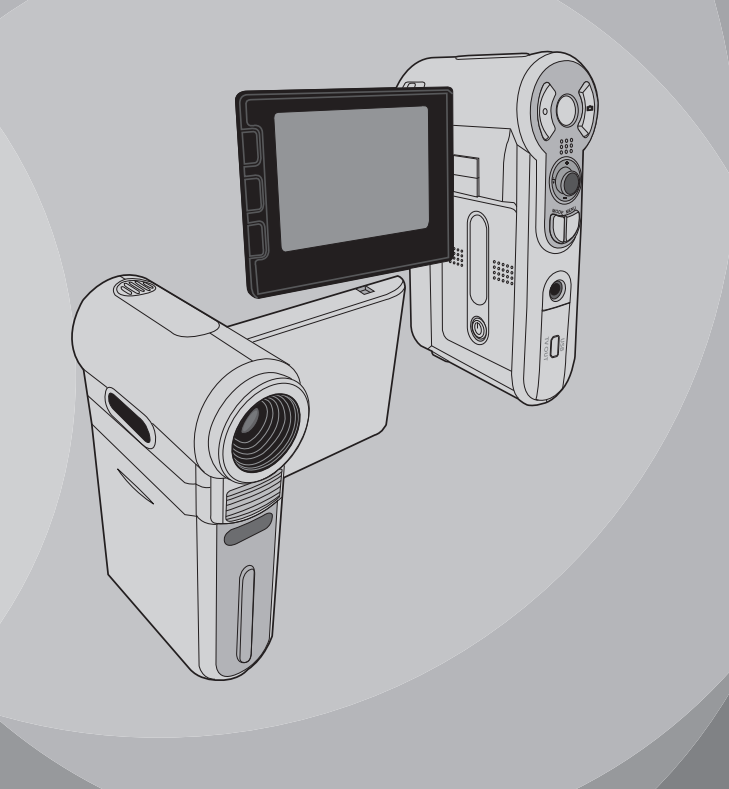

## *Operazioni avanzate*

### **Operazioni del menu**

Le voci del menu forniscono varie opzioni che permettono di sintonizzare con precisione le funzioni della videocamera. La tavola che segue illustra i dettagli sulle operazioni dei menu.

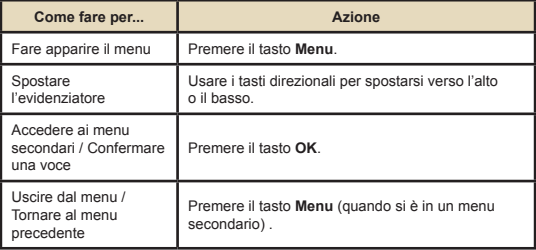

### **Illustrazione del Menu**

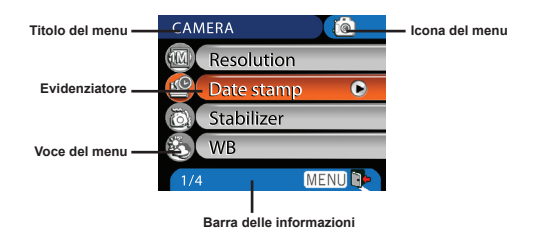

## **Voci del menu in modalità fotocamera**

Accendere → Premere il tasto **Menu**.

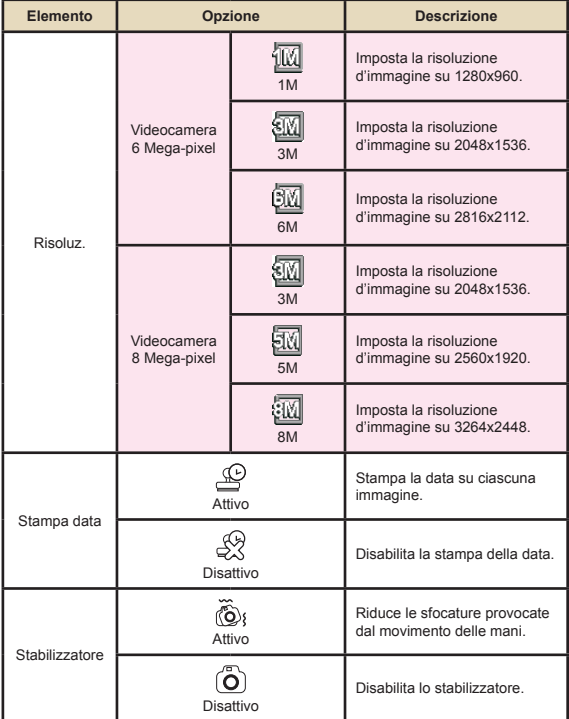

### **Voci del menu in modalità fotocamera (segue)**

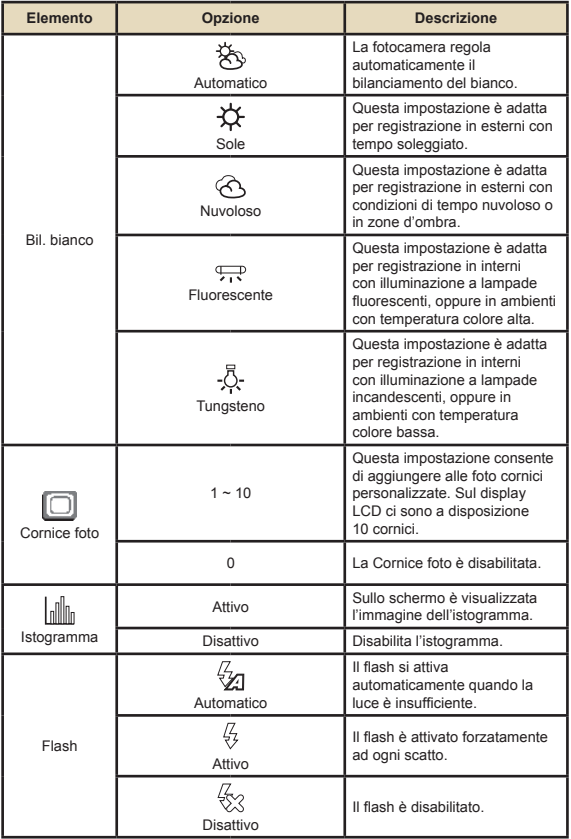

### **Voci del menu in modalità fotocamera (segue)**

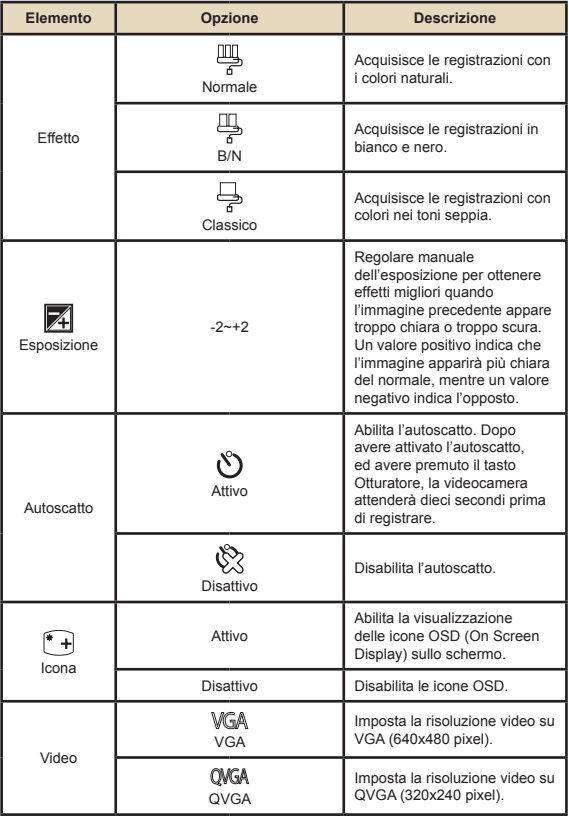

## **Voci del menu in modalità fotocamera (segue)**

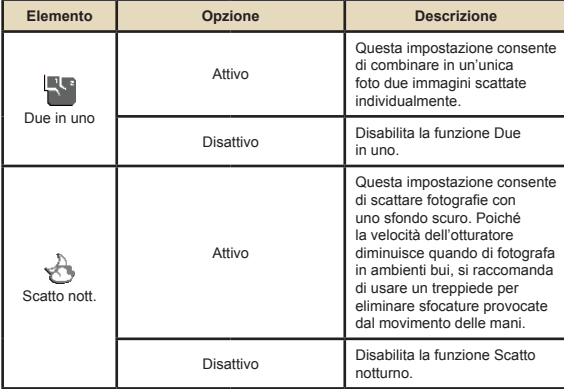

### **Voci del menu in modalità Riproduzione**

Accendere → Premere il tasto **Mode** → Accedere alla modalità Riproduzione ( ) → Premere il tasto **Menu**.

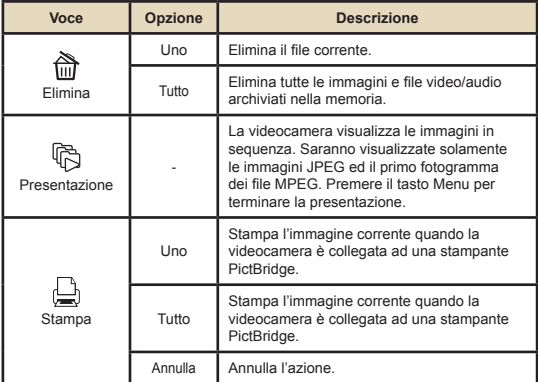

\* l Se nella videocamera non ci sono file, non sarà visualizzata alcuna voce.

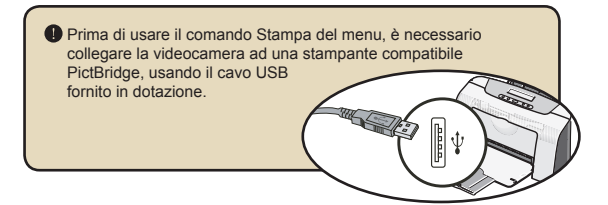

### **Voci del menu in modalità Voce**

Accendere → Premere il tasto **Mode** → Accedere alla modalità Voce ( **iii** ) → Premere il tasto Menu.

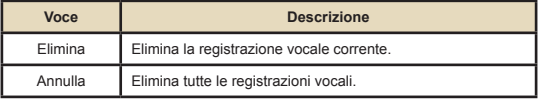

### **Voci del menu in modalità Impostazioni**

Accendere → Premere il tasto **Mode** → Accedere alla modalità Impostazioni (  $\mathcal{L}$  ) → Premere il tasto Menu.

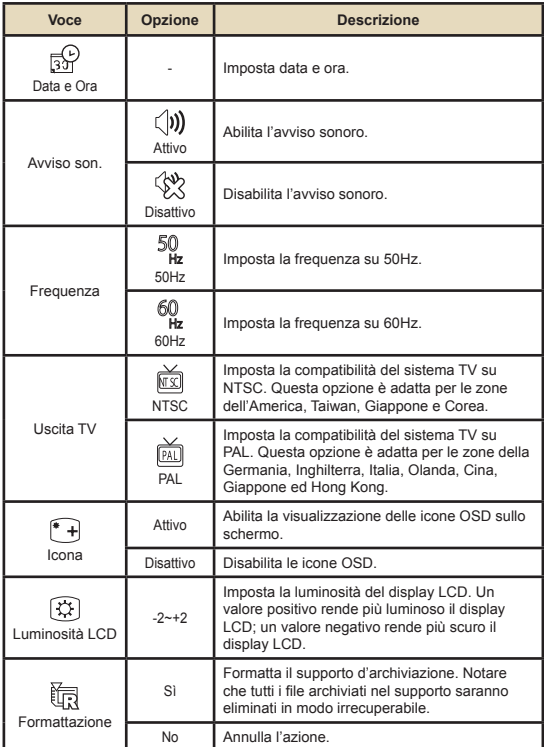

## **Voci del menu in modalità Impostazioni (segue)**

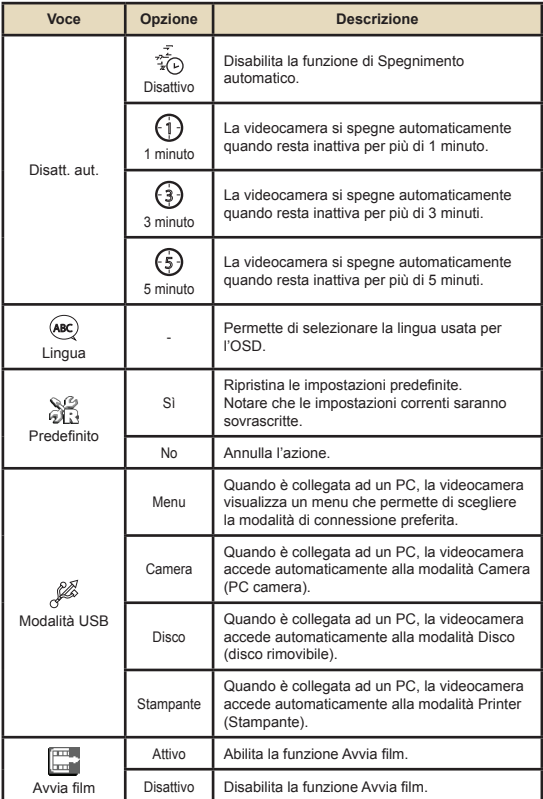

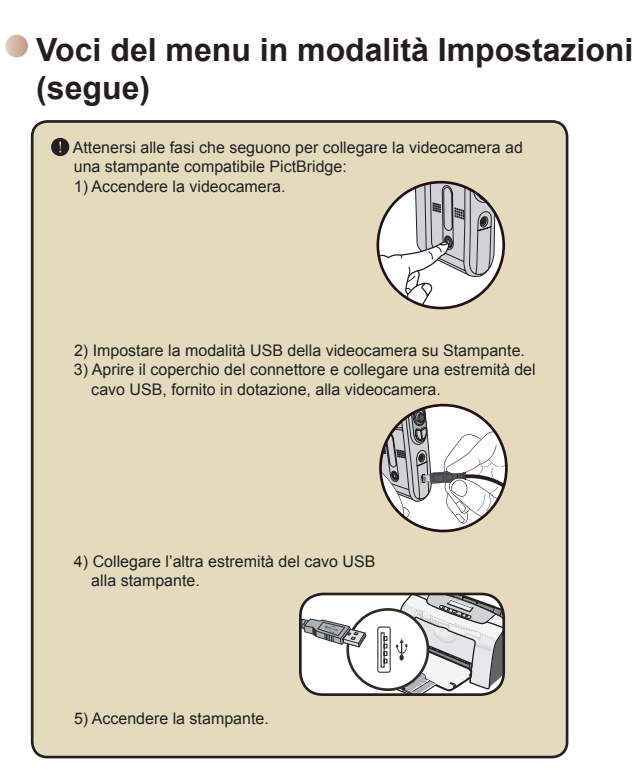

## *Copiare i file sul PC*

### **Installazione del driver sul PC**

Per accertarsi che le sequenze video possono essere riprodotte sul PC, è necessario installare il driver videocamera. Per installare il software:

#### **Inserire il CD driver.**

Accendere il computer. Inserire il CD fornito in dotazione nell'unità CD-ROM.

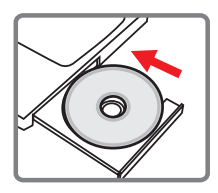

 Non collegare la videocamera al computer a questo punto dell'installazione.

Chiudere tutte le applicazioni in esecuzione sul computer.

 Se la schermata d'esecuzione automatica non appare automaticamente, fare doppio clic su **Risorse del computer** e poi sull'unità CD-ROM. Quindi avviare manualmente il programma *Setup.exe*.

### 2 **Avviare l'installazione.**

Fare clic sull'icona del driver per avviare l'installazione del driver.

#### **Avviso per gli utenti Windows 2000:**

durante la procedura d'installazione, potrebbe apparire due o più volte un messaggio d'avviso sulla firma digitale. Fare clic su **Sì** per continuare la procedura. Il software è totalmente compatibile con il sistema operativo Windows 2000.

### **Installazione del driver sul PC (segue)**

### 3 **Installare il driver.**

Apparirà l'utilità **Install Shield Wizard (Installazione guidata)** che installerà automaticamente il programma. Fare clic su **NEXT (Avanti)** e seguire le istruzioni su schermo per completare l'installazione.

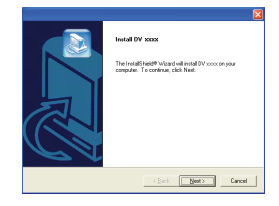

### 4 **Installare i codecs.**

Dopo avere completato l'istallazione del driver, il programma richiederà di installare i **Windows Media Player Codecs (Codecs Windows Media Player).** Se non si sa se i codecs sono stati installati sul computer, fare clic su **Sì** e seguire le istruzioni su schermo per completare l'installazione.

## 5 **Installare Direct X 9.0c o**

**versione più recente.** 

Dopo avere completato l'installazione dei codecs, sarà richiesto di installare **Direct X 9.0c**, o versione più recente, se il programma non è ancora stato installato sul computer. Fare clic **Sì** per continuare.

*Windows Media Player Codecs* e *Direct X 9.0c,* o versione più recente, sono necessari per prendere visione delle sequenze video registrate dalla videocamera.

#### 6 **Riavviare computer.**

Al completamento dell'installazione potrebbe essere necessario riavviare il computer per attivare il driver.

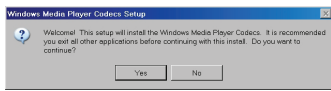

## **Collegamento della videocamera al PC**

#### 1 **Collegare il cavo USB al computer.**

Accendere il computer e collegare il cavo USB, fornito in dotazione, alla porta USB del computer. Assicurarsi che il cavo e porta siano allineati in modo corretto.

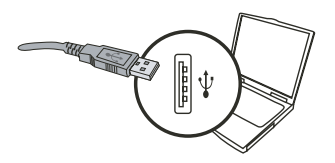

#### 2 **Accendere la videocamera.**

#### 3 **Collegare il cavo USB alla videocamera.**

Collegare l'altra estremità del cavo USB alla videocamera.

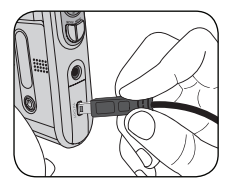

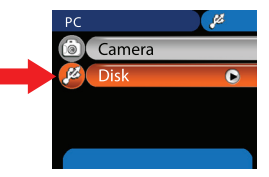

#### **Avviso per gli utenti Windows 2000/XP/ME:**

Attenersi alle fasi che seguono per scollegare la videocamera dal computer:

- 1. Fare doppio clic sull'icona chi nell'area di notifica.
- 2. Fare clic sull'icona (e) (disco USB), e poi su **Stop**.
- 3. Quando appare la schermata di conferma, selezionare la videocamera e fare clic su **OK**.
- 4. Seguire le istruzioni su schermo per scollegare in modo sicuro la videocamera dal computer.

### **Copiare i file sul PC**

Questa fase cambia in base al sistema operativo:

#### **Per utenti Windows XP:**

Dopo avere collegato la videocamera al computer, apparirà automaticamente una finestra di dialogo. Selezionare la voce **Open folder to view files using Windows Ezplorer (Apri la cartella utilizzando Esplora risorse per visualizzare i file)** e fare clic su **OK**.

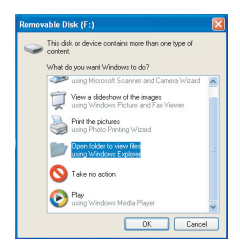

#### **Utenti Windows 2000/ME/XP:**

Fare doppio clic su **My Computer (Risorse del computer**.) Poi fare doppio clic sull'icona del disco rimovibile che è appena apparso.

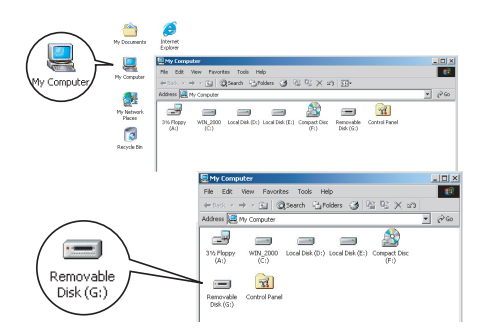

## **Copiare i file sul PC (segue)**

## 2 **Fare doppio clic sulla cartella** DCIM**.**

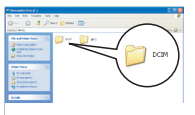

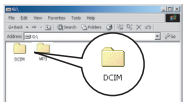

Windows XP

#### Windows 2000/ME/98 SE

### 3 **Fare doppio clic sulla cartella** 100MEDIA**.**

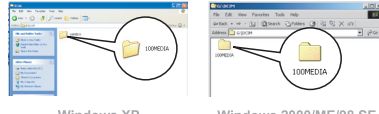

Windows XP

Windows 2000/ME/98 SE

#### 4 **Trascinare il file d'origine nella cartella** My Documents **(Documenti) o nella cartella di destinazione.**

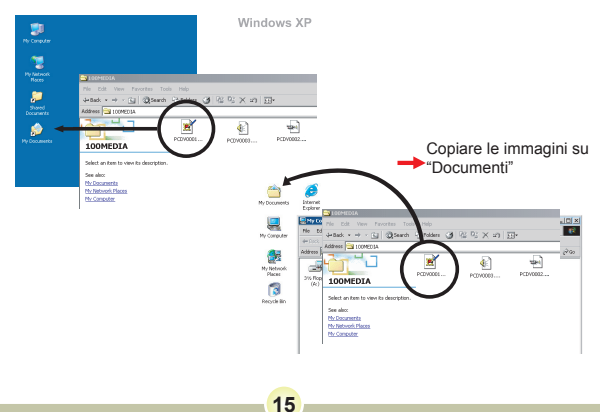

## **Visualizzazione / esecuzione dei file sul PC**

1 **Fare doppio clic sulla cartella** My Documents **(Documenti) o qualsiasi altra cartella che archivia i file.**

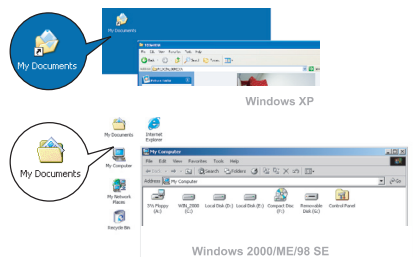

2 **Fare doppio clic sul file desiderato che sarà aperto dal programma relativo al tipo di file.**

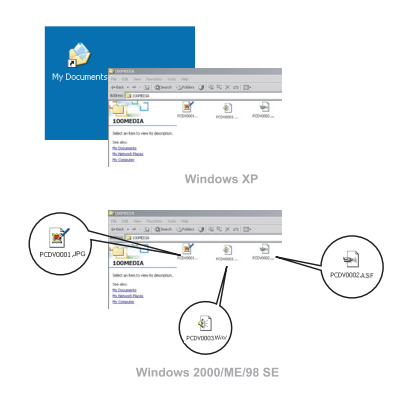

### **Posizione dei file**

Dopo avere collegato la videocamera al computer, apparirà un disco rimovibile. Il disco rimovibile rappresenta il supporto d'archiviazione della videocamera. Nel disco si trovano tutte le registrazioni. Fare riferimento alla figura che segue per vedere dove sono archiviati i file.

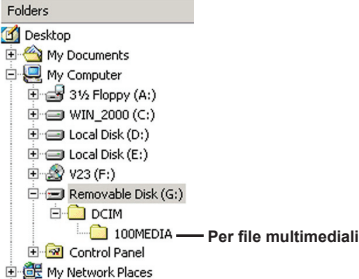

## *Uso di PC Camera*

### **Installazione del software**

Il software PC camera è incluso nel driver della videocamera, quindi bisogna installare il driver prima di usare la funzione PC.

### **Avviare l'applicazione**

#### 1 **Accendere la videocamera e collegarla al computer.**

Accendere la videocamera e poi collegarla al computer usando il cavo USB fornito in dotazione.

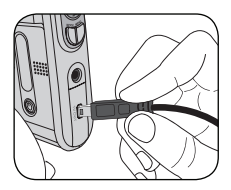

#### 2 **Passare alla modalità Camera (PC camera).**

Premere il tasto **Menu** per fare apparire il menu opzioni. Usare i tasti direzionali per selezionare la voce **Camera** (PC Camera) e poi premere il tasto OK per confermare.

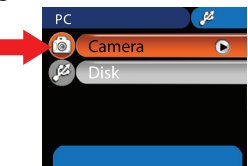

**D** Se si vuole usare la funzione Video Conferencing (Videoconferenza), installare programmi come *Netmeeting* che servono allo scopo.
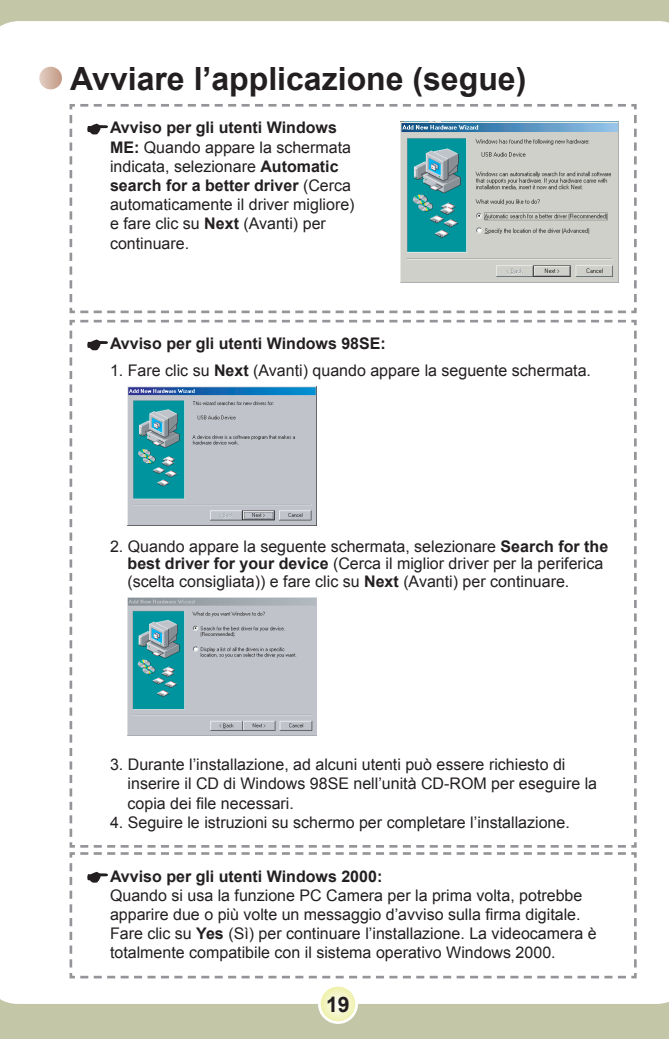

# **Avviare l'applicazione (segue)**

# 3 **Avviare il programma PC Camera.**

Fare doppio clic sull'icona ( رَفْعَ) ) del desktop per avviare il programma.<br>Dopo che il programma si è avviato, si può iniziare ad usare la funzione PC Camera.

Se sul desktop non si riesce a trovare il collegamento al programma, avviarlo dal menu **Programs** (Programmi).

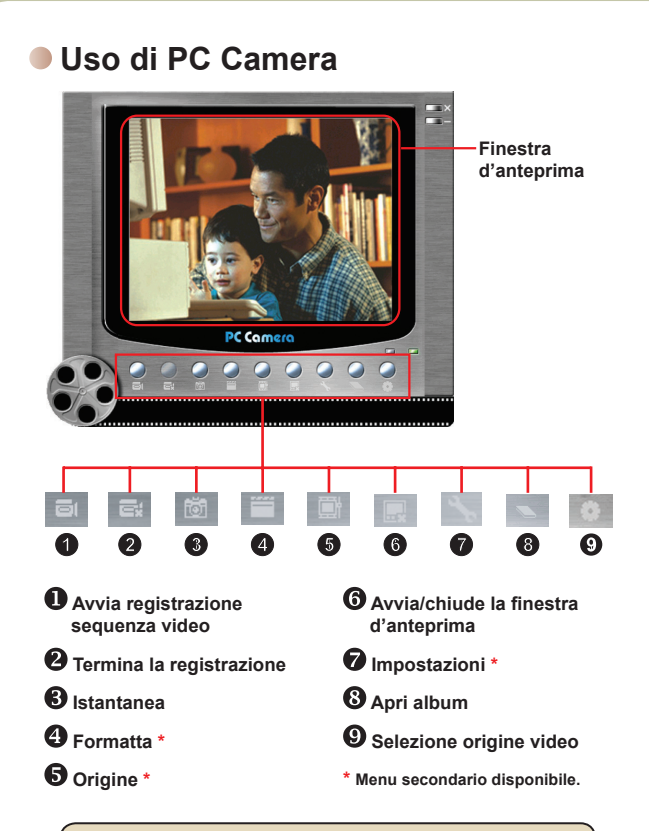

**O** Per visualizzare le immagini acquisite con PC Camera, fare clic su tper aprire l'album fotografico. Oppure, come alternativa, andare alla cartella "Work Temp" (Lavoro temporaneo) per trovare i file.

## **Uso di PC Camera (segue)**

### **Registrare un filmato AVI**

- 1. Fare clic sull'icona
- 2. Premere  $\Box$  per specificare il percorso ed il nome del file AVI.
- 3. Impostare la velocità fotogrammi e la durata di registrazione in base alle proprie necessità.
- 4. Premere il pulsante **Start to Record** (Avvia registrazione) per iniziare a registrare.
- **GIVIDEORI AVI** Frame Rate<sup>®</sup> 7 fps, 142 ms/f **Maximum Recording Tim Contact Houston of** C Limited to 15 - seconds **Start to Record** Cancel

Saved AVI File No

5. Fare clic sull'icona per terminare la registrazione.

#### **Acquisire un'istantanea**

Fare clic sull'icona **to per acquisire un'istantanea**.

#### **Configurazione delle opzioni di Format (Formato)**

Color Space (Spazio colore):

Selezionare una delle seguenti funzioni in base alle proprie necessità.

- RGB 24: questa voce serve a conservare la qualità migliore.

- MJPG: questa voce indica che il filmato AVI sarà più compresso per trarre vantaggio della più rapida velocità d'elaborazione.

**O** Output Size (Dimensioni rendimento):

impostare le dimensioni del rendimento per cambiare la finestra d'anteprima. Le dimensioni predefinite sono di 320 x 240 pixel. Scegliere più pixel quando si necessita di una finestra d'anteprima più grande.

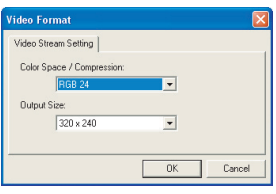

## **Uso di PC Camera (segue)**

#### **Configurazione delle opzioni Source (Origine)**

Device Control (Controllo dispositivo):

- Brightness (Luminosità): si può selezionare la voce "Auto" (Automatica) e lasciare che il programma regoli da sé la luminosità, oppure deselezionare la voce "Auto" (Automatica) e far scorrere il dispositivo di scorrimento per regolare manualmente la luminosità dell'immagine.

- Quality (Qualità): se la larghezza di banda della rete è congestionata quando si usa la PC Camera, far scorrere il dispositivo di scorrimento verso "Faster Video" (Video più veloce) per evitare il problema.

#### **Configurazione delle opzioni Ficker (Frequenza)**

Quando si porta la telecamera all'estero, e si trova che il computer sfarfalla quando si usa la funzione PC Camera, selezionare la voce Cancel Flicker (Annulla sfarfallio) per impedire ai disturbi di apparire sullo schermo. Oppure, si può fare riferimento alla tavola Impostazioni della frequenza, per trovare il valore appropriato della frequenza che corrisponde al paese che si sta visitando.

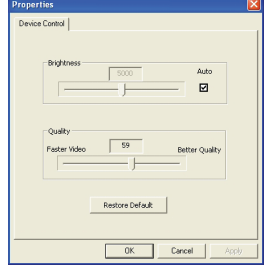

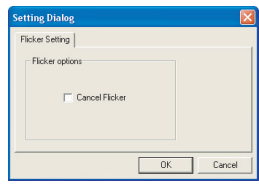

# **Risoluzione dei problemi**

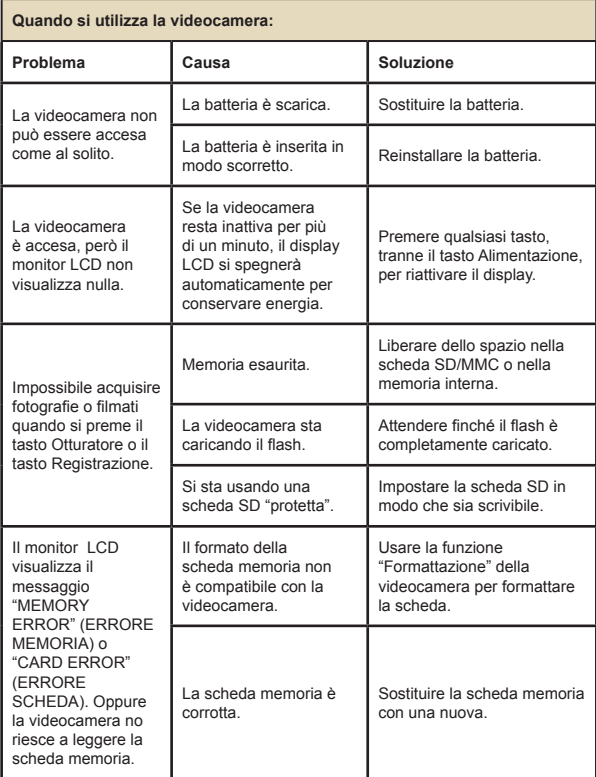

# **Quando si utilizza la videocamera: Problema Causa Soluzione**

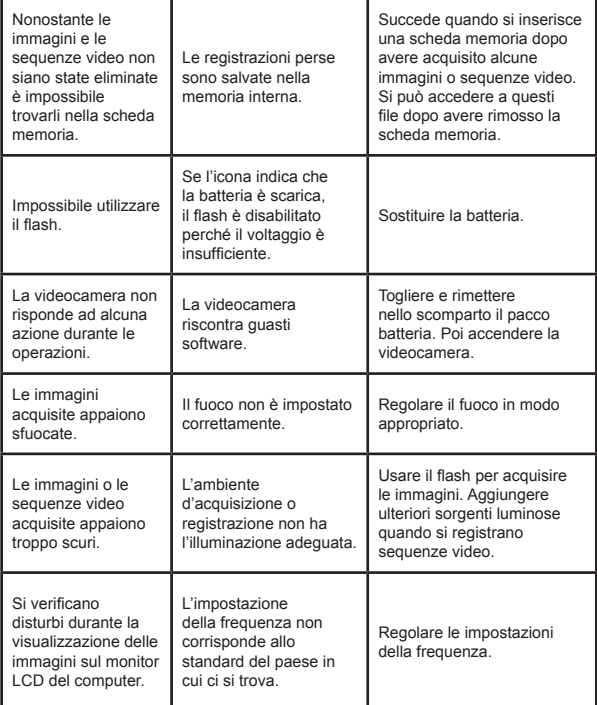

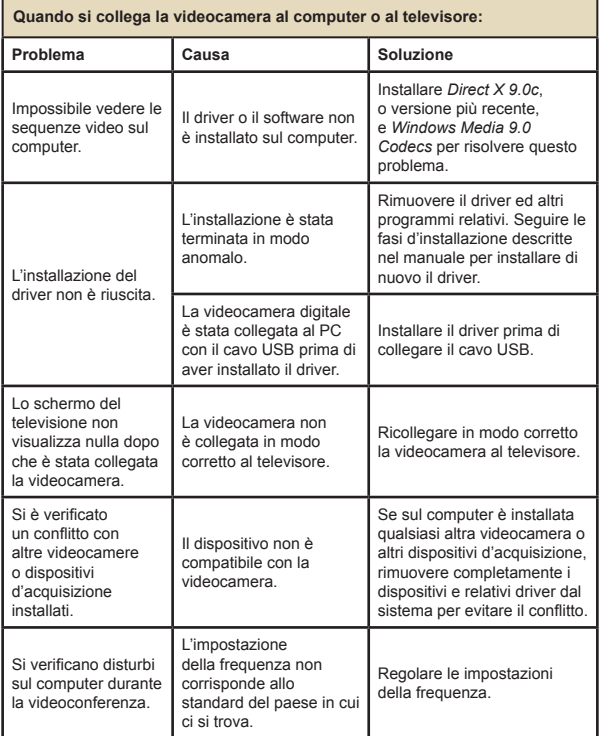

## **Impostazioni della frequenza**

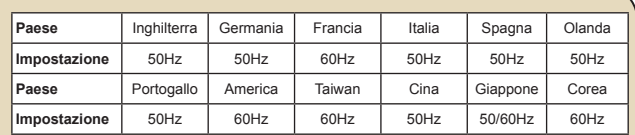

**Nota:** l'impostazione della frequenza si basa sullo standard della frequenza del fornitore locare di corrente elettrica.

### **Messaggi del sistema**

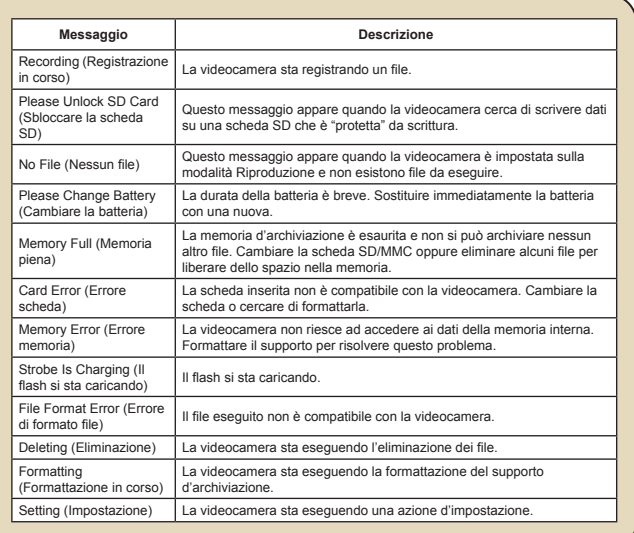

# **Capacità d'archiviazione**

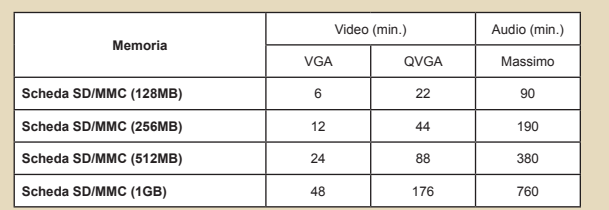

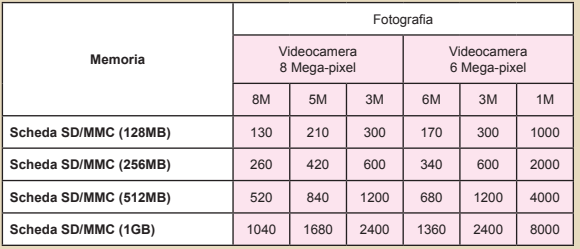

**Nota:** il valore attuale della capacità può variare (fino al ± 30%) in base alla saturazione del colore ed alla complessità del soggetto e di ciò che lo circonda.

# **Indicatore di carica delle batterie**

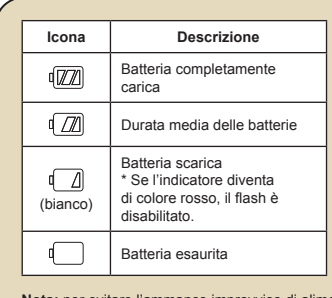

**Nota:** per evitare l'ammanco improvviso di alimentazione, si raccomanda di sostituire la batteria quando l'icona indica che la batteria è scarica.

### **Durata della batteria**

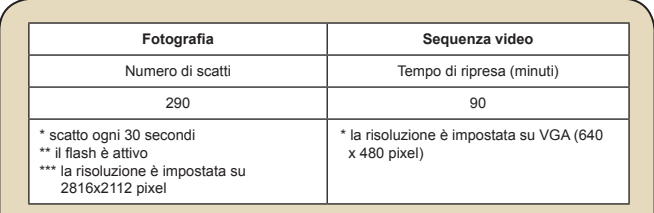

**Nota:** questa tavola è solo per riferimento. La durata effettiva della batteria dipende dal tipo di batteria e dal livello di carica.

## **Istruzioni per ArcSoft MediaConverter™**

#### **Introduzione**

ArcSoft MediaConverter è un potente convertitore (tutto in uno) di file multimediali. Questa utilità converte rapidamente e senza sforzi foto, video e file musicali nei formati ottimizzati per l'uso sul dispositivo portatile. Più file, e di tipo diverso, possono essere convertiti allo stesso tempo. È facile! Tutto quello che serve sono tre semplici fasi.

#### **Requisiti del sistema**

Per installare ed eseguire MediaConverter, il sistema deve soddisfare i sequenti requisiti minimi:

- **D** Microsoft Windows 98 SE/ME/2000/XP (Home o Professional)
- $\Box$  50 MB di spazio libero su disco rigido
- 256 MB di RAM
- D DirectX 9 (DirectX 9c raccomandato)
- **Microsoft Windows Media Player 9.0 (per convertire i file WMA e** WMV)
- **D** Microsoft Windows 98 SE/ME/2000/XP (Home o Professional)
- Apple QuickTime 6.5 (per convertire i file MOV)

### **Formati di file supportati**

#### **D** Video

I file video sono convertiti e copiati nella posizione selezionata come file AVI codificati MPEG-4, come file WMV o come ASF file codificati MPEG-4 (impostazione predefinita).

**D** Tipi di file supportati per la conversione

- AVI (formato Microsoft Video 1, Cinepak, Intel Indeo, uncompressed, eccetera)
- MPEG-1 in MPEG, MPG, MPE
- DAT (VCD MPEG1)
- MPEG-4 in formato AVI
- MPEG-4 in ASF
- WMV
- QuickTime MOV

QuickTime 6.5 e Windows Media Player 9.0, versione più recente, sono necessari per la conversione dei file QuickTime MOV e WMV.

 $\blacksquare$  Tipi di file supportati per l'esportazione

- AVI (MPEG-4 SP)
- WMV
- ASF(MPEG-4 SP)

### **Conversione dei file**

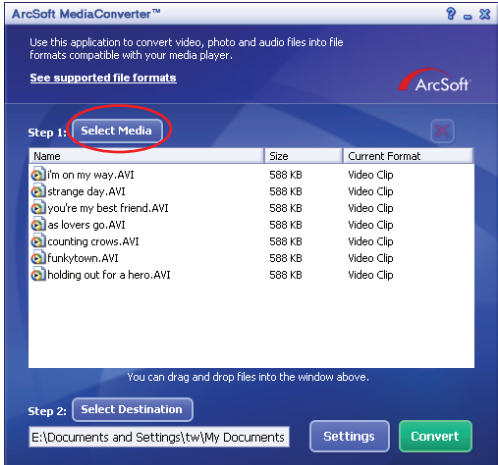

#### **Fase 1: Selezione dei file**

Aggiungere i file da convertire

- 1 Fare clic su pulsante "Select Media" (Selezione file).
- 2 Apparirà una finestra "Open" (Apri). Trovare la cartella che contiene i file che si vogliono convertire.
	- a. Usare il menu a discesa "Files of type" (Tipo di file) per filtrare i tipi di file che si vogliono visualizzare.
	- b. Fare un'anteprima dei file evidenziati per assicurarsi che sono quelli voluti. Selezionare la casella "AutoPlay" (Esecuzione automatica) per avviare automaticamente la riproduzione dopo avere fatto clic su un file.
- 3 Ripetere le precedenti fasi 1 e 2 finché sono stati aggiunti tutti i file voluti. Oltre ad usare il metodo descritto in precedenza, si può anche eseguire un trascinamento selezione dei file direttamente nell'elenco file della finestra del programma.

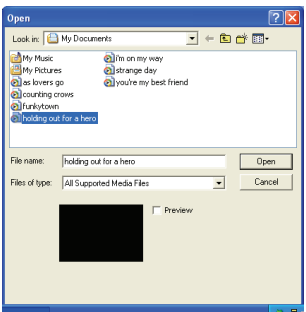

#### **Rimozione dei file**

Per eliminare i file dall'elenco, evidenziarli e premere l'icona "X".

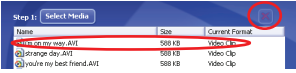

### **Fase 2: Selezione della destinazione**

Fare clic sul pulsante "Select Destination" (Selezione destinazione) per selezionare il percorso su cui saranno salvati i file convertiti. Il percorso predefinito è "C:\Documents and Settings\[nome utente]\My documents (Documenti)". Molto probabilmente si vorranno salvare i file sul dispositivo portatile. In questo caso, accertarsi che il dispositivo sia collegato, e poi fare clic su "Select Destination" (Selezione destinazione) e scegliere il dispositivo.

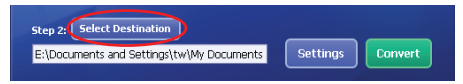

#### **D** Impostazioni

Facendo clic sul pulsante "Settings" (Impostazioni) si può accedere a varie impostazioni del programma. Ciascuna selezione permette di scegliere tra: "Optimize for the selected device" (Ottimizza per il dispositivo selezionato), e "Use custom conversion settings" (Usa impostazioni personalizzate di conversione).

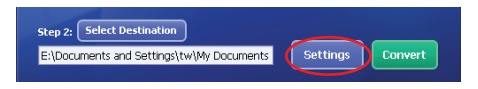

**O** Optimize for the selected device (Ottimizza per il dispositivo selezionato)

È l'impostazione predefinita. Il programma imposterà automaticamente i parametri di conversione in base al dispositivo selezionato.

Use custom conversion settings (Usa impostazioni personalizzate di conversione)

Se si decide di usare questa opzione, si possono impostare manualmente vari parametri di conversione.

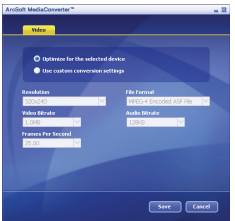

#### **D** Impostazioni Video

Quando si converte un file video, ci sono molti parametri diversi:

- **Risoluzione:** le opzioni includono QVGA (320 x 240) [impostazione predefinita] e VGA (640 x 480)
- **Formato file:** AVI .les codificati MPEG-4, WMV .les o ASF codificati MPEG-4
- **Velocità bit video:** le opzioni includono 500KB, 1.0MB, 1.5MB, 2.0 MB [impostazione predefinita], 2.5 MB e 3.0 MB
- **Velocità bit audio:** le opzioni includono 96 KB, 128 KB [impostazione predefinita], 192 KB
- **Fotogrammi/secondo:** le opzioni includono [in fps] 15.00, 20.00, 24.00, 25.00 [impostazione predefinita] e 29.97

L'opzione "Ottimizza per il dispositivo selezionato" usa i valori predefiniti detti in precedenza, dove applicabile.

Dopo avere controllato/modificato le varie impostazioni, selezionare "Slava" o "Annulla" per tornare alla schermata principale. Fare clic su "Slava" se sono state eseguite delle modifiche che si vogliono mantenere. Diversamente fare clic su "Annulla".

### **Fase 3: Conversione**

Quando si è pronti, selezionare (evidenziare) nell'elenco i file che si vogliono convertire, e poi fare clic sul pulsate "Convert" (Converti).

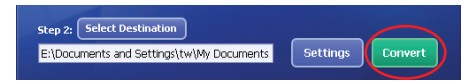

Una barra di progressione mostrerà lo stato corrente. Potrebbero apparire varie finestre di dialogo che richiedono conferme specifiche. Apparirà una finestra di dialogo che informerà quando tutti i file sono stati convertiti ed archiviati nella posizione selezionata.

### **Esecuzione con la videocamera dei file ASF convertiti**

Attenersi alle fasi che seguono per eseguire le sequenze video o i film (solo MPEG-4 in formato ASF) convertiti da ArcSoft MediaConverter con la videocamera digitale MPEG-4.

#### **Fase 1**

Inserire una scheda SD/MMC nell'alloggio scheda della videocamera e collegare la videocamera al PC usando il cavo USB.

### **Fase 2**

Salvare nella videocamera i file ASF convertiti da MediaConverter sul PC.

- 1 Copiare i file ASF convertiti.
- 2 Aprire Windows Explorer (Esplora risorse) e cercare il "Removable Disk" (Disco rimovibile) che è apparso in My Computer (Risorse del computer).
- 3 Fare doppio clic sull'icona del Disco rimovibile.
- 4 Fare doppio clic sulla cartella DCIM.
- 5 Fare doppio clic sulla cartella 100MEDIA.
- 6 Incollare i file nella cartella 100MEDIA.
- 7 Cambiare i nomi dei file su CLIP\*\*\*\*.ASF. \*\*\*\* può essere qualsiasi numero di 4 cifre compreso tra 0001 e 9999.

 La nomina dei file deve seguire il principio di nomina della videocamera, così che la videocamera possa identificare i file salvati in 100MEDIA.

### **Fase 3**

Ora si può usare la modalità di Riproduzione ( ) per guardarsi le sequenze video o i film sull'ampio monitor LCD!

Il software ArcSoft MediaConverter allegato a questa confezione è una versione personalizzata per la videocamera. Visitare il sito http:\\www. arcsoft.com, per altre informazioni sul prodotto.

# **Specifiche**

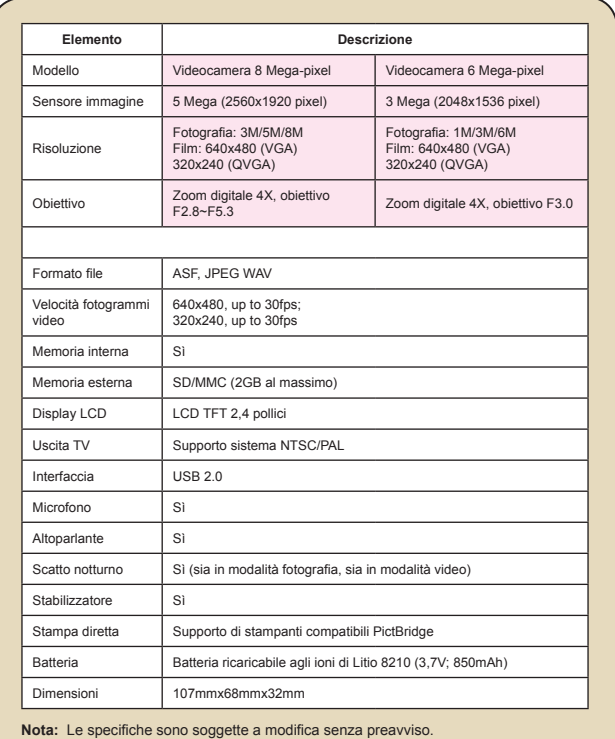

## **Requisiti del sistema**

**Sistema operativo:** Windows 98SE/ME/2000/XP **CPU:** Pentium III o superiore **RAM di sistema:** 128MB o superiore Scheda video: 64MB, True Color 24 bit **Velocità CD-ROM :** 4x o superiore **Software:** Direct X 9.0c, o versione più recente, e Windows Media Player Codecs **Altro: connettore USB** 

# User's Manual *Português*

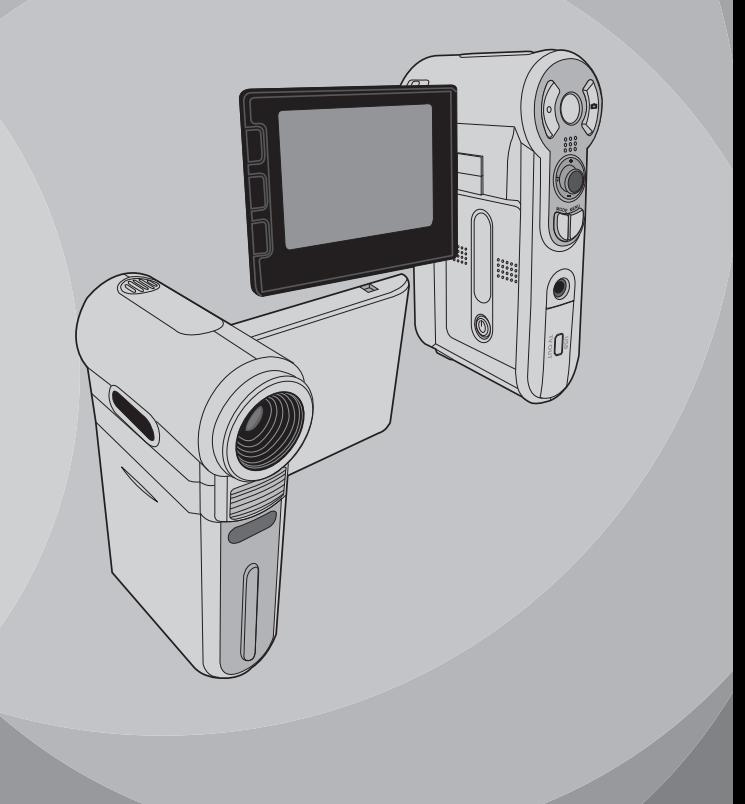

# *Operações avançadas*

### **Operações do menu**

Os itens do menu proporcionam-lhe várias opções para que possa proceder à sintonização fina das funções da sua câmara. A tabela seguinte fornece mais informações sobre as operações dos menus.

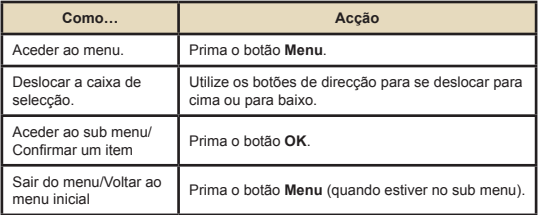

## **O menu ilustrado**

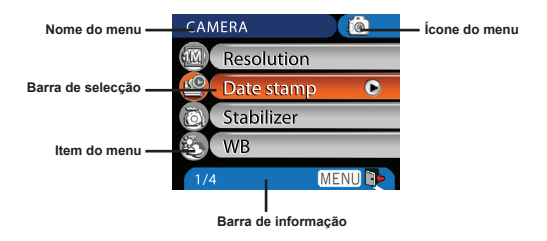

# **Itens do menu no modo Camera (Câmara)**

Ligue a câmara → Prima o botão **Menu.** 

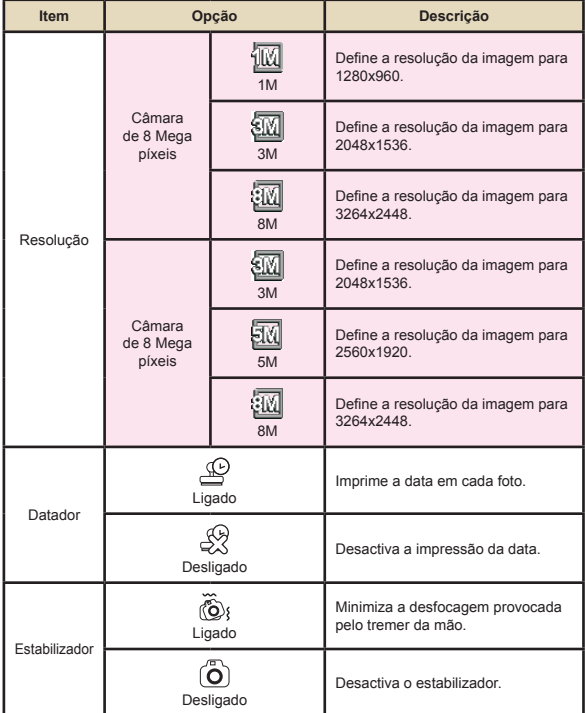

## **Itens do menu no modo Camera (Câmara) (Continuação)**

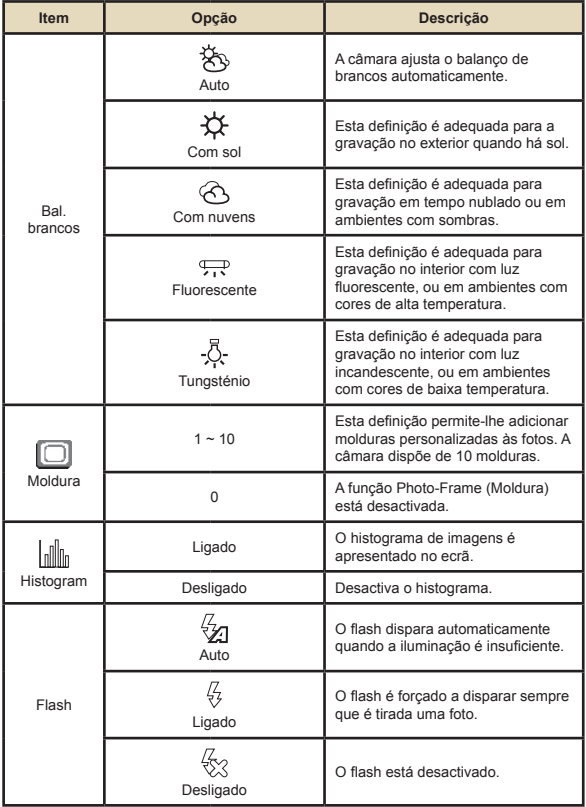

# **Itens do menu no modo Camera (Câmara) (Continuação)**

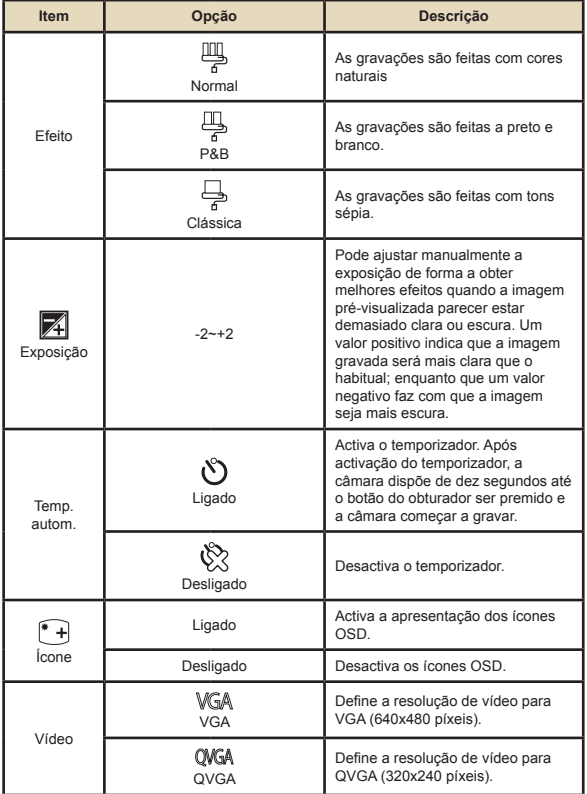

#### **Itens do menu no modo Camera**   $\Box$ **(Câmara) (Continuação)**

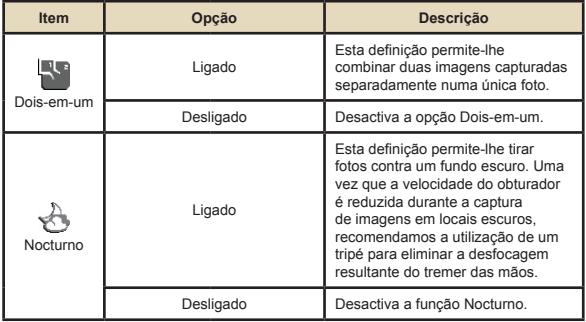

# **Itens do menu no modo Playback (Reproduzir)**

Ligue a câmara → Prima o botão **Mode** → Aceda ao modo **Reproduzir** ( ® ) → Prima o botão Menu.

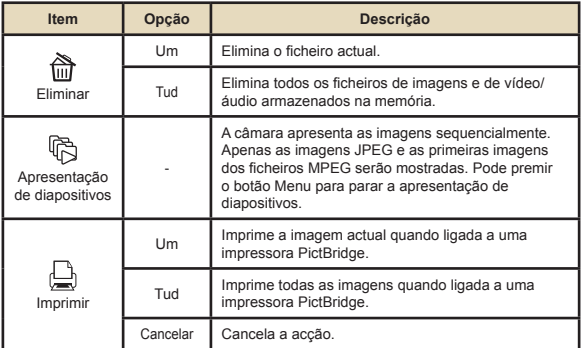

\* Se não existirem ficheiros na câmara, não serão apresentados quaisquer itens.

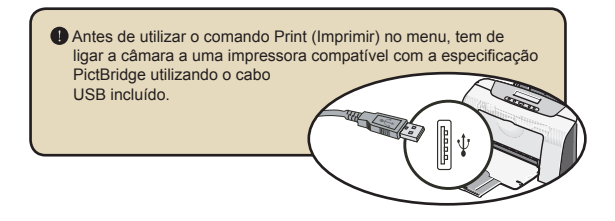

### **Itens do menu no modo Modo grav. voz**

Ligue a câmara → Prima o botão **Mode** → Aceda ao modo Modo grav. voz ( ) → Prima o botão Menu.

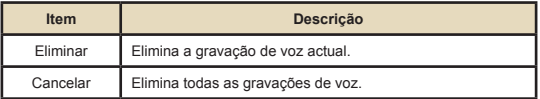

### **Itens do menu no modo Definição**

Ligue a câmara → Prima o botão **Mode** → Aceda ao modo Definição ( « ) → Prima o botão Menu.

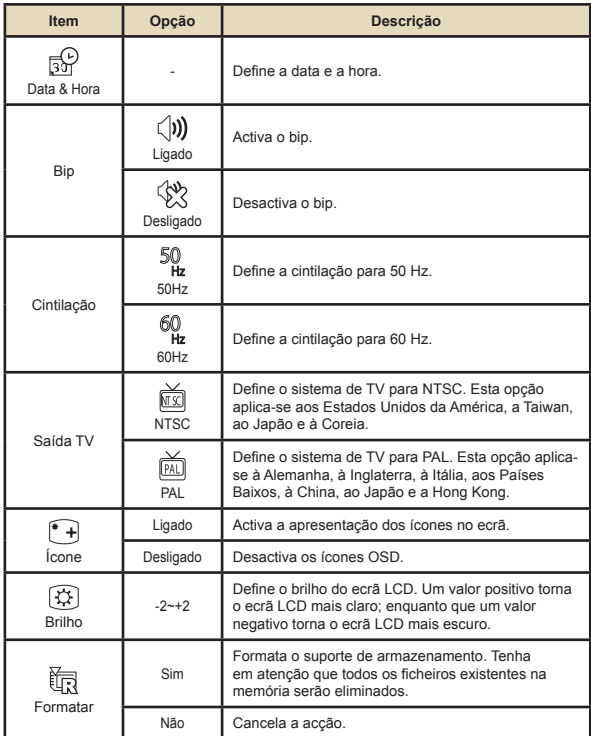

#### **Itens do menu no modo**   $\blacksquare$ **Definição (continuação)**

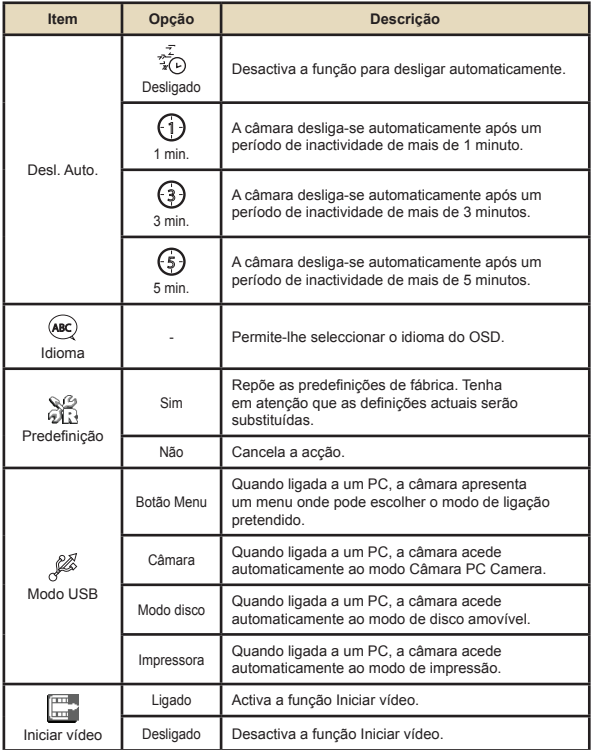

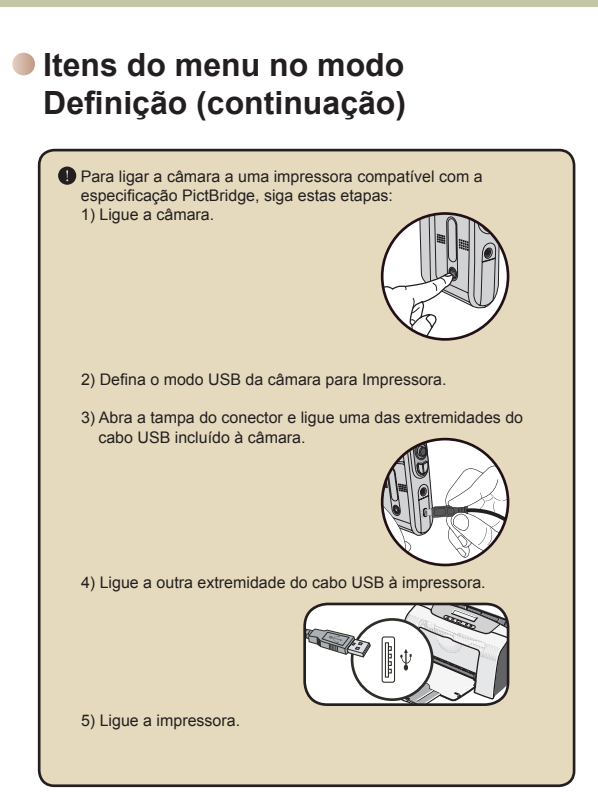

# *Copiar ficheiros para o PC*

# **Instalação do controlador no PC**

Para assegurar a reprodução dos clips de vídeo no seu PC, terá de instalar o controlador da câmara. Para instalar o software:

#### 1 **Introduza o CD com o controlador.**

Ligue o computador. Introduza o CD fornecido na unidade de CD-ROM.

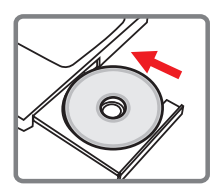

Não ligue a câmara ao computador nesta etapa.

Feche todas as aplicações em execução no seu computador.

 Se o ecrã de execução automática do programa de instalação não aparecer, faça um duplo clique sobre a opção **My Computer (O meu computador)** e de seguida sobre a unidade de CD-ROM. De seguida, execute manualmente o programa *Setup.exe*.

# 2 **Inicie a instalação.**

Clique no ícone do controlador para iniciar a instalação do controlador.

#### **Aviso aos utilizadores do Windows 2000:**

Durante a instalação, uma mensagem de aviso relativa à assinatura digital pode aparecer duas ou mais vezes. Clique na opção **Yes (Sim)** para prosseguir. O software é totalmente compatível com o sistema operativo Windows 2000.

### **Instalação do controlador no PC (continuação)**

### 3 **Instale o controlador.**

O **Install Shield Wizard (Assistente Install Shield)** aparece e instala o programa automaticamente. Clique em **Next (Seguinte)** e siga as instruções no ecrã para concluir a instalação.

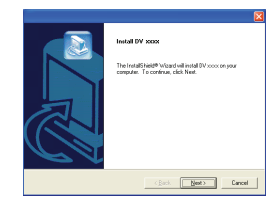

### 4 **Instale os codecs.**

Após concluída a instalação do controlador, o programa pede-lhe que instale os **Codecs do Windows Media Player.** Se não tem a certeza se os codecs foram instalados no seu computador, clique em **Yes (Sim)** e siga as instruções no ecrã para concluir a instalação.

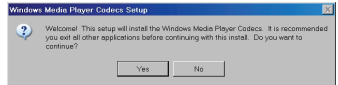

### 5 **Instale o Direct X 9.0c ou acima.**

Após concluída a instalação dos codecs, ser-lhe-á pedido que instale o **Direct X 9.0c** ou acima caso o programa ainda não esteja instalado no seu computador.o computador. Clique na opção **Yes (Sim)** para prosseguir.

 Os *Codecs do Windows Media Player* e o *Direct X 9.0c ou* acima são necessários para a visualização dos clips de vídeo gravados pela câmara.

### 6 **Reinicie o computador.**

Após concluída a instalação, pode ser necessário reiniciar o computador para que o controlador entre em vigor.

# **Ligação da câmara ao PC**

#### 1 **Ligue o cabo USB ao computador.**

Ligue o computador e de seguida ligue o cabo USB à porta USB existente no seu computador. Certifique-se de que o cabo e a porta estão devidamente alinhados.

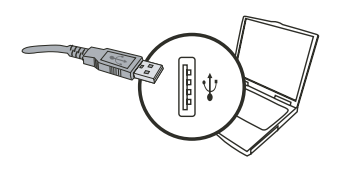

# 2 **Ligue a câmara.**

#### 3 **Ligue o cabo USB à câmara.** Ligue a outra extremidade do cabo USB à

câmara.

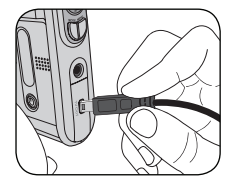

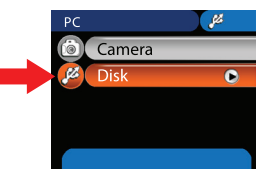

**Advertência para os utilizadores do Windows 2000/XP/ME:** Se quiser desligar a câmara do computador, siga as etapas seguintes: 1. Faça um duplo clique sobre o ícone sexistente no tabuleiro de sistema. 2. Clique no ícone (disco USB), e de seguida clique em **Stop (Parar)**. 3. Seleccione a câmara quando o ecrã de confirmação aparecer e clique em **OK**. 4. Siga as instruções no ecrã para desligar a câmara do computador em segurança.

### **Copiar ficheiros para o PC**

Esta etapa varia dependendo do seu sistema operativo:

#### **Para os utilizadores do Windows XP:**

Após ligar a câmara ao computador, uma caixa de diálogo aparece automaticamente. Seleccione o item **Open folder to view files using Windows Explorer (Abrir pasta para visualizar ficheiros com o Explorador do Windows )** e clique em **OK**.

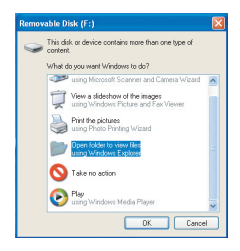

#### **Para os utilizadores do Windows 2000/ ME/ XP:**

Faça um duplo clique sobre a opção **My Computer (O meu computador)**. De seguida, faça um duplo clique sobre o disco amovível que acabou de aparecer.

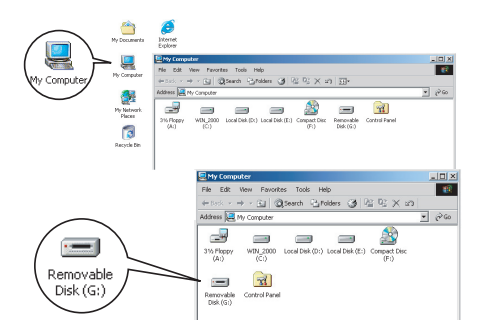
## **Copiar ficheiros para o PC (continuação)**

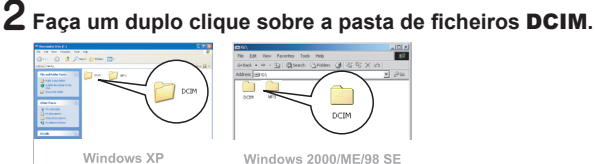

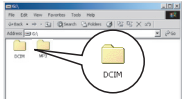

Windows 2000/ME/98 SE

#### 3 **Faça um duplo clique sobre a pasta de ficheiros**  100MEDIA**.**

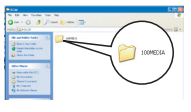

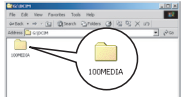

Windows XP

Windows 2000/ME/98 SE

#### 4 **Arraste o ficheiro pretendido para a opção** My Documents (Os meus documentos) **ou para a pasta de destino.**

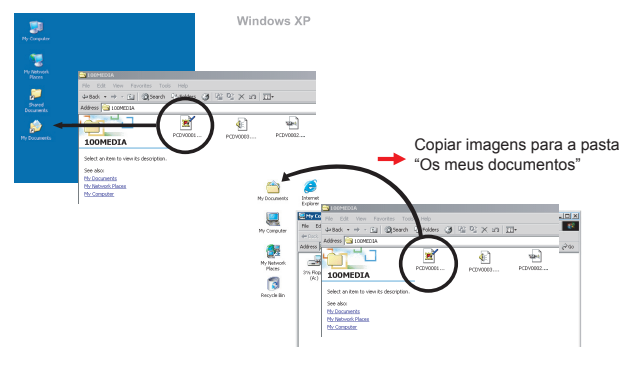

## **Visualização/reprodução de ficheiros no PC**

1 **Faça um duplo clique sobre a opção Os meus documentos ou sobre qualquer outra pasta onde tenha os seus ficheiros armazenados.**

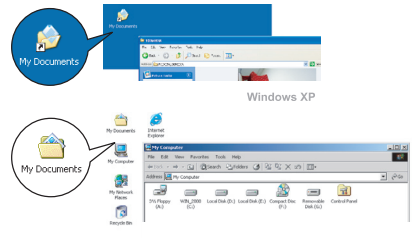

Windows 2000/ME/98 SE

2 **Faça um duplo clique sobre o ficheiro desejado, o ficheiro é aberto pelo programa correspondente tendo em conta o tipo do ficheiro.**

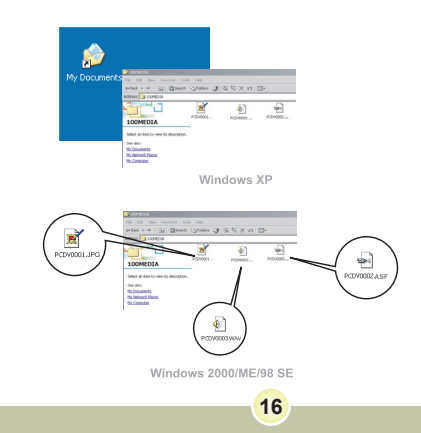

### **Localização dos ficheiros**

Após ligar a câmara ao computador, um disco amovível aparece no computador. Na verdade, este disco amovível representa o suporte de armazenamento da sua câmara. No disco pode encontrar todas as suas gravações. Consulte a figura em baixo para ver onde os ficheiros estão armazenados.

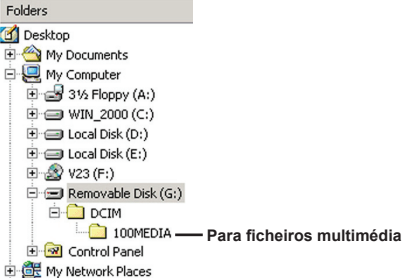

## *Utilização da função PC Camera*

### **Instalação do software**

O software da função PC Camera vem incluído no controlador da câmara pelo que deve instalar o controlador antes de utilizar a função PC Camera.

### **Iniciar a aplicação**

#### 1 **Ligue a câmara e de seguida ligue-a ao computador.**

Ligue a câmara e de seguida ligue a câmara ao computador utilizando o cabo USB incluído.

#### 2 **Passe para o modo Camera Câmara).**

Prima o botão Menu para aceder ao menu. Utilize os botões de direcção para seleccionar o item **Camera (Câmara)** e prima o botão OK para confirmar.

 Se quiser utilizar a função de videoconferência, instale um programa tal como, por exemplo, o *Netmeeting* para este fim.

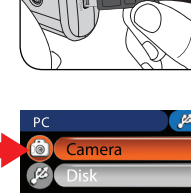

## **Iniciar a aplicação (continuação)**

- **Aviso aos utilizadores do Windows ME:**  Quando o ecrã indicado aparecer, seleccione a opção **Automatic search for a better driver (Procurar automaticamente um controlador melhor)** e clique em **Next (Seguinte)** para prosseguir. **Aviso aos utilizadores do Windows 98SE:** 1. Clique em **Next (Seguinte)** quando o ecrã seguinte aparecer.  $Nat>$  Cancel
	- 2. Quando o ecrã seguinte aparecer, seleccione a opção **Search for the best driver for your device (Procurar o melhor controlador para o dispositivo)** e clique em **Next (Seguinte)** para prosseguir.

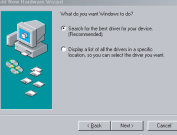

- 3. Durante a instalação, alguns utilizadores podem necessitar de introduzir um CD devidamente licenciado do Windows 98SE na unidade de CD-ROM para copiar os ficheiros necessários.
- 4. Siga as instruções no ecrã para concluir a instalação.

#### **Aviso aos utilizadores do Windows 2000:**

Ao utilizar a função PC Camera pela primeira vez, uma mensagem de aviso relativa à assinatura digital pode aparecer duas ou mais vezes. Clique na opção **Yes (Sim)** para prosseguir com a instalação. A câmara é totalmente compatível com o sistema operativo Windows 2000.

## **Iniciar a aplicação (continuação)**

## 3 **Inicie o programa da função PC Camera.**

Faca um duplo clique sobre o ícone ( $\bigotimes$ ) no ambiente de trabalho para iniciar o programa. Após início do programa, pode começar a utilizar a função PC Camera

 Se não conseguir encontrar o atalho do programa no ambiente de trabalho, pode iniciar o programa a partir do menu **Programs (Programas)**.

### **Utilização da função PC Camera**

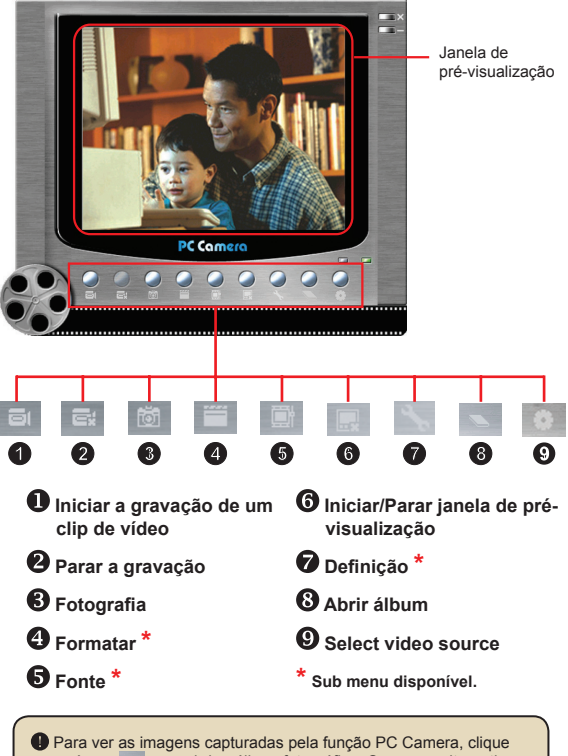

no ícone para abrir o álbum fotográfico. Ou, como alternativa, vá até à pasta "Work Temp" para procurar os ficheiros.

### **Utilização da função PC Camera (continuação)**

#### **Gravação de um vídeo AVI**

- 1. Clique no ícone.
- 2. Prima o botão <sub>em</sub> para especificar o caminho e o nome do ficheiro AVI
- 3. Defina o número de imagens e a duração da gravação de acordo com as suas necessidades.
- 4. Prima o botão **Start to Record (Iniciar gravação)** para começar a gravar.
- 5. Para parar a gravação, clique no ícone  $\|$

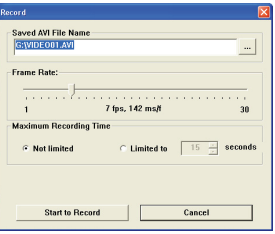

#### **Tirar fotos**

Clique no ícone **to para tirar uma foto**.

#### **Configuração das opções do item Format (Formato)**

Color Space (Espaco da cor):

Seleccione uma das seguintes funções de acordo com as suas necessidades.

- RGB 24: Este item é o que proporciona uma melhor qualidade.
- MJPG: Este item faz com que o clip de vídeo AVI fique

mais comprimido para poder desfrutar de uma velocidade de processamento mais rápida

Output size (Tamanho de saída):

Defina o tamanho de saída para alterar o tamanho da janela de pré-visualização. O tamanho predefinido é de 320x240. Seleccione um maior número de pixéis quando necessitar de uma janela de pré-visualização maior.

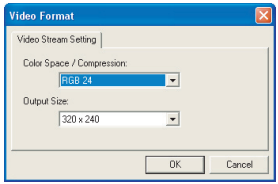

### **Utilização da função PC Camera (continuação)**

#### **Configuração das opções do item Source (Fonte)**

Device Control (Controlo do dispositivo):

- Brightness (Brilho): Pode seleccionar o item "Auto" (Auto) e deixar que o programa ajuste o brilho da imagem automaticamente, ou pode retirar o visto do item "Auto" e deslizar a barra para ajustar o brilho da imagem manualmente.

- Quality (Qualidade): Se a largura de banda da rede ficar congestionada durante a utilização da função PC Camera, faça deslizar a barra em direcção à opção "Faster Video" (Vídeo mais rápido) para evitar este problema.

#### **Configuração das opções do item Flicker (Cintilação)**

Se levar a sua câmara consigo quando se deslocar a um país estrangeiro e vir que o ecrã do computador apresenta alguma cintilação aquando da utilização da função PC Camera, assinale o item Cancel Flicker (Cancelar cintilação) para evitar o aparecimento de ruído no ecrã. Ou, pode consultar a tabela com as definições de cintilação para escolher o valor mais adequado ao país onde se encontra.

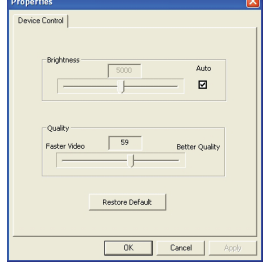

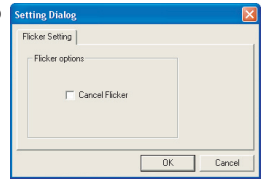

## **Resolução de problemas**

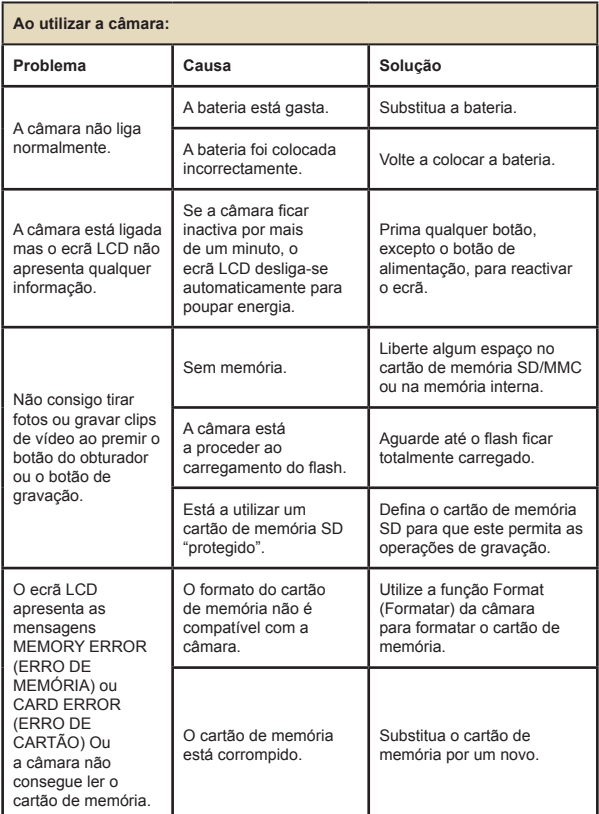

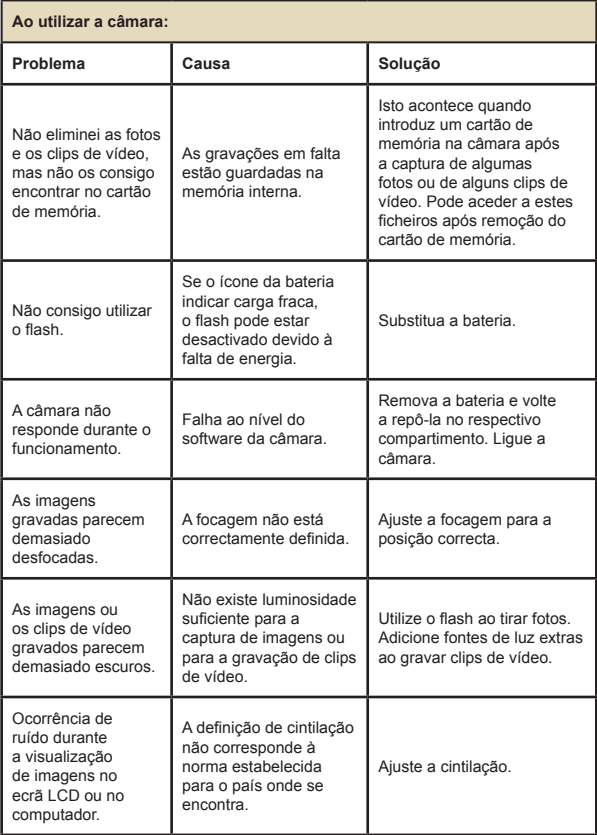

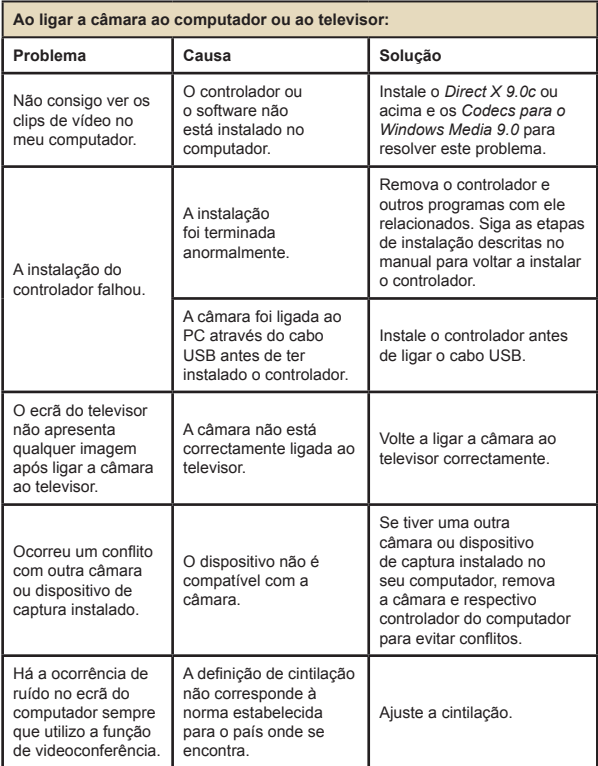

## **Definições de cintilação**

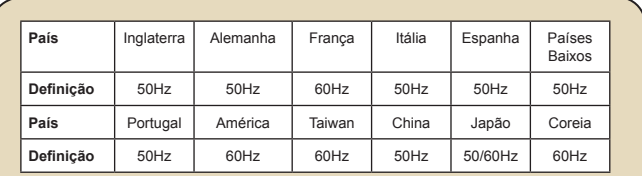

**Nota:** A definição de cintilação tem por base a frequência padrão da rede eléctrica local.

### **Mensagens do sistema**

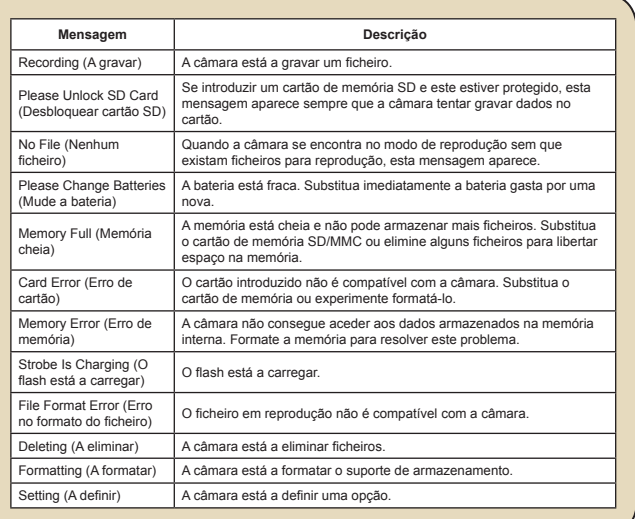

### **Capacidade de armazenamento**

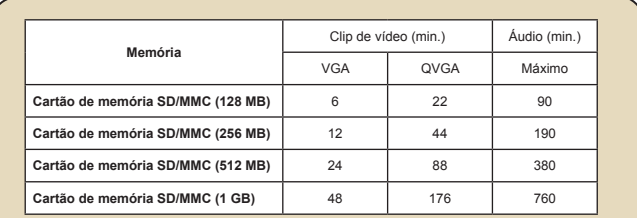

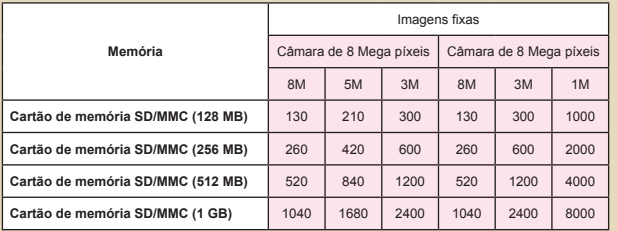

**Nota:** O valor actual da capacidade de armazenamento pode variar (até ± 30%) dependendo da saturação da cor e da complexidade do objecto e ambiente em redor.

## **Indicador de carga da bateria**

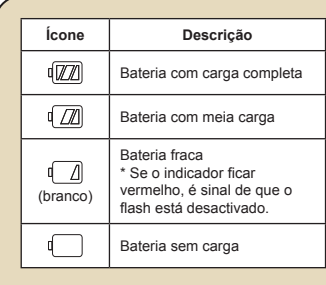

**Nota:** Para evitar ficar sem energia de um momento para o outro, recomendamos-lhe que substitua a bateria quando o ícone de bateria fraca aparecer.

### **Duração da bateria**

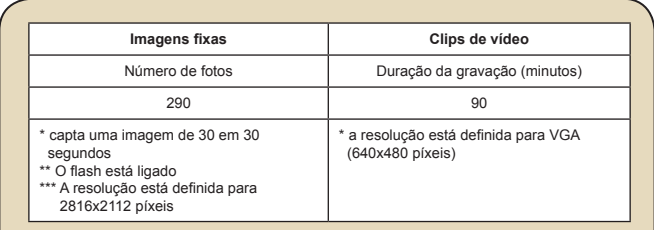

**Nota:** Esta tabela serve apenas como referência. A duração real da bateria depende do tipo de bateria e do nível de carregamento.

### **Instrucções para o ArcSoft MediaConverter™**

#### **Introdução**

O ArcSoft MediaConverter é um potente conversor tudo-em-um para ficheiros multimédia. Este utilitário converte rápida e facilmente ficheiros de fotos, de vídeo e de música em formatos optimizados para utilização no seu dispositivo portátil. É possível converter vários ficheiros de diferentes tipos ao mesmo tempo. É fácil! Apenas são necessárias três fáceis etapas.

#### **Requisitos do sistema**

Para instalar e executar o MediaConverter, o seu sistema tem de satisfazer os sequintes requisitos mínimos:

- Microsoft Windows 98 SE/ME/2000/XP (Home ou Professional)
- 50 MB de espaço livre no disco rígido
- **256 MB de RAM**
- D DirectX 9 (DirectX 9c, recomendado)
- **D** Microsoft Windows Media Player 9.0 (para conversão de ficheiros WMA e WMV)
- Microsoft Windows 98 SE/ME/2000/XP (Home ou Professional)
- Apple QuickTime 6.5 (para conversão de ficheiros MOV)

#### **Formatos de ficheiros suportados**

#### **D**Vídeo

Os ficheiros de video são convertidos e copiados para os locais de destino seleccionados como ficheiros AVI com codificação MPEG-4, como ficheiros WMV ou como ficheiros ASF com codificação MPEG-4 (predefinição).

 $\blacksquare$  Tipos de ficheiros suportados para conversão

- AVI (formato Microsoft Video 1, Cinepak, Intel Indeo, descompactado, etc.)
- MPEG-1 em formato MPEG, MPG, MPE
- DAT (VCD MPEG1)
- MPEG-4 em formato AVI
- MPEG-4 em formato ASF
- WMV
- QuickTime MOV

É necessário o QuickTime 6.5 e o Windows Media Player 9.0 ou acima para conversão de ficheiros QuickTime MOV e WMV, respectivamente.

 $\square$  Tipos de ficheiros suportados para exportação

- AVI (MPEG-4 SP)
- WMV
- ASF(MPEG-4 SP)

### **Conversão de ficheiros**

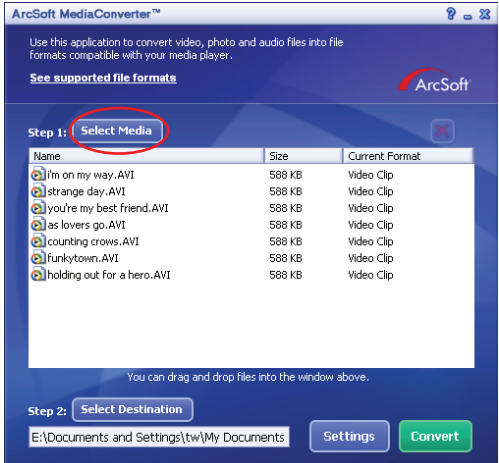

#### **Etapa 1 : A opção "Select media" (Seleccionar o suporte)**

Adição de ficheiros para conversão

- 1 Clique no botão "Select Media" (Seleccionar suporte).
- 2 Será apresentada uma janela "Open" (Abrir). Vá até à pasta que contém os ficheiros que pretende converter.
	- a. Utilize a lista pendente "Files of type" (Tipos de ficheiros) para seleccionar os tipos de ficheiros que pretende.
	- b. Pré-visualize os ficheiros seleccionados para ter a certeza de que são os que pretende. Assinale a caixa "AutoPlay" (Reproduzir automaticamente) para iniciar a reprodução automática após clicar num ficheiro.
- 3 Repita as etapas 1 e 2 acima até todos os ficheiros pretendidos terem sido adicionados. Para além da utilização do método acima descrito, pode também arrastar e largar os ficheiros directamente para a lista de ficheiros existente na janela de programas.

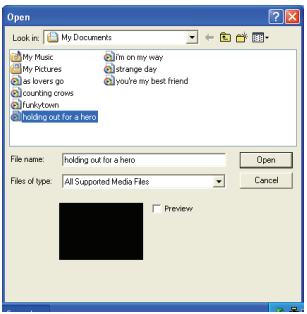

#### **Remoção de ficheiros**

Para eliminar um ficheiro da lista, seleccione-o e clique no ícone "X".

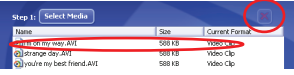

#### **Etapa 2 : A opção Select destination (Seleccionar destino)**

Clique no botão "Select Destination" (Seleccionar destino) para seleccionar o local onde pretende guardar os ficheiros convertidos. A localização predefinida é "C:\Documents and Settings\[utilizador actual]\ My documents (Os meus documentos)". No entanto, o mais provável é querer guardar estes ficheiros no seu dispositivo portátil. Neste caso, certifique-se de que o dispositivo está ligado, clique em "Select Destination" (Seleccionar destino) e escolha o dispositivo.

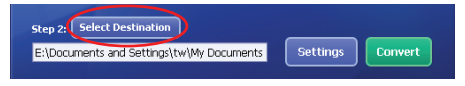

A opção Settings (Definições)

É possível aceder a várias definições do programa clicando no botão "Settings" (Definições). Cada secção permite-lhe seleccionar uma de duas opções: "Optimize for the selected device" (Optimizar para o dispositivo seleccionado) e "Use custom conversion settings." (Utilizar definições de conversão personalizadas).

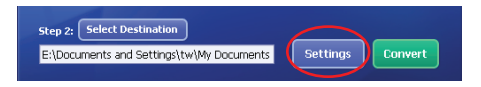

A opção "Optimize for the selected device" (Optimizar para o dispositivo seleccionado)

Esta é a opção predefinida. O programa define automaticamente os parâmetros de conversão de acordo com o dispositivo seleccionado.

A opção "Use custom conversion settings"

(Utilizar definições de conversão personalizadas) Se decidir utilizar esta opção, pode definir manualmente os vários parâmetros de conversão.

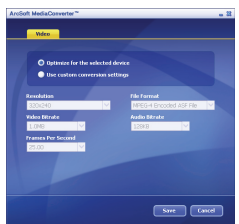

#### **D** Definições de vídeo

Ao converter um ficheiro de vídeo, existem vários parâmetros diferentes:

- **Resolution (Resolução)** (As opções incluem a resolução QVGA (320 x 240) [predefinição] e VGA (640 x 480))
- **File Format (Formato do ficheiro)** (ficheiros AVI com codificação MPEG-4, ficheiros WMV ou ficheiros ASF com codificação MPEG-4)
- **Video Bitrate (Taxa de bits do vídeo)** (As opções incluem 500 KB, 1,0 MB, 1,5 MB, 2,0 MB [predefinição], 2,5 MB e 3,0 MB)
- **Audio Bitrate (Taxa de bits do áudio)** (As opções incluem 96 KB, 128 KB [predefinição], 192 KB)
- **Frame Per Second (Imagens por segundo)** (As opções incluem [em fps] 15.00, 20.00, 24.00, 25.00 [predefinição], e 29.97)

A selecção da opção "Optimize for the selected device" (Optimizar para o dispositivo seleccionado) utilize os valores predefinidos sempre que aplicável.

Após visualização/modificação das várias definições, escolha "Save" (Guardar) ou "Cancel" (Cancelar) para voltar ao ecrã principal. Clique em "Save" (Guardar) se tiver feito alterações que pretende guardar. Caso contrário, clique em "Cancel" (Cancelar).

### **Etapa 3 : A opção "Convert" (Converter)**

Quando estiver pronto, seleccione (realce) os ficheiros que pretende converter da lista, e clique no botão "Convert" (Converter).

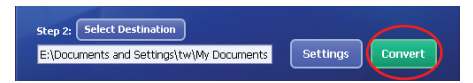

Será apresentada uma barra de progresso que indica o estado actual da operação. Podem ser apresentadas várias caixas de diálogo para confirmação da operação em curso. Será apresentada uma caixa de diálogo informando o utilizador da conversão de todos os ficheiros e do seu armazenamento no local escolhido.

### **Reprodução dos ficheiros ASF convertidos na câmara**

Para reproduzir os clips de vídeo ou os filmes (MPEG-4 apenas no formato ASF) convertidos pelo ArcSoft MediaConverter da sua câmara digital MPEG-4, siga as seguintes etapas.

#### **Etapa 1**

Introduza um cartão de memória SD/MMC na ranhura da câmara e ligue a câmara ao PC através do cabo USB.

#### **Etapa 2**

Guarde os ficheiros ASF convertidos pelo MediaConverter instalado no PC na sua câmara.

- 1 Copie os ficheiros ASF convertidos.
- 2 Abra o Explorador do Windows, verá um "Removable Disk" (Disco amovível) em My Computer (O meu computador).
- 3 Faça um duplo clique sobre o ícone Removable Disk (Disco amovível).
- 4 Faça um duplo clique sobre a pasta de ficheiros DCIM.
- 5 Faça um duplo clique sobre a pasta de ficheiros 100MEDIA.
- 6 Cole os ficheiros na pasta 100MEDIA.
- 7 Altere os nomes dos ficheiros para CLIP\*\*\*\*.ASF.

\*\*\*\* pode utilizar um número qualquer composto por 4 dígitos de 0001 a 9999.

 Os nomes dos ficheiros devem obedecer às regras definidas para a câmara, para que esta possa identificar os ficheiros guardados na pasta 100MEDIA

### **Etapa 3**

Agora já pode utilizar o modo Reproduzir ( ) para desfrutar dos clips de vídeo ou dos filmes no ecrã LCD!

O ArcSoft MediaConverter incluído nesta embalagem é uma versão personalizada para a sua câmara digital. Pode visitar o web site http://www.arcsoft.com para mais informações sobre o produto.

## **Especificações**

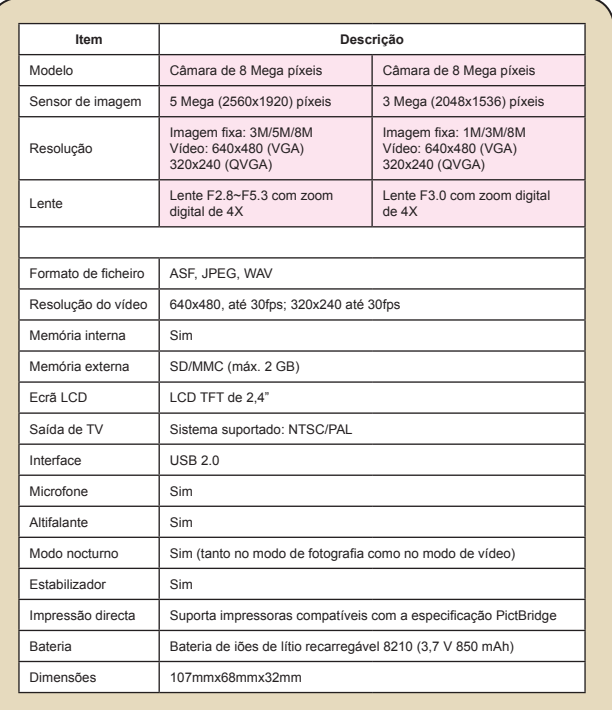

**Nota:** As especificações estão sujeitas a alteração sem aviso prévio.

### **Requisitos do Sistema**

**Sistema operativo:** Windows 98SE/ME/2000/XP **CPU:** Pentium III ou acima **RAM do sistema:** 128 MB ou acima **Placa gráfica:** 64 MB, true color de 24 bits, velocidade da unidade de **CD-ROM:** 4x ou acima **Software:** DirectX 9.0c ou acima e codecs para o Windows Media Player **Outros: Conector USB** 

# User's Manual *Nederlands*

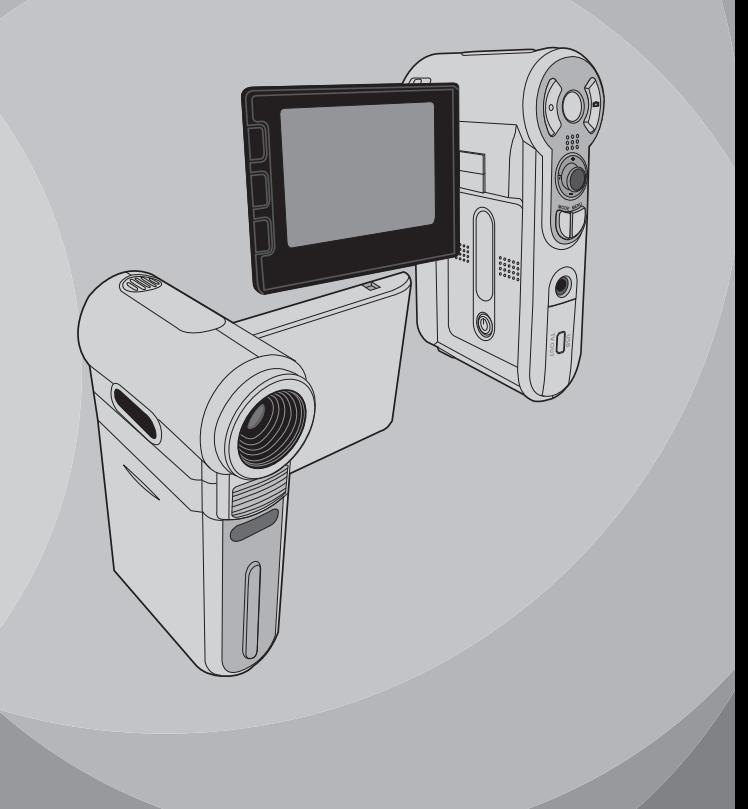

## *Geavanceerd gebruik*

## **Menugebruik**

De menu-onderdelen bieden u verschillende opties waarmee u de camerafuncties fijn kunt afstellen. In de volgende tabel vindt u details over het gebruik van het menu.

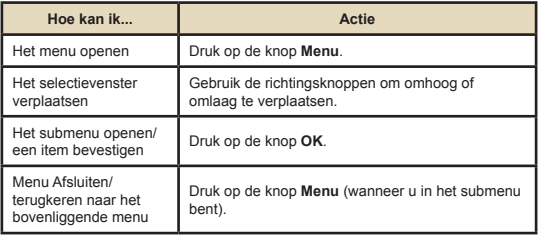

## **Afbeelding menu**

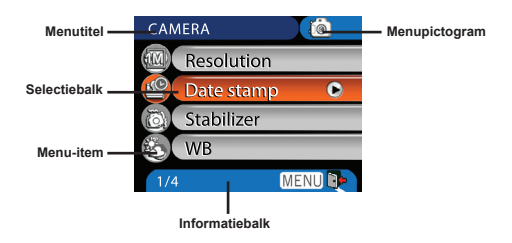

### **Menu-items in de camerastand**

Inschakelen → Druk op de knop **Menu**.

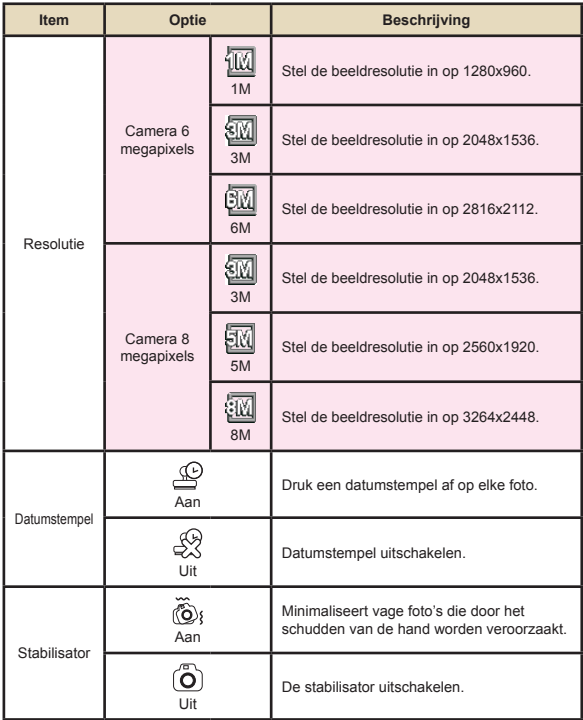

#### **Menu-items in de camerastand (vervolg)**  $\Box$

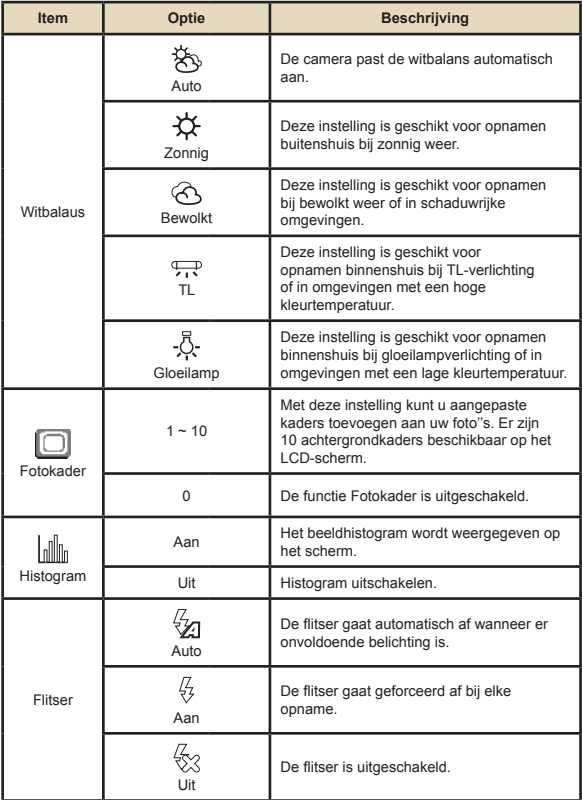

#### **Menu-items in de camerastand (vervolg)**  $\Box$

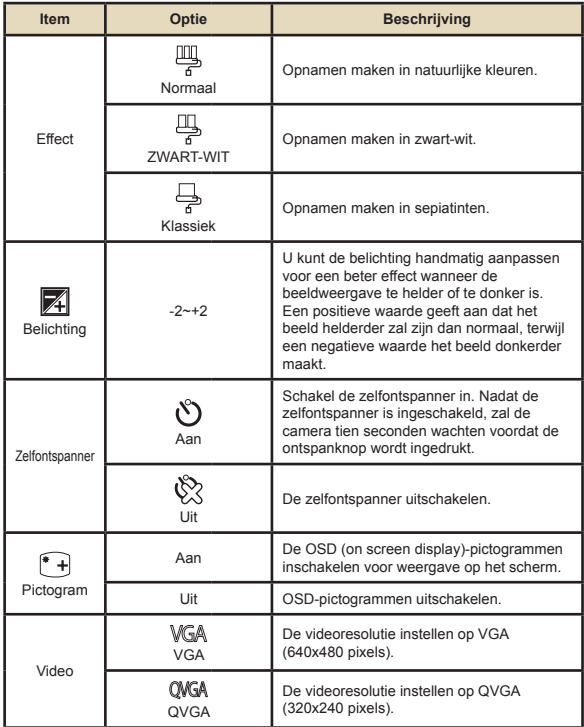

#### **Menu-items in de camerastand (vervolg)**  $\Box$

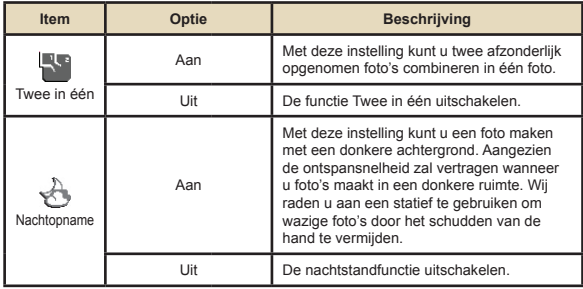

### **Menu-items in de weergavestand**

Inschakelen → Druk op de knop **Mode** → Open de weergavestand ( ) → Druk op de knop **Menu**.

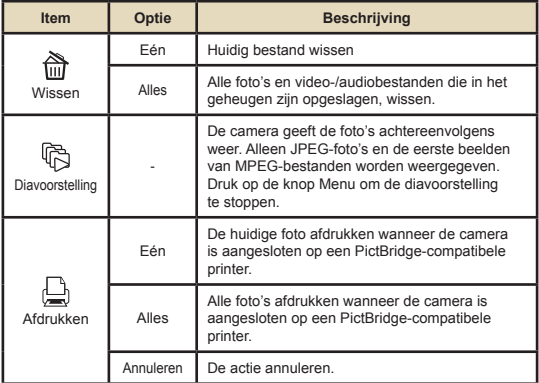

\* Als er geen bestanden in de camera zijn, worden geen items weergegeven.

 Voordat u de opdracht Afdrukken in het menu selecteert, moet u de camera aansluiten op een PictBridge-compatibele printer via de meegeleverde USB-kabel.

## **Menu-items in de Spraakstand**

Inschakelen → Druk op de knop **Mode** → Open de Spraakstand ( ) → Druk op de knop **Menu**.

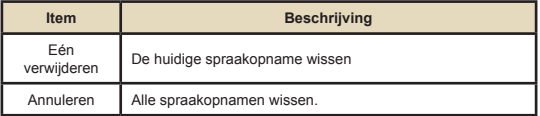

### **Menu-items in de instellingsstand**

Inschakelen → Druk op de knop **Mode** → Open de Instellingsstand (  $\mathcal{L}$  ) → Druk op de knop Menu.

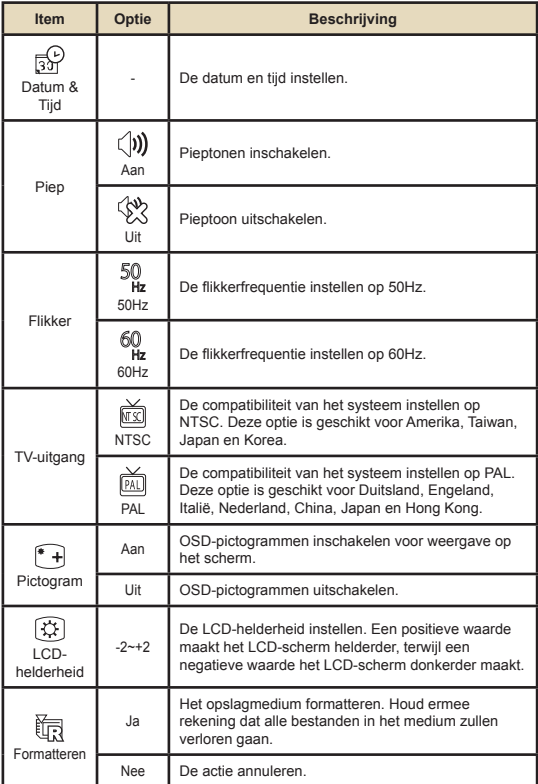

## **Menu-items in de instellingsstand (vervolg)**

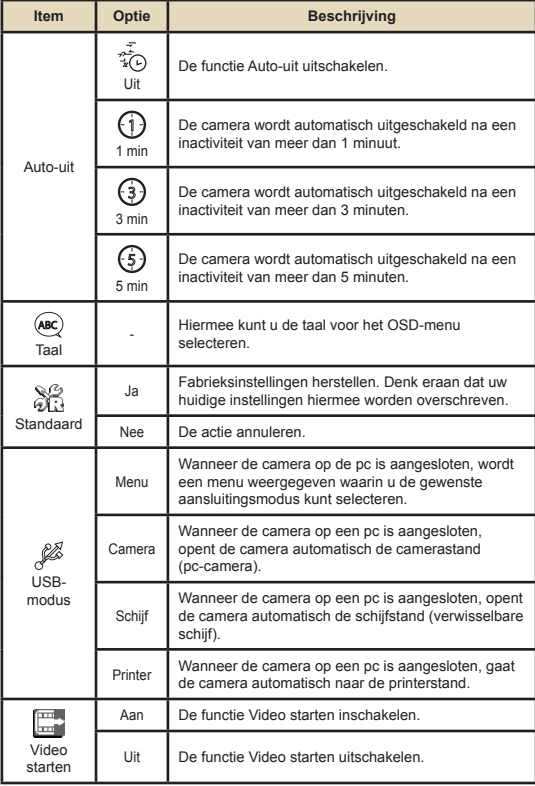

## **Menu-items in de instellingsstand (vervolg)**

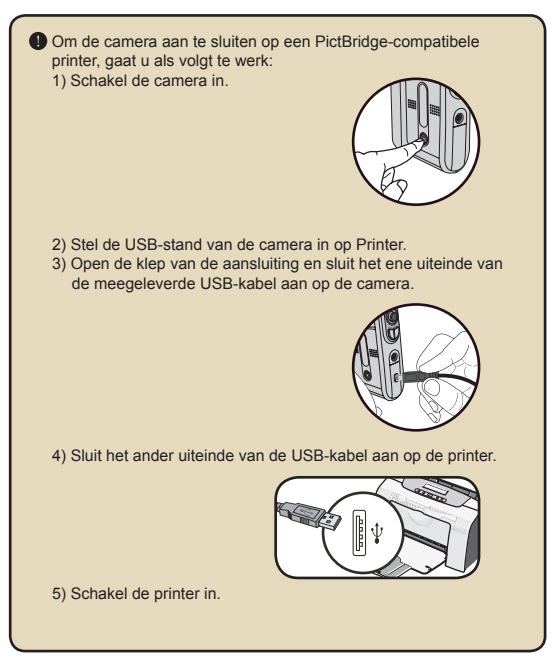
## *Bestanden kopiëren naar uw pc*

### **Het stuurprogramma voor uw pc installeren**

U dient het stuurprogramma van de camera te installeren om zeker te zijn dat u de videoclips kunt afspelen op uw pc. De software installeren:

#### 1 **De cd met het stuurprogramma plaatsen.**

Schakel uw computer in. Plaats de bijgeleverde cd in het cd-romstation.

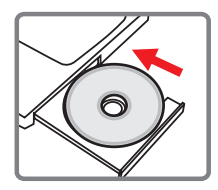

Sluit de camera op dit punt nog niet aan op uw computer.

Sluit alle toepassingen die op uw computer worden uitgevoerd, af.

 Als het autorun-venster niet automatisch verschijnt, dubbelklik dan op **Deze computer** en vervolgens op het cd-romstation. Start vervolgens het programma *Setup.exe* handmatig op.

### 2 **De installatie starten.**

Klik op het pictogram van het stuurprogramma om de installatie te starten.

#### **Opmerking voor gebruikers van Windows 2000:**

Tijdens het installatieproces zal een bericht tweemaal of meer verschijnen met betrekking tot de digitale handtekening. Klik op **Ja** om door te gaan met het proces. De software is volledige compatibel met het besturingssysteem Windows 2000.

#### **Het stuurprogramma voor uw pc installeren (vervolg)**

#### 3 **Het stuurprogramma installeren.**

De **Install Shield Wizard** wordt weergegeven en installeert het programma automatisch. Klik op **Volgende** en volg de instructies op het scherm om de installatie te voltooien.

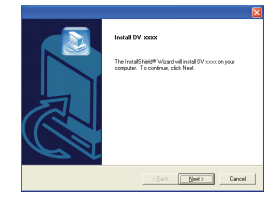

### 4 **De codecs installeren.**

Nadat de installatie van het stuurprogramma is voltooid, zal het programma u vragen de **Windows Media Player Codecs** te installeren. Als u niet zeker bent of er codes op uw computer zijn geïnstalleerd, klik dan op **Ja** en volg de instructies op het scherm om de installatie te voltooien.

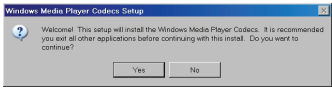

#### 5 **Direct X 9.0c of hoger installeren.**

Nadat de installatie van de codecs is voltooid, wordt u gevraagd **Direct X 9.0c** of hoger te installeren als dit programma nog niet is geïnstalleerd.op uw computer. Klik op **Ja** om door te gaan.

*Windows Media Player Codecs* en *Direct X 9.0c* of hoger zijn nodig om videoclips die met de camera zijn opgenomen, weer te geven.

#### 6 **De computer opnieuw opstarten.**

Nadat de installatie is voltooid, zult u mogelijk de computer opnieuw dienen op te starten zodat het stuurprogramma van kracht wordt.

**12**

### **De camera aansluiten op uw pc**

#### 1 **De USB-kabel aansluiten op uw computer.**

Schakel uw computer in en sluit vervolgens de bijgeleverde USB-kabel aan op de USB-poort van uw computer. Zorg ervoor dat de kabel en de poort correct zijn uitgelijnd.

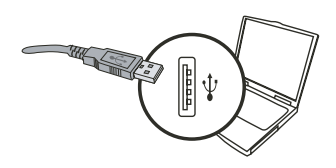

## 2 **Schakel de camera in.**

#### 3 **De USB-kabel aansluiten op uw camera**

Sluit het andere uiteinde van de USB-kabel aan op uw camera.

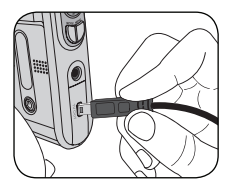

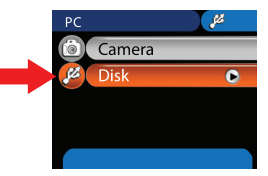

#### **Opmerking voor gebruikers van Windows 2000/XP/ME:**

Als u de camera wilt loskoppelen van uw computer, volg dan deze stappen:

- 1. Dubbelklik op in het systeemvak.
- 2. Klik op (USB-schijf) en klik vervolgens op **Stop**.
- 3. Selecteer de camera wanneer het bevestigingsscherm verschijnt en klik op **OK**.
- 4. Volg de instructies op het scherm om de camera veilig los te koppelen van uw computer.

### **Bestanden kopiëren naar de pc**

 $\mathbf{l}$  Deze stap kan variëren afhankelijk van uw besturingssysteem:

#### **Voor gebruikers van Windows XP:**

Nadat de camera is aangesloten op uw computer, wordt automatisch een dialoogvenster weergegeven. Selecteer het item **Map openen voor weergave bestanden met Windows Verkenner** en klik op **OK**.

#### **Voor gebruikers van Windows 2000/ME/XP:**

Dubbelklik op **Deze computer**. Dubbelklik vervolgens op het pictogram van de verwisselbare schijf die net is verschenen.

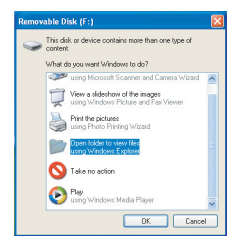

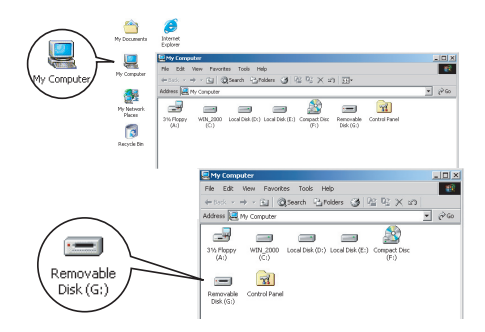

## **Bestanden kopiëren naar de pc (vervolg)**

## 2 **Dubbelklik op de bestandsmap** DCIM**.**

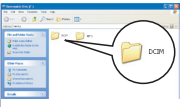

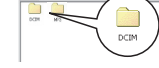

Windows XP

#### Windows 2000/ME/98 SE

## 3 **Dubbelklik op de bestandsmap** 100MEDIA**.**

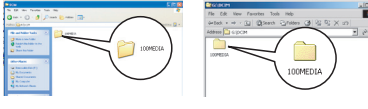

Windows XP

Windows 2000/ME/98 SE

#### 4 **Sleep het doelbestand naar** Mijn documenten **of naar de doelmap.**

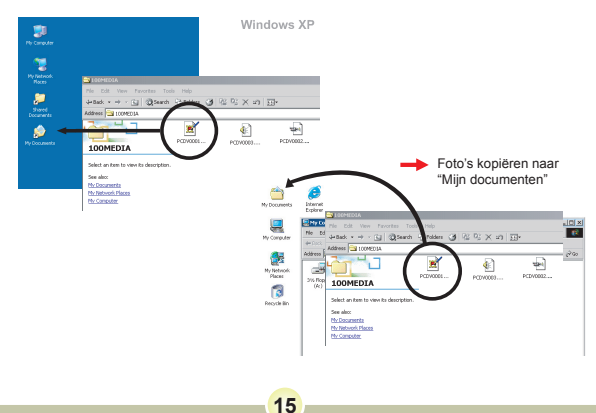

### **Bestanden weergeven/afspelen op uw pc**

1 **Dubbelklik op** Mijn documenten **of op een andere map waarin uw bestanden zijn opgeslagen.**

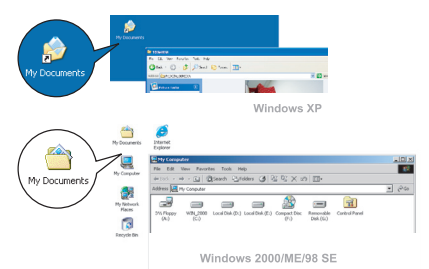

2 **Dubbelklik op het gewenste bestand. Het bestand wordt geopend door het programma dat overeenstemt met het bestandstype.**

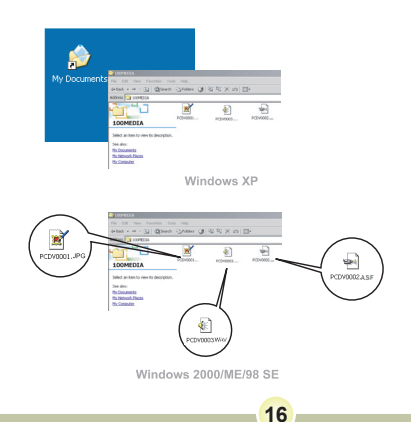

### **Bestandslocatie**

Nadat de camera is aangesloten op uw computer, verschijnt een verwisselbare schijf op uw computer. De verwisselbare schijf vertegenwoordigt eigenlijk het opslagmedium van uw camera. Op deze schijf kunt u al uw opnamen terugvinden. Raadpleeg de onderstaande afbeelding om te zien waar de bestanden worden opgeslagen.

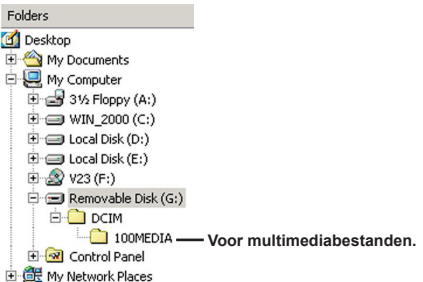

## *De PC-camera gebruiken*

### **De software installeren**

De PC-camerasoftware is geleverd bij het stuurprogramma van de camera. Daarom dient u het stuurprogramma te installeren voordat u de functie PC-camera gebruikt.

### **De toepassing starten**

#### 1 **De camera inschakelen en aansluiten op uw computer.**

Schakel de camera in en sluit deze vervolgens aan op uw computer met de meegeleverde USB-kabel.

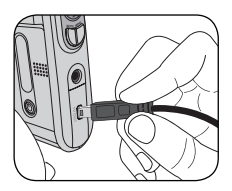

#### 2 **Schakelen naar de Camerastand.** Druk op de knop **Menu** op het

optiemenu te openen. Gebruik de richtingsknoppen om het item **Camera** te selecteren en druk op OK om te bevestigen.

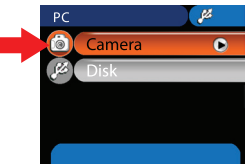

 Als u de functie Videoconferentie wilt gebruiken, dient u een programma zoals *Netmeeting* te installeren.

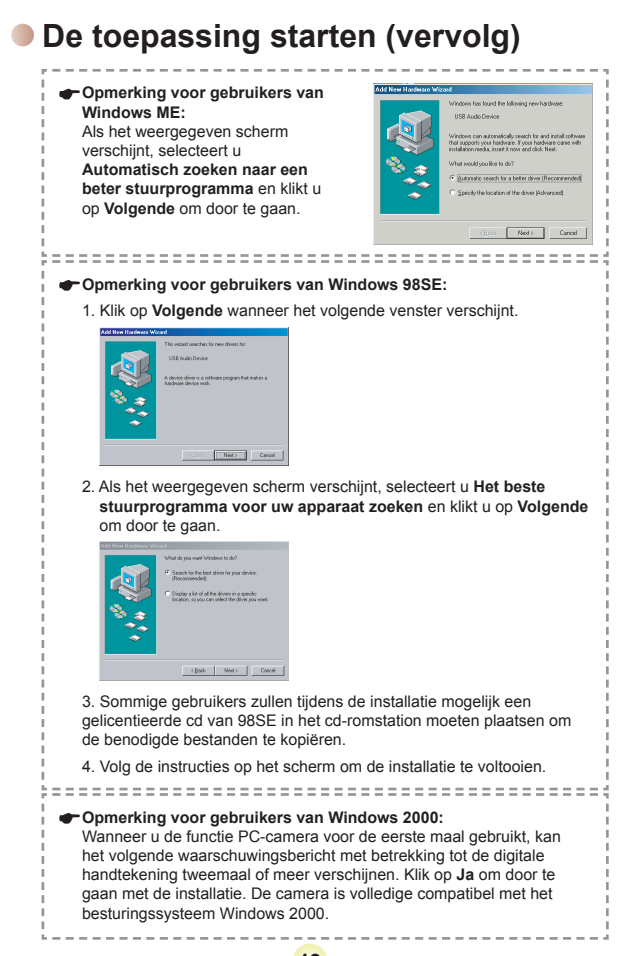

**19**

## **De toepassing starten (vervolg)**

## 3 **Het programma van de PC-camera starten.**

Dubbelklik op het pictogram ( ) op het Bureaublad om het programma te starten. Nadat het programma is opgestart, kunt u de functie PC-camera gebruiken.

 Als u de snelkoppeling van het programma niet kunt vinden op het bureaublad, kunt u het programma starten van het menu **Programma's**.

### **De PC-camera gebruiken**

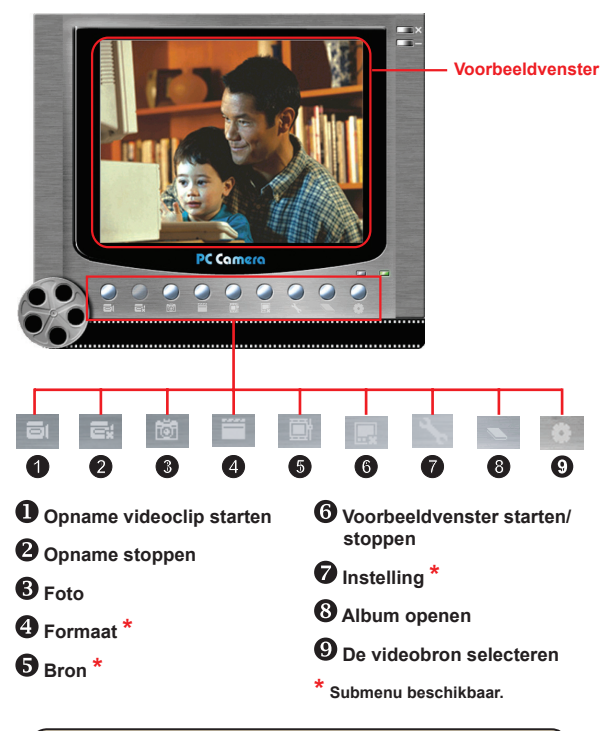

Klik op om het fotoalbum te openen en foto's te bekijken die met de PC-camera zijn opgenomen. U kunt ook naar de map "Work Temp" gaan om de bestanden te zoeken.

## **De PC-camera gebruiken (vervolg)**

#### **Een AVI-film opnemen**

- 1. Klik op het pictogram ...
- 2. Druk op  $\sim$  om het pad naar en de naam van het AVI-bestand op te geven.
- 3. Stel de beeldsnelheid en de opnameduur in volgens uw behoeften.
- 4. Druk op de knop **Opname starten** om de opname te starten.
- 5. Klik op het pictogram om de opname te stoppen.

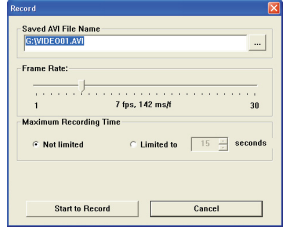

#### **Een foto maken**

Klik op het pictogram om een foto te maken.

#### **De formaatopties configureren**

Kleurruimte:

Selecteer een van de volgende functies volgens uw behoefte.

- RGB 24: Dit item is geschikt om een betere kwaliteit te behouden.
- MJPG: Dit item geeft aan dat de AVI-film meer zal worden gecomprimeerd om een snellere verwerkingssnelheid te verkrijgen.

Uitvoerformaat:

Stel het uitvoerformaat in om de grootte van het voorbeeldvenster te wijzigen. De standaardgrootte is 320x240. Selecteer een hogere

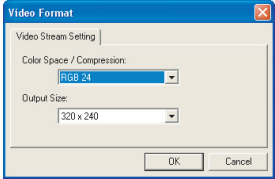

pixelinstelling als u een groter voorbeeldvenster wenst.

**22**

## **De PC-camera gebruiken (vervolg)**

#### **De bronopties configureren**

#### **D** Apparaatbeheer:

- Helderheid: U kunt het item "Auto" inschakelen en het instellen van de beeldhelderheid aan het programma overlaten of u kunt het item "Auto" uitschakelen en de schuifbalk verplaatsen om de beeldhelderheid handmatig aan te passen.
- Kwaliteit: Als de bandbreedte van het netwerk wordt gestagneerd wanneer u PC camera gebruikt schuif dan de balk naar "Faster Video" (Snellere video) om dit probleem te vermijden.

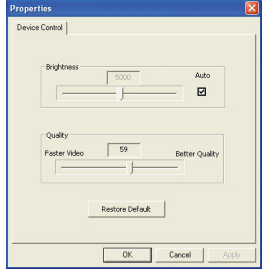

#### **De flikkeropties configureren**

Als u de camera meeneemt naar het buitenland en merkt dat het scherm van uw computer flikkert wanneer u de functie PC-camera gebruikt, schakel dan het item Flikker annuleren in om ruis op het scherm te voorkomen. U kunt ook de tabel met de Flikkerinstellingen raadplegen voor de correcte flikkerwaarde voor het land waar u verblijft.

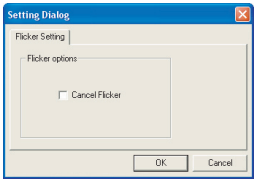

## **Probleemoplossing**

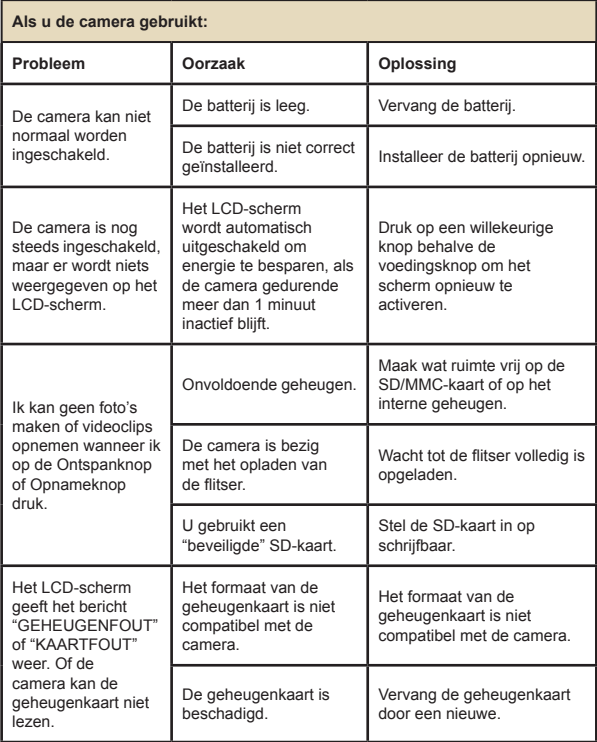

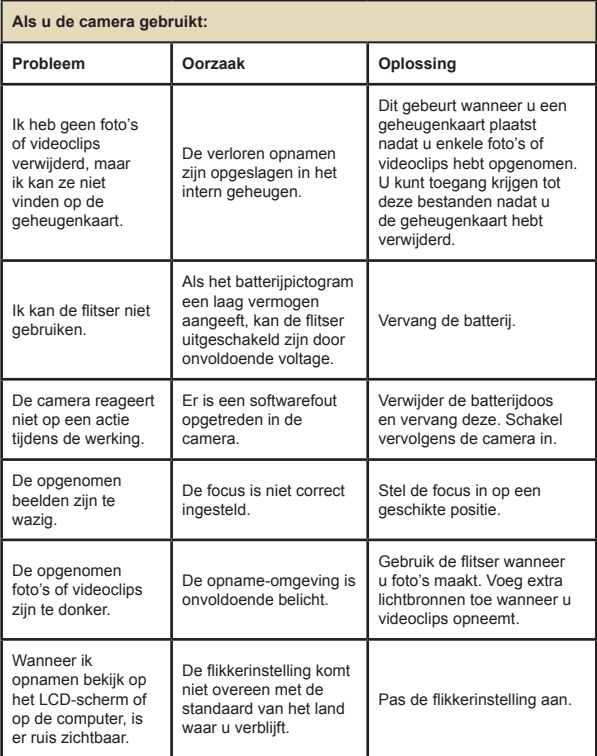

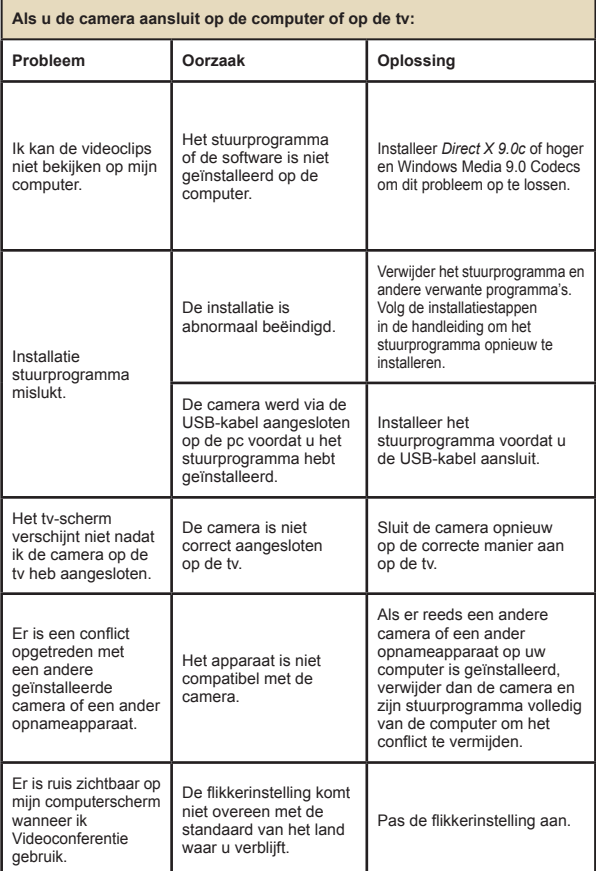

### **Flikkerinstellingen**

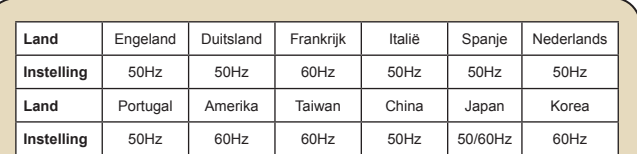

**Opmerking:** De Flikkerinstelling is gebaseerd op de frequentiestandaard van uw lokale voeding.

### **Systeembericht**

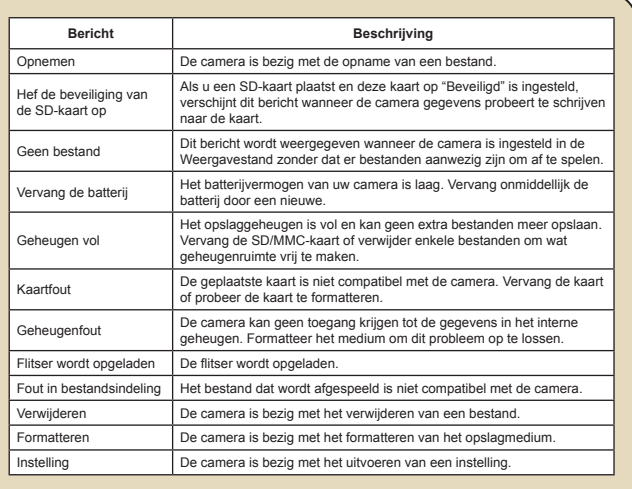

## **<sup>O</sup>** Opslagcapaciteit

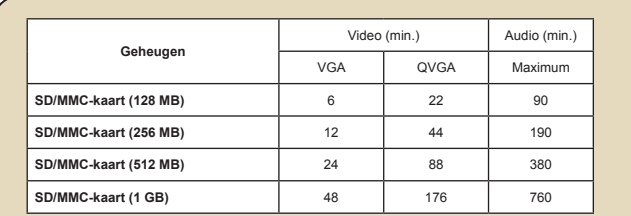

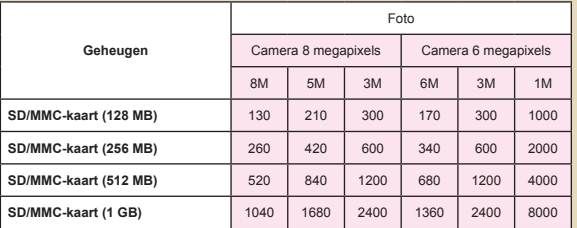

**Opmerking:** De werkelijke waarde van de capaciteit kan variëren (tot ± 30%) afhankelijk van de kleurverzadiging en de complexiteit van uw onderwerp en de omgeving.

## **Indicator levensduur batterij**

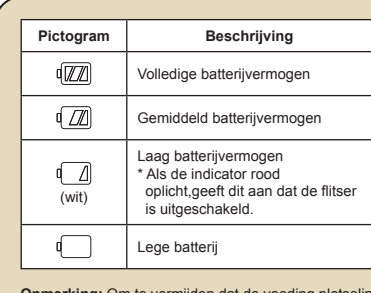

**Opmerking:** Om te vermijden dat de voeding plotseling uitvalt, raden wij u aan de batterij te vervangen wanneer het pictogram een laag batterijvermogen aangeeft.

### **Levensduur batterij**

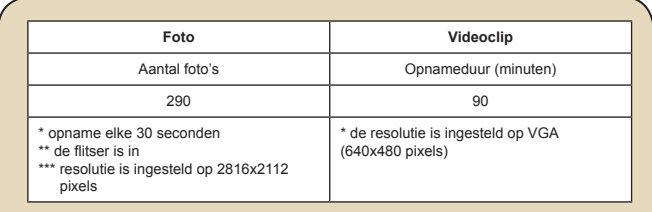

**Opmerking:** Deze tabel is uitsluitend bedoeld voor uw referentie. De werkelijke levensduur van de batterij is afhankelijk van uw batterijtype en het laadniveau.

## **Richtlijnen voor ArcSoft MediaConverter™**

#### **Inleiding**

ArcSoft MediaConverter is een krachtig alles-in-een programma voor het converteren van multimediabestanden. Met dit hulpprogramma kunt u foto's, video's en muziekbestanden snel en moeiteloos converteren naar indelingen die geoptimaliseerd zijn voor gebruik op uw draagbaar apparaat. U kunt meerdere bestanden en bestandstypen tegelijk converteren. Het is heel eenvoudig! U hoeft slechts drie stappen uit te voeren en het programma is klaar voor gebruik.

#### **Systeemvereisten**

Om MediaConverter te installeren en uit te voeren, moet uw systeem voldoen aan de volgende minimumvereisten:

- **D** Microsoft Windows 98 SE/ME/2000/XP (Home of Professional)
- $\Box$  50 MB beschikbare schijfruimte
- **256 MB RAM**
- D DirectX 9 (DirectX 9c aanbevolen)
- Microsoft Windows Media Player 9.0 (voor het converteren van WMA- en WMV-bestanden)
- **D** Microsoft Windows 98 SE/ME/2000/XP (Home of Professional)
- Apple QuickTime 6.5 (voor het converteren van MOV-bestanden)

#### **Ondersteunde bestandsindelingen**

#### Video

Videobestanden worden geconverteerd en gekopieerd naar de geselecteerde locatie als MPEG-4-gecodeerde AVI-bestanden, WMVbestanden of MPEG-4-gecodeerde ASF-bestanden (standaard).

Ondersteunde bestandstypen voor de conversie

- AVI (Microsoft Video 1-indeling, Cinepak, Intel Indeo, niet gecomprimeerd, enz.)
- MPEG-1 in MPEG, MPG, MPE
- DAT (VCD MPEG1)
- MPFG-4 in AVI-indeling
- MPEG-4 in ASF
- WMV
- QuickTime MOV

QuickTime 6.5 en Windows Media Player 9.0 of hoger zijn vereist voor de conversie van respectievelijk QuickTime MOV- en WMV-bestanden.

Ondersteunde bestandstypen voor het exporteren

- AVI (MPEG-4 SP)
- WMV
- ASF(MPEG-4 SP)

#### **Bestanden converteren**

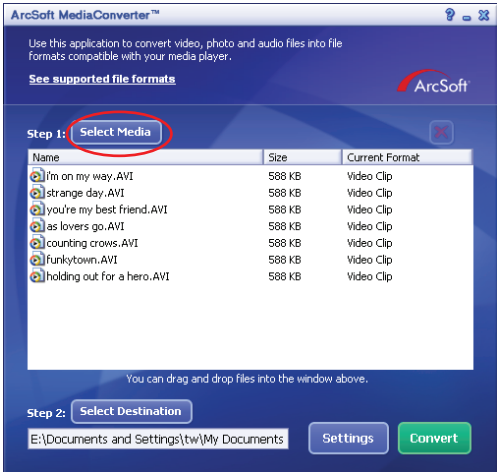

#### **Stap 1: Media selecteren**

Bestanden toevoegen voor de conversie

- 1 Klik op de knop "media selecteren".
- 2. Een venster "Open" wordt weergegeven. Blader naar de map die de bestanden die u wilt converteren, bevat.
	- a. Gebruik het vervolgkeuzemenu "Bestandtype" om de bestandstypen die u wilt weergeven, te filteren.
	- b. Bekijk een voorbeeld van de gemarkeerde bestanden om te controleren of dit de gewenste bestanden zijn. Schakel het selectievakje "Automatisch afspelen" in om het afspelen automatisch te starten nadat u op een bestand hebt geklikt.
- 3. Herhaal de stappen 1 en 2 hierboven tot alle gewenste bestanden zijn toegevoegd. In plaats van de bovenstaande methode, kunt u de bestanden ook rechtstreeks slepen en neerzetten in de bestandslijst in het programmavenster.

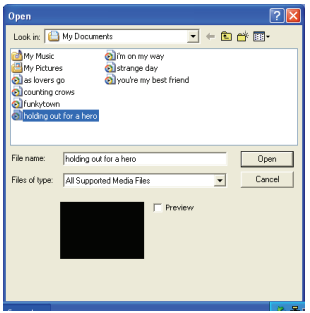

#### **D** Bestanden verwijderen

Om een bestand uit de lijst te verwijderen, markeert u het bestand en klikt u op het pictogram "X".

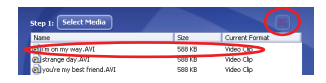

#### **Stap 2: Doel selecteren**

Klik op de knop "Doel selecteren" om de locatie waar de geconverteerde bestanden zullen worden opgeslagen, te selecteren. De standaard opslaglocatie is "C:\Documents and Settings\[huidige gebruiker]\Mijn documenten". U zult de bestanden echter hoogstwaarschijnlijk op uw draagbaar apparaat willen opslaan. Controleer in dat geval of uw apparaat is aangesloten en klik vervolgens op "Doel selecteren" en kies het apparaat.

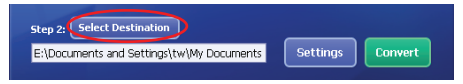

#### **D** Instellingen

Wanneer u op de knop "Instellingen" klikt, krijgt u toegang tot verschillende programma-instellingen. In elke sectie hebt u de keuze uit twee instellingen: "Optimaliseren voor het geselecteerde apparaat" en "Aangepaste conversie-instellingen gebruiken."

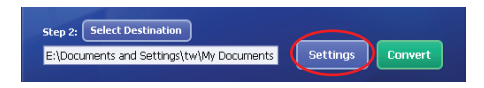

Optimaliseren voor het geselecteerde apparaat

Dit is de standaardinstelling. Het programma zal de conversieparameters automatisch instellen volgens het door u geselecteerde apparaat.

Aangepaste conversie-instellingen gebruiken Als u beslist om deze optie te gebruiken, kunt u de verschillende conversieparameters handmatig instellen.

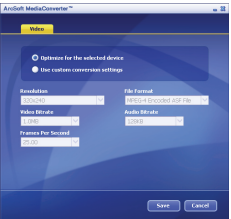

#### **D** Video-instellingen

Wanneer u een videobestand converteert, hebt u de keuze uit meerdere verschillende parameters:

- **Resolutie** (opties omvatten QVGA (320 x 240) [standaard] en VGA (640 x 480))
- **Bestandsindeling** (MPEG-4-gecodeerde AVI-, WMV- of MPEG-4 gecodeerde ASF-bestanden)
- **Videobitsnelheid** (opties omvatten 500KB, 1.0MB, 1.5MB, 2.0 MB [standaard], 2.5 MB en 3.0 MB)
- **Audiobitsnelheid** (opties omvatten 96 KB, 128 KB [standaard], 192 KB)
- **Beelden per seconde** (opties omvatten [in fps] 15.00, 20.00, 24.00, 25.00 [standaard] en 29.97)

Wanneer u "Optimaliseren voor het geselecteerde apparaat" selecteert, worden de bovenstaande waarden gebruikt wanneer dat van toepassing is. Nadat u de verschillende instellingen hebt weergegeven/gewijzigd, kunt u "Opslaan" of "Annuleren" selecteren om terug te keren naar het hoofdscherm. Klik op "Opslaan" als u de wijzigingen die u hebt aangebracht, wilt bewaren. Klik anders op "Annuleren."

#### **Stap 3: Converteren**

Wanneer u klaar bent, selecteert (markeert) u de bestanden die u wilt converteren in de lijst en klikt u vervolgens op de knop "Converteren".

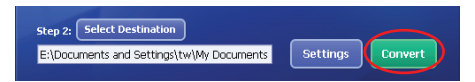

Een voortgangsbalk zal de huidige status weergeven. Er kunnen verschillende pop-upvensters verschijnen met de specifieke vraag uw beslissing te bevestigen. Zodra alle bestanden werden geconverteerd en opgeslagen naar de locatie die u hebt geselecteerd, wordt een popupvenster geopend met de bevestiging van de bewerking.

#### **De geconverteerde ASF-bestanden afspelen op uw camera**

Om de videoclips of films (alleen MPEG-4 in ASF-indeling) die door ArcSoft MediaConverter in uw MPEG-4 digitale camera werden geconverteerd af te spelen, volgt u de onderstaande stappen.

#### **Stap 1**

Stop een SD/MMC-kaart in de kaartsleuf van de camera en sluit de camera aan op de pc via de USB-kabel.

#### **Stap 2**

De ASF-bestanden die op de pc door MediaConverter werden geconverteerd opslaan naar uw camera.

- 1 Kopieer de geconverteerde ASF-bestanden
- 2 Open Windows Verkenner. Onder Deze computer vindt u een "Verwisselbare schijf".
- 3 Dubbelklik op het pictogram van de verwisselbare schijf.
- 4 Dubbelklik op de bestandsmap DCIM.
- 5 Dubbelklik op de bestandsmap 100MEDIA.
- 6 Plak de bestanden in de bestandsmap 100MEDIA.
- 7 Wijzig de bestandsnamen naar CLIP\*\*\*\*.ASF. \*\*\*\* kan elk 4-cijferig getal van 0001 tot 9999 zijn.

De bestandsnaam moet het benamingsprincipe van de camera volgen, zodat de camera de bestanden die in de map 100MEDIA zijn opgeslagen kan herkennen.

#### **Stap 3**

U kunt nu de Weergavestand ( ) gebruiken om te genieten van uw videoclips of films op het grote LCD-scherm!

Het programma ArcSoft MediaConverter in dit pakket is een aangepaste versie voor uw digitale camera. U kunt de website http://www.arcsoft. com bezoeken voor meer productinformatie.

## **Bijlage C**

## **Specificaties**

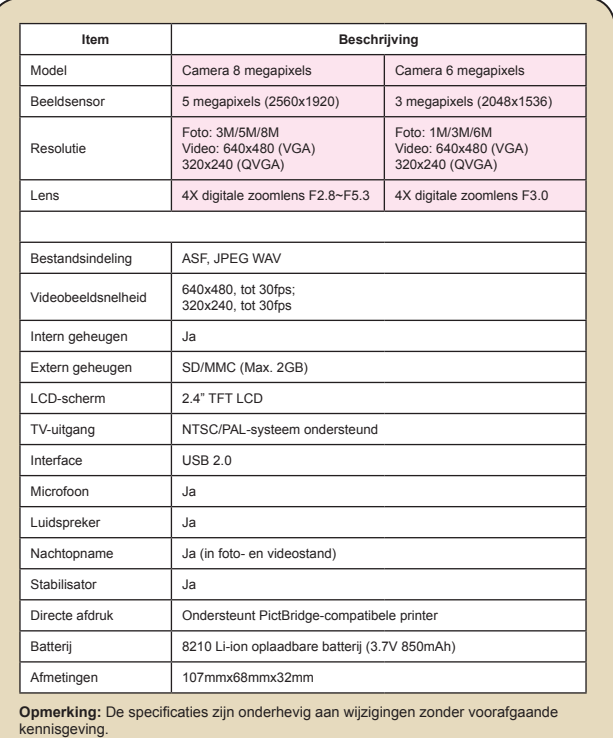

## **Bijlage D**

### **<sup>3</sup>** Systeemvereisten

**Besturingssysteem:** Windows 98SE/ME/2000/XP **CPU:** Pentium III of hoger **Systeem-RAM:** 128MB of hoger **Grafische kaart :** 64MB, 24 bits ware kleuren **CD-ROM-snelheid:** 4x of hoger **Software:** Direct X 9.0c of hoger en Windows Media Player Codecs **Overige:** USB-aansluiting

# User's Manual *Русский*

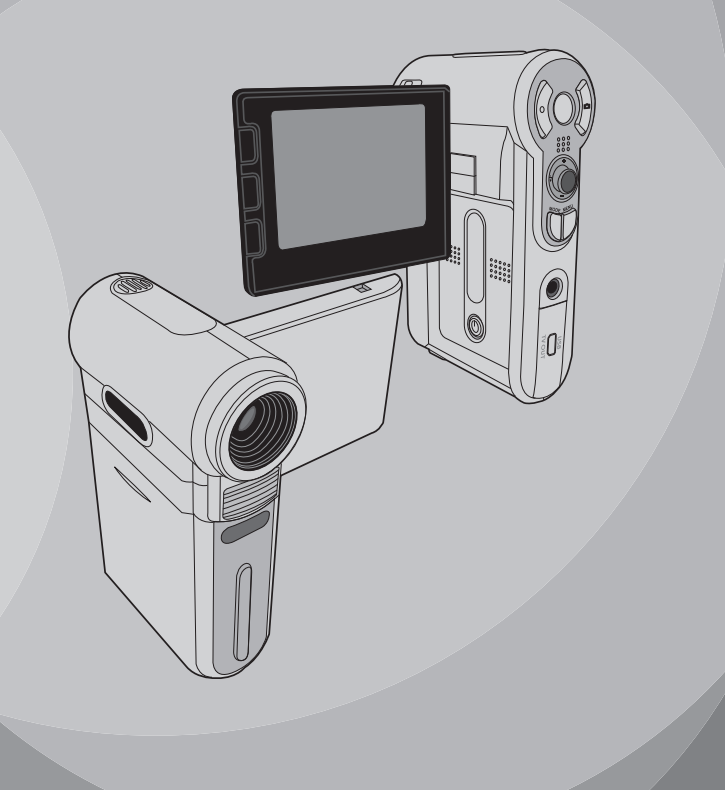

## **Дополнительные операции**

### **Операции с меню**

Пункты меню содержат некоторые параметры для точной настройки функций камеры. В данной таблице описываются операции с меню.

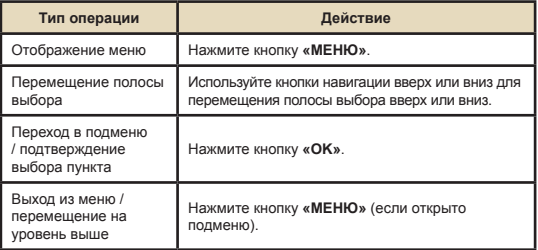

### **Иллюстрация меню**

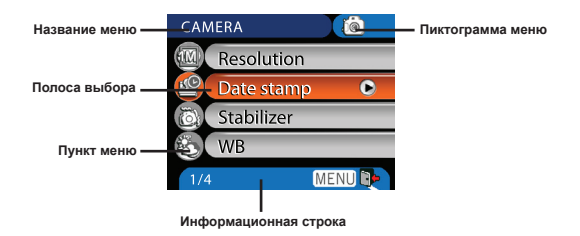

1

### **Пункты меню в режиме фотокамеры**

Включите питание → Нажмите кнопку **«МЕНЮ»**.

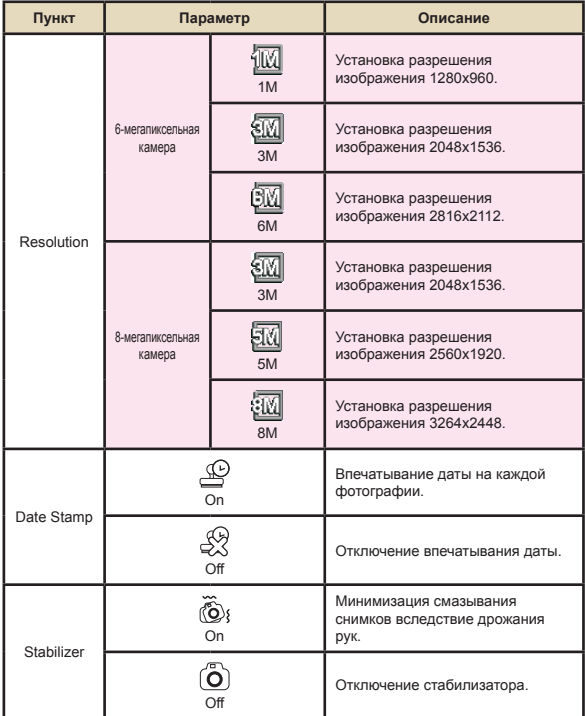

#### **Пункты меню в режиме фотокамеры (продолжение)**

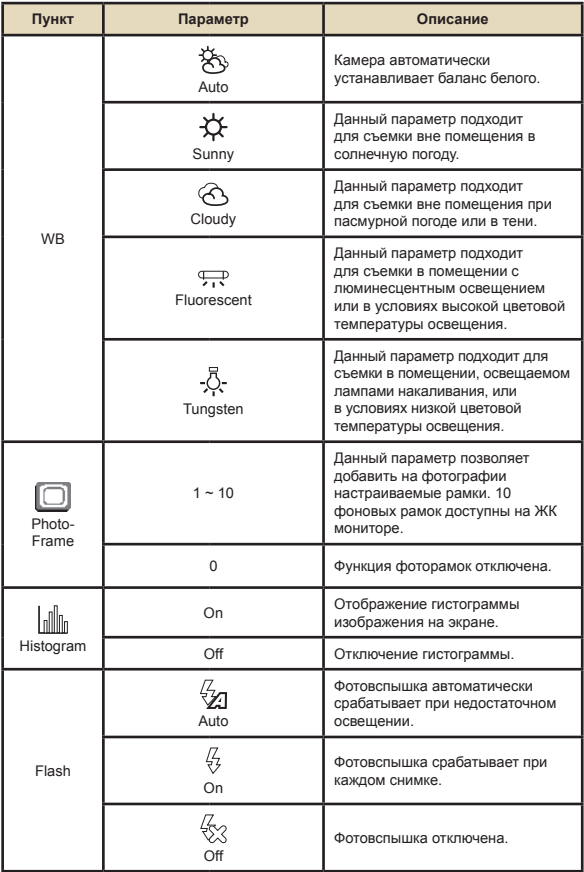

#### **Пункты меню в режиме фотокамеры (продолжение)**

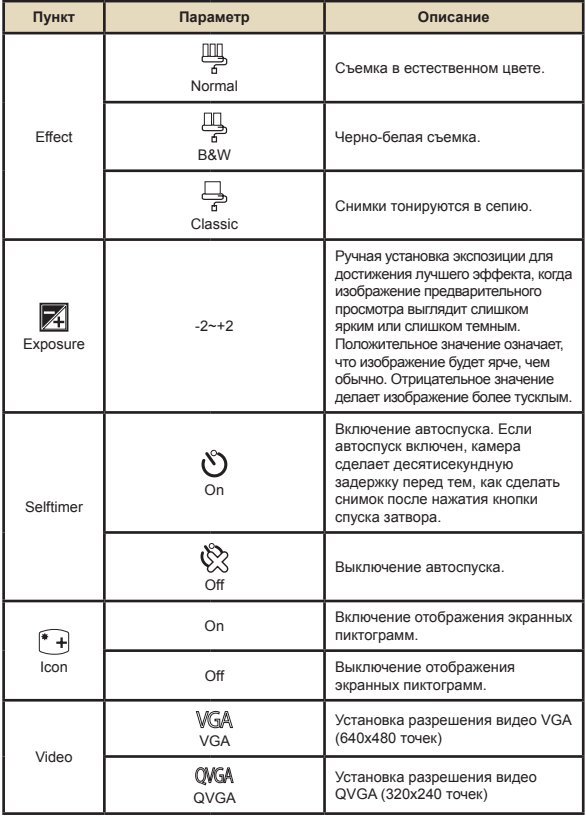

#### **Пункты меню в режиме фотокамеры (продолжение)**

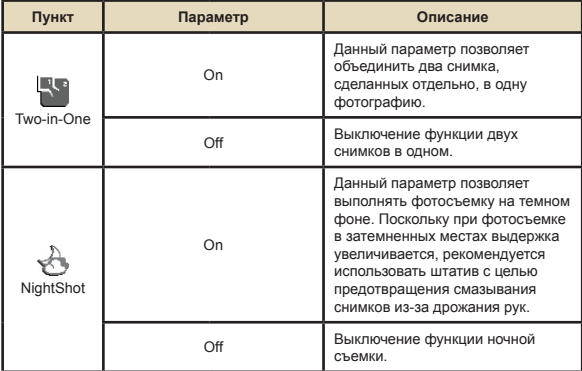

#### **Пункты меню в режиме воспроизведения**

Включите питание → Нажмите кнопку **«РЕЖИМ»** → Переключите камеру в режим «Воспроизведение» ( $\frac{1}{2}$ )  $\rightarrow$ Нажмите кнопку **«МЕНЮ»**.

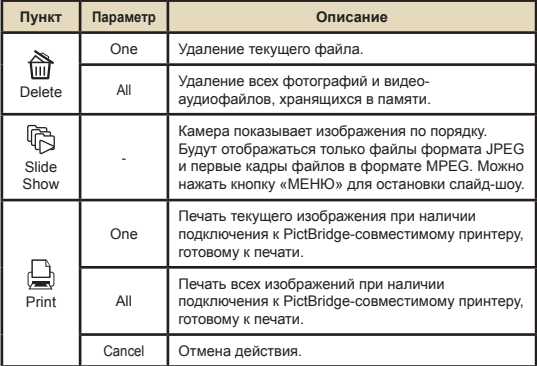

\* Если в камере отсутствуют файлы, пункты отображаться не будут.

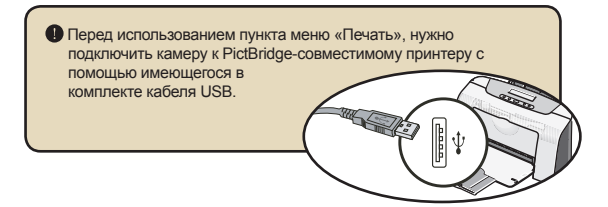
### **Пункты меню в режиме диктофона**

Включите питание → Нажмите кнопку **«РЕЖИМ»** → Переключите камеру в режим «Диктофон» ( $\circledR$ )  $\rightarrow$  Нажмите кнопку **«МЕНЮ»**.

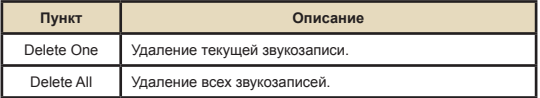

### **Пункты меню в режиме настройки**

Включите питание → Нажмите кнопку **«РЕЖИМ»** → Переключите камеру в режим «Настройка» ( $\ll$ )  $\rightarrow$ Нажмите кнопку **«МЕНЮ»**.

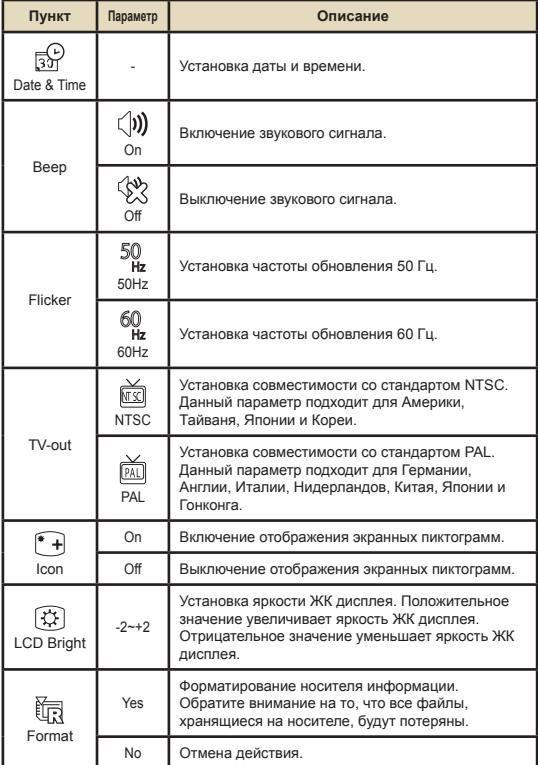

### **Пункты меню в режиме настройки (продолжение)**

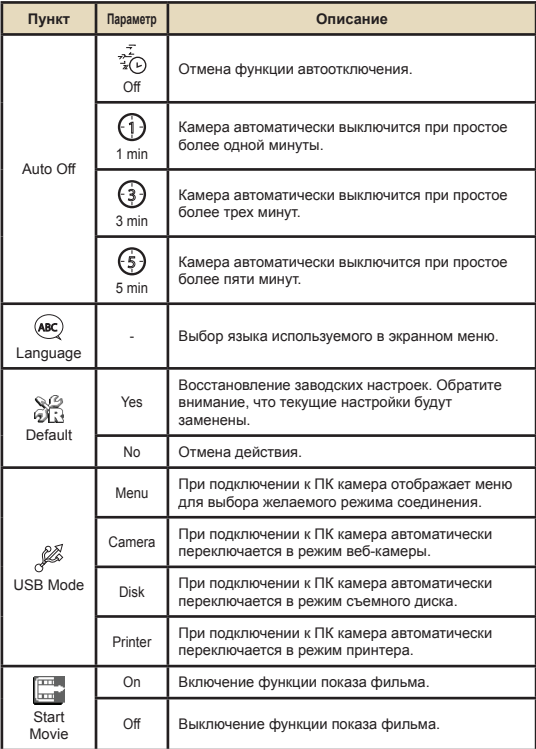

### **Пункты меню в режиме настройки (продолжение)**

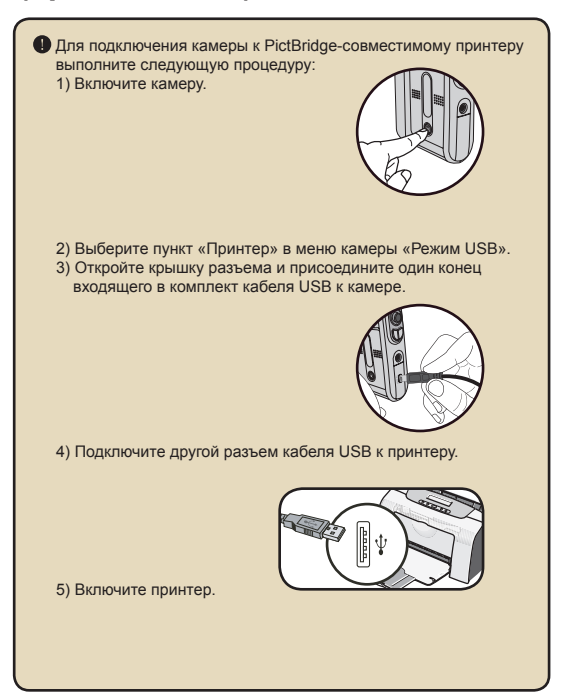

# **Копирование файлов на ПК**

# **Установка драйвера на ПК**

Для воспроизведения видеороликов на компьютере необходимо установить драйвер камеры. Порядок установки программного обеспечения приведен ниже.

#### 1 **Вставьте компакт-диск драйвера.**

Включите компьютер. Вставьте входящий в комплект компакт-диск в дисковод CD-ROM.

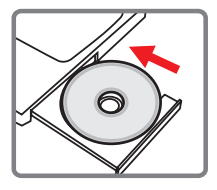

Не подключайте камеру к компьютеру на данном этапе.

Закройте все приложения, запущенные на компьютере.

 Если окно автозапуска не откроется автоматически, дважды щелкните **«Мой компьютер»**, а затем значок дисковода CD-ROM. Затем вручную запустите программу *Setup.exe*.

# 2 **Начните установку.**

Щелкните значок драйвера для запуска установки драйвера.

#### **Примечание для пользователей Windows 2000:**

В процессе установки один или несколько раз может появиться сообщение с предупреждением о цифровой подписи. Для продолжения установки нажмите кнопку **«Да»**. Программное обеспечение полностью совместимо с операционной системой Windows 2000.

### **Установка драйвера на ПК (продолжение)**

# 3 **Установите драйвер.**

Запустится **Мастер установки InstallShield** и автоматически установит программу. Нажмите кнопку **«Далее»** и следуйте указаниям на экране для выполнения установки.

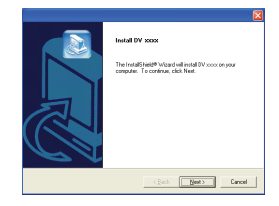

### 4 **Установите кодеки.**

После завершения установки драйвера программа выдаст запрос на установку **кодеков Проигрывателя Windows Media**. Если неизвестно, установлены ли уже кодеки на компьютер, нажмите кнопку **«Да»** и следуйте указаниям на экране для выполнения установки.

#### 5 **Установите Direct X 9.0с или более новую версию.**

После завершения установки кодеков, появится запрос на установку **Direct X 9.0c** или более новой версии, в случае если эта программа не была установлена на компьютер. Для продолжения установки нажмите кнопку **«Да»**.

> Кодеки Проигрывателя Windows Media и Direct X 9.0с или более новая версия необходимы для просмотра видеороликов, записанных камерой.

#### 6 **Перезагрузите компьютер.** После завершения установки, возможно,

потребуется перезагрузить компьютер для запуска драйвера.

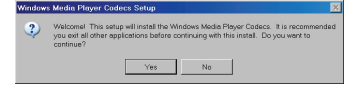

#### **Подключение камеры к компьютеру**

#### 1 **Подключите кабель USB к компьютеру.**

Включите компьютер, а затем подключите входящий в комплект кабель USB к порту USB компьютера. Убедитесь, что разъем кабеля правильно установлен в порт.

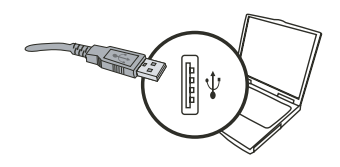

# 2 **Включите камеру.**

#### 3 **Подключите кабель USB к камере.**

Подключите другой конец кабеля USB к камере.

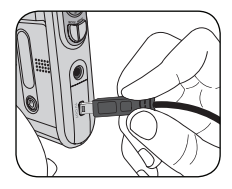

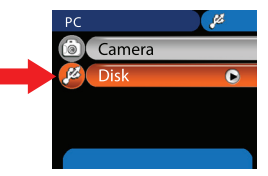

#### **Примечание для пользователей Windows 2000/XP/ME:**

При отключении камеры от компьютера выполните следующие шаги:

- 1. Дважды щелкните значок с на панели задач.
- 2. Щелкните (Запоминающее устройство для USB), а затем нажмите кнопку **«Остановить»**.
- 3. Выберите камеру при появлении окна подтверждения и нажмите кнопку «ОК».
- 4. Следуйте указаниям на экране для безопасного отключения камеры от компьютера.

### **Копирование файлов на ПК**

Данный шаг отличается в зависимости от операционной системы:

#### **Для пользователей Windows XP:**

После подключения камеры к компьютеру автоматически появится диалоговое окно. Выберите пункт **«Открыть папку для просмотра файлов. Используется Проводник»** и нажмите кнопку **«OK»**.

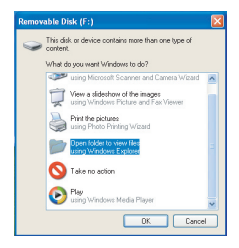

#### **Для пользователей Windows 2000/ME/XP:**

Дважды щелкните **«Мой компьютер»**. Затем дважды щелкните значок съемного диска, который там появился.

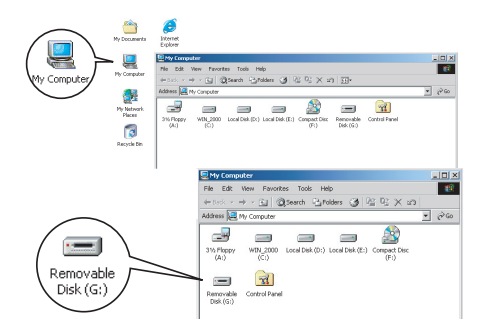

### **Копирование файлов на ПК (продолжение)**

2 **Дважды щелкните папку** «DCIM» **.**

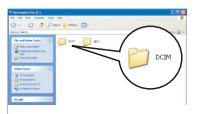

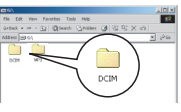

Windows XP

Windows 2000/ME/98 SE

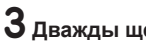

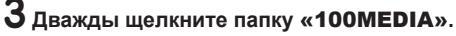

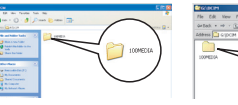

Windows XP

# 100MFD1

Windows 2000/ME/98 SE

#### 4 **Перетащите нужный файл в папку** «Мои документы» **или в папку назначения.**

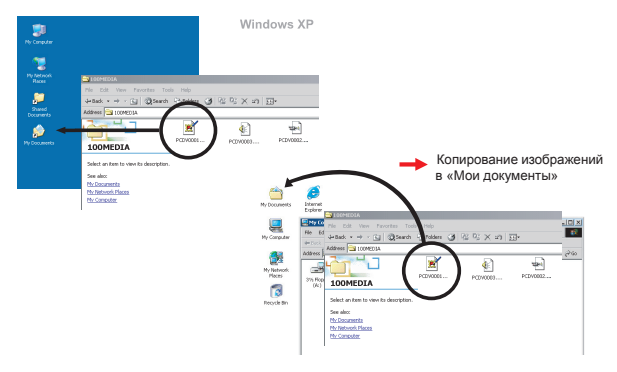

### **Просмотр/воспроизведение файлов на ПК**

1 **Дважды щелкните папку** «Мои документы» **или любую другую папку, в которой хранятся файлы.**

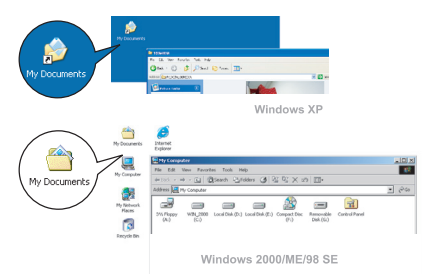

2 **Дважды щелкните требуемый файл, и файл будет открыт соответствующей его расширению программой.**

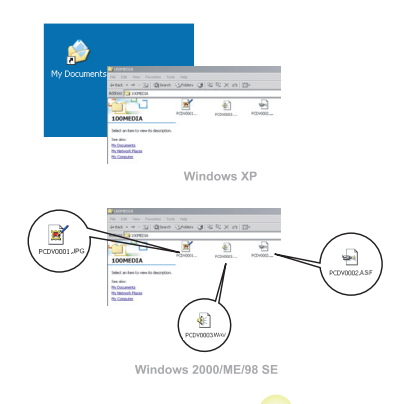

### **Расположение файлов**

После подключения камеры к компьютеру в папке «Мой компьютер» появится съемный диск. Съемный диск в действительности представляет собой носитель информации камеры. На диске находятся все записи камеры. Схему расположения файлов см. на рисунке ниже.

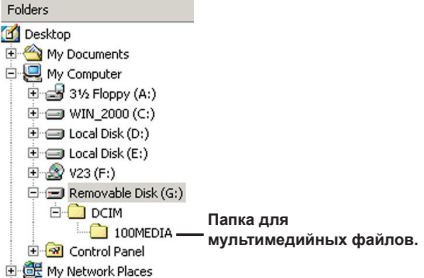

# **Использование веб-камеры**

### **Установка программного обеспечения**

Программное обеспечение для веб-камеры включено в драйвер камеры, поэтому следует установить драйвер перед использованием функции веб-камеры.

### **Запуск приложения**

#### 1 **Включите камеру и подключите ее к компьютеру.**

Включите камеру и подключите ее к компьютеру с помощью входящего в комплект кабеля USB.

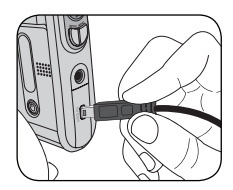

#### $2$  Включите режим фотокамеры. Нажмите кнопку **«МЕНЮ»** для открытия

меню настроек. При помощи кнопок навигации выберите пункт **«Фотоккамера»** и нажмите кнопку «ОК» для подтверждения.

Camera

 Если Вы хотите использовать функцию видеоконференции, установите для этого такую программу как *«Netmeeting»*.

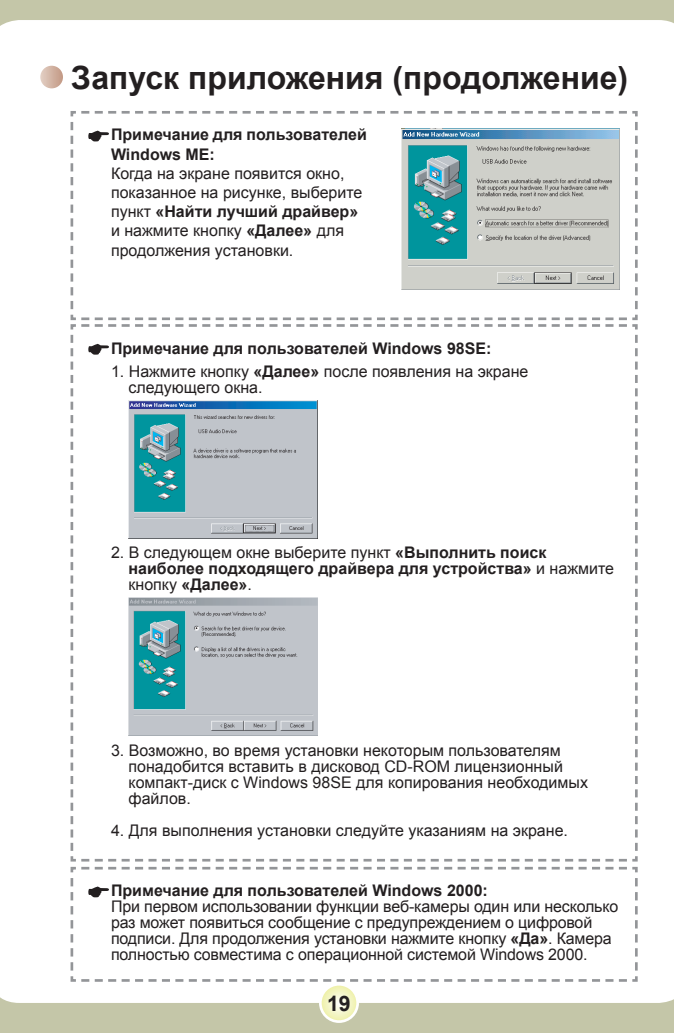

## **Запуск приложения (продолжение)**

# 3 **Запустите программу веб-камеры.**

Дважды щелкните значок ( ) на рабочем столе для запуска программы. После запуска программы можно начинать использовать функцию веб-камеры.

 Если не получается найти ярлык программы на рабочем столе, можно запустить программу из меню **«Программы»**.

### **Использование веб-камеры**

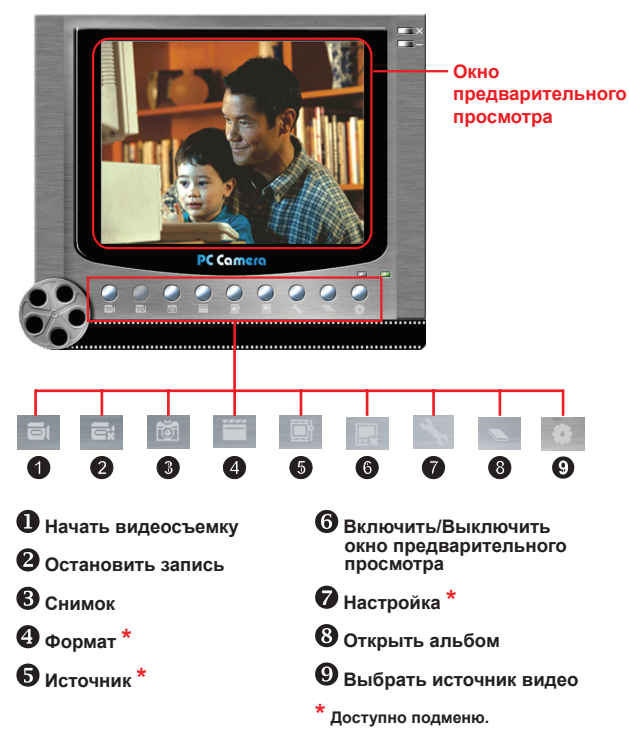

**Д** Для просмотра снимков, сделанных веб-камерой нажмите для открытия фотоальбома. Или можно открыть папку «Work ...<br>Тетр» и найти там эти файлы.

#### **Использование веб-камеры (продолжение) Запись в формате AVI**

- 1. Щелкните значок .
- 2. Нажмите " для выбора расположения и имени файла AVI.
- 3. Установите нужную частоту кадров и время записи.
- 4. Нажмите кнопку **«Начать запись»** для начала записи.
- 5. Для окончания записи щелкните значок .

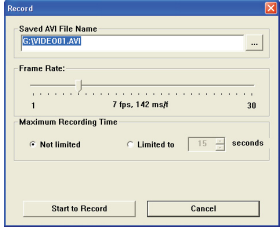

#### **Снимок с веб-камеры**

Щелкните значок  $\overline{6}$ , чтобы сделать снимок.

#### **Настройка параметров формата**

Цветовое пространство:

Выберите нужный режим из следующих вариантов. - RGB 24: данный пункт предназначен для сохранения лучшего качества.

- MJPG: данный пункт означает, что файл AVI будет сжат сильнее для достижения более высокой скорости обработки.

#### Выходной размер:

Установите выходной размер для изменения размера окна предварительного просмотра. Размер по умолчанию 320x240. Выберите большее разрешение при необходимости увеличить размер окна предварительного просмотра.

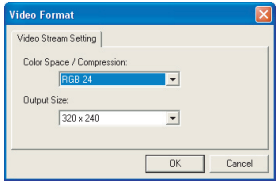

#### **Использование веб-камеры (продолжение)**

#### **Настройка параметров источника**

Управление устройством:

- Яркость: можно установить флажок «Авто» и позволить программе отрегулировать яркость, или снять этот флажок и при помощи регулятора настроить яркость изображения вручную.
- Качество: если сеть перегружается при использовании веб-камеры, подвиньте регулятор ближе к «Быстрое видео» для решения этой проблемы.

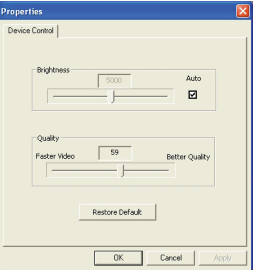

#### **Установка частоты обновления**

При поездке с камерой заграницу экран компьютера может мерцать при использовании функции вебкамеры. В таком случае следует установить флажок «Отмена мерцания» для предотвращения появления на экране помех. Кроме того, можно обратиться к таблице «Настройки частоты обновления» для определения значения частоты обновления, подходящей для страны пребывания.

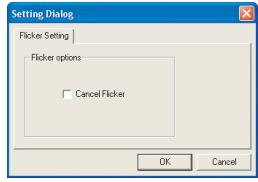

## **Устранение неполадок**

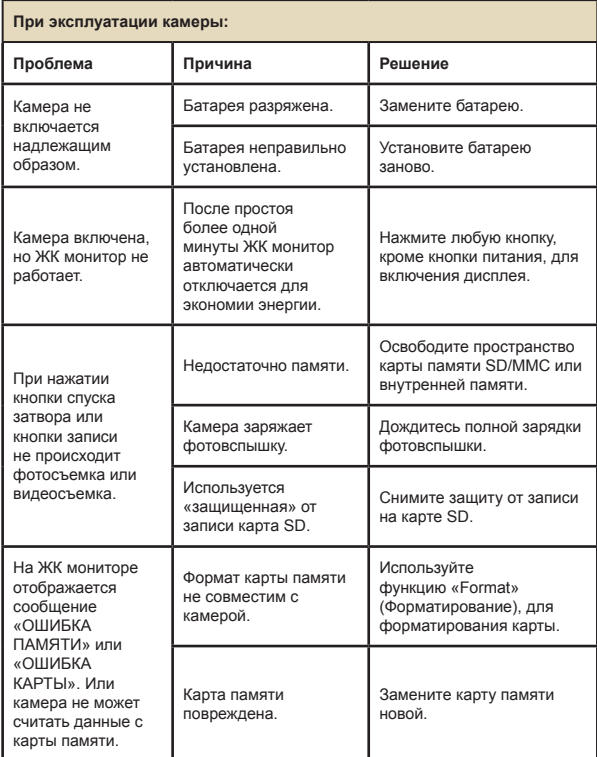

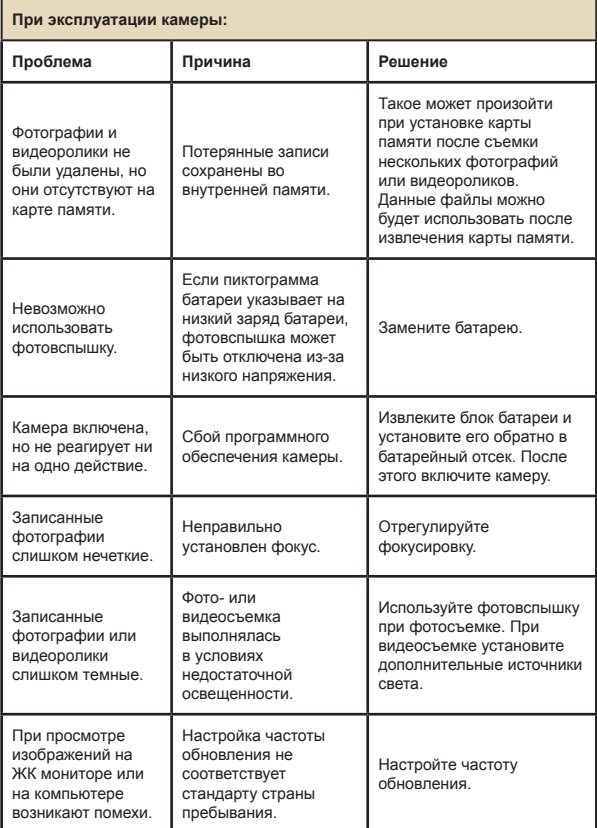

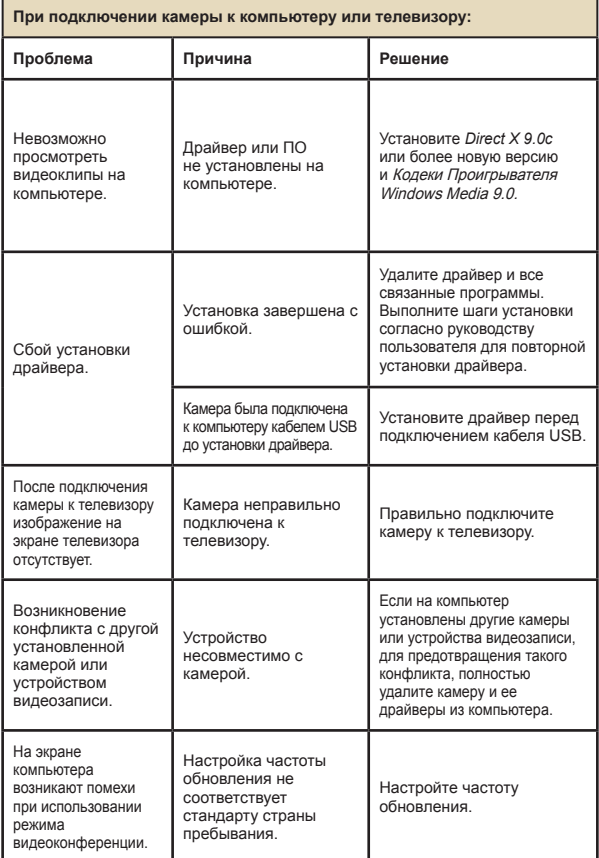

### **• Настройки частоты обновления**

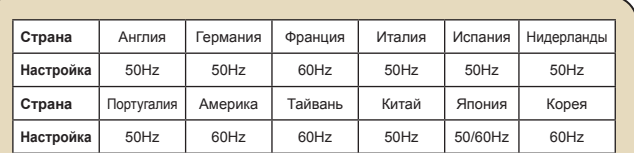

**Примечание:** настройки частоты обновления основаны на стандарте частоты местной электросети.

### **Системные сообщения**

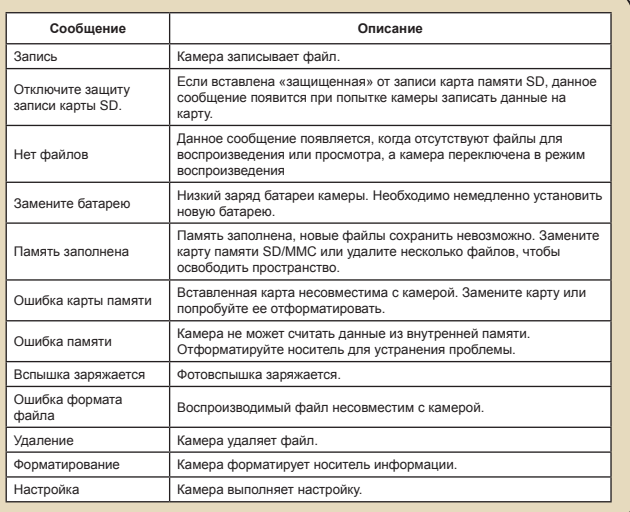

### **Емкость носителей**

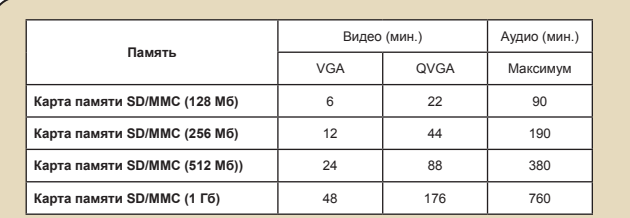

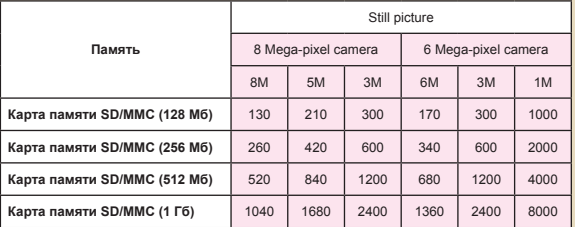

**Примечаниеe:** действительное значение емкости памяти может различаться (до ± 30%) в зависимости от насыщенности цвета и сложности объекта и условий съемки.

## **Индикатор заряда батарей**

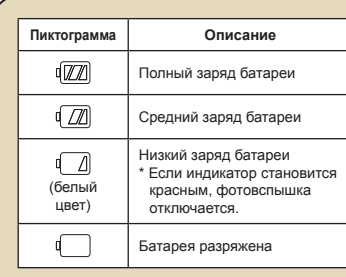

**Примечание:** для предотвращения внезапного отключения питания камеры рекомендуется заменять батарею при появлении пиктограммы низкого заряда батарей.

### **Время работы батареи**

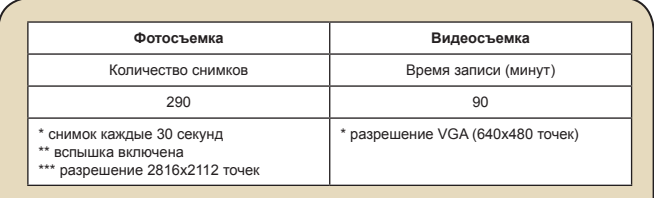

**Примечание:** таблица содержит данные только для справки. Реальное время работы батареи зависит от ее типа и уровня заряда.

### **Инструкции по использованию ArcSoft MediaConverter™**

#### **Введение**

ArcSoft MediaConverter является мощным конвертером мультимедийных файлов, содержащим все необходимые инструменты. Данная программа быстро и без особых усилий преобразует музыкальные файлы, фотографии и видеозаписи в форматы, оптимизированные для использования на портативном устройстве. Одновременно можно преобразовывать несколько файлов разных форматов. Это легко! Нужно только выполнить три простых шага.

#### **Системные требования**

Для установки и запуска программы MediaConverter система должна удовлетворять следующим минимальным требованиям:

- Microsoft Windows 98 SE/ME/2000/XP (Home или Professional)
- 50 Мб свободного места на жестком диске
- 256 Мб оперативной памяти
- **D** DirectX 9 (рекомендуется DirectX 9c)
- Проигрыватель Microsoft Windows Media 9.0 (для преобразования файлов WMA в файлы WMV)
- Microsoft Windows 98 SE/ME/2000/XP (Home или Professional)
- $\blacksquare$  Apple QuickTime 6.5 (для преобразования файлов MOV)

#### **Поддерживаемые форматы файлов**

#### Видео

Файлы видеозаписей преобразуются и копируются в выбранное место как файлы формата AVI, кодированные в формате MPEG-4, файлы формата WMV или файлы формата ASF, кодированные в формате MPEG-4 (по умолчанию).

Поддерживаемые типы файлов для преобразования

- AVI (формата Microsoft Video 1, Cinepak, Intel Indeo, несжатый и т.д.)
- MPEG-1 в форматах MPEG, MPG, MPE
- DAT (VCD MPEG1)
- MPEG-4 в формате AVI
- MPEG-4 в формате ASF
- WMV
- QuickTime MOV

Проигрыватели QuickTime 6.5 и Windows Media 9.0 или выше требуются для преобразования файлов QuickTime MOV и WMV соответственно.

Поддерживаемые типы файлов для экспорта

- AVI (MPEG-4 SP)
- WMV
- ASF(MPEG-4 SP)

### **Преобразование файлов**

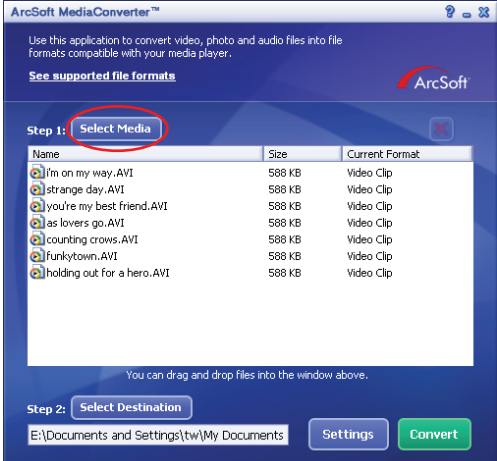

#### **Шаг 1: Выбор мультимедийных файлов**

Добавление файлов для преобразования

- 1 Нажмите кнопку «Select Media» (Выбор мультимедийных файлов).
- 2 На экране появится диалоговое окно «Open» (Открыть). Откройте папку, содержащую файлы, которые необходимо преобразовать.
	- a. Используйте раскрывающийся список «Тип файлов» для отображения только файлов требуемых типов.
	- b. Используйте предварительный просмотр выбранных файлов, чтобы удоствоериться, что это нужные файлы. Установите флажок «Автопросмотр» для начала воспроизведения сразу после щелчка файла.
- 3 Повторите шаги 1 и 2 для добавления всех необходимых файлов. Помимо описанного выше метода, также можно перетаскивать файлы прямо на список файлов в окне программы.

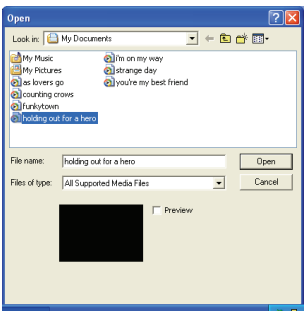

#### Удаление файлов

Для удаления файла из списка выберите его и нажмите кнопку «Х».

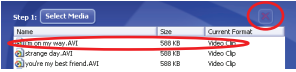

#### **Шаг 2: Выбор папки для сохранения файлов**

Нажмите кнопку «Выбор папки для сохранения файлов» для выбора папки, где будут сохранены преобразованные файлы. Стандартная папка для сохранения: «C:\Documents and Settings\[current user]\My documents». Тем не менее, скорее всего потребуется сохранить файлы на портативном устройстве. В таком случае убедитесь, что устройство подключено, а затем нажмите кнопку «Выбор папки для сохранения файлов» и выберите устройство.

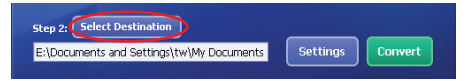

#### Настройки

С помощью кнопки «Настройки» можно получить доступ к различным настройкам программы. В каждом разделе можно выбрать один из параметров: «Оптимизировать для выбранного устройства» и «Индивидуальные настройки преобразования.»

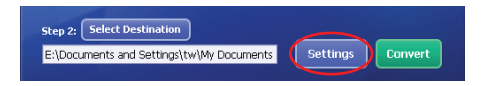

Оптимизировать для выбранного устройства

Это настройка по умолчанию. Программа автоматически установит параметры преобразования для выбранного устройства.

Индивидуальные настройки преобразования При помощи данной функции можно установить различные параметры преобразования вручную.

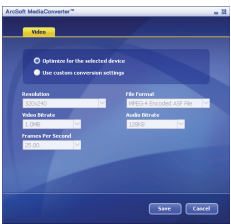

#### Видеопараметры

При преобразовании файла видеозаписи можно установить несколько различных параметров:

- **Разрешение** (можно установить QVGA (320 x 240) [по умолчанию] и VGA (640 x 480))
- **Формат файла** (Файлы AVI .les, WMV .les или ASF, кодированные в формате MPEG-4)
- **Поток видеоданных** (можно установить 500 кбит, 1,0 Мбит, 1,5 Мбит, 2,0 Мбит [по умолчанию], 2,5 Мбит и 3,0 Мбит)
- **Поток аудиоданных** (можно установить 96 кбит, 128 кбит [по умолчанию], 192 кбит)
- **Частота кадров** (можно установить 15,00, 20,00, 24,00, 25,00 [по умолчанию] и 29,97 [кадров в секунду])

Опция «Optimize for the selected device» (Оптимизировать для выбранного устройства) устанавливает параметры, используемые по умолчанию, если их можно применить.

После просмотра/изменения различных настроек нажмите кнопку «Сохранить» или «Отмена» для возврата в главное окно. Нажмите «Сохранить», если внесенные изменения следует сохранить. В противном случае нажмите «Отмена».

#### **Шаг 3: Преобразование**

Когда все готово, выберите из списка файлы, которые следует преобразовать, и затем нажмите кнопку «Преобразовать».

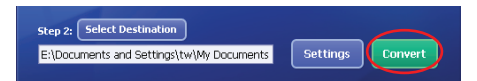

Индикатор выполнения будет отображать текущее состояние процесса. На экране могут появляться различные всплывающие диалоговые окна, с запросами на подтверждение конкретных действий. Всплывающее диалоговое окно сообщит, когда все файлы будут преобразованы и сохранены в указанной папке.

#### **Воспроизведение преобразованных файлов ASF на камере**

Для воспроизведения видеозаписей или фильмов (только MPEG-4 в формате ASF), преобразованных программой ArcSoft MediaConverter на цифровой камере MPEG-4, выполните следующую процедуру.

#### **Шаг 1**

Вставьте карту памяти SD/MMC в гнездо камеры и подключите камеру к ПК с помощью кабеля USB.

#### **Шаг 2**

Сохраните на камеру файлы ASF, преобразованные программой MediaConverter на ПК.

- 1 Скопируйте в буфер обмена преобразованные файлы ASF.
- 2 Откройте Проводник Windows и найдите значок «Съемный диск», появившийся в папке «Мой компьютер».
- 3 Дважды щелкните значок «Съемный диск».
- 4 Дважды щелкните папку «DCIM».
- 5 Дважды щелкните папку «100MEDIA».
- 6 Вставьте из буфера обмена файлы в папку «100MEDIA».
- 7 Приведите имена файлов к виду «CLIP\*\*\*\*.ASF».
	- \*\*\*\* может быть любым четырехзначным числом от 0001 до 9999.

 Имена файлов должны соответствовать принципу назначения имен файлам на камере, чтобы она могла идентифицировать файлы, сохраненные в папке «100MEDIA».

#### **Шаг 3**

Теперь можно наслаждаться видеозаписями и фильмами на большом ЖК мониторе с помощью режима воспроизведения ( )!

Программа ArcSoft MediaConverter, входящая в данный комплект, специально приспособлена для работы с данной цифровой камерой. Для получения более подробной информации об этой программе см. веб-сайт http://www.arcsoft.com.

### **• Технические характеристики**

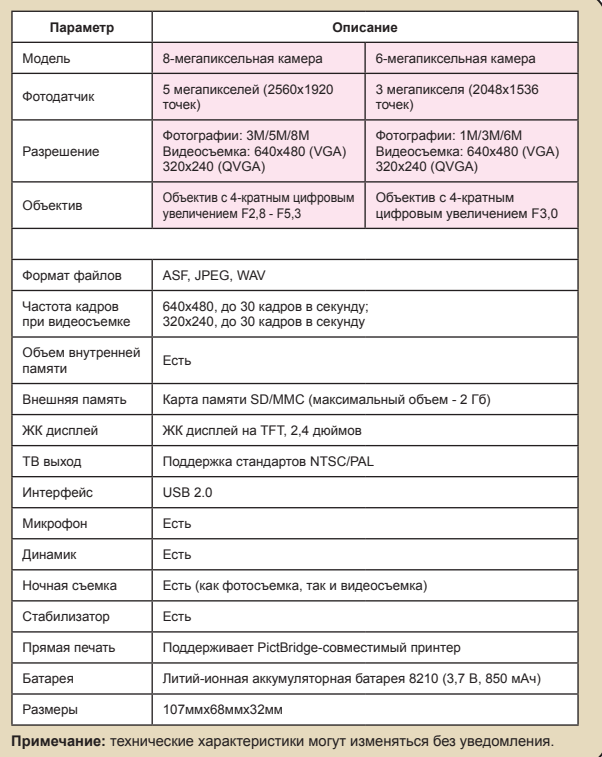

### **Системные требования**

**Операционная система:** Windows 98SE/ME/2000/XP **Процессор:** Pentium III или выше **Системное ОЗУ:** 128 Мб или выше **Видеокарта:** 64 Мб, цветовой режим «true color» (24 бита). **Скорость дисковода CD-ROM:** 4-скоростной или более быстрый **Программное обеспечение:** Direct X 9.0c или более новая версия и кодеки Проигрывателя Windows Media **Прочее:** Разъем USB

# User's Manual *Swedish*

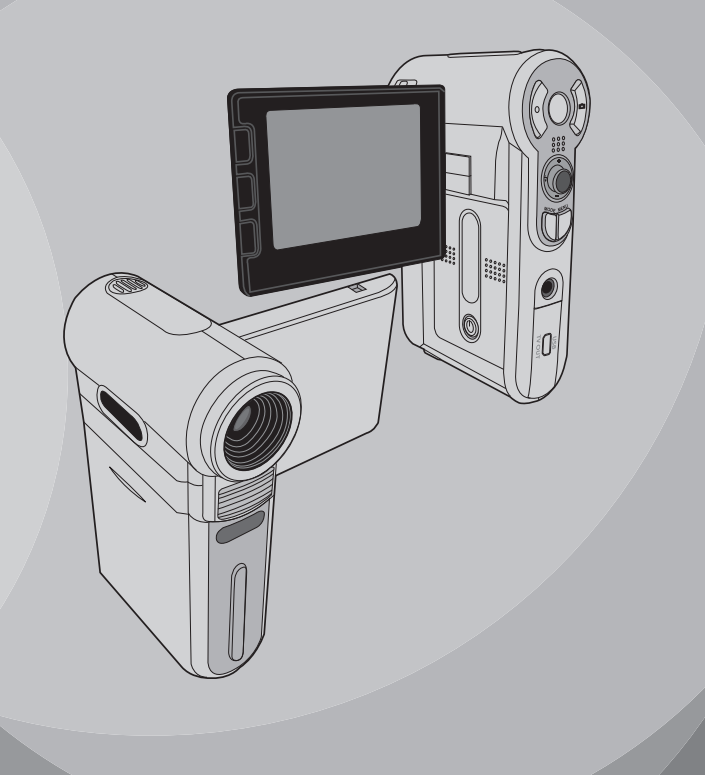

# *Avancerad användning*

# **Menyfunktioner**

Menyposterna innehåller åtskilliga alternativ med vilka du kan finjustera kamerans funktioner. I följande tabell finns utförlig information om menyfunktionerna.

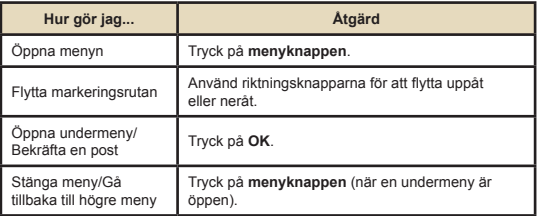

# **Menyillustration**

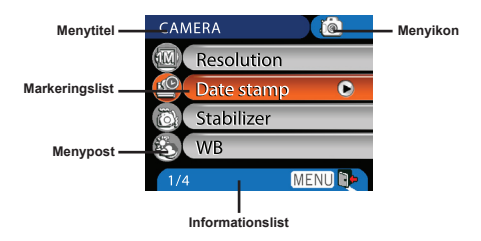

## **Menyposter i kameraläge**

Sätt på strömmen - Tryck på **menyknappen**.

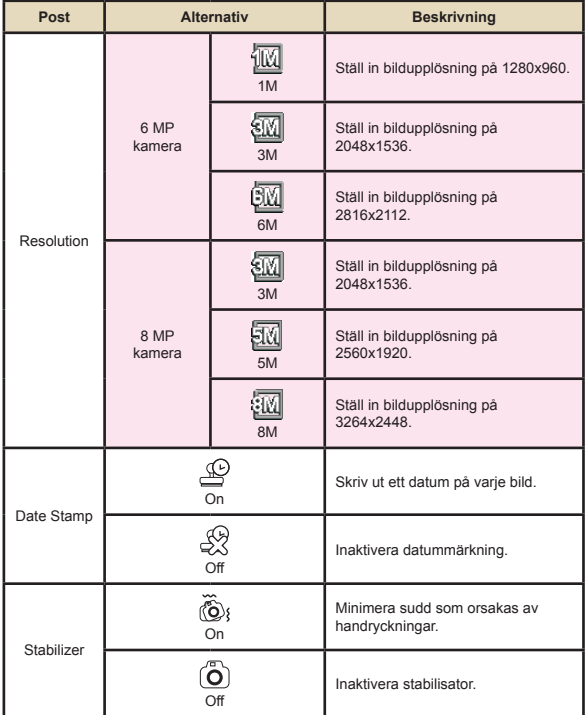
## **Menyposter i kameraläge (forts.)**

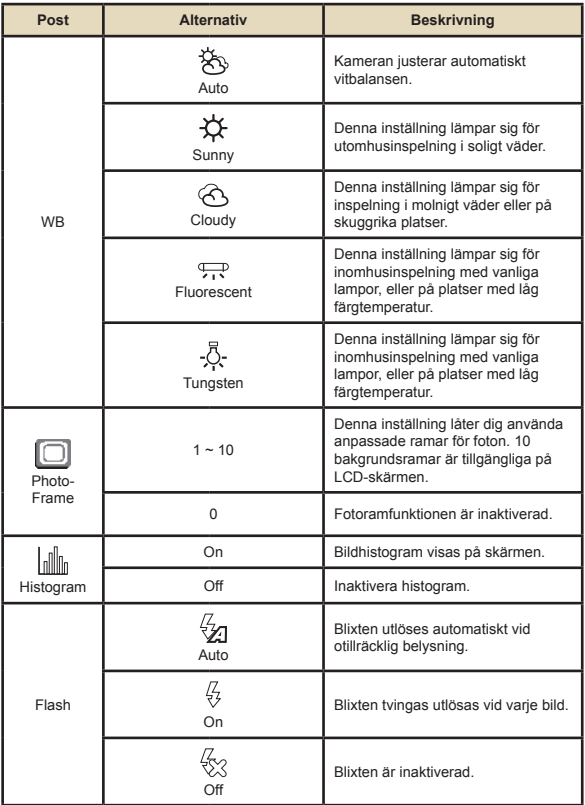

## **Menyposter i kameraläge (forts.)**

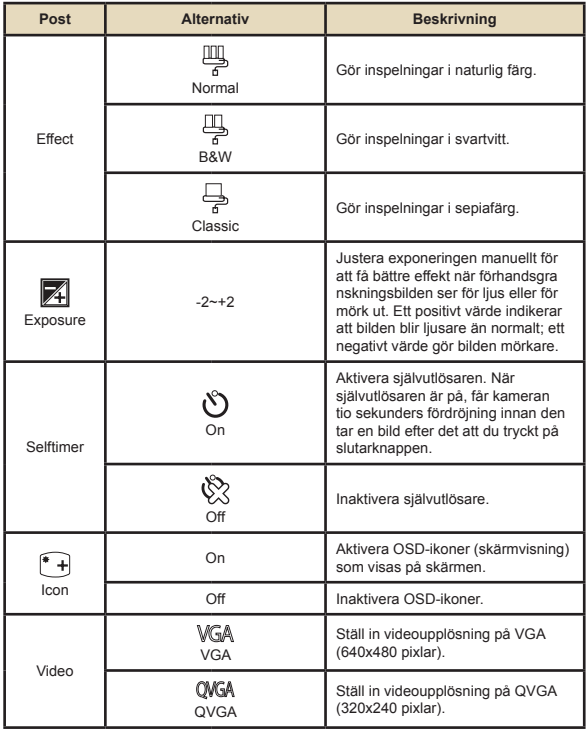

## **Menyposter i kameraläge (forts.)**

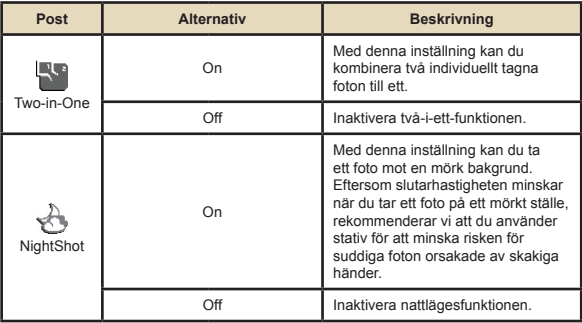

## **Menyposter i uppspelningsläge**

Sätt på strömmen → Tryck på **lägesknappen** → Öppna uppspelningsläget ( ) → Tryck på **menyknappen**.

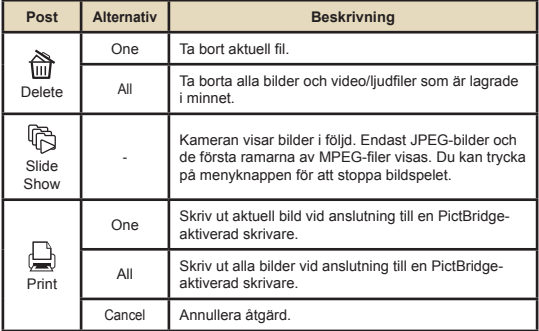

\* Om det inte finns några filer i kameran, visas inga poster.

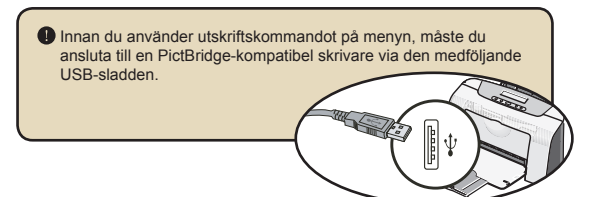

## **Menyposter i röstläge**

Sätt på strömmen → Tryck på **lägesknappen** → Öppna röstläget ( ) → Tryck på **menyknappen**.

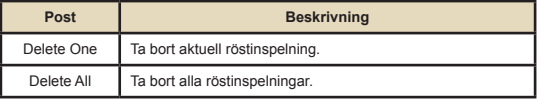

## **Menyposter i inställningsläge**

Sätt på strömmen → Tryck på **lägesknappen** → Öppna inställningsläget ( « ) → Tryck på **menyknappen**.

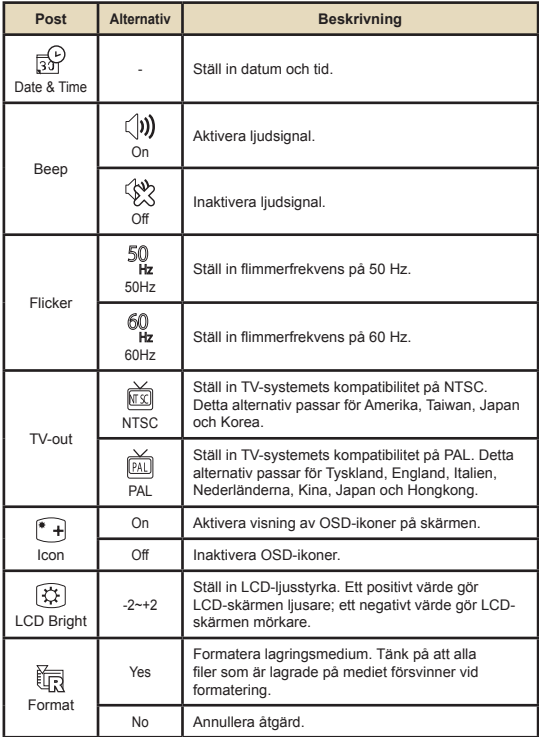

## **Menyposter i inställningsläge (forts.)**

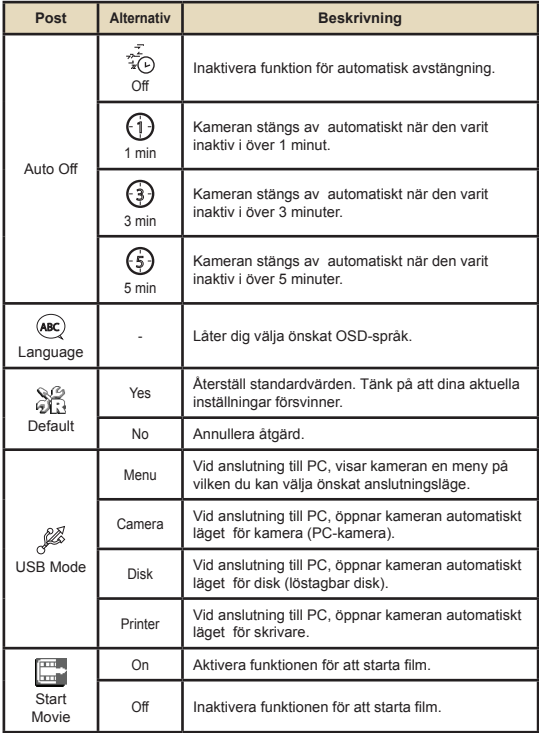

# **Menyposter i inställningsläge (forts.)** För att ansluta kameran till en PictBridge-kompatibel skrivare, följ dessa steg: 1) Sätt på kameran. 2) Ställ in kamerans USB-läge på skrivare. 3) Öppna anslutningsskyddet och anslut den ena änden av den medföljande USB-sladden till kameran. 4) Anslut den andra änden av USB-sladden till skrivaren. 5) Sätt på skrivaren.

# *Kopiera filer till PC*

## **Installera drivrutinen i din PC**

Du måste installera kameradrivrutinen för att säkerställa att videoklipp kan spelas upp på din PC. Så här installerar du programvaran:

### **Sätt i drivrutins-CD-skivan.**

Sätt på datorn. Sätt i tillbehörs-CD-skivan i CD-ROM-enheten.

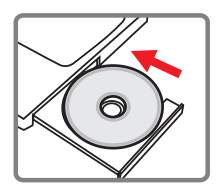

Anslut inte kameran till datorn i detta skede.

Stäng alla andra program som körs på datorn.

 Om skärmen för automatisk körning inte visas automatiskt, dubbelklicka först på **den här datorn** och sedan på CD-ROMenheten. Starta därefter programmet *Setup.exe* manuellt.

2 **Starta installationen.**

Klicka på drivrutinsikonen för att starta installationen av drivrutinen.

#### **Meddelande till Windows 2000-användare:**

Under installationsprocessen, visas ett varningsmeddelande angående digital signatur eventuellt en eller två gånger. Klicka på **ja** för att fortsätta processen. Programvaran är helt kompatibel med operativsystemet Windows 2000.

### **Installera drivrutinen i din PC (forts.)**

### 3 **Installera drivrutinen.**

**Installationsguiden** visas och installerar programmet automatiskt. Klicka på **nästa** och följ anvisningarna på skärmen för att slutföra installationen.

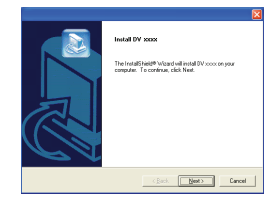

### 4 **Installera codecs.**

När drivrutinsinstallationen är slutförd uppmanar programmet dig att installera

**Windows Media Player** 

**Codecs**. Om du inte är säker på huruvida dessa codecs har installerats i datorn, klicka på **ja** och följ instruktionerna på skärmen för att slutföra installationen.

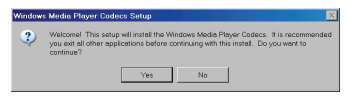

## 5 **Installera Direct X 9.0c**

#### **eller högre.**

När dina codecs är installerade, uppmanas du att installera **Direct X 9.0c** eller högre om programmet inre redan är installerat i datorn. Klicka på **ja** för att fortsätta.

> *Windows Media Player Codecs* och *Direct X 9.0c* eller högre krävs för att du ska kunna titta på videoklipp som spelats in av kameran.

### Starta om datorn.

När installationen är klar, måste du kanske starta om datorn för att drivrutinen ska börja fungera.

### **Ansluta kameran till datorn**

### 1 **Anslut USB-sladden till PC:n.**

Sätt på datorn. Anslut därefter den medföljande USB-sladden till datorns USB-port. Kontrollera att sladd och port är rätt inriktade.

# 2 **Sätt på kameran.**

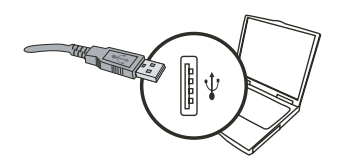

## 3 **Anslut USB-sladden till**

#### **kameran**

Anslut den andra änden av USB-sladden till kameran.

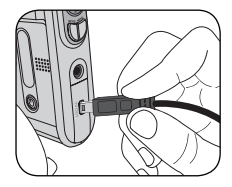

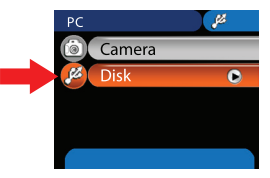

#### **Meddelande till Windows 2000/XP/ME-användare:**

Om du vill koppla bort kameran från datorn, följ dessa steg:

- 1. Dubbelklicka på **i aktivitetsfältet**.
- 2. Klicka på (USB-disk), och klicka sedan på **Stopp**.
- 3. Välj kameran när bekräftelseskärmen visas och klicka på **OK**.
- 4. Följ instruktionerna som visas på skärmen för att koppla bort kameran från datorn.

## **Kopiera filer till PC**

1 Detta steg varierar beroende på vilket operativsystem du har:

#### **För Windows XP-användare:**

När du har anslutit kameran till datorn, visas ett dialogfönster automatiskt. Välj posten **öppna mapp för att visa filer med Utforskaren** och klicka på **OK**.

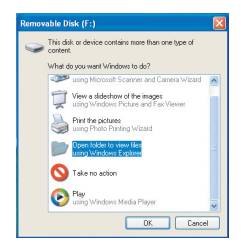

#### **För Windows 2000/ME/XP-**

#### **användare:**

Dubbelklicka på **den här datorn**. Dubbelklicka därefter på ikonen för den löstagbara disken som just dykt upp.

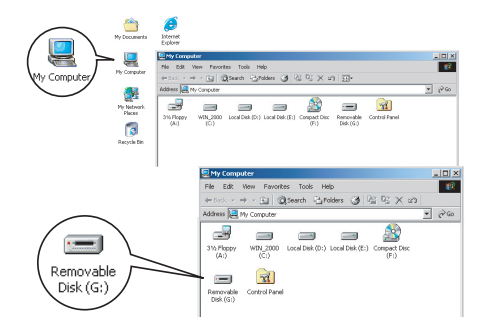

## **Kopiera filer till PC (forts.)**

# 2 **Dubbelklicka på filmappen** DCIM**.**

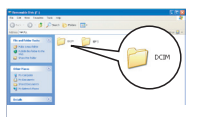

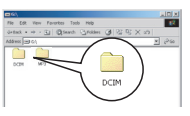

Windows XP

Windows 2000/ME/98 SE

## 3 **Dubbelklicka på filmappen** 100MEDIA**.**

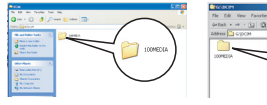

Windows XP

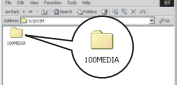

Windows 2000/ME/98 SE

### 4 **Dra målfilen till** mina dokument **eller till destinationsmappen.**

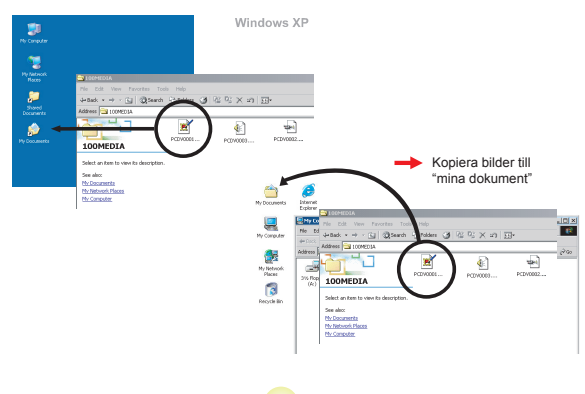

## **Visa/spela filer på PC**

1 **Dubbelklicka på** mina dokument **eller annan mapp där du har dina filer.**

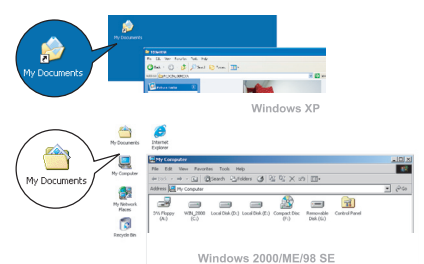

2 **Dubbelklicka på önskad fil, så öppnas filen av det program som stämmer överens med filtypen.**

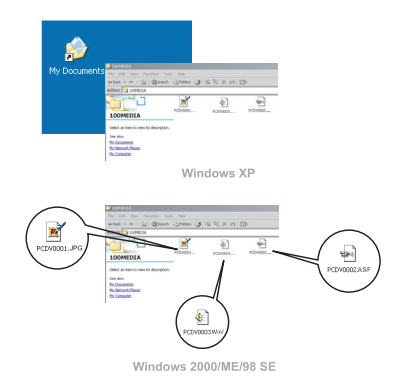

## **Filplacering**

När du har anslutit kameran till datorn, visas en löstagbar disk i datorn. Den löstagbara disken representerar i själva verket kamerans lagringsmedium. I disken hittar du alla dina inspelningar. Se figuren nedan för att se var filerna är lagrade.

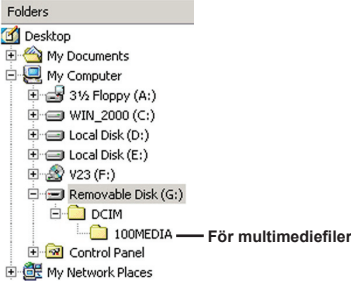

# *Använda PC-kamera*

### **Installera programvaran**

PC-kameraprogramvaran ingår i kameradrivrutinen, och därför måste du installera drivrutinen innan du använder PCkamerafunktionen.

### **Starta programmet**

### 1 **Sätt på kameran och anslut kameran till datorn.**

Sätt på kameran, och anslut därefter kameran till datorn med den medföljande USB-sladden.

## 2 **Växla till kameraläge.**

Tryck på **menyknappen** för att öppna alternativmenyn. Använd riktningsknapparna för att välja posten **Kamera** och tryck på OK för att bekräfta.

 Om du vill använda videokonferensfunktionen, installera program som t ex *Netmeeting* för detta ändamål.

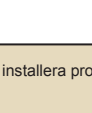

高

Camera

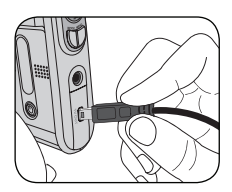

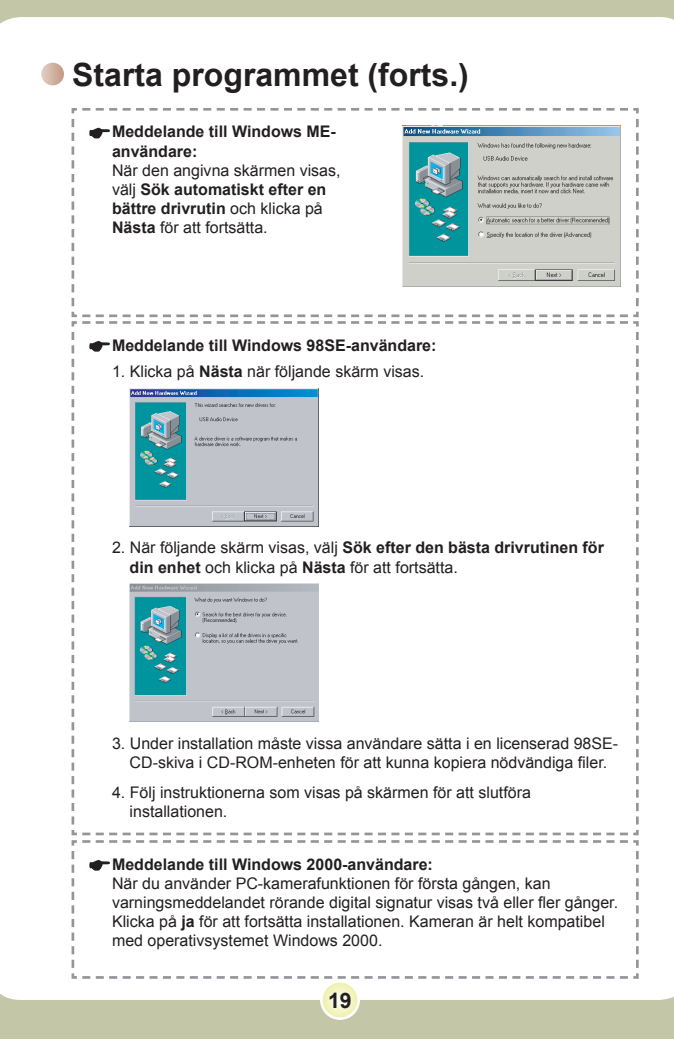

### **Starta programmet (forts.)**

# 3 **Starta PC-kameraprogrammet.**

Dubbelklicka på ikonen ( $\left(\frac{1}{n}\right)$ ) på skrivbordet för att starta programmet. När programmet har startat, kan du börja använda PC-kamerafunktionen.

 Om du inte kan hitta programgenvägen på skrivbordet, kan du starta programmet från menyn **Program**.

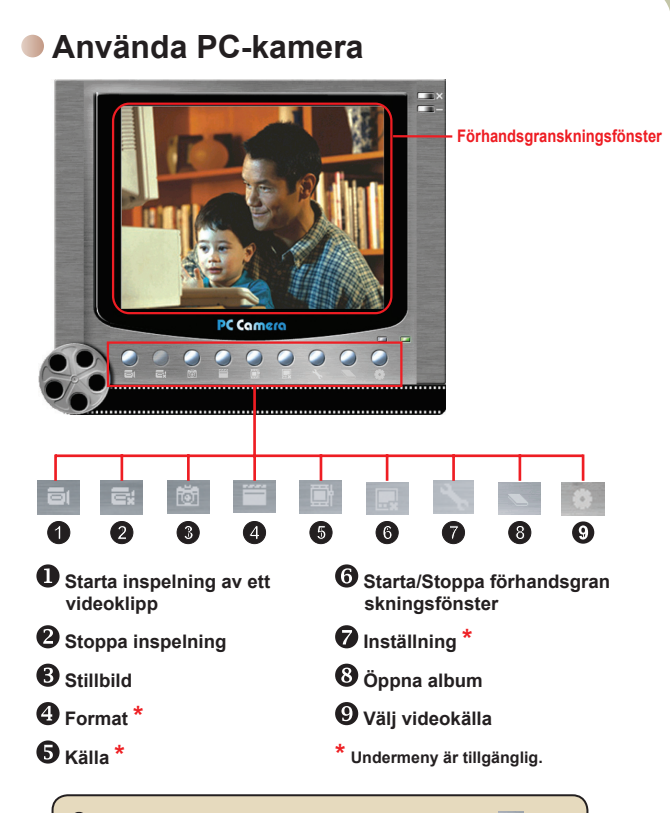

**D** För att visa bilder som tagits med PC-kameran, klicka på **för att** öppna fotoalbumet. Alternativt kan du gå till mappen "Work Temp" för att hitta filerna.

### **Använda PC-kamera (forts.)**

### **Spela in AVI-film**

- 1. Klicka på ikonen
- 2. Tryck på  $\frac{1}{2}$  för att ange sökväg och namn på AVI-filen
- 3. Ställ in ramhastighet och inspelningstid efter önskemål.
- 4. Tryck på **starta inspelning** för att starta inspelningen.
- 5. Du stoppar inspelningen genom att klicka på ikonen

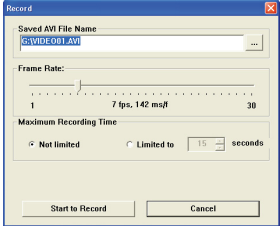

### **Ta stillbilder**

.

Klicka på ikonen för att ta en stillbild.

### **Konfigurera formatalternativ**

**D** Färgomfång:

Välj en av följande funktioner enligt önskemål.

- RGB 24: Denna post bibehåller en bättre kvalitet.

- MJPG: Denna post indikerar att AVI-filmen komprimeras mer,

vilket ger fördelen med snabbare bearbetningshastighet.

#### **Utgångsstorlek:**

Ställ in utgångsstorlek för att ändra storlek på förhandsgransk ningsfönstret. Standardstorlek är 320x240. Välj större pixlar om du vill ha ett större förhandsgranskni ngsfönster.

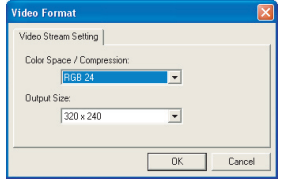

## **Använda PC-kamera (forts.)**

### **Konfigurera källalternativ**

#### Enhetskontroll:

- Ljusstyrka: Du kan markera posten "Auto" och låta programmet justera bildljusstyrkan åt dig, eller också kan du avmarkera posten "Auto" och dra i skjutreglaget för att ställa in

bildliusstyrkan manuellt.

- Kvalitet: Om nätverksbandbredden är igenproppad när du använder PC-

kameran, för skjutreglaget mot "Faster Video" för att undvika detta problem.

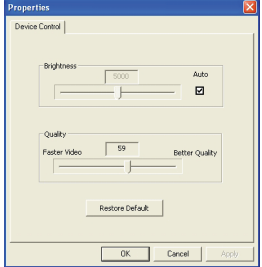

### **Konfigurera flimmeralternativ**

Om du tar med kameran utomlands och upptäcker att datorskärmen flimrar när du använder PC-kamerafunktionen, markera posten Cancel Flicker (ta bort flimmer) för att undvika brus på skärmen. ELLER kan du se tabellen över flimmerinställningar för rätt flimmervärden som passar för det land du vistas i.

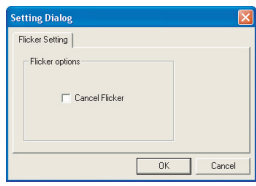

## **Felsökning**

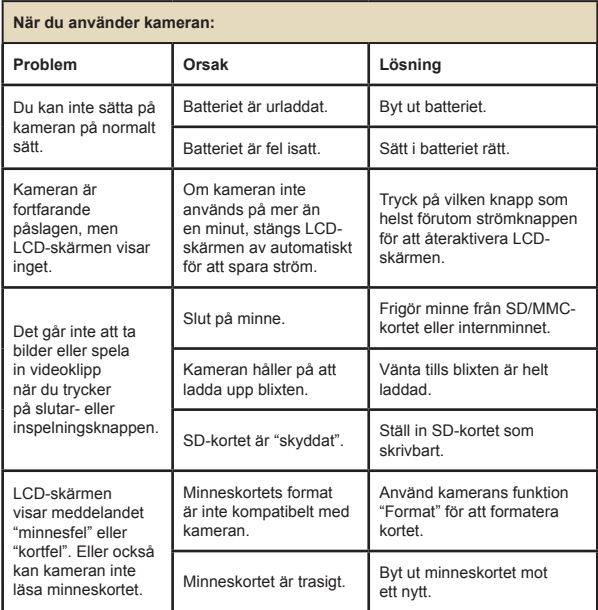

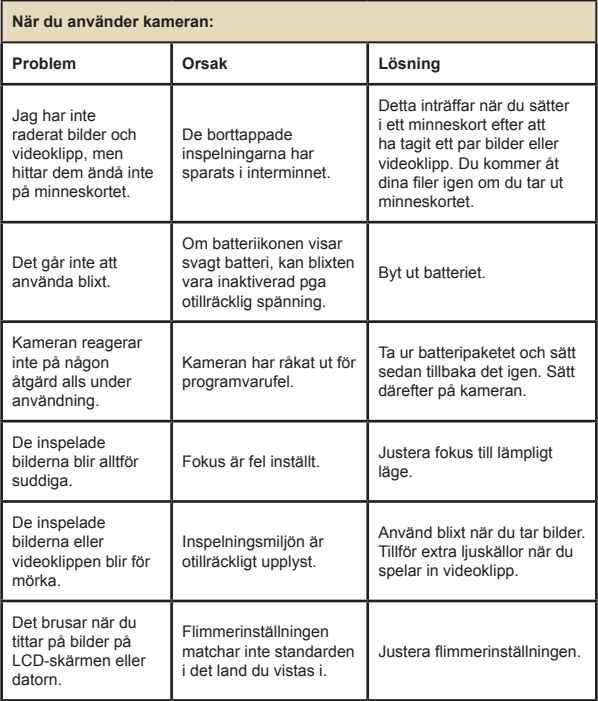

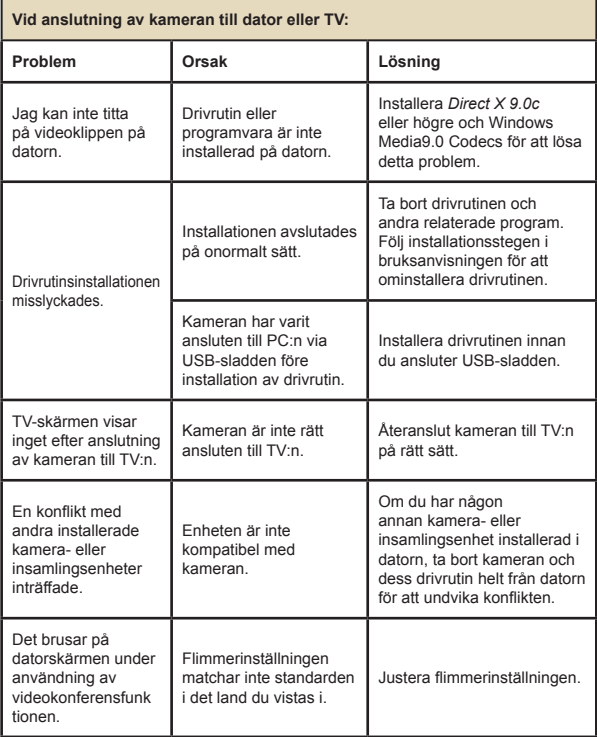

## **Flimmerinställningar**

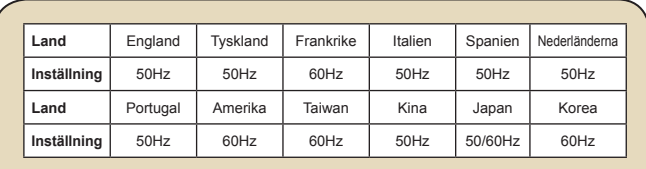

**Obs!** Flimmerinställningen baseras på frekvensstandarden hos din lokala strömkälla.

### **Systemmeddelande**

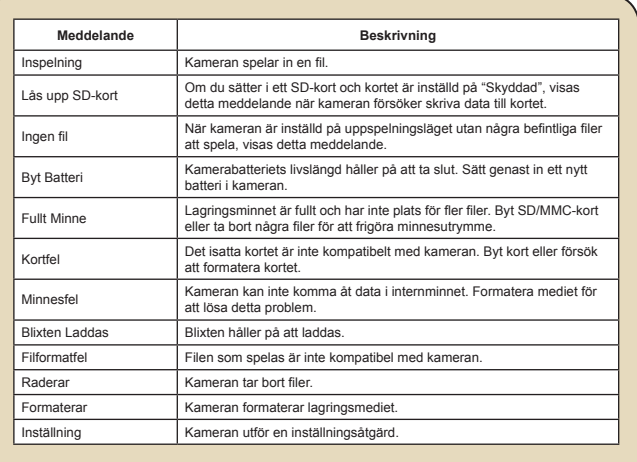

## **Lagringskapacitet**

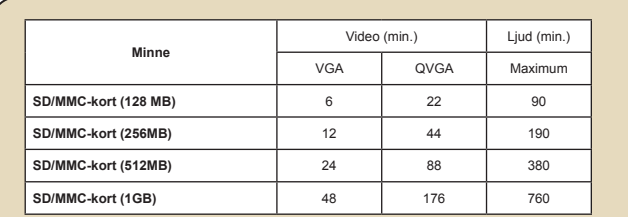

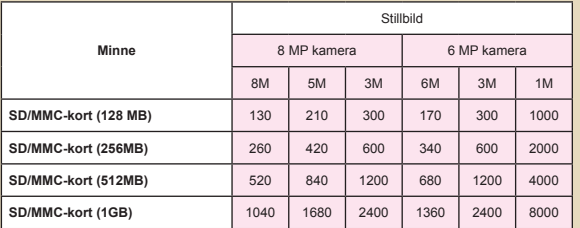

**Obs!** Det faktiska kapacitetsvärdet kan variera (upp till ± 30 %) beroende på motivets och inramningens färgmättnad och komplexitet.

## **Indikator för batterilivslängd**

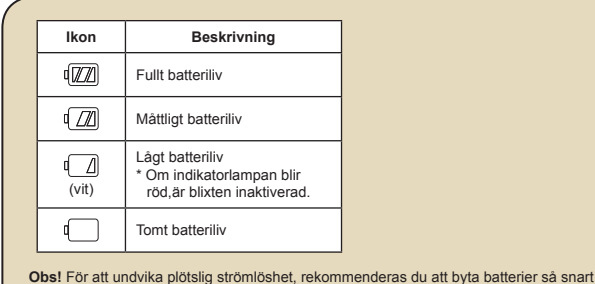

**Batteriets livslängd**

ikonen indikerar lågt batteriliv.

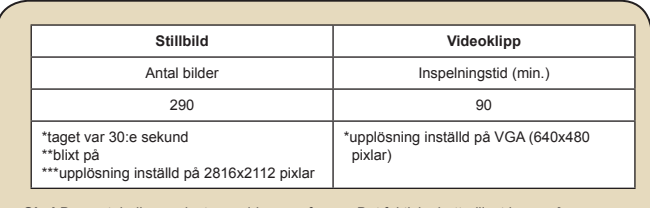

**Obs!** Denna tabell är endast avsedd som referens. Det faktiska batterilivet beror på batterityp och uppladdningsnivå.

### **Instruktion för ArcSoft MediaConverter™**

### **Introduktion**

ArcSoft MediaConverter är en kraftfull allt-i-ett-konverterare för multimediefiler. Detta verktygsprogram konverterar snabbt och enkelt foto, video och musikfiler till format som är optimerade för användning på din bärbara enhet. Multipla filer och filtyper kan konverteras samtidigt. Det är enkelt! Du behöver bara utföra tre enkla steg.

### **Systemkrav**

För att kunna installera och köra MediaConverter, måste ditt system uppfylla följande minimikrav:

- **D** Microsoft Windows 98 SE/ME/2000/XP (Home eller Professional)
- 50 MB ledigt hårddiskutrymme
- **D** 256 MB RAM
- D DirectX 9 (DirectX 9c rekommenderas)
- Microsoft Windows Media Player 9.0 (för konvertering av WMA- och WMV-filer)
- **D** Microsoft Windows 98 SE/ME/2000/XP (Home eller Professional)
- Apple QuickTime 6.5 (för konvertering av MOV-filer)

### **Filformat som stöds**

#### Video

Videofiler konverteras och kopieras till vald plats som MPEG-4 omkodade AVI-filer, WMV-filer eller MPEG-4-omkodade ASF-filer (standard).

**D** Filtyper som stöds för konvertering

- AVI (Microsoft Video 1-format, Cinepak, Intel Indeo, okomprimerad osv)
- MPEG-1 i MPEG, MPG, MPE
- DAT (VCD MPEG1)
- MPEG-4 i AVI format
- MPEG-4 i ASF
- WMV
- QuickTime MOV

QuickTime 6.5 och Windows Media Player 9.0 eller högre krävs för QuickTime MOV- respektive WMV-filkonvertering.

**D** Filtyper som stöds för export

- AVI (MPEG-4 SP)
- WMV
- ASF(MPEG-4 SP)

### **Konvertera filer**

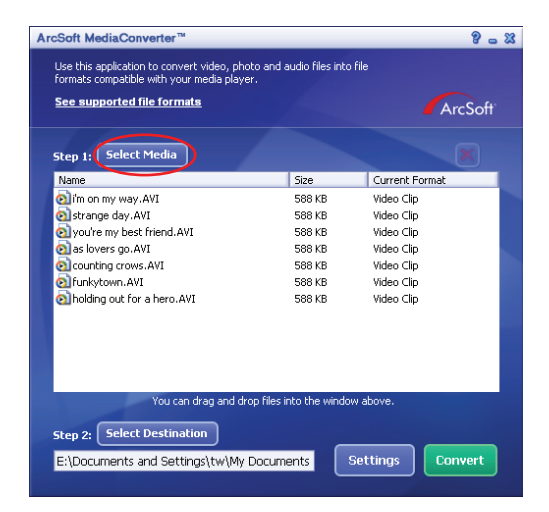

### **Steg 1: Välj medium**

Lägga till filer för konvertering

- 1 Klicka på knappen "Välj Medium".
- 2 Fönstret "öppna" visas. Navigera till den mapp som innehåller de filer du vill konvertera.
	- a. Använd rullgardinslistan "Filer av typ" för att ange de filtyper du vill visa.
	- b. Förhandsgranska markerade filer för att kontrollera att det är rätt filer. Markera rutan "Spela upp automatiskt" för att starta uppspelningen automatiskt när du klickar på en fil.
- 3 Upprepa steg 1 och 2 ovan tills alla önskade filer har lagts till. Förutom att använda ovanstående metod, kan du även dra-ochsläppa filer direkt till fillistan i programfönstret.

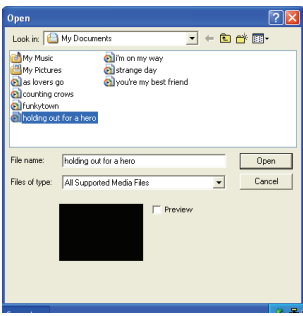

#### **D** Ta bort filer

Du tar bort en fil från listan genom att markera den och klicka på ikonen "X".

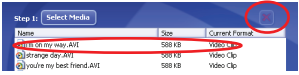

### **Steg 2: Välj destination**

Klicka på knappen "Välj Destination" för att välja den plats där dina konverterade filer ska sparas. Standardplatsen för sparade filer är "C:\Documents and Settings\[current user]\My documents". Men du vill antagligen spara filerna till din bärbara enhet. I sådant fall kontrollerar du först att enheten är ansluten, och klickar därefter på "Select Destination" och väljer enheten.

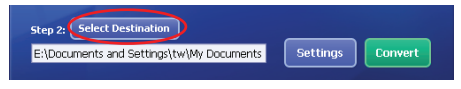

#### **D** Inställningar

Du kan få åtkomst till olika programinställningar genom att klicka på knappen "Inställningar". Varje sektion låter dig välja en av två inställningar: "Optimera för vald enhet" och "Använd egna konvertering sinställningar".

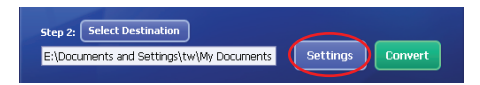

#### **O** Optimera för vald enhet

Detta är standardinställningen. Programmet ställer automatiskt in konverteringsparametrarna i enlighet med din valda enhet.

#### Använd egna konverteringsinställningar

Om du bestämmer dig för att använda detta alternativ, kan du ställa in olika konverteringsparametrar manuellt.

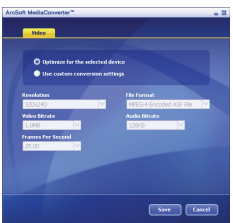

#### **D** Videoinställningar

Vid konvertering av en videofil, finns det åtskilliga parametrar:

- **Resolution** (upplösning alternativen är QVGA (320 x 240) [standard] och VGA (640 x 480)S)
- **File Format** (MPEG-4-omkodade AVI-filer, WMV-filer eller MPEG-4 omkodade ASF-filer)
- **Video Bitrate** (videobithastighet alternativen är 500KB, 1,0 MB, 1,5 MB, 2,0 MB [standard], 2,5 MB och 3,0 MB)
- **Audio Bitrate** (ljudbithastighet alternativen är 96 KB, 128 KB [standard], 192 KB)
- **Frame Per Second** (ramar per sekund alternativen är [i fps] 15.00, 20.00, 24.00, 25.00 [standard] och 29.97)

Om du väljer "Optimera för vald enhet" används standarvärdena här ovan, när så är tillämpligt.

Efter att ha visat/ändrat olika inställningar, välj antingen "Spara" eller "Avbryt" för att gå tillbaka till huvudskärmen. Klicka på "Spara" om du har gjort ändringar som du vill spara. Klicka i annat fall på "Avbryt".

### **Steg 3: Konvertera**

När du är redo, välj (markera) de filer du vill konvertera från listan, och klicka sedan på knappen "Konvertera".

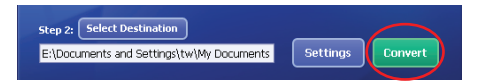

En förloppslist visar aktuell status. Olika popup-fönster som efterfrågar specifik confirmation kan visas. Ett popup-fönster visas och informerar dig om att alla filer har konverterats och sparats på önskad plats.

### **Spela upp konverterade ASF-filer i kameran**

Du spelar upp de videoklipp eller filmer (endast MPEG-4 i ASF-format) som konverterats av ArcSoft MediaConverter i din MPEG-4 digitalkamera genom att följa stegen nedan.

### **Steg 1**

Sätt i ett SD/MMC-kort i kamerans kortplats och anslut kameran till PC: n via USB-sladden.

### **Steg 2**

Spara de ASF-filer som konverterats av MediaConverter på PC:n till kameran.

- 1 Kopiera de konverterade ASF-filerna.
- 2 Öppna Utforskaren för att hitta den "löstagbara disk" som visas i den här datorn.
- 3 Dubbelklicka på ikonen för den löstagbara disken.
- 4 Dubbelklicka på filmappen DCIM.
- 5 Dubbelklicka på filmappen 100MEDIA.
- 6 Klistra in filerna i filmappen 100MEDIA.
- 7 Ändra filnamnen till CLIP\*\*\*\*.ASF.

\*\*\*\* kan vara vilket 4-siffrigt nummer mellan 0001 och 9999 som helst.

 Filnamnet måste följa kamerans namngivningsprincip, så att kameran kan identifiera de filer som sparats i 100MEDIA.

### **Steg 3**

Nu kan du använda uppspelningsläget ( $\langle \cdot \rangle$ ) för att njuta av videoklipp eller filmer på den större LCD-skärmen!

ArcSoft MediaConverter i detta paket är en anpassad version för din digitalkamera. Du kan gå till webbplatsen http:\\www.arcsoft.com för mer produktinformation.

# **Bilaga:C**

## **Specifikationer**

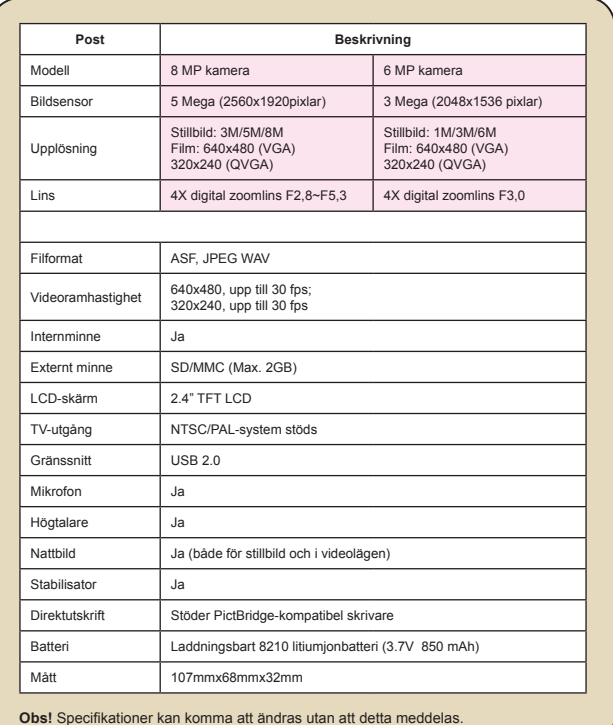
## **Bilaga:D**

## **Systemkrav**

**Operativsystem:** Windows 98SE/ME/2000/XP Processor: Pentium III eller högre **System-RAM:** 128 MB eller mer **Grafikkort:** 64 MB, 24-bitars äkta färg **CD-ROM-hastighet:** 4x eller snabbare **Programvara:** DirectX 9.0c eller högre och Windows Media Player Codecs **Övrigt:** USB-anslutning

82-420-92020v1.0